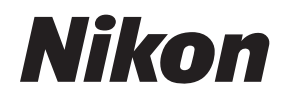

**%S**

# **Capture NX**

**Manual del Usuario** 

# **Avisos**

© 2006 Nik Software, Inc. Todos los derechos reservados. Ninguna parte de este manual podrá ser reproducida, transmitida, transcrita, almacenada en un sistema de recuperación ni traducida a cualquier idioma, de cualquier forma o por cualquier medio, sin el consentimiento previo de Nik Software, Inc. expresado por escrito.

Nik se reserva el derecho de modificar las especificaciones de hardware y de software descritas en estos manuales en cualquier momento y sin previo aviso.

Ni Nik Software, Inc. ni Nikon serán responsables de ningún daño ocasionado por el uso de este producto.

> © 2006 NIKON CORPORATION © 2006 Nik Software, Inc. All rights reserved.

# **Información sobre marcas comerciales**

U Point es una marca comercial de Nik Software, Inc. Macintosh y Mac OS son marcas comerciales de Apple Computer, Inc. Microsoft y Windows son marcas registradas de Microsoft Corporation. Pentium y Celeron son marcas comerciales de Intel Corporation. Adobe y Photoshop son marcas comerciales registradas de Adobe Systems Inc. Todos los demás nombres de marcas mencionados en este manual o en la documentación suministrada con el producto de Nikon son marcas comerciales o registradas de sus respectivos titulares.

# **Contenido**

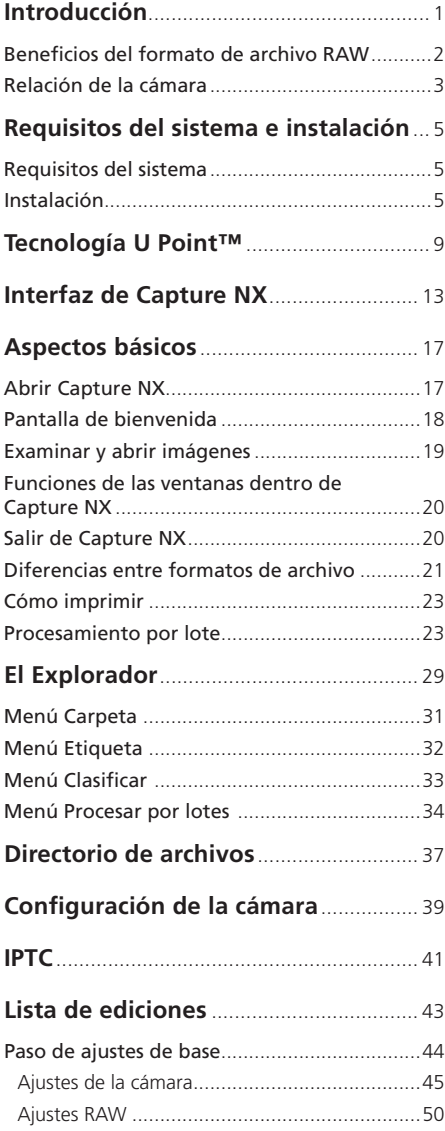

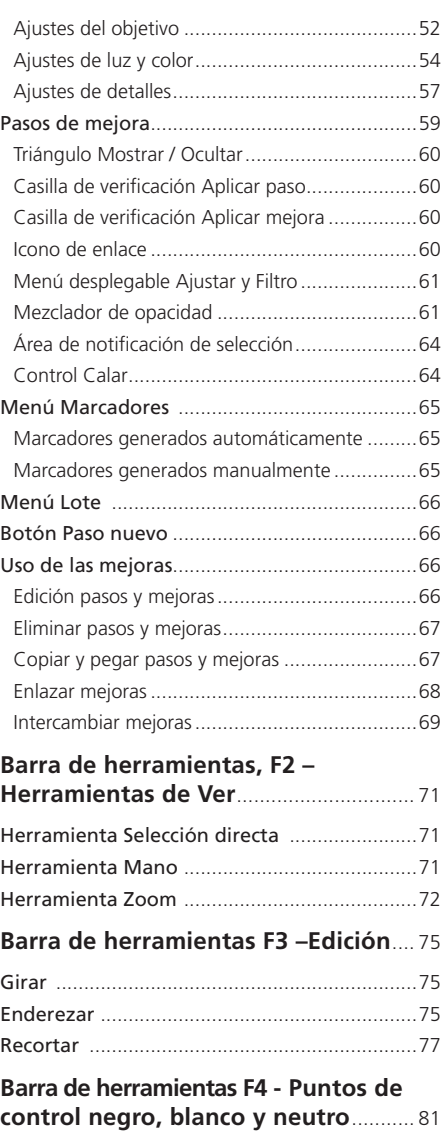

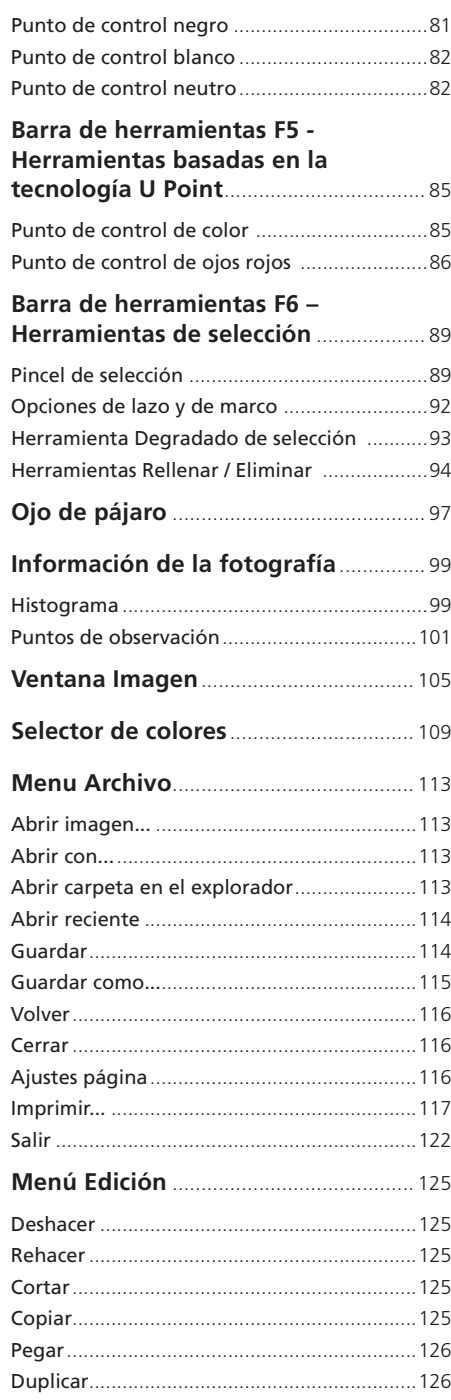

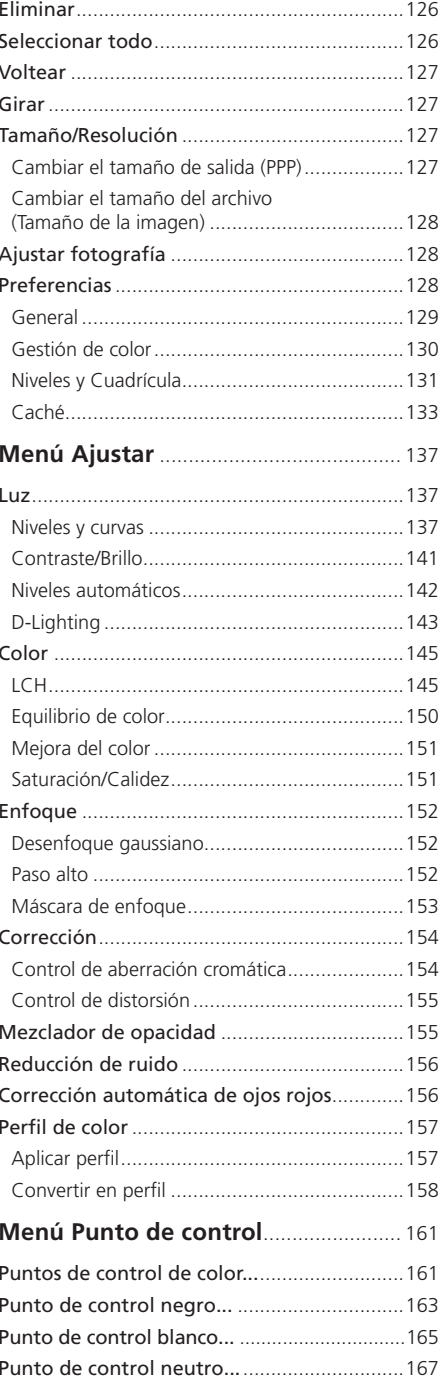

 $\mathbf{ii}$ 

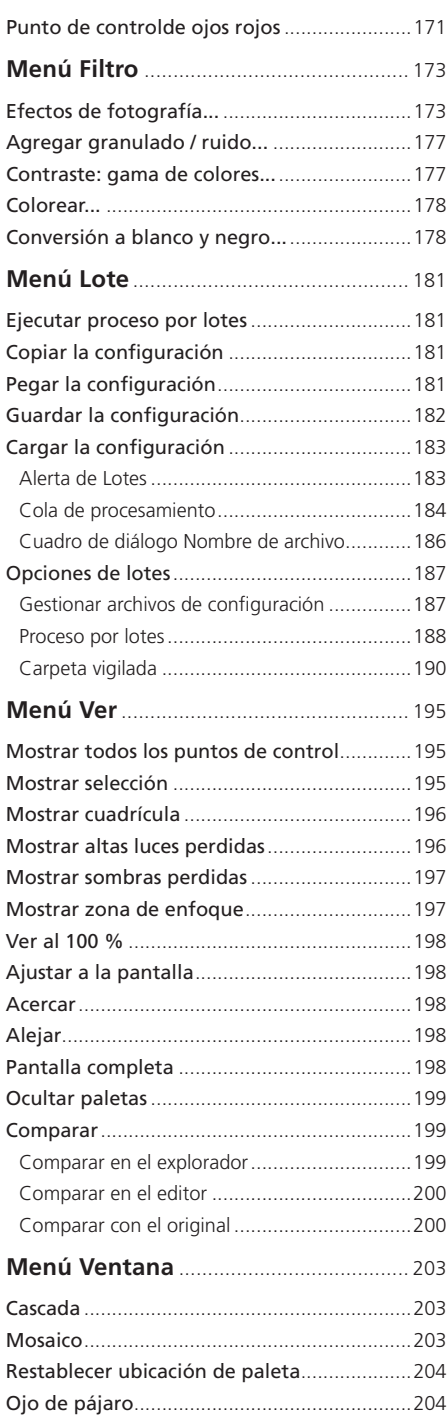

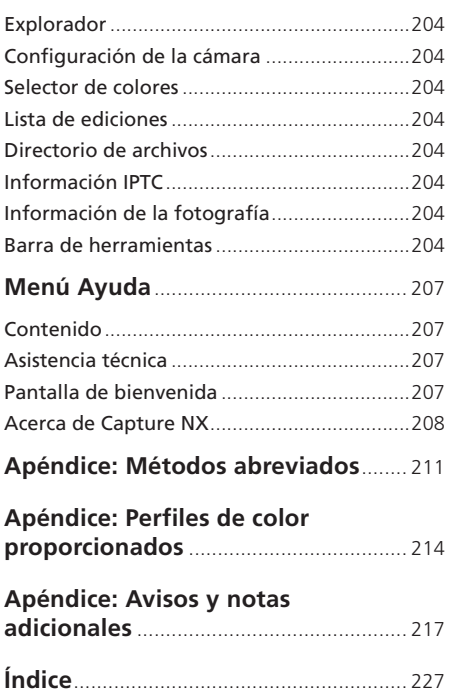

# Contenido **Contenido**

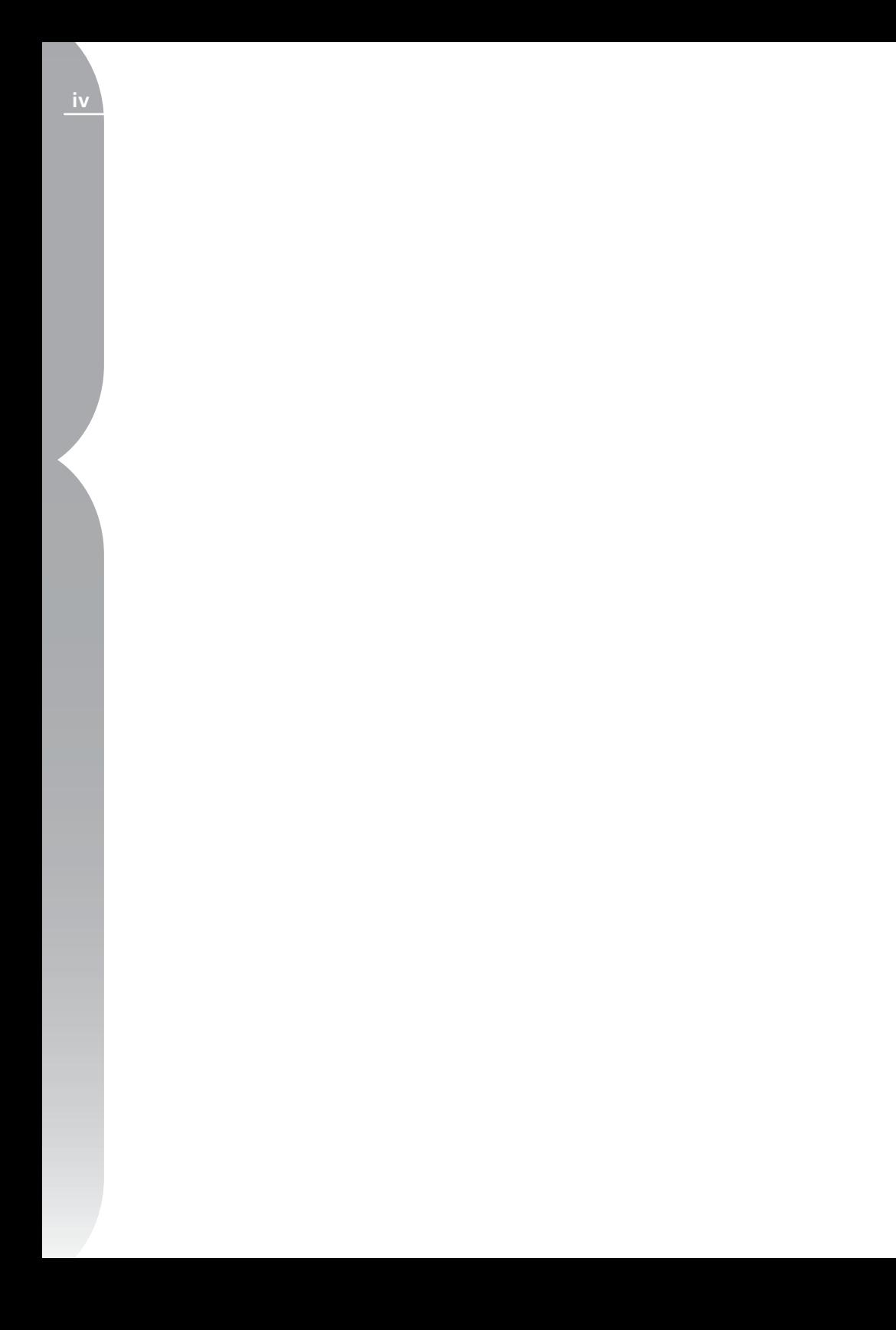

# **Introducción**

Capture NX™ es una potente aplicación de edición y procesamiento de fotografías, diseñada específicamente para expertos en fotografía digital. Cuenta con una interfaz de usuario simple y fácil de usar para mejorar las imágenes, y sus funciones exclusivas, basadas en la tecnología de edición de fotos U Point™ proporcionan un flujo de trabajo no destructivo, que lleva a una resolución acertada de la edición.

La tecnología U Point patentada de Capture NX brinda al usuario una cantidad de herramientas únicas, entre las que se destacan el punto de control, que permite ajustar el tono y el color de una imagen. Los puntos de control posibilitan el trabajo directo sobre la imagen, sin necesidad de selecciones ni capas, y permiten aplicar las mejoras de forma global o selectiva, que podrá ir refinando hasta lograr un efecto natural. Con los puntos de control, las mejoras se aplican y quitan fácil y rápidamente, sin comprometer la integridad de la imagen. Cuando esté listo para guardar y archivar las imágenes, Capture NX le permitirá guardarlas en el formato de archivo NEF que guarda los archivos sin degradar las imágenes. Los puntos de control son un concepto de edición exclusivo que brinda al usuario una clase de control completamente diferente sobre las mejoras de tono y color introducidas en una imagen. El punto de control se coloca directamente en la imagen y el usuario define su valor. Cada punto

de control individual opera conjuntamente con el siguiente y el efecto en la imagen aumenta progresivamente a medida que se aplican más puntos de control. Seleccione un punto de control para ajustar el color o controlar los puntos blancos, negros y neutros. Como las mejoras que introduce se mantienen separadas de los datos de la imagen original, independientemente del formato de archivo original, Capture NX le permite crear y cambiar mejoras repetidamente sin degradar la calidad de la imagen. Cuando se guarda la imagen como un archivo NEF, Capture NX protege tanto los datos originales como las mejoras. Con el formato NEF podrá siempre abrir la imagen y las mejoras, y cerrarla en cualquier momento, sin que se vean degradados los datos originales.

# **Beneficios del formato de archivo RAW**

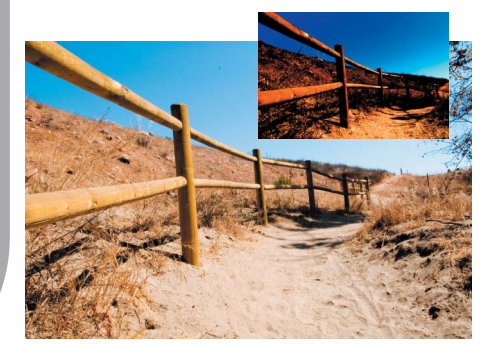

 Tomar imágenes RAW tiene varias ventajas distintivas respecto de tomar y guardar archivos procesados. El formato RAW registra información importante de archivo acerca de las condiciones en que se capturó la imagen. La aplicación Capture NX puede utilizar esa información para hacer ajustes exclusivos con el objeto de mejorar la imagen. A continuación se indican algunos de los ajustes de configuración de la cámara y de RAW que pueden aplicarse dentro de Capture NX:

- Modo de color (página 45)
- Balance de blancos (página 46)
- Compensación tonal (página 48)
- Saturación (página 49)
- Nitidez (página 49)
- Compensación de la exposición (Capture NX) (página 50)
- Ajuste de tono (página 50)
- Reducción de color Moiré (página 51)
- Eliminación de polvo (página 51)
- Aberración cromática automática (página 52)

• Control de viñeta (página 52)

Capture NX ofrece soporte total a imágenes RAW NEF de Nikon y puede utilizarse con cualquier archivo JPEG y TIFF (basado en RVA o LAB).

Podrá comenzar a mejorar archivos JPEG y TIFF de inmediato seleccionando una de las mejoras de los menús.

**Capitulo 1**

# **Relación de la cámara**

Capture NX está diseñado para admitir todas las funciones de la cámara Nikon y permitirle modificar muchos de los ajustes aplicados a la imagen en la cámara. Después de abrir un archivo RAW NEF en Capture NX podrá ver la información de disparo, de cámara y de exposición del archivo dentro de la paleta Configuración de la cámara.

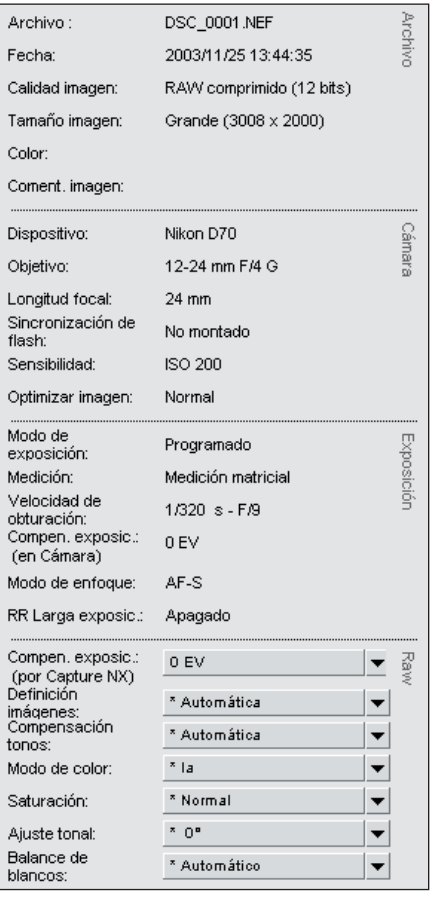

Para que aparezca el contenido de la paleta Configuración de la cámara, haga clic en el botón + situado

dentro de dicha paleta. Las configuraciones que pueden editarse cuentan con un menú desplegable que le permite acceder a los diversos controles de las mismas. Dentro de la paleta Configuración de la cámara podrá acceder a numerosos ajustes exclusivos de los archivos RAW NEF. Esos ajustes se encuentran en la sección RAW de la paleta Configuración de la cámara.

Si desea más información sobre los diversos controles de la paleta Configuración de la cámara, consulte la página 39.

**Capitulo 1**

**5**

# **Requisitos del sistema e instalación**

# **Requisitos del sistema**

## Sistema operativo

Windows XP Home Edition, Windows XP Professional, Windows 2000 Professional

Mac OS X (versión 10.3.9 o superior)

## Procesador:

#### *WINDOWS*

Intel Pentium III 1GHz o superior (se recomienda Pentium 4 2GHz o superior)

#### *MACINTOSH*

G4, G5

#### RAM

256 MB como mínimo (se recomienda  $1$  GB)

## Espacio en disco duro

200 MB necesarios para la instalación

# Resolución del monitor

800 × 600 píxeles (se recomienda 1024 × 768 o superior) con color de 16 bits (High Color/miles de colores), se recomienda con color de 24 bits (True Color/millones de colores).

# **Instalación**

Para instalar Capture NX, coloque el CD de instalación en la unidad de CD o DVD del ordenador. Abra el CD mediante el icono **Mi PC** del escritorio (Windows) o haciendo doble clic en el icono del CD que también aparece en el escritorio (Mac OS).

Haga doble clic en el icono Instalar que aparece en la ventana que se abre al comienzo del asistente.

**Tenga en cuenta**: *en equipos que ejecutan Windows, se instalará automáticamente Microsoft .NET Framework versión 1.1 no si no está instalado en su equipo. Tendrá que reiniciar el equipo una vez terminada la instalación.*

Una vez que el asistente haya instalado los archivos en el equipo, le ofrecerá opciones para elegir sus preferencias de gestión de color. Los ajustes de gestión de color del Asistente de instalación le permiten establecer las funciones

predeterminadas de Capture NX que pueden ser modificadas poste riormente desde las Preferencias.

Tiene dos opciones para definir el espacio de color de trabajo:

#### **Usar el espacio de color del archivo que se abrirá como espacio de color de trabajo**

Esta opción hace que Capture NX use siempre el perfil incrustado en la imagen abierta como espacio de color de trabajo.

**Tenga en cuenta**: *si Capture NX no puede determinar el perfil incrustado en la imagen, se utilizará el perfil identificado como espacio de color RVA predeterminado como espacio de trabajo para esa imagen.*

#### **Usar siempre el espacio de color RVA predeterminado como espacio de color de trabajo**

Esto activa la opción **Usar éste en lugar del perfil incrustado** en la sección Gestión de color de las Preferencias de Capture NX. Esta opción hace que Capture NX convierta automáticamente la imagen del perfil incrustado al perfil definido en el espacio RVA predeterminado.

También se le brinda la posibilidad de seleccionar el perfil para usar como espacio RVA predeterminado:

#### **Espacio RVA predeterminado**

Use esta opción para definir el espacio RVA utilizado para las imágenes. Este perfil se usa cuando la opción **Usar siempre el espacio de color RVA predeterminado como espacio de color de trabajo** está seleccionada o si el espacio

de color de la imagen no se puede determinar cuando está seleccionada la opción Usar el espacio de color del archivo que se abrirá como espacio de color de trabajo.

Una vez seleccionadas las opciones de administración de color para utilizar con su programa Capture NX, puede completar el proceso de instalación.

Si se pide que proporcione una clave de producto cuando inicie Capture NX, introduzca su nombre y clave de producto.

La clave del producto se puede encontrar en el estuche del CD-ROM. **No pierda la clave**, la necesitará para instalar o actualizar el software y, en caso de pérdida, no se podrá reemplazar.

**Tenga en cuenta**: *Nikon no puede garantizar el funcionamiento del Capture NX cuando se utilice otro software de Nikon al mismo tiempo.*

**6**

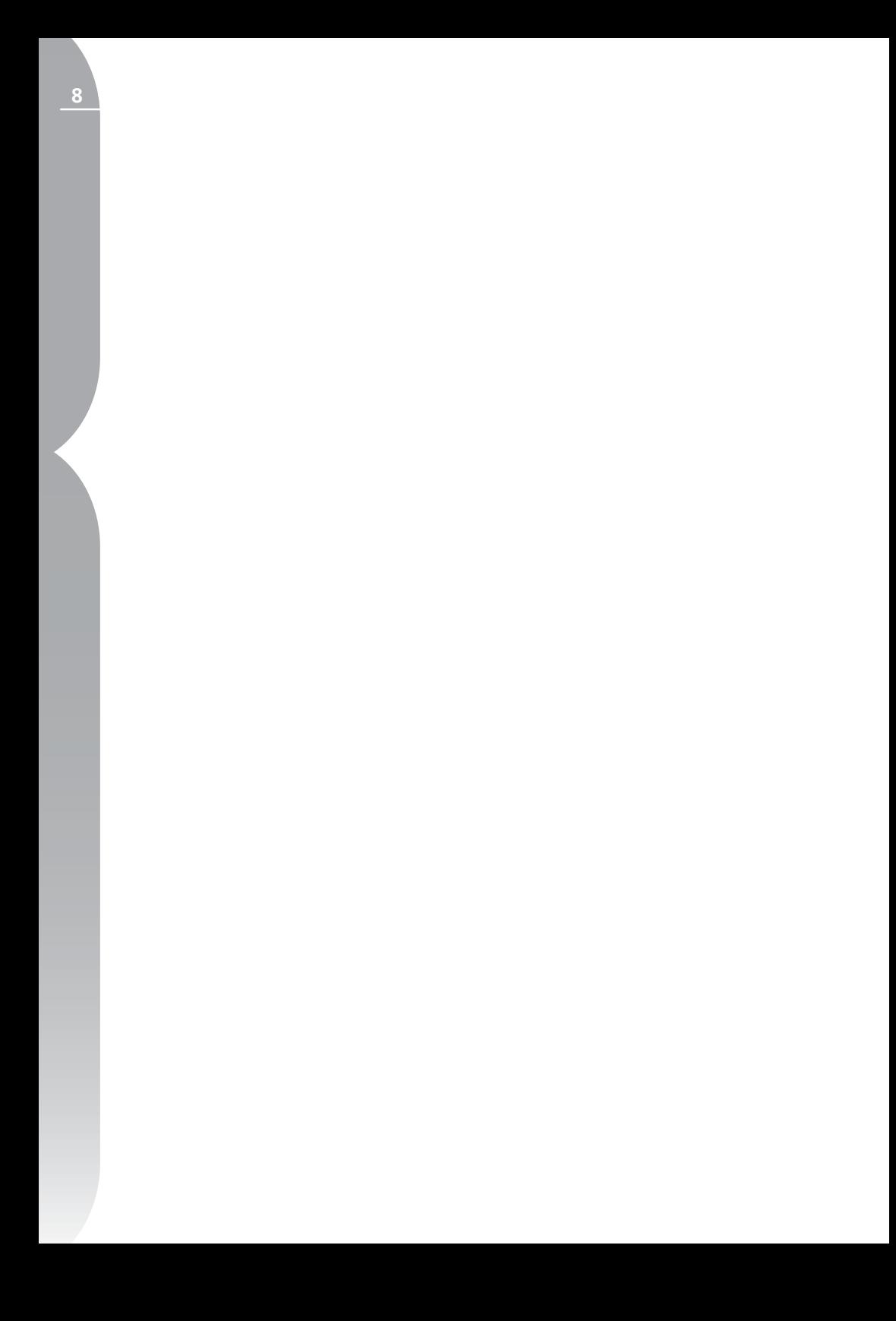

# **Tecnología U Point™**

Una característica clave de la aplicación Capture NX de Nikon es la tecnología U Point. Los controles activados por la tecnología U Point le permiten modificar secciones de una foto directamente, sin tener que pasar por el largo y trabajoso proceso de crear la máscara que requieren otras aplicaciones de software.

La tecnología U Point activa la serie de puntos de control de Capture NX: El punto de control de color, los puntos de control negro/blanco/neutro y el punto de control de ojos rojos. Estos puntos de control permiten crear mejoras de color y de tono directamente en la imagen, sin tener que efectuar selecciones previamente. Además se pueden ver los efectos de un punto de control de inmediato.

Los puntos de control activados por la tecnología U Point permiten trabajar con las imágenes sin necesidad de realizar una complicada serie de operaciones en un orden particular. Cada punto de control trabaja conjuntamente con los demás del mismo tipo. Con cada punto de control que aplique a la imagen aumentará el efecto sobre objetos específicos de la misma. Cuantos más puntos de control de color aplique, mayor control tendrá sobre el color de la imagen. Los puntos de control adicionales aseguran que los ajustes se apliquen sólo al objeto actual y colocar un punto de control en un objeto con ajustes predeterminados impide que otros puntos de control lo afecten.

En tanto que los puntos de control negro, blanco y neutro fueron diseñados para controlar toda la imagen globalmente, el punto de control de reducción de ojos rojos y el punto de control de color controlan localmente los elementos.

Los puntos de control de color operan identificando un objeto en base a ciertos criterios. Cuando usted coloca el primer punto de control de color, la tecnología U Point identifica los elementos exclusivos del objeto donde el punto se ha colocado, incluso su posición, color, saturación y textura. Identificando esos elementos, el punto de control de color puede determinar los límites del objeto a fin de afectar únicamente a ese objeto y a los objetos que tengan elementos similares. Gracias a una función exclusiva de mezclado, los efectos del punto de control de color se aplican a toda la imagen y logran un resultado natural y homogéneo. En la página siguiente, hallará una serie de pasos que muestran la imagen original, el efecto del punto de control y la selección del mismo.

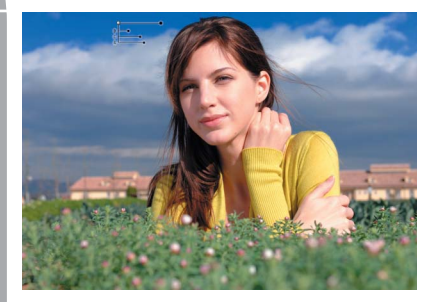

**Paso 1.** Se coloca un punto de control de color sobre el cielo para oscurecer o saturar. Aunque este punto de control afecta en su mayor medida al cielo, también se verán afectadas las nubes.

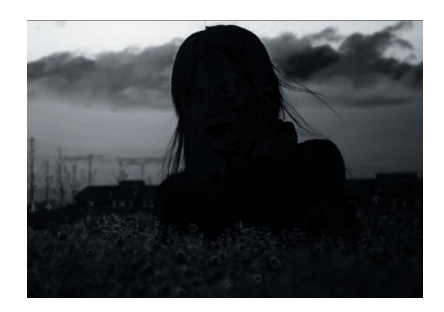

**Paso 1.** Selección

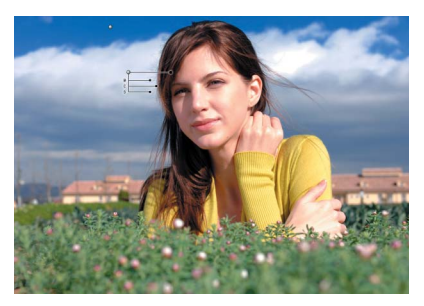

**Paso 2.** A continuación, se coloca un punto de control para identificar las nubes de la imagen. Este nuevo punto de control afecta sólo a los tonos de las nubes y no a los del cielo, y evita que el primer punto de control afecte a las nubes.

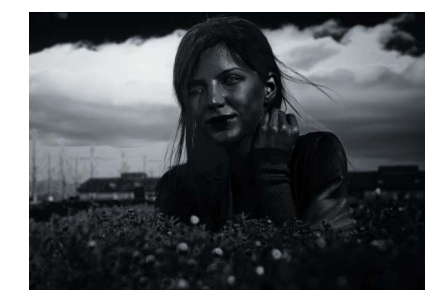

**Paso 2.** Selección

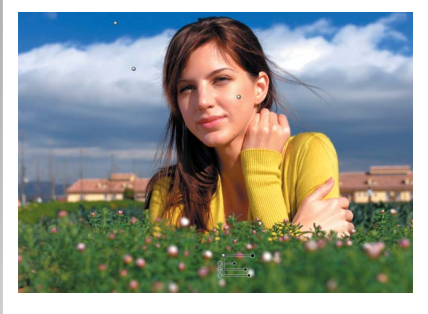

**Paso 3.** Por último, se añaden puntos de control a los tonos de la piel y al follaje. Añadiendo un punto de control al rostro de la modelo, logramos un mayor brillo en la piel. Colocando un punto de control en el follaje, oscurecemos las hojas y resaltaremos más a la modelo.

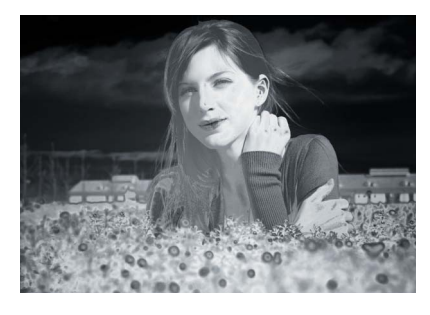

**Paso 3.** Selección

**Capitulo 3**

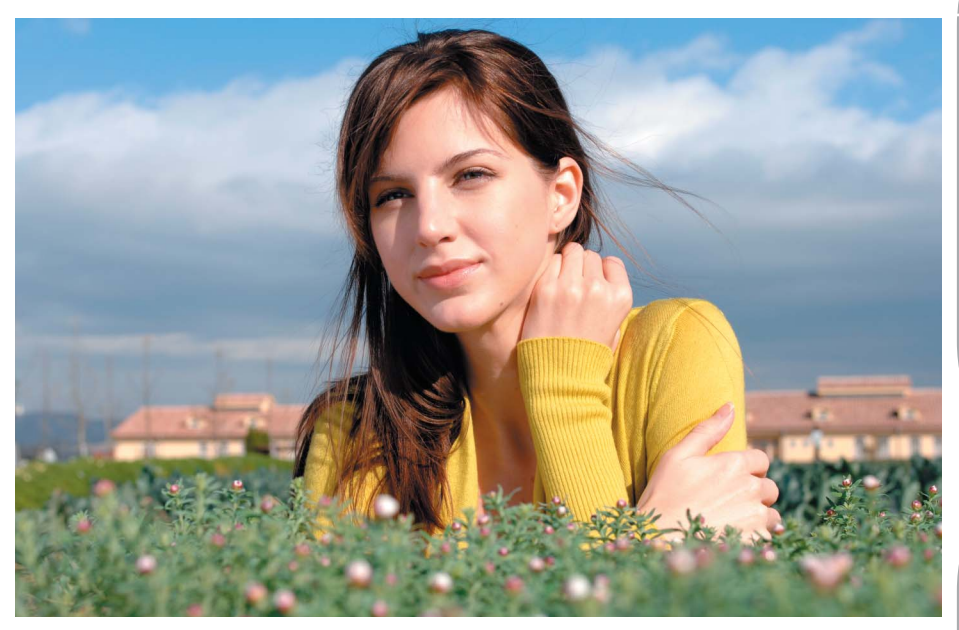

**Antes**

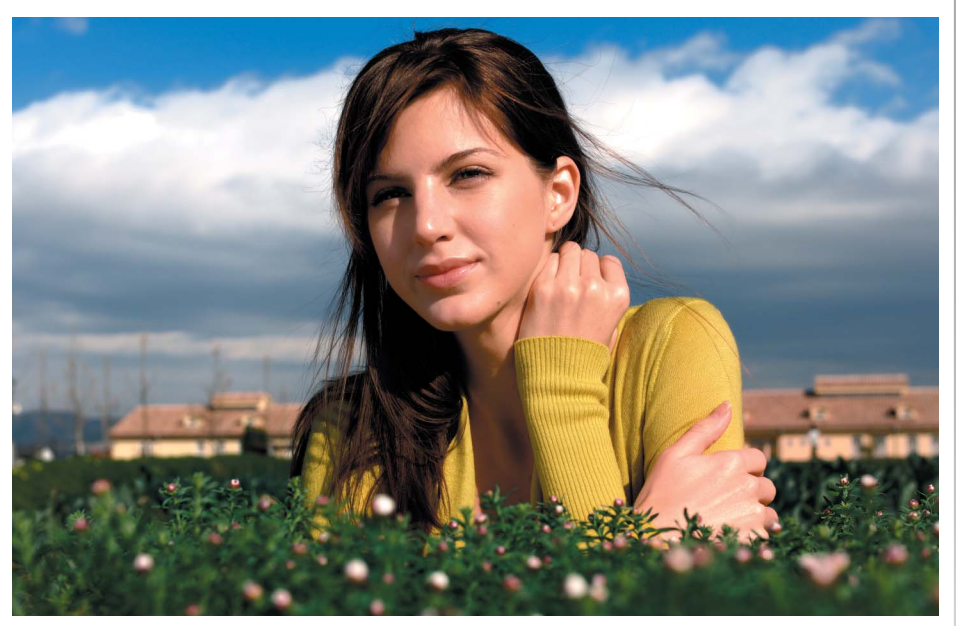

**Después**

**11**

**Capitulo 3**

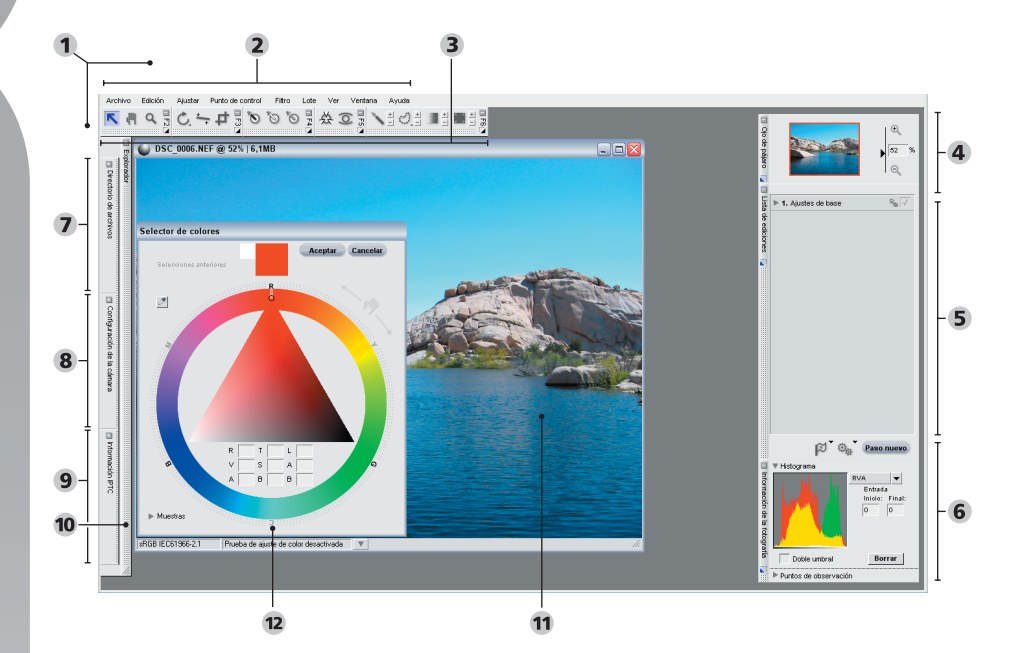

#### **Interfaz de Capture NX**

- Editor ( *pág. 13* ) Barra de menús ( *págs. 111-208* )
- Barra de herramientas ( *págs. 71-94* ) Ojo de pájaro ( *pág. 97* )
- Lista de ediciones ( *pág. 43* ) Información de la fotografía ( *pág. 99* )
- Directorio de archivos ( *pág. 37* ) Configuración de la cámara ( *pág. 39* )
- IPTC ( *pág. 41* ) Explorador ( *pág. 29* ) Ventana imagen ( *pág. 105* )
- 12 Selector de colores (pág. 109)

# **Interfaz de Capture NX**

La interfaz de Capture NX está diseñada para poner a su disposición todas las herramientas importantes con las que puede mejorar sus fotografías digitales. Esta sección contiene una breve reseña de cada uno de los elementos principales que conforman la interfaz de Capture NX.

#### Editor

La ventana principal de Capture NX, el Editor, es la que se ve cuando edita las imágenes fuera del Explorador. Dentro del Editor puede abrir y cerrar las imágenes, y también acceder a las diferentes paletas de control.

#### Barra de menús

La barra de menús brinda acceso a casi todas las características y mejoras disponibles en Capture NX. Consulte los capítulos 20 a 28, si desea información sobre las funciones que contiene cada menú.

## Barra de herramientas

La barra de herramientas consta de cinco barras de herramientas más pequeñas; cada una de ellas contiene herramientas que ofrecen controles similares. Puede usar esas herramientas para realizar ediciones diversas, desde ajustar el nivel de zoom hasta rotar la imagen y aplicar las mejoras selectivamente.  $\odot$  Consulte las páginas 71 a 94, si desea más información sobre las diversas barras de herramientas.

# Ojo de pájaro

La paleta Ojo de pájaro muestra una

porción de la imagen visible en la ventana activa, o bien, la posición del área que aparece en el modo Clasificador del Explorador. La porción de la imagen del Explorador visible en la ventana activa se indica mediante un contorno rojo dentro de la paleta Ojo de pájaro. **O** Para obtener más información sobre la paleta Ojo de pájaro, consulte la página 97.

#### Lista de ediciones

La Lista de ediciones es una lista de control maestra de las características y mejoras de Capture NX. Cualquier efecto que modifique la imagen aparecerá como una entrada de la lista de ediciones. Cada entrada de la lista se puede eliminar, modificar o duplicar.

La lista de ediciones organiza automáticamente cada entrada por pasos. De este modo, le brinda la posibilidad de activar o desactivar, en cualquier momento, uno o más pasos para controlar el efecto de ese paso en la imagen. Puede aplicar selectivamente los pasos con las herramientas selectivas que aparecen en la barra de herramientas, aplicar múltiples mejoras en un solo paso enlazándolas y crear procesos por lote

sobre la base del contenido de los pasos. También podrá crear manualmente nuevos pasos, utilizando el botón Paso nuevo.

La lista de ediciones también contiene un paso especial llamado Paso de ajustes de base. El paso de ajustes de base contiene todas las mejoras que son exclusivas de las imágenes RAW, como así también las mejoras que pueden utilizarse para preparar las imágenes.

Para obtener más información sobre la lista de ediciones y la totalidad de sus usos y funciones, consulte la página 43.

#### Información de la fotografía

La paleta Información de la fotografía muestra la información que quiere que aparezca junto a la imagen para ayudarlo a determinar los ajustes óptimos que desea emplear en cada mejora. Esta paleta contiene además un histograma en vivo, es decir, una representación gráfica interactiva que refleja la composición estadística de la imagen. Asimismo, usando los puntos de observación, podrá monitorear los efectos de los cambios que introduce en los valores de color de la imagen. **D**iríjase a la página 99, para obtener más información sobre la paleta Información de la foto.

#### Directorio de archivos

El Directorio de archivos ofrece una paleta de fácil acceso que muestra el contenido de toda una carpeta en el Explorador.  $\odot$  Diríjase a la página 37, para obtener más información sobre la paleta Directorio de archivos.

# Configuración de la cámara

Al abrir la paleta Configuración de la cámara podrá ver todos los datos correspondientes a la imagen actual que la cámara ha generado, desde información sobre la cámara que creó la imagen hasta información sobre la exposición. Asimismo, esta paleta le permite editar una cantidad de ajustes establecidos en la cámara para los archivos de imagen RAW NEF. Si desea una descripción completa de la paleta Configuración de la cámara, consulte la página 39.

#### IPTC

La paleta IPTC brinda un lugar donde usted puede ver, agregar o modificar información de las imágenes, por ejemplo, leyendas, palabras clave, categorías e información de copyright. Consulte la página 41 para obtener más información sobre la paleta IPTC.

#### Explorador

El Explorador de Capture NX permite examinar, clasificar y organizar las imágenes, así como girar, o aplicar procesos por lotes a varias imágenes simultáneamente. Para un mayor control, las imágenes pueden abrirse desde el Explorador en el Editor. Consulte la página 29, para obtener más información sobre el Explorador.

#### Ventana Imagen

La ventana Imagen muestra una imagen en Capture NX, junto con información importante y los controles para dicha imagen. Consulte la página 105, para obtener información sobre las características y funciones de la ventana Imagen.

**Capitulo 4**

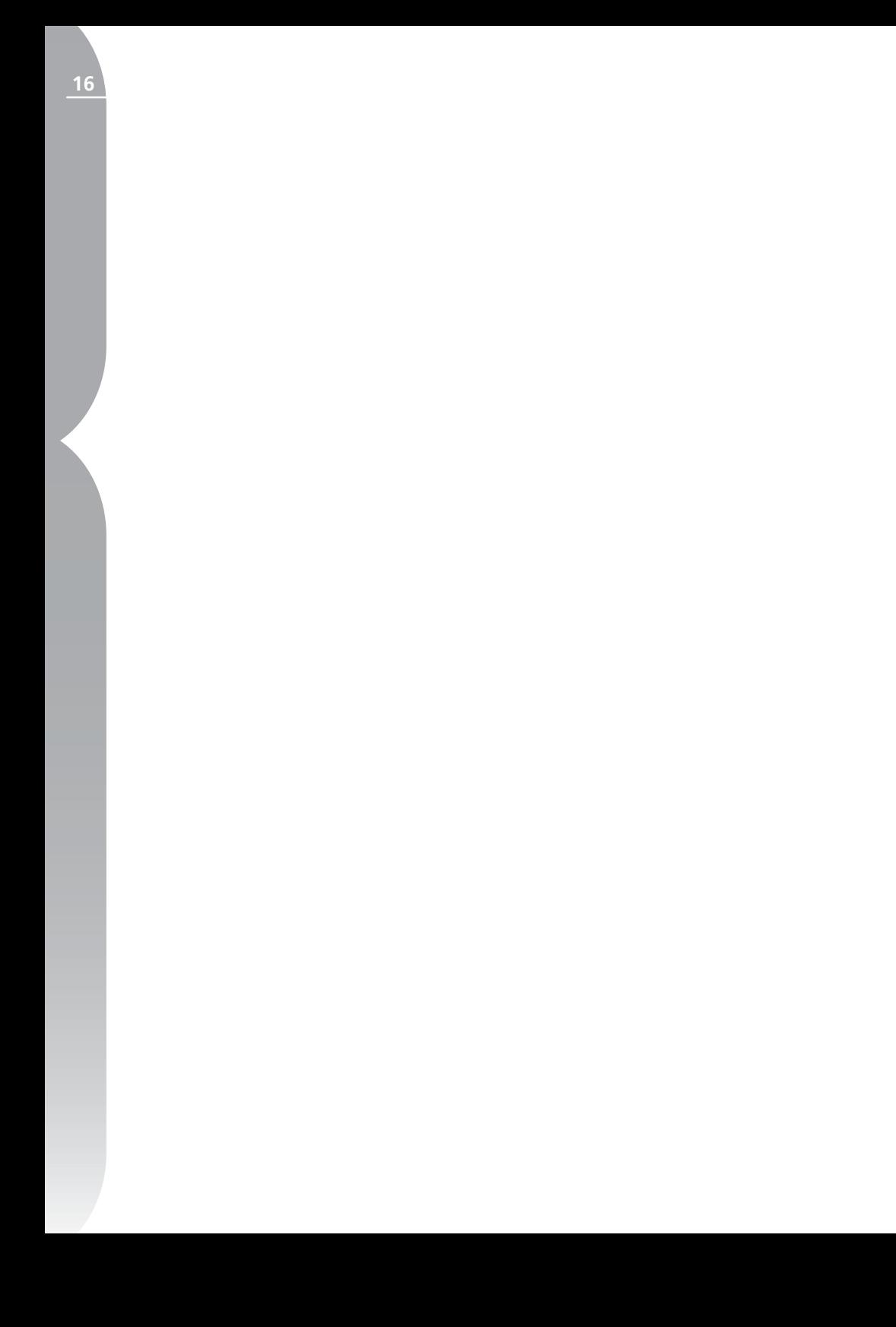

# **Aspectos básicos**

# **Abrir Capture NX**

Capture NX puede abrirse seleccionando Capture NX en el menú Inicio de Windows o haciendo doble clic en el icono de la aplicación en la carpeta Aplicaciones de Mac OS.

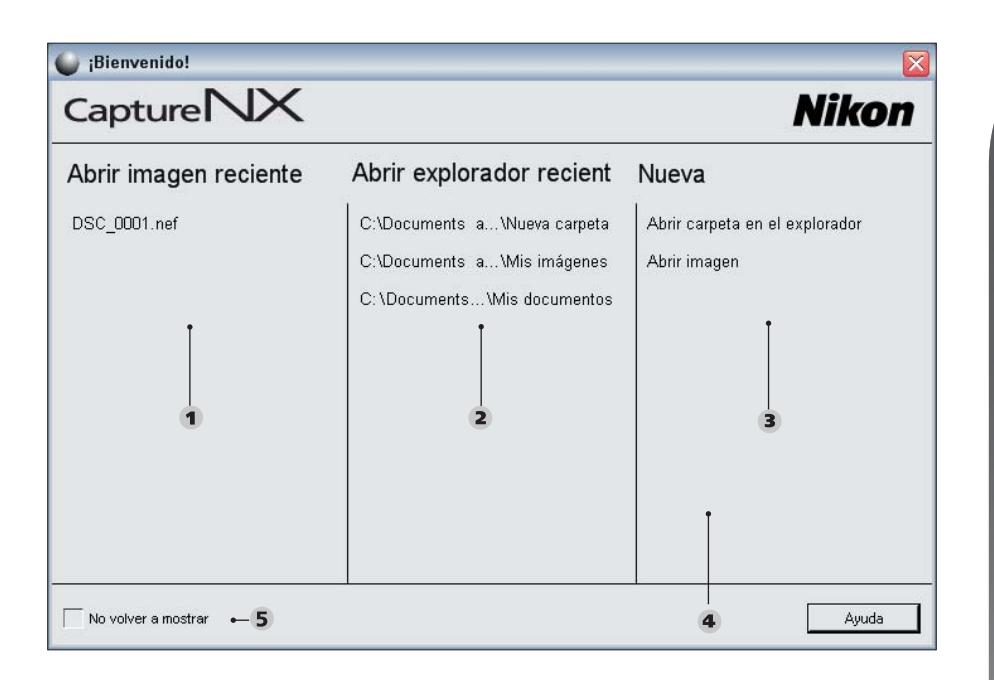

#### **Pantalla de bienvenida**

- 1 Abrir imagen reciente 2 Abrir Explorador reciente 3 Nueva
- 4 Arrastrar una imagen aquí (sólo Mac) 5 No Volver a Mostrar

#### Windows:

Haga clic en el botón Inicio ubicado al pie de la pantalla y seleccione Todos los programas (Windows XP) o Programas (todas las demás versiones de Windows). Diríjase a la carpeta Nikon Capture NX y seleccione Capture NX para iniciar la aplicación.

#### Mac:

Haga doble clic en el icono Macintosh HD del escritorio y diríjase a la carpeta Aplicaciones. Haga doble clic en la carpeta Nikon Capture NX y, a continuación, doble clic en el icono de la aplicación Capture NX para iniciarla. Como alternativa, si ha seleccionado agregar Capture NX a su dock, simplemente haga clic en el icono Capture NX del dock para iniciar la aplicación.

# **Pantalla de bienvenida**

Al iniciarse, la aplicación Capture NX muestra la pantalla de bienvenida que enumera los últimos archivos y carpetas a los que usted accedió y le brinda la opción de abrir una imagen o una carpeta en el Explorador.

## Abrir imagen reciente

Esta sección contiene una lista de las imágenes más recientes abiertas con Capture NX. La última foto editada se halla al inicio de la lista y sigue la enumeración en orden cronológico de las imágenes ya editadas. Haga doble clic en cualquiera de las imágenes para abrirla de inmediato en el Editor.

# Abrir Explorador reciente

Esta sección contiene una lista de las carpetas vistas más recientemente con el Explorador, y la más reciente encabeza la lista. Las demás carpetas recientemente examinadas se muestran debajo de esa carpeta en orden cronológico. Haga doble clic en una de las carpetas mostradas para abrirla de inmediato en el Explorador.

#### Nueva

Esta sección le permite navegar en busca de una imagen o carpeta para abrirla con Capture NX. Haga clic en el botón Abrir imagen para que aparezca la ventana Abrir imagen. Haga clic en el botón Abrir carpeta dentro del Explorador para que aparezca una ventana que le permitirá navegar en busca de una carpeta para verla dentro del Explorador de Capture NX.

#### Sección Arrastrar una imagen aquí

La versión para Mac OS de Capture NX contiene un área vacía dentro de la pantalla de bienvenida, con la leyenda "Arrastrar una imagen aquí para abrirla". Al arrastrar una imagen a ese espacio desde el Finder de Mac OS, se abre esa imagen de inmediato en Capture NX. En Windows, para abrir una imagen podrá arrastrarla hasta cualquier parte de la ventana de Capture NX.

#### No Volver a Mostrar

Seleccione esta casilla de verificación para impedir que vuelva a aparecer la pantalla de bienvenida al iniciar Capture NX. Podrá navegar hasta el menú **Ayuda** en cualquier momento, abrir la pantalla de bienvenida y anular la selección de la casilla de verificación para que aparezca la pantalla de bienvenida cada vez que se inicie Capture NX.

# **Examinar y abrir imágenes**

Capture NX proporciona varios modos de localizar y abrir imágenes con el objeto de mejorarlas: puede usar el Explorador de Capture NX, puede navegar a través del disco duro para encontrar un archivo mediante el comando Abrir imagen o usar PictureProject para enviar una o más imágenes directamente a Capture NX con el objeto de mejorarlas.

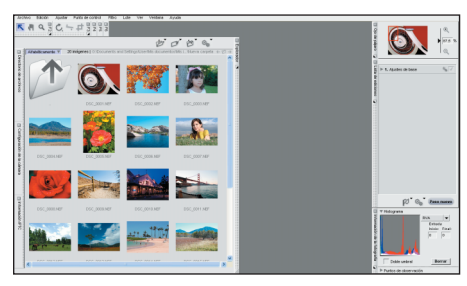

# Uso del Explorador

Capture NX contiene un explorador perfeccionado que le brinda funciones avanzadas de etiquetado, clasificación y edición. Puede usar el Explorador para girar, o aplicar procesos por lote directamente sobre una o más miniaturas, o bien puede visualizar varias imágenes y seleccionar la mejor entre las miniaturas para abrirla directamente con el Editor de Capture NX.

Para ver el explorador, haga clic en el  $botón$   $\vdash$  situado en la parte superior del marco del Explorador. De modo predeterminado, el Explorador muestra el contenido de la carpeta Mis imágenes (Windows) o la carpeta Imágenes (Mac OS).

haciendo doble clic en cualquiera de las carpetas que aparecen dentro del Explorador. Una vez que haya encontrado la imagen que quiera editar, haga doble clic en ella.

Si quisiera navegar hasta una ventana que no sea Mis imágenes (Windows) o la carpeta Imágenes (Mac OS), haga clic en el botón  $\blacksquare$  situado dentro del marco de Directorio de archivos. Esto hará que la paleta Directorio de archivos se torne visible. Dentro de la paleta Directorio de archivos hallará la lista completa que le permitirá navegar hasta cualquier carpeta del disco duro.

# Uso de Abrir imagen

Seleccionando Abrir imagen en el menú **Archivo**, podrá navegar hasta cualquier carpeta del disco duro y abrir una sola foto. De forma predeterminada, Capture NX muestra la carpeta Mis imágenes (Windows) o la carpeta Imágenes (Mac OS).

# Uso de PictureProject

PictureProject (Versión 1.6.4 y superior) admite la apertura de una o más imágenes directamente en Capture NX. Comience por resaltar una o más imágenes dentro de la vista actual de PictureProject y haga clic en el botón Edición en Capture NX. Esto hará que todas las imágenes que haya resaltado se abran dentro del Editor.

Aspectos básicos  **Aspectos básicos**

Podrá navegar dentro de esta carpeta

**Capitulo 5**

Capitulo 5

# **Funciones de las ventanas dentro de Capture NX**

Cada ventana de Capture NX cuenta con una cantidad de controles diferentes.

## Botón Minimizar / Maximizar

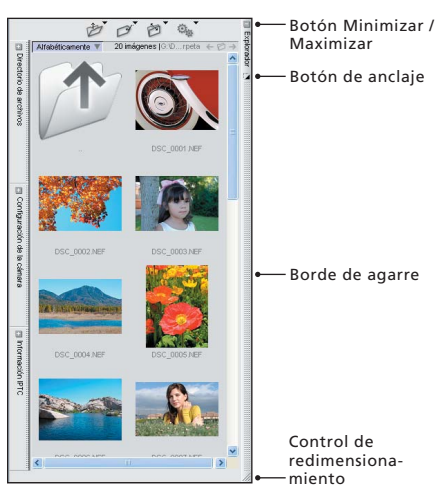

Este botón amplía o contrae una ventana. En ciertos casos, la ventana no puede contraerse hasta que se complete la operación que se realiza en ella.

# Botón de anclaje

 Este botón sólo se ve cuando la ventana está ampliada. Con él puede eliminar el anclaje de la ventana y dejar que la misma flote libremente por el escritorio. Esto puede resultar práctico cuando usted utiliza dos monitores y desea colocar la ventana en el segundo monitor, o bien si quiere acercar a la imagen una de las barras de herramientas. Si hace clic nuevamente en este botón, la ventana volverá a anclarse en su ubicación predeterminada.

## Borde de agarre

Este borde ofrece un área para asir la ventana y cambiar su posición. Si la ventana está anclada, hacer clic en ella y arrastrarla asiendo este borde eliminará automáticamente su anclaje y permitirá cambiarla de posición a cualquier lugar de la pantalla. Para volver a anclar la ventana en su ubicación normal, simplemente haga clic en el botón .

# Control de redimensionamiento

Esta parte de la ventana le permite redimensionarla según sus necesidades. Simplemente haga clic aquí y arrastre para cambiar el tamaño de la ventana. Algunas ventanas tienen un tamaño máximo y mínimo, lo cual impide agrandarlas o reducirlas más allá de ciertas dimensiones.

# **Salir de Capture NX**

Para cerrar la ventana de Capture NX y salir de la aplicación, seleccione Salir en el menú **Archivo** (Windows) o Salir en el menú de **Capture NX** (Mac OS).

Si quedan imágenes abiertas y sin guardar, un mensaje de advertencia le solicitará que las guarde. Si actualmente hay alguna imagen a la espera de un procesamiento por lote, un mensaje le recordará que hay imágenes sin procesar en la cola de procesamiento.

**21**

# **Diferencias entre formatos de archivo**

Capture NX admite tres formatos de archivo que pueden utilizarse para guardar cualquier archivo de imagen editada: los formatos NEF, TIFF y JPEG.

## **NFF**

El formato de imagen electrónica de Nikon o NEF fue diseñado para actuar como archivo comprimido de imágenes. El formato de archivo NEF guarda el contenido completo de la lista de ediciones junto con toda la información de la imagen original, y todos los cambios introducidos en la imagen se almacenan por separado dentro del archivo. Todos los cambios introducidos en la imagen se almacenan por separado dentro del archivo. El formato NEF mantiene el alto nivel de calidad del archivo original sin ninguna pérdida de calidad de la imagen, conservando al mismo tiempo un tamaño relativamente pequeño. Las imágenes con formato NEF quedan casi del mismo tamaño que el archivo de imagen original, independientemente de la cantidad de mejoras que se hayan introducido en la misma.

Capture NX utiliza un nuevo sistema de memoria caché con los archivos NEF que acelera la apertura de imágenes NEF editadas previamente en Capture NX. Este sistema crea un archivo de caché siempre que se guarda una imagen NEF que Capture NX puede usar la próxima vez que se abra la imagen. Mediante este sistema, Capture NX puede utilizar datos del archivo de caché para reducir la cantidad de datos que deben procesarse, incrementando notablemente la velocidad de apertura de las imágenes NEF. Consulte la página 133 para hallar información sobre el sistema de caché.

**Tenga en cuenta**: *las versiones anteriores de Nikon Capture y PictureProject no pueden mostrar las mejoras que son exclusivas de Capture NX en archivos NEF. Si desea compartir los archivos NEF con alguien que no posee una copia de Capture NX, se recomienda que guarde una copia de la imagen en formato TIFF o JPEG, a fin de asegurar que estén disponibles todas las mejoras introducidas.*

Los archivos NEF son generados por las cámaras Nikon Digital SLR, así como también las COOLPIX. Algunas de las cámaras Digital SLR le ofrecen la capacidad de crear un archivo de imagen NEF no comprimido. Si lo desea, esos archivos NEF no comprimidos se pueden comprimir posteriormente en Capture NX, para ahorrar espacio adicional en el disco duro.

**Tenga en cuenta***: los archivos NEF comprimidos no se pueden guardar en Capture NX como archivos de imagen NEF sin comprimir.*

#### *SOPORTE PARA ARCHIVOS RAW*

Capture NX brinda soporte de tipo RAW para toda la línea de cámaras digitales Nikon que generan archivos NEF RAW. Las cámaras admitidas incluyen:

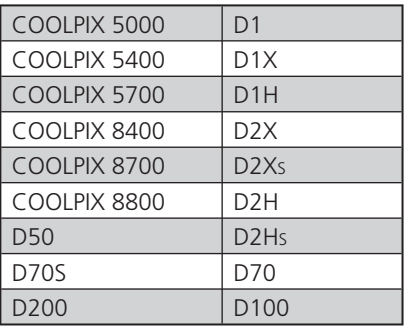

#### TIFF

El formato de archivo TIFF se usa habitualmente como una norma para la reproducción de imágenes de alta calidad. Guardar la imagen en este formato da como resultado un archivo RVA que contiene el estado final de la imagen tal como se ve en el monitor, con toda su calidad. Una vez guardada la imagen en formato TIFF y cerrada, no podrá acceder al contenido de la lista de ediciones para efectuar ningún ajuste en las mejoras que se aplicaron a la imagen.

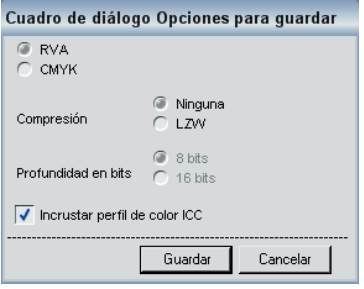

El formato TIFF le brinda la opción de comprimir la imagen usando una compresión sin pérdida, como así también la posibilidad de guardar el archivo como una imagen de 16 bits o de 8 bits. La opción de guardar la imagen como archivo de 16 bits sólo se ofrece si la imagen original era un archivo RAW o de 16 bits. Cambiar la imagen de 16 bits a 8 bits hará el archivo más pequeño, pero también reducirá su nivel de calidad. Se recomienda que cree una copia de 8 bits de la imagen para situaciones en las que sólo sean compatibles archivos de 8 bits.

**Tenga en cuenta:** los archivos TIFF con datos CMYK sólo pueden guardarse con 8 bits por canal de información de color.

#### JPEG

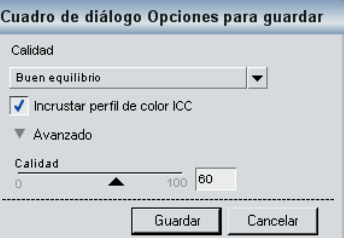

 Uno de los formatos de archivo más ampliamente utilizados, el JPEG, le permite guardar una mayor cantidad de imágenes en la misma cantidad de espacio en el disco duro que los demás formatos de archivo. Para crear este archivo de tamaño tan pequeño, se utiliza una forma de compresión que afecta irreversiblemente a la calidad de la imagen. Debido a ello, se recomienda que sólo use el formato de archivo JPEG para imágenes que se distribuyen electrónicamente o en los casos en que se necesite un archivo de imagen pequeño.

**22**

# **Cómo imprimir**

 Imprimir es muy fácil en Capture NX. En cualquier momento, puede seleccionar Imprimir en el menú **Archivo** para imprimir la imagen actual, o bien seleccionar varias imágenes en el Explorador para crear un paquete de impresión. Los paquetes de impresión son básicamente una colección de imágenes que se imprimen al mismo tiempo, apareciendo a menudo más de una imagen en la misma página. La opción Imprimir paquete aprovecha al máximo tanto la impresora como el papel y permite la creación de hojas de contactos que usted podrá revisar para seleccionar las imágenes sobre la base de la vista impresa, en lugar de verlas sólo en el monitor.

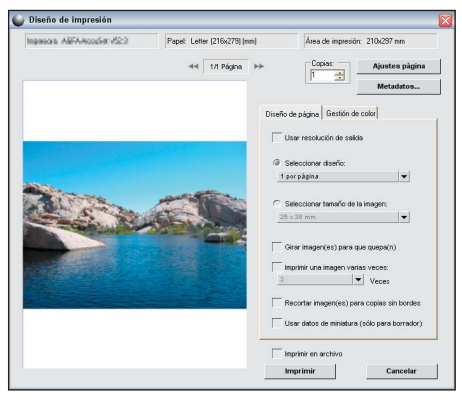

Una vez que haya seleccionado Imprimir en el menú **Archivo**, podrá establecer cómo gestionar el color de las impresiones o si desea o no un paquete de impresión. Para obtener una descripción completa de los diversos ajustes del cuadro de diálogo Imprimir de Capture NX, consulte la página 117.

# **Procesamiento por lote**

El procesamiento por lote es la aplicación automática de una o más mejoras a una serie de imágenes. Típicamente un fotógrafo usará un Lote para aplicar una serie predefinida de ajustes a varias imágenes a la vez. Capture NX admite diversos métodos de procesamiento por lote. Puede ejecutar un Lote tradicional seleccionando una carpeta de imágenes y un archivo de configuración para aplicar a dichas imágenes, puede copiar y pegar las mejoras de una imagen en otra o bien, puede seleccionar varias imágenes y aplicarles un archivo de configuración o pegar ciertas mejoras directamente en ellas.

# Crear un archivo de configuración

Lote Ejecutar proceso por lotes... Copiar la configuración Pegar la configuración Guardar la configuración... Þ Cargar la configuración Opciones...

 Los archivos de configuración constan de una serie de instrucciones que Capture NX utilizará en el futuro para mejorar una o más imágenes. Se crean identificando las mejoras que se desean guardar de la imagen actual. Después, al aplicar el archivo de configuración a una imagen o grupo de imágenes, Capture NX aplicará las mismas mejoras con los mismos ajustes a esas imágenes, tal como si usted las hubiera aplicado a cada imagen individualmente. A menudo, los archivos de configuración se usan para aplicar una serie **Capitulo 5**

exclusiva de mejoras que pueden funcionar en una amplia variedad de imágenes, por ejemplo aplicar una conversión de negro a blanco que se debe usar como base de una mejora adicional o agregar a la imagen un cálido tono sepia.

 Para crear un archivo de configuración, abra una imagen mediante el comando Abrir imagen o haciendo doble clic en una imagen del Explorador.

Aplique a la imagen las mejoras y los ajustes que sean necesarios. Una vez completados los ajustes a la imagen, podrá comenzar a crear el archivo de configuración.

Diríjase al menú **Lote** y seleccione Guardar la configuración. Esto abrirá el cuadro de diálogo Guardar la configuración, que incluye una representación de la lista de ediciones de la imagen actual, completada con la configuración de la imagen. Simplemente anule la marca de selección de los diferentes pasos de esta imagen que desea guardar en el archivo de configuración. Una vez que haya seleccionado todas las mejoras y los pasos que quiere aplicar a más imágenes, escriba un nombre para el archivo de configuración. Si bien se recomienda que deje el archivo de configuración en la ubicación de la carpeta predeterminada, pues así será fácil encontrarlo cuando quiera aplicar un Lote, tiene también la opción de seleccionar otra ubicación para guardarlo. Para obtener más información sobre el comando Guardar la configuración, consulte la página 182.

#### Aplicar un Lote con un archivo de configuración Lote

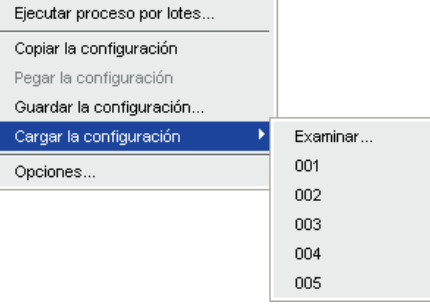

 Una vez creado el archivo de configuración, podrá empezar a aplicar las mejoras del mismo a cualquier imagen, en el Editor o el Explorador o incluso, en una carpeta del ordenador.

Para aplicar un proceso de lote en el Editor o el Explorador, diríjase a la sección Cargar la configuración del menú **Lote** y encuentre el archivo de configuración que quiere aplicar. Al seleccionar el archivo de configuración, aplicará la configuración a la imagen actual del Editor o a los archivos seleccionados del Explorador.

Si aplica un archivo de configuración a varias imágenes en el Explorador, sus miniaturas se actualizarán de inmediato y aparecerá un pequeño icono junto a cada imagen seleccionada, indicando que debe ser procesada. Aparecerá la ventana Cola de procesamiento, donde podrá comenzar el Lote. Haga clic en el botón Iniciar para comenzar a procesar las imágenes con los ajustes predeterminados. De forma predeterminada, el Lote guardará las imágenes en formato NEF, con el mismo nombre y en la misma carpeta que la imagen original.

**24**

**Capitulo 5**

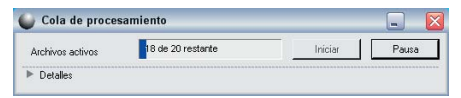

En la Cola de procesamiento, se le brinda la opción de seleccionar otro formato, carpeta de destino o nombre de archivo.  $\odot$  Para obtener más información sobre la cola de procesamiento, remítase a la página 184.

# Aplicar un Lote copiando y pegando las mejoras

 Si bien los archivos de configuración son muy útiles cuando se tiene una serie de mejoras que pueden aplicarse a muchas imágenes, puede haber ciertos casos en que quiera hacerlo a un pequeño lote de imágenes. Si mejora primero una de las imágenes de la serie, puede posteriormente copiar y pegar las mejoras a todas las imágenes que quiera sin tener que crear un archivo de configuración.

#### Lote

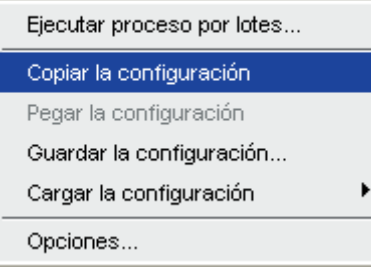

Para comenzar con el método de copiar y pegar, abra una imagen que sea representativa del intervalo de imágenes del lote. Introduzca todas las mejoras que considere apropiadas, diríjase al menú **Lote** y seleccione Copiar la configuración. De forma predeterminada, Capture NX copiará todas las mejoras aplicadas a la imagen representativa. Si sólo quiere copiar determinadas

mejoras, haga clic en una de ellas en la lista de ediciones para resaltarla antes de seleccionar Copiar la configuración. Si quiere resaltar y seleccionar más de una mejora, mantenga presionada la tecla Ctrl (Windows) o Comando (Mac OS) mientras selecciona las mejoras en la lista de ediciones. De esta forma, se seleccionarán varias mejoras que se copiarán simultáneamente al seleccionar Copiar la configuración.

Una vez que ha copiado la configuración deseada, localice las imágenes a las que quiera aplicarles las mejoras. Puede seleccionar otra imagen que abrió en el Editor, o bien seleccionar una o más imágenes desde el Explorador. Diríjase nuevamente al menú **Lote** y seleccione Pegar la configuración. Con esto se aplicarán todas las mejoras seleccionadas y se copiarán sobre las imágenes de destino. Cabe destacar que las nuevas mejoras se aplicarán en el mismo orden en que se aplicaron en la imagen representativa, pero se aplicarán después de cualquier mejora que ya se haya hecho en las imágenes de destino.

Además de poder aplicar procesos por lote dentro del Editor o de usar la función de Proceso por lotes, Capture NX le ofrece la posibilidad de aplicar un Lote directamente desde el Explorador

Comience por seleccionar y resaltar cualquier cantidad de imágenes dentro del Explorador. A continuación, seleccione el archivo de configuración que quiera aplicarles navegando hasta el menú Cargar dentro del menú Lote. Una vez que ha seleccionado el archivo de configuración para aplicar desde el menú Lote, aparecerá la ventana Cola de procesamiento, en la cual podrá iniciar el Lote en cualquier momento. Una vez seleccionado el botón Iniciar de la Cola de procesamiento, Capture NX procesará cada una de las imágenes a las cuales se les aplicó alguna mejora utilizando la configuración de almacenamiento predeterminada. Las imágenes se guardan en el formato de archivo NEF en la misma carpeta y con el mismo nombre.

Si quiere cambiar esta configuración, haga clic en el botón **de la cola de procesa**miento para mostrar la amplia variedad de controles que se proporcionan en ella.

En la Cola de procesamiento, se le brinda la opción de seleccionar otro formato, carpeta de destino o nombre de archivo. Para obtener más información sobre la cola de procesamiento, remítase a la página 184.

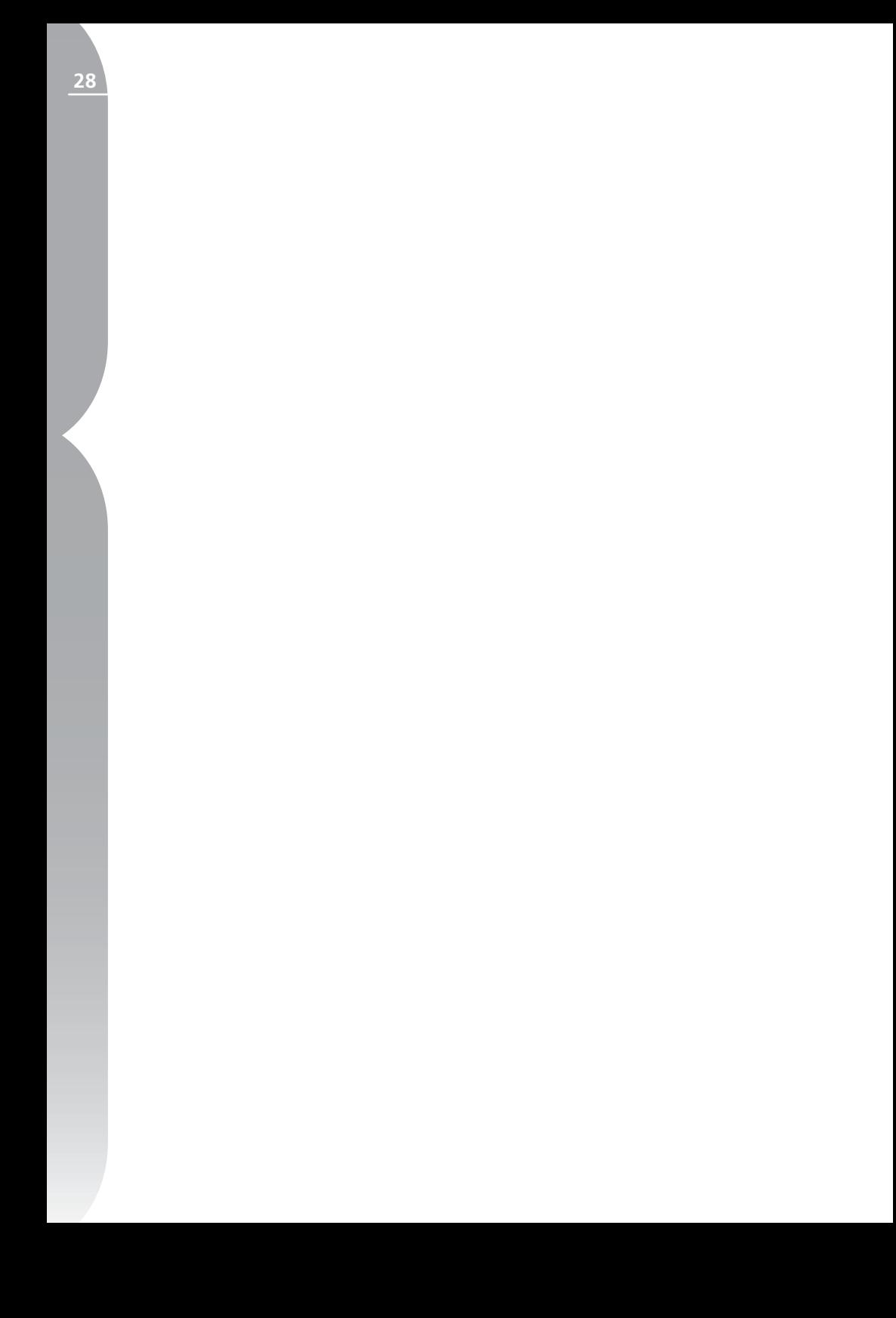

# **El Explorador**

Capture NX contiene un Explorador muy potente que le permite no sólo examinar, clasificar y organizar las imágenes, sino también girar, o aplicar procesos por lotes a varias imágenes simultáneamente.

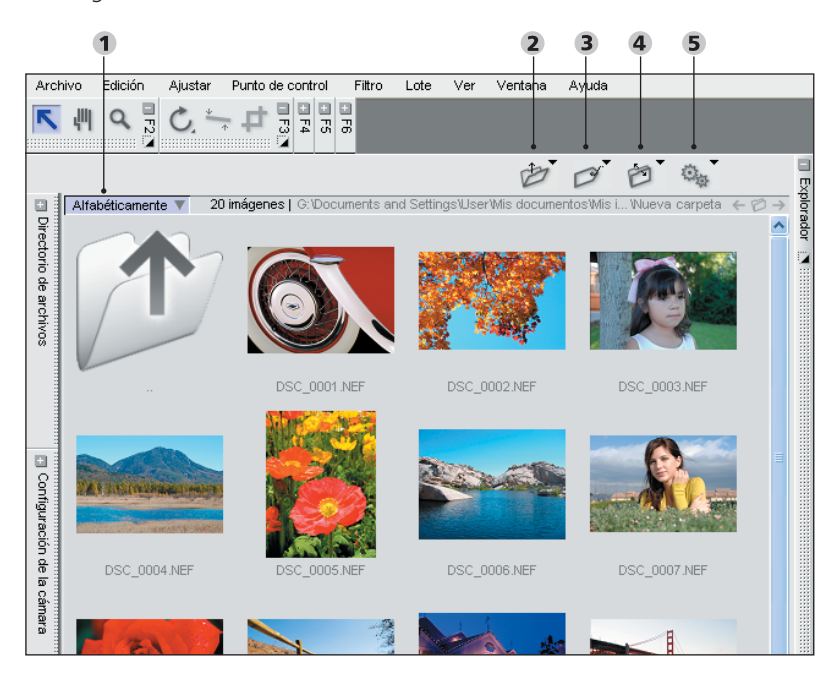

#### **El Explorador**

- Botón Clasificación inversa (*Pág. 30*) Menú Carpeta (*Pág. 31*) Menú Etiqueta (*Pág. 32*)
- 4 Menú Clasificar (*Pág. 34*) 5 Menú Lote (*Pág. 34*)

Se puede acceder al Explorador de dos formas:

**1.** Haciendo clic en el botón **de la** barra anclada del Explorador.

**2.** Seleccionando la opción Abrir carpeta en el explorador del menú **Archivo**.

Una vez abierto el Explorador, puede navegar hacia las distintas carpetas de varias maneras: haciendo doble clic en el icono de una carpeta dentro de la ventana del Explorador, usando la paleta Directorio de archivos o el comando Abrir del menú Carpeta del Explorador.

**30**

Consulte la página 37 para obtener más información sobre el Directorio de archivos.

Use la herramienta Selección directa para seleccionar y mover imágenes en el Explorador. Use la herramienta Mano para hacer desplazamientos en el Explorador. La herramienta Zoom le permite acercar y alejar la imagen en el Explorador, aumentando y disminuyendo el tamaño de las miniaturas. Además, con la herramienta Zoom seleccionada, al pasar sobre una imagen aparecerá una versión más grande de esa imagen.

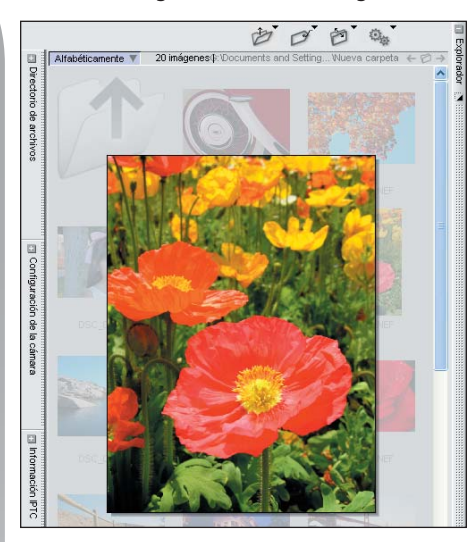

Estando en el Explorador, usted puede controlar la ubicación de la ventana actual que está visualizando, así como también los cuatro menús que contienen los controles diseñados para funcionar específicamente en el Explorador.

Debajo de los cuatro botones de carpeta se encuentran los comandos que controlan la ubicación de la carpeta actual.

#### **Carpeta atrás**

Este botón lo lleva a la última carpeta que usted abrió en el Explorador. No es posible acceder a este botón cuando está a la vista la primera carpeta de la sesión de edición.

#### **Carpeta abrir**

Este botón abre una lista de las últimas carpetas visualizadas. A continuación, puede seleccionar una de esas carpetas para dirigirse rápidamente a ella.

#### **Carpeta adelante**

Este botón lo lleva de regreso hasta la última carpeta que se visualizó antes de usar el botón Carpeta atrás. No es posible acceder a este botón hasta que se utiliza una vez el botón Carpeta atrás.

#### **Botón Clasificación inversa**

Este botón invierte el orden de las imágenes mostradas en el Explorador. Puede invertir la dirección de la clasificación en cualquier momento, incluso después de usar cualquier opción de clasificación, por ejemplo, los métodos Alfabéticamente, Fecha o Etiqueta.

Haciendo clic con el botón secundario del ratón (Windows) o presionando la tecla Control al hacer clic (Mac OS) se abren más controles para las imágenes en un menú contextual. Abriendo ese menú en una imagen dentro del Explorador, podrá:

**→** Abrir una imagen o un grupo de imágenes.
Capitulo 6 **Capitulo 6**

k

 $\supset$  Comparar imágenes va sea en el Explorador o en el Editor. Consulte la página 199 para obtener más información sobre el procedimiento de comparación.

● Etiquetar las imágenes. © Consulte la página 32 para obtener más información sobre el etiquetado de imágenes.

 Cambiar el nombre de las imágenes usando la misma función de cambio de nombre de los procesos por lotes. Consulte la página 185 para obtener más información sobre el cambio de nombre de las imágenes.

**→** Copiar, pegar y cargar las configuraciones que aplicará en un proceso por lotes. Consulte la página 181 para obtener más información sobre los procesos por lotes.

# **Menú Carpeta**

Abrir...

Abrir en ventana dividida...

Carpeta nueva

#### Ver

El menú Carpeta del Explorador contiene diferentes controles para la vista de la carpeta actual.

# Abrir

Seleccione esta opción para abrir un cuadro de diálogo de carpetas del explorador que le permite ubicar una carpeta a fin de mostrarla en el Explorador.

# Abrir en ventana dividida

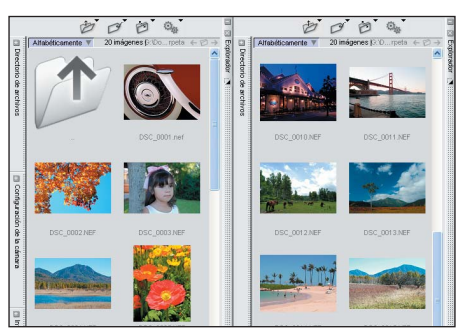

Seleccione esta opción para abrir un cuadro de diálogo de carpetas del explorador que le permite ubicar una carpeta a fin de mostrarla en otra ventana del Explorador que se abre junto a la carpeta actual. Al abrir dos carpetas diferentes podrá clasificar rápidamente las imágenes de una ubicación y colocarlas en la otra.

# Carpeta nueva

Esta opción crea una nueva carpeta sin nombre dentro de la carpeta actual que está visualizando en la ventana del **32**

Explorador.

# Ver

El submenú Ver le permite elegir entre diferentes métodos para ver el contenido de la carpeta actual.

# *FILAS*

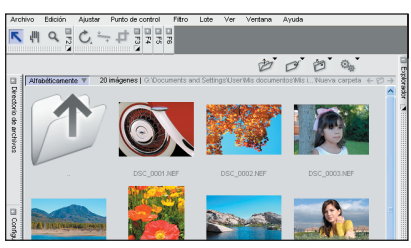

Es la vista predeterminada del Explorador. Hace que las imágenes se muestren en formato de fila; cuando se modifica el tamaño del Explorador, las imágenes se vuelven a clasificar.

# *CLASIFICADOR*

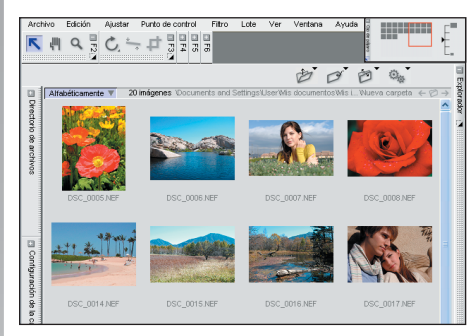

Simula un clasificador de diapositivas; cuando se modifica el tamaño del Explorador no se vuelven a clasificar las imágenes. La vista Clasificador le permite recorrer las imágenes tanto en sentido horizontal como vertical. En esta vista podrá acceder a la paleta Ojo de pájaro para ver su ubicación actual respecto de las imágenes en el Clasificador.

# *DETALLES*

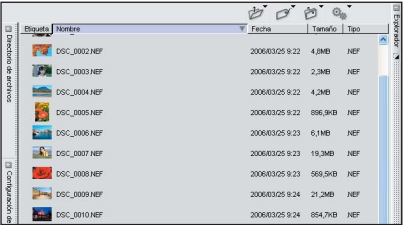

Esta vista coloca en una columna la información importante sobre cada imagen y le permite clasificarlas por estas columnas.

# **Menú Etiqueta**

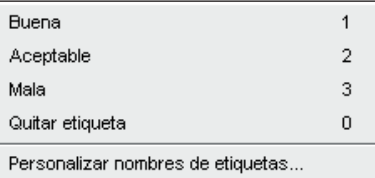

El menú Etiqueta del Explorador contiene herramientas que le ayudan a etiquetar las imágenes; esto es muy importante en el momento de clasificarlas y archivarlas.

# Etiquetas disponibles

De forma predeterminada, Capture NX ofrece cuatro etiquetas en el menú Etiqueta: Sin etiqueta, Buena, Mala y Aceptable. Puede personalizar y utilizar hasta nueve etiquetas, más la etiqueta Sin etiqueta. Cada etiqueta tiene un número predefinido que indica el color, el método abreviado y el icono que se utilizan para dicha etiqueta en particular. El método abreviado es esencialmente el número de la etiqueta. Por ejemplo, puede definir una imagen como Sin etiqueta mediante el método abreviado 0. Para quitar la etiqueta de

una imagen, simplemente deberá resaltarla y presionar la tecla 0 del teclado.

# Personalizar nombres de etiquetas

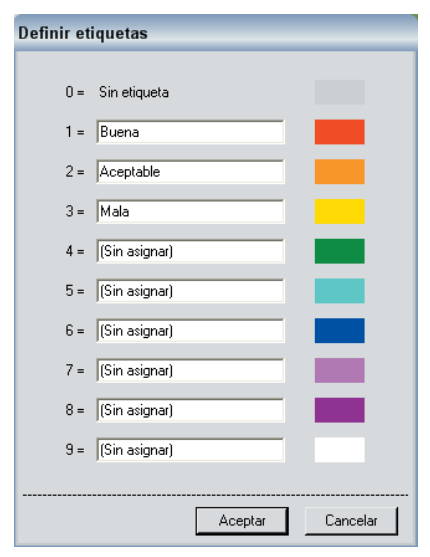

Este comando abre el cuadro de diálogo Personalizar nombres de etiquetas. En este cuadro de diálogo, podrá identificar los nombres de hasta nueve etiquetas individualizadas. Si no desea usar una etiqueta, simplemente elimine el texto del cuadro asociado y se eliminará la etiqueta del menú Etiqueta.

# **Menú Clasificar**

✔ Alfabéticamente Fecha Por etiquetas

El menú Clasificar del Explorador permite cambiar la disposición de las imágenes en el Explorador. En cualquier momento, podrá volver a disponer manualmente las imágenes haciendo clic en una imagen y arrastrándola hasta la ubicación deseada.

# Alfabéticamente

Elija este método de clasificación para disponer las imágenes alfabéticamente, sobre la base del nombre de archivo.

# Fecha

Elija este método de clasificación para disponer las imágenes cronológicamente, sobre la base de su fecha de creación.

# Por etiquetas

Este submenú contiene las etiquetas actuales disponibles y le permite elegir que se muestren únicamente las imágenes etiquetadas con una de esas etiquetas disponibles. Al seleccionar cualquiera de las opciones de este menú cambiará la vista actual por la vista Clasificar por etiquetas, la cual muestra una lista de todas las etiquetas posibles con un triángulo Mostrar / Ocultar junto al nombre de la etiqueta. Al hacer clic en el botón se expande el área de la etiqueta y se muestran todas las imágenes que

**Capitulo 6**

Capitulo 6

llevan esa etiqueta. Para regresar a la vista normal, seleccione uno de los otros métodos de clasificación como Alfabéticamente o Fecha.

# **Menú Lote**

Copiar la configuración Pegar la configuración Guardar la configuración...

Cargar la configuración

▶

Opciones...

El menú Lote del Explorador contiene un duplicado del contenido del menú Lote de la barra de menús y le permite acceder rápidamente a los procesos por lotes y aplicarlos a las imágenes. Para obtener más información sobre las funciones del menú Lote de Capture NX, consulte la página 181.

**Capitulo 6**

Capitulo 6

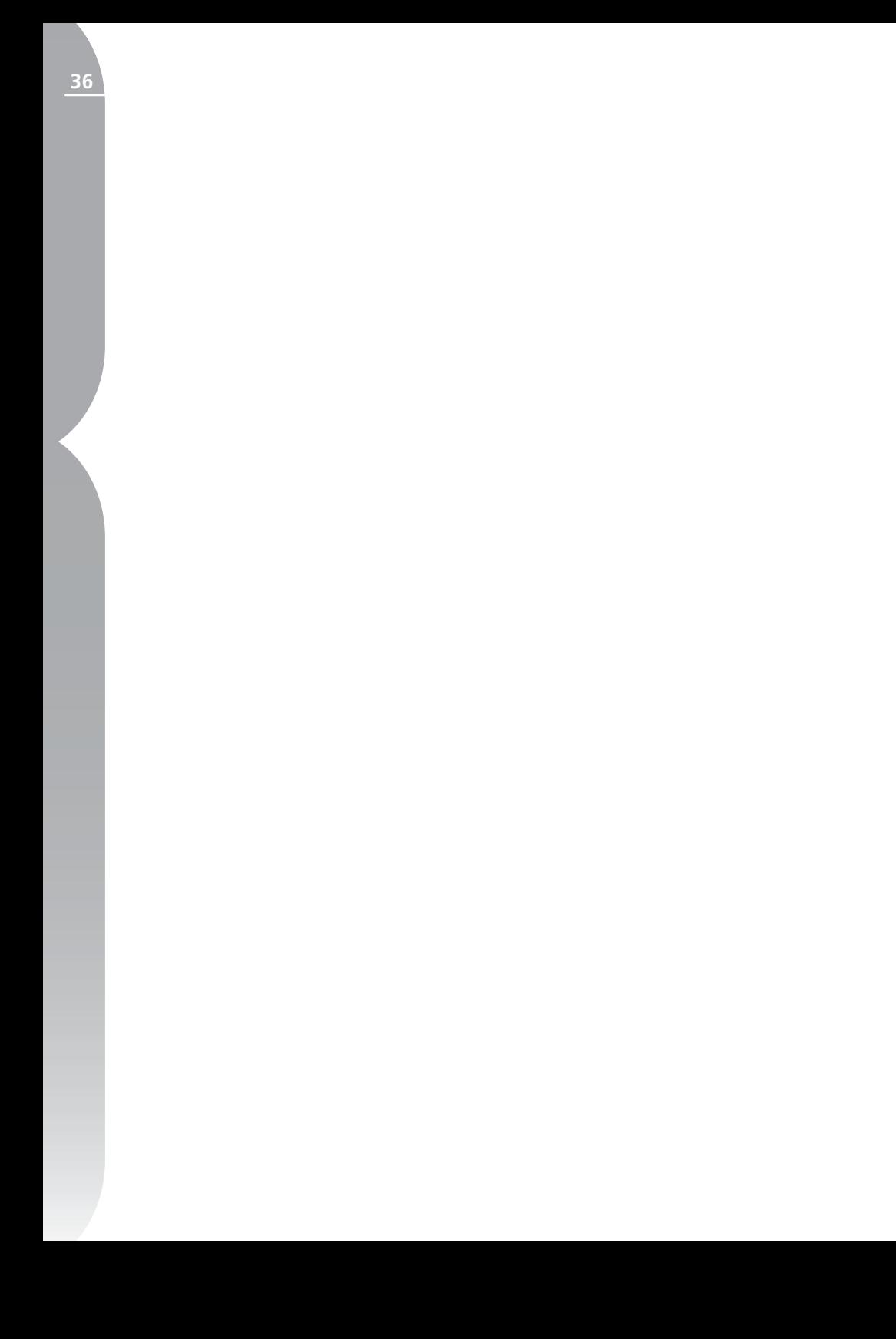

Directorio de archivos **Directorio de archivos**

# **Directorio de archivos**

El Directorio de archivos muestra los archivos del disco duro de la misma manera que el sistema operativo, dentro de la ventana de Capture NX, y le ofrece funciones de copia y movimiento de archivos. Hacer doble clic en cualquier carpeta del directorio de archivos abrirá esa carpeta en el Explorador.

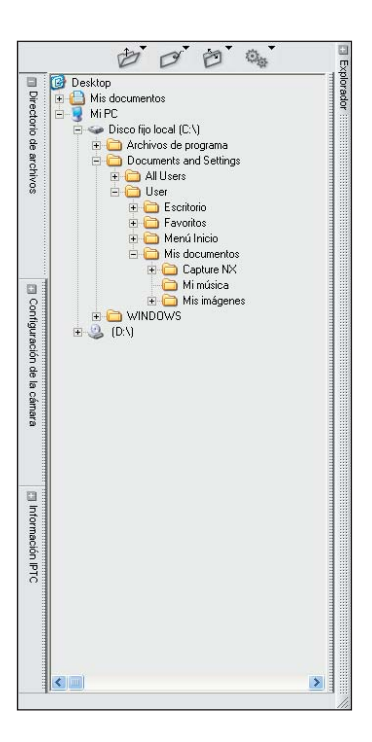

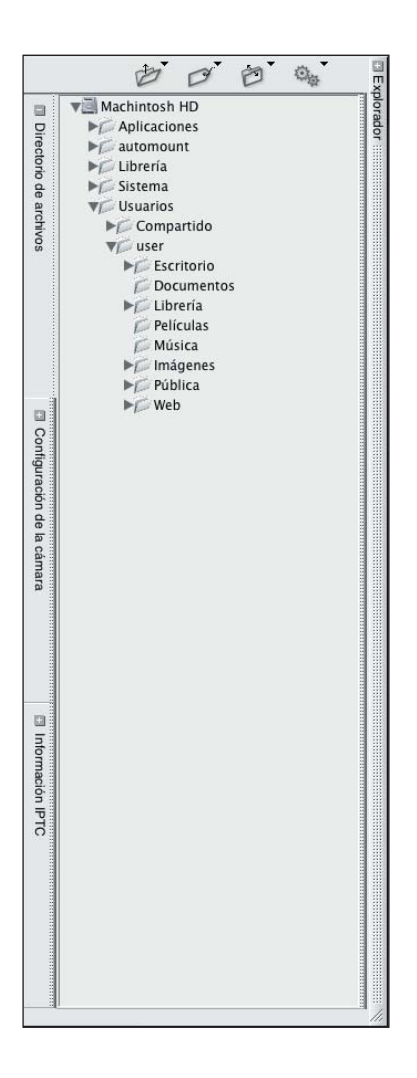

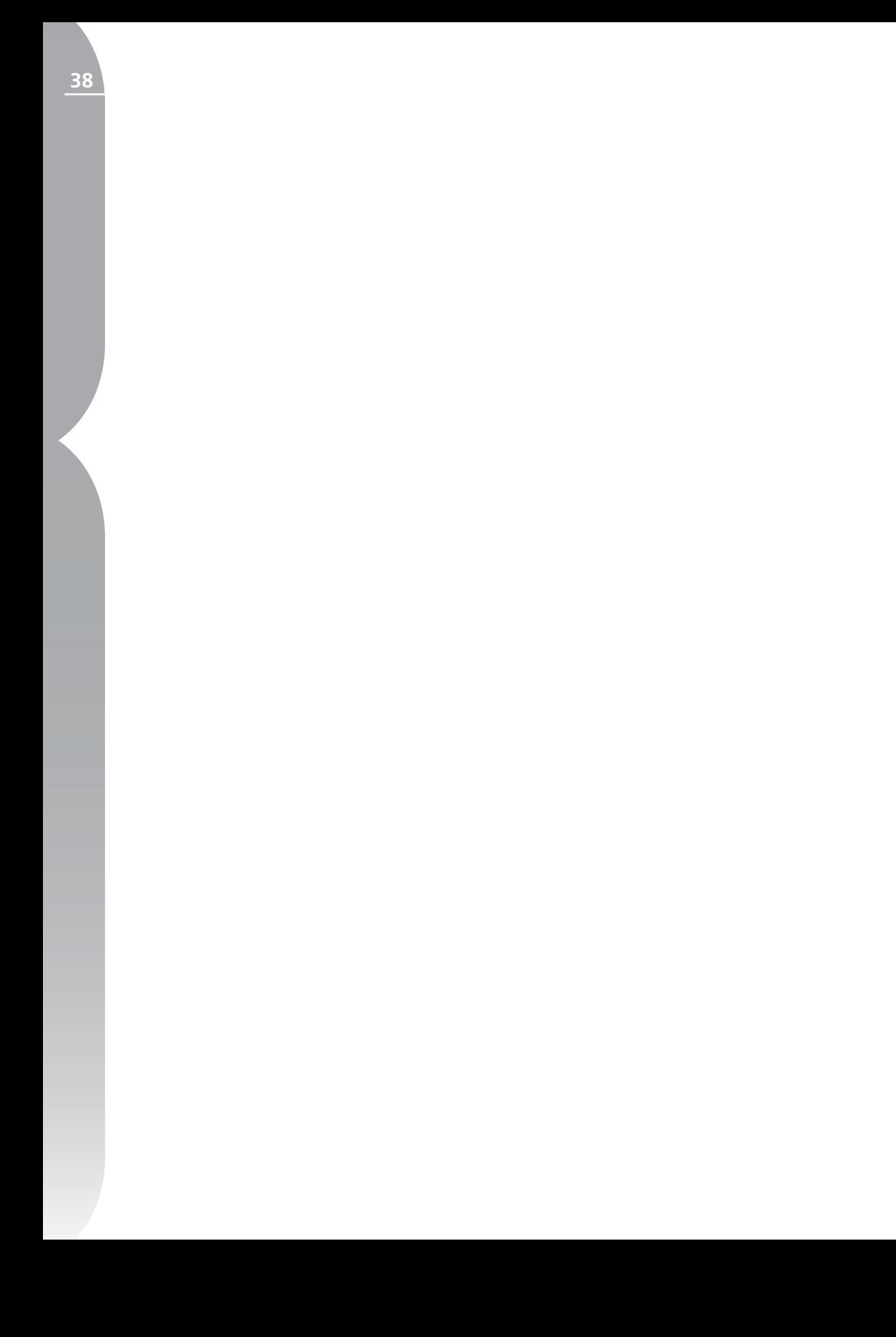

**39**

# **Configuración de la cámara**

La paleta Configuración de la cámara contiene una lista de toda la información pertinente referida a la imagen actual. En esta paleta, podrá ver la información relativa a la cámara, la fecha y hora de disparo de la imagen, los datos de exposición, así como también los ajustes hechos en la cámara que afectaron a la imagen actual. Un menú desplegable le permite acceder a cualquier ajuste que pueda editarse y usando ese menú podrá cambiar los ajustes que estableció en la cámara.

Cuando se trabaja con imágenes en el Explorador, se puede ver la información de la imagen seleccionada dentro de la paleta Configuración de la cámara. Al trabajar con imágenes en el Editor, puede acceder a las configuraciones y modificarlas en la imagen directamente en la paleta Configuración de la cámara.

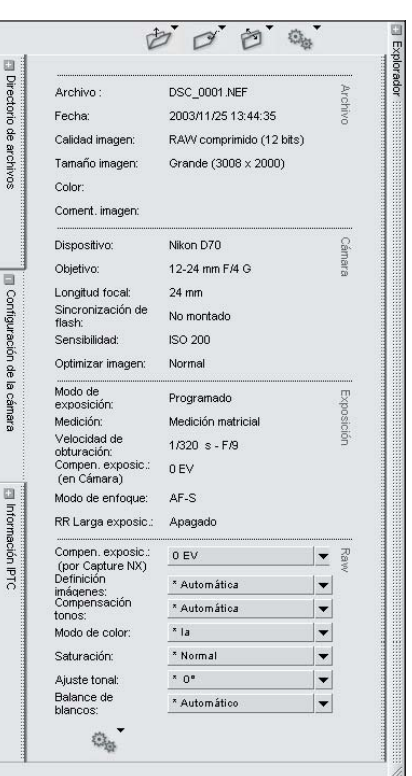

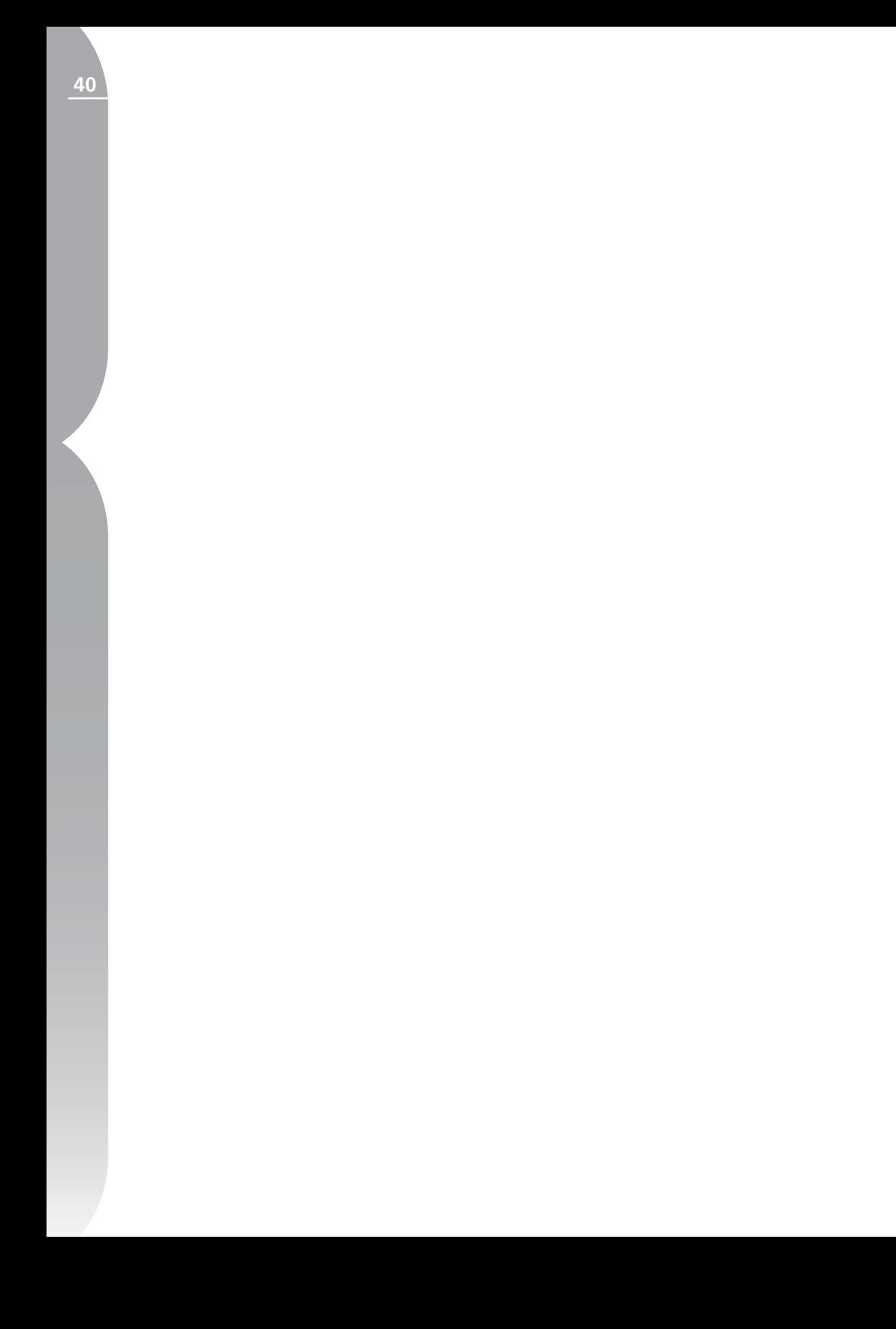

# **IPTC**

La paleta IPTC contiene una lista estandarizada de los campos de texto que pueden utilizarse para indicar la información de propiedad intelectual y los requisitos de uso de las imágenes. El contenido de la paleta IPTC, cuyo nombre responde al comité que creó la norma, International Press Telecommunications Council, se destinó originalmente a simplificar y aclarar la información necesaria para compartir fotografías entre diferentes publicaciones.

Estos campos le permiten agregar a la imagen información importante, anexando etiquetas tales como Leyenda, Palabras clave, Categorías, Créditos y Origen. Para obtener más información sobre IPTC y el modo de usar esos campos, visite la siguiente página web:

#### **http://www.iptc.org/**

Podrá ver y modificar el contenido de los diferentes campos IPTC de las imágenes, tanto en el Explorador como en el Editor. Cuando trabaje en el Explorador, también podrá seleccionar varias imágenes y modificar directamente el contenido de sus campos IPTC.

Una vez que termine de agregar o editar la información IPTC, simplemente haga clic en Aceptar.

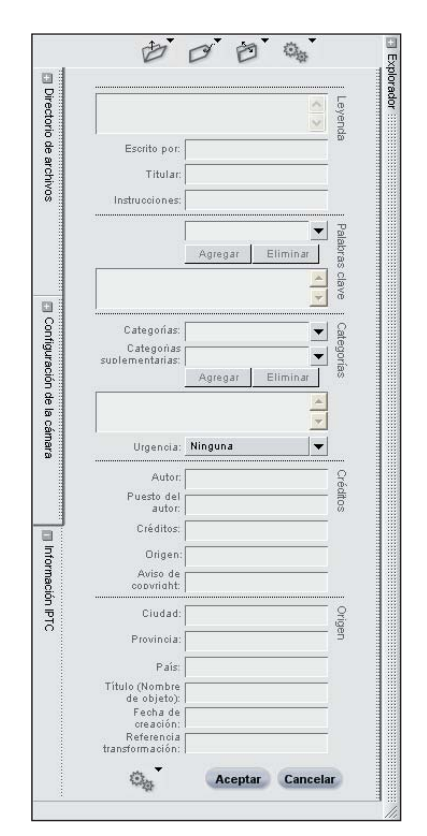

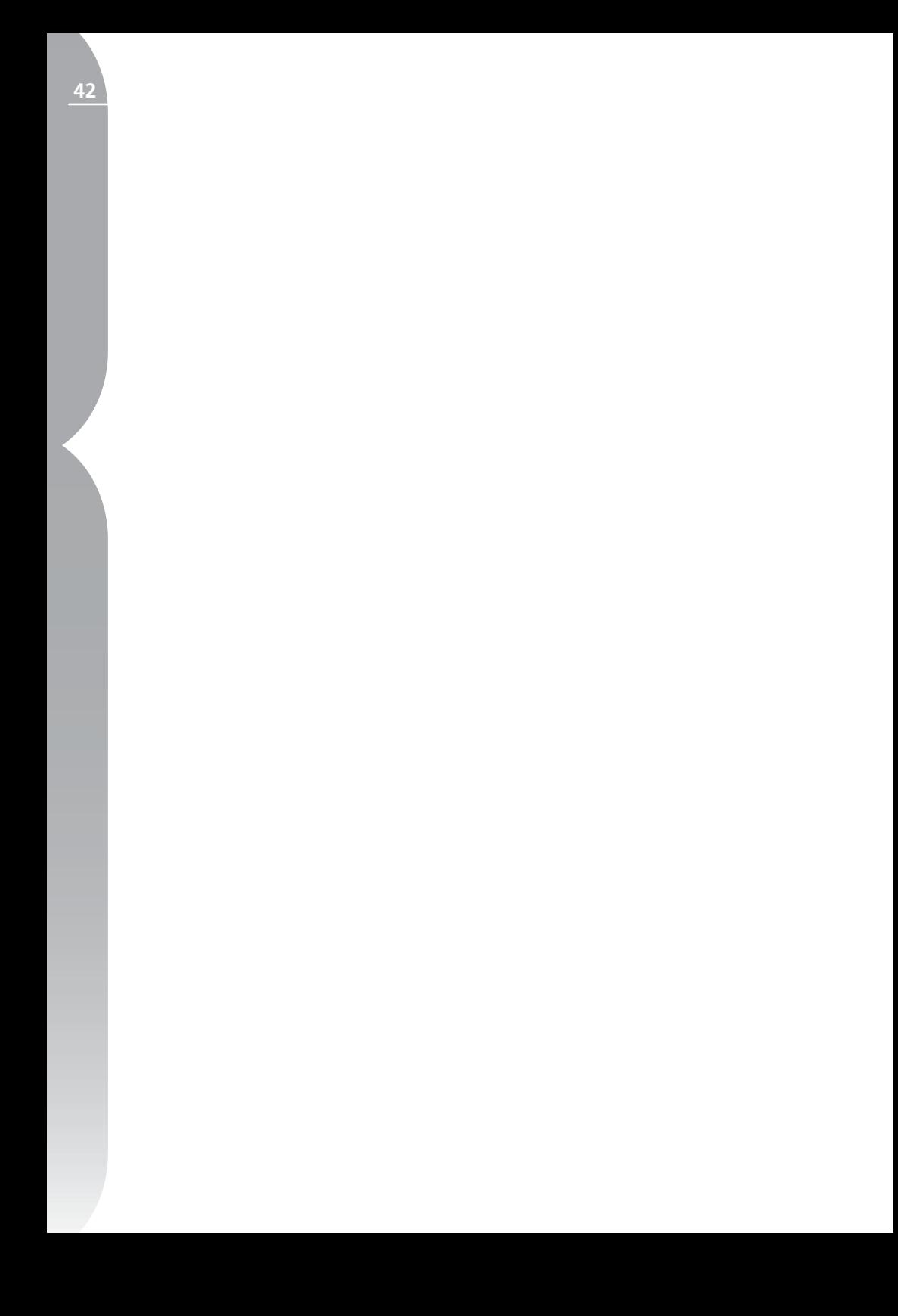

# **Lista de ediciones**

La Lista de ediciones es la ubicación central de todos los controles provistos en la aplicación Capture NX. En esta lista se almacenan todas las mejoras aplicadas a la imagen, en orden cronológico. La lista de ediciones puede usarse como un historial que le permite volver atrás y modificar cualquiera de los ajustes que haya introducido previamente en las imágenes.

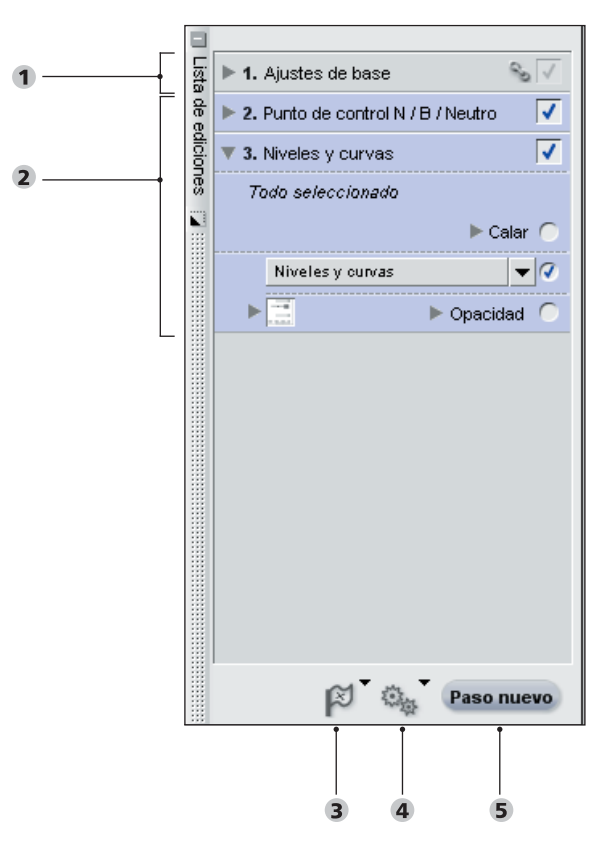

### **Lista de ediciones**

Paso de ajustes de base (*pág. 44*) Pasos de mejoras (*pág. 59*) Menú Marcadores (*pág. 65*)

Menú Lote (*pág. 66*) Botón Paso nuevo (*pág. 66*)

Cada mejora que aplique a las imágenes en Capture NX se registrará en la mencionada lista de ediciones. La Lista de ediciones contiene las siguientes secciones:

- Paso de ajustes de base
- Pasos de mejoras
- Menú Marcadores
- Menú Lote
- Botón Paso nuevo

La Lista de ediciones se almacena con todos los ajustes intactos cuando usted guarda el archivo como NEF.

También actúa como base para efectuar el procesamiento por lote de sus imágenes. Consulte las secciones de este mismo capítulo que describen los procesos por lotes y la página 181 para averiguar más sobre el uso de la Lista de ediciones para crear procesos por lotes.

Como la Lista de ediciones muestra una descripción cronológica de las mejoras aplicadas a la imagen, podrá usarla para volver a cualquier mejora anterior y modificar los ajustes. Para ello, haga doble clic en el paso o la mejora que desee modificar o un solo clic en el icono ubicado junto a ese paso o esa mejora para que aparezca su contenido. Cuando aparezca el contenido de una mejora, podrá modificar los ajustes que se hayan aplicado. Si modifica un paso anterior, desactivará temporalmente todos los pasos que tuvieron lugar después de ese paso. Una vez comple-

tada la modificación, haga clic en la casilla de verificación Aplicar ubicada junto al último paso que desee volver a aplicar. Capture NX aplicará automáticamente todos los pasos entre el que ha modificado y el último marcado. Después podrá, por supuesto, marcar o eliminar la marca de cualquier paso o mejora que desee.

# **Paso de ajustes de base**

El Paso de ajustes de base contiene las mejoras específicas RAW, así como también las que pueden aplicarse a las imágenes JPEG y TIFF. En cualquier momento, este paso puede expandirse y contraerse haciendo clic en el icono que aparece junto al Paso de ajustes de base en la Lista de ediciones.

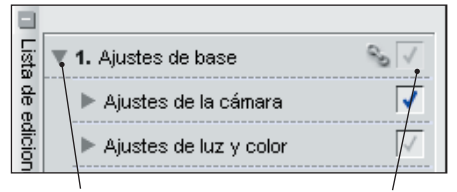

Triángulo Mostrar / **Ocultar** 

Casilla de verificación Aplicar

El Paso de ajustes de base se divide en cinco subcategorías. Cada una de estas subcategorías puede expandirse y contraerse en cualquier momento, haciendo clic en el icono **u** ubicado junto a ella.

- Ajustes de la cámara (disponible sólo con imágenes RAW)
- Ajustes RAW (disponible sólo con imágenes RAW)
- Ajustes del objetivo (disponible para todas las imágenes)
- Ajustes de luz y color (disponible para todas las imágenes)
- Ajustes de detalles (disponible para todas las imágenes)

Cuando abre un archivo NEF generado con una cámara, tendrá a su disposición las opciones Ajustes de la cámara y Ajustes RAW. Con estas opciones podrá modificar los ajustes de la cámara, así como también las mejoras que sólo están disponibles para los archivos RAW.

Cada mejora de ajustes de base contiene un triángulo Mostrar / Ocultar y una casilla de verificación Aplicar.

#### Triángulo Mostrar / Ocultar

Este triángulo muestra y oculta el contenido del cuadro de diálogo de la mejora específica. Haga clic en para pasar alternativamente de un estado al otro.

#### Casilla de verificación Aplicar V

La casilla de verificación Aplicar le permite activar y desactivar una mejora específica. Se marca automáticamente cuando se hace cualquier ajuste en la mejora. Para desactivar una mejora específica, simplemente elimine la marca de la casilla de verificación Aplicar.

## Ajustes de la cámara

El contenido de la sección Ajustes de la cámara del paso Ajustes de base sólo puede aplicarse a un archivo de imagen RAW NEF. La sección Ajustes de la cámara aparecerá automáticamente si la imagen es una imagen RAW NEF. Las herramientas que se emplean en las imágenes RAW, no aparecen en los

menús. Podrá encontrar herramientas específicas en el paso Ajustes de base.

**Tenga en cuenta:** *cualquier característica aplicada en Ajustes de la cámara se aplicará también a toda la imagen y no podrá ajustarse usando ninguna de las herramientas selectivas.*

#### *MODO DE COLOR* **SÓLO RAW**

La función Modo de color permite elegir entre los mismos modos de color que se pueden definir en la cámara. Como permite afinar el control sobre el cromatismo, el brillo y la gama de colores, la función Modo de color crea un aspecto sutil de la imagen, comparable a las diferencias distintivas evidentes que se logran con diferentes variedades de películas fotográficas.

Para cambiar el modo de color, haga clic en el botón  $\Box$  de Modo de color y elija una de las opciones del menú desplegable. El valor predeterminado será el que usted estableció originalmente en la cámara. Después de cambiar el parámetro de esta función, aparecerá un \* (asterisco) junto al valor establecido originalmente en la cámara.

Haga clic en Aceptar y aplique el nuevo modo de color o en Cancelar para conservar el modo de color original establecido en la cámara.

Para volver al ajuste original en cualquier momento, simplemente elimine la marca de la casilla de verificación Aplicar junto a Modo de color.

### *BALANCE DE BLANCOS* **SÓLO RAW**

Esta función está diseñada para que usted pueda cambiar el balance de blancos que fuera establecido en la imagen. Al cambiar el balance de blancos no sólo puede corregir el ajuste elegido originalmente, sino también alterar el balance de blancos para introducir en la imagen un color dominante frío o cálido.

Para cambiar el balance de blancos, haga clic en el botón **Balance** de blancos y aparecerá el cuadro de diálogo Balance de blancos. En el cuadro de diálogo Balance de blancos, podrá seleccionar una temperatura de color para el balance de blancos o definir un punto gris dentro de la imagen.

#### Modo Establecer temperatura de color

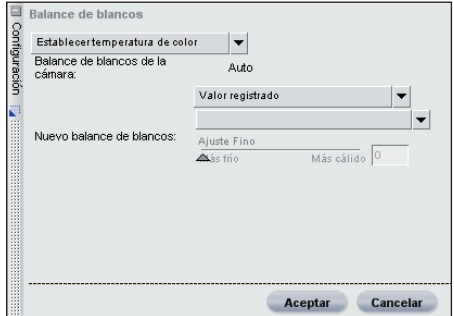

En este modo, usted puede permitir que la aplicación Capture NX calcule automáticamente el balance de blancos o establecerlo manualmente usando uno de los valores predefinidos disponibles.

#### Balance de blancos de la cámara

Muestra el balance de blancos establecido por la cámara al capturar la imagen.

#### Nuevo balance de blancos

Este menú desplegable le proporciona varios controles para establecer un nuevo valor de balance de blancos.

#### Valor registrado

Al seleccionar este valor se establecerá el balance de blancos en el ajuste registrado por la cámara.

**● Calcular automáticamente** 

Si selecciona este valor, Capture NX determinará el ajuste de balance de blancos óptimo para proporcionar colores neutros en toda la imagen.

#### Incandescente

Seleccione este valor cuando la iluminación de la escena de la fotografía haya sido provista por una fuente de luz incandescente o de tungsteno. Podrá modificar más el ajuste con el control deslizante de ajuste fino.

#### *Control deslizante de ajuste fino*

Este control deslizante le permite cambiar la temperatura de color seleccionada en + o - 50 grados microrrecíprocos (Mired).

#### Luz de día

Seleccione este valor cuando la iluminación de la escena de la fotografía haya sido provista por el sol. Podrá modificar este ajuste con el submenú Luz de día y el control deslizante de ajuste fino.

#### Submenú Luz de día

Este submenú le permite elegir entre tres situaciones de luz de día.

#### Luz del sol directa

 Esta opción establece la temperatura del color en 5.200 K y es adecuada para las fotografías que se toman

con luz solar directa.

Nublado

Esta opción establece la temperatura del color en 6.000 K y es ideal para las fotografías tomadas con cielo nublado.  $\supset$  Sombreado

Esta opción establece la temperatura del color en 8.000 K y resulta adecuada para las fotografías tomadas a la sombra en espacios abiertos.

*Control deslizante de ajuste fino*  Este control permite cambiar la temperatura de color seleccionada en + o - 50 grados microrrecíprocos (Mired).

## **Fluorescente que produce color de alta densidad**

Seleccione cualquiera de estos valores si la imagen fue tomada con luz fluorescente, según el tipo de lámpara fluorescente usada. Si no está seguro del tipo de lámpara empleado, experimente con los diferentes ajustes hasta que la imagen le parezca natural. Podrá modificar más estos ajustes mediante el submenú Fluorescente y el control deslizante de ajuste fino.

#### Submenú Fluorescente

 Este submenú le permite elegir entre las temperaturas de lámpara fluorescente más comúnmente disponibles.

- Blanco cálido (3.000 K)
- $3.700K$
- $\supset$  Blanco frío (4.200 K)
- $\supset$  5.000K
- Luz de día (6.500 K)

## *Control deslizante de ajuste fino* Este control permite cambiar la tempe-

ratura de color seleccionada en + o - 50 grados microrrecíprocos (Mired).

### $\triangle$ Flash

Este control deslizante le permite cambiar la temperatura de color seleccionada en + o - 50 grados microrrecíprocos (Mired).

*Control deslizante de ajuste fino* Este control permite cambiar la temperatura de color de 4277 K a 7479 K.

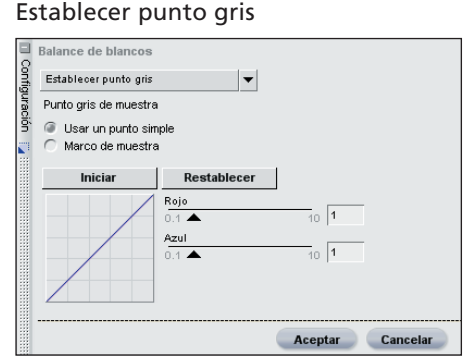

En este modo, podrá identificar un objeto de la fotografía que era gris neutro en la escena y basar el balance de blancos en ese objeto, o bien podrá tomar una media de una sección de la fotografía y calcular el balance de blancos a partir de esa sección.

#### Usar un solo punto

Seleccionando esta opción y haciendo clic en Iniciar, podrá identificar un solo punto que debería ser gris neutro. El uso óptimo de esta opción es el caso de una imagen que contenga una tarjeta gris iluminada por la fuente de luz principal.

Para escoger un punto, seleccione la opción Usar un solo punto y haga clic en Inicio. El cursor adoptará la forma de un cuentagotas al desplazarlo sobre la imagen de la ventana activa. Clique en un punto gris neutral para definir el balance de blancos. Notará que pueden haberse movido los controles deslizantes Rojo y Azul, y también reflejarse esos cambios en el gráfico pequeño. Podrá modificar más los ajustes de balance de blancos moviendo manualmente los controles deslizantes Rojo y Azul. El control deslizante Rojo le permite cambiar el balance de blancos de la imagen de cian a rojo, ajustando la ganancia para el canal Rojo. El control deslizante Azul le permite cambiar el balance de blancos de la imagen de amarillo a azul, ajustando la ganancia para el canal Azul. En cualquier momento podrá hacer clic en el botón Restaurar para volver a los ajustes predeterminados.

#### Usar Marco de muestra

Seleccionando esta opción y haciendo clic en Iniciar podrá dibujar (RAW) un marco en la imagen para identificar una sección que Capture NX usará como base para el balance de blancos. Use esta opción cuando la escena haya sido iluminada con varias fuentes de luz diferentes. Seleccione una sección iluminada con la fuente de luz que desee utilizar para establecer el balance de blancos. Para elegir una sección, seleccione esta opción y haga clic en Inicio. El cursor adquirirá la forma de un cuentagotas al situarlo sobre la imagen de la ventana activa, arrastre para seleccionar una zona, y su promedio se utilizará para determinar el valor del balance de blancos. Notará que pueden haberse movido los controles deslizantes Rojo y Azul, y que estos cambios también pueden haberse reflejado en el gráfico pequeño.

Podrá modificar más los ajustes de balance de blancos moviendo manualmente los controles deslizantes Rojo y Azul. El control deslizante Rojo le permite cambiar el balance de blancos de la imagen de cian a rojo, ajustando la ganancia para el canal Rojo. El control deslizante Azul le permite cambiar el balance de blancos de la imagen de amarillo a azul, ajustando la ganancia para el canal Azul. En cualquier momento podrá hacer clic en el botón Restaurar para volver a los ajustes predeterminados.

Haga clic en Aceptar para aceptar el nuevo balance de blancos o en Cancelar para conservar el balance de blancos establecido en la cámara.

Para volver al ajuste original de balance de blancos en cualquier momento, simplemente elimine la marca de la casilla de verificación Aplicar junto a Balance de blancos.

#### *COMPENSACIÓN TONAL* **SÓLO RAW**

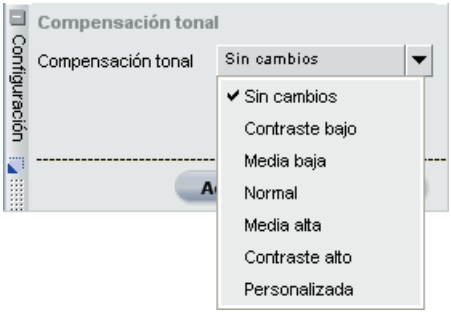

La función Compensación tonal le permite ajustar el contraste de la imagen que fuera establecido en la cámara.

Para cambiar la compensación tonal, haga clic en el botón **Compensación** tonal y seleccione una de las opciones del menú desplegable. Elija una opción

en la lista siguiente:

- Sin cambios: volverá al contraste establecido en la cámara.
- Contraste bajo
- Media baja
- Normal
- Media alta
- Contraste alto
- Personalizada: definirá el contraste en la curva personalizada definida por el usuario. (No será posible con las cámaras de la serie COOLPIX.)

Haga clic en Aceptar para aceptar el nuevo ajuste o en Cancelar para retener la compensación tonal definida en la cámara.

Para volver al ajuste original de compensación tonal en cualquier momento, simplemente elimine la marca de la casilla de verificación Aplicar ubicada junto a Compensación tonal.

## *SATURACIÓN* **SÓLO RAW**

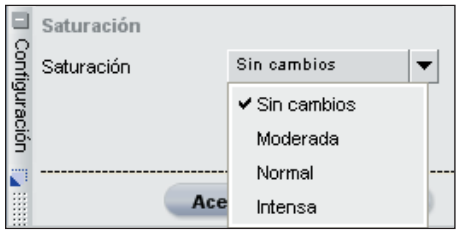

La función Saturación permite ajustar la saturación establecida en la cámara.

Para cambiar la saturación, haga clic en el botón Saturación y seleccione una de las opciones del menú desplegable. Elija una opción en la lista siguiente:

• Sin cambios: volverá a la saturación

establecida en la cámara.

- Moderada
- Normal
- Intensa

### *NITIDEZ* **SÓLO RAW**

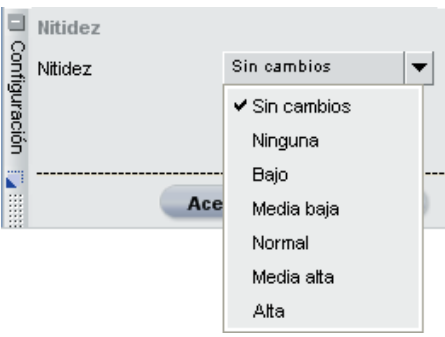

La función Nitidez le permite ajustar la cantidad de nitidez que fuera establecida en la cámara.

Para cambiar la nitidez, haga clic en el botón Nitidez y seleccione una de las opciones del menú desplegable. Elija una opción en la lista siguiente:

- Sin cambios: volverá a la nitidez establecida en la cámara.
- Ninguna
- Bajo
- Media baja
- Normal
- Media alta
- Alta

Haga clic en Aceptar para aceptar los nuevos ajustes de nitidez o en Cancelar para mantener la nitidez establecida en la cámara.

**Capítulo 10**

Capítulo 10

Para volver al ajuste de nitidez original en cualquier momento, simplemente elimine la marca de la casilla de verificación Aplicar ubicada junto a Nitidez.

Tenga en cuenta: Como la D1 no registra imágenes de ajuste de nitidez, seleccionar Sin cambios será equivalente a seleccionar Ninguna al tratar con imágenes registradas con la D1.

# Ajustes RAW

El contenido de la sección Ajustes RAW del Paso de ajustes de base sólo puede aplicarse a un archivo de imagen RAW NEF. Esta sección aparecerá automáticamente si la imagen es una imagen RAW NEF. Las herramientas aplicables a las imágenes RAW no aparecen en los menús. Encontrará herramientas específicas disponibles en el paso Ajustes de base.

**Tenga en cuenta:** *cualquier función aplicada en Ajustes RAW se aplicará también a toda la imagen y no podrá ajustarse usando ninguna de las herramientas selectivas.*

## *COMPENSACIÓN DE LA EXPOSICIÓN*  **SÓLO RAW**

La función Compensación de la exposición emula el aumento o la disminución de la exposición en la cámara.

Para cambiar la compensación de la exposición, haga clic en el botón Compensación de la exposición y mueva el control deslizante. Esta función le permite elegir entre –2 y +2EV.

Haga clic en Aceptar para aceptar el efecto de compensación de la exposición o en Cancelar para impedir que

ese efecto cambie la imagen.

Si quisiera eliminar el efecto de compensación de la exposición en cualquier momento, simplemente elimine la marca de la casilla de verificación Aplicar ubicada junto a Compensación de la exposición.

**Tenga en cuenta:** *la función Compensación de la exposición es muy útil para mejorar las imágenes incorrectamente expuestas; no obstante, si la imagen contiene áreas sobreexpuestas (con pérdida de detalles en las altas luces) o áreas insuficientemente expuestas (con pérdida de detalles en las sombras), no podrá recuperar los detalles usando esta función.* 

## *AJUSTE DE TONO* **SÓLO RAW**

La función Ajuste de tono le permite alterar el tono de toda la imagen de (–9° a +9°) sin afectar al brillo ni a la saturación. Los tonos de la piel se volverán de un tono amarillo en aumento, según el valor se vaya realzando sobre 0°.

Para cambiar el ajuste de tono, haga clic en el botón Ajuste de tono y mueva el control deslizante. Después de cambiar el parámetro de esta función, aparecerá un \* (asterisco) junto al valor establecido originalmente en la cámara.

Haga clic en Aceptar para aceptar el nuevo ajuste o en Cancelar para conservar el ajuste de tono establecido en la cámara.

Para volver al valor del ajuste de tono original en cualquier momento, simplemente elimine la marca de la casilla de verificación Aplicar ubicada junto a Ajuste de tono.

**51**

## *REDUCCIÓN DE COLOR MOIRÉ* **SÓLO RAW**

 La función Reducción de color Moiré le permite aplicar un proceso de reducción del ruido que sólo está disponible para las imágenes RAW.

Para aplicar la reducción de color Moiré, haga clic en el botón y seleccione una de las opciones del menú desplegable. Este proceso puede reducir los artefactos de tipo Moiré de color (interferencia de color ocasionada por patrones superpuestos regulares). Podrá controlar la intensidad de esta función mediante las opciones Desactivada, Baja, Media o Alta.

Haga clic en Aceptar para aceptar el efecto de reducción de color Moiré o en Cancelar para impedir que ese efecto cambie la imagen.

Si quisiera eliminar el efecto de reducción de color Moiré en cualquier momento, simplemente elimine la marca de la casilla de verificación Aplicar ubicada junto a Reducción de color Moiré.

Pueden hallarse funciones adicionales de reducción de ruido en el menú **Ajustar** en la página 156.

#### *ELIMINACIÓN DE POLVO* **SÓLO RAW**

 La función Eliminación de polvo puede reducir los artefactos visualizados en la imagen creados por el polvo presente en el filtro de paso bajo, ubicado detrás del objetivo de la cámara. Como estas partículas de polvo crean artefactos siempre en las mismas ubicaciones del sensor, la función Eliminación de polvo puede registrar su ubicación en el sensor en una imagen de referencia. El ruido presente en las imágenes subsiguientes se compara con ese perfil y se reduce al mínimo.

**Tenga en cuenta:** *puede cambiar la posición, así como también la cantidad de polvo presente en el filtro de paso bajo. Se recomienda que tome regularmente imágenes de referencia y que use una imagen de referencia tomada en el término de un día respecto de la fotografía que desee tratar.*

Para aplicar la eliminación de polvo, haga clic en el botón Eliminación de polvo para que se abra el cuadro de diálogo del mismo nombre. Haga clic en el botón Cambiar para localizar una foto de referencia para la eliminación de polvo que pueda aplicar a la imagen actual.

En ciertas cámaras que crean fotos de referencia de eliminación de polvo con la extensión .NDF, por ejemplo, las cámaras D2H y D2X, Capture NX intentará identificar una foto de referencia ubicada en la misma carpeta que la imagen actual.

Si Capture NX encuentra una foto de referencia en la carpeta actual, le presentará la opción de usar esa foto para el proceso de eliminación de polvo.

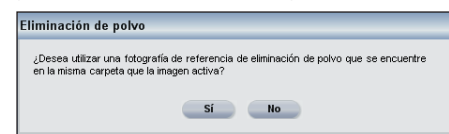

**•** Si responde Sí, Capture NX aplicará el efecto de eliminación de polvo usando esa foto de referencia.

**•** Si elige No, se le presentará una ventana de búsqueda de carpetas que le permitirá hallar en el disco duro del ordenador una carpeta que contenga una foto de referencia para la eliminación de polvo.

**→** Si Capture NX localiza más de una foto de referencia de eliminación de polvo en la misma carpeta, le presentará un cuadro de diálogo de opciones para que seleccione qué imagen utilizar. Se recomienda que seleccione la imagen de fecha más cercana posible a la actual.

Si Capture NX no localiza una foto de referencia en la misma carpeta de la imagen actual, le presentará una ventana de búsqueda de carpetas donde podrá hallar en el disco duro del ordenador una carpeta que contenga una foto de referencia para la eliminación de polvo.

Si Capture NX localiza más de una foto de referencia de eliminación de polvo en la misma carpeta, le presentará un cuadro de diálogo de opciones para que seleccione qué imagen utilizar. Se recomienda que seleccione la imagen de fecha más cercana posible a la actual.

En el caso de otras cámaras, se le presentará una ventana de búsqueda de carpetas que le permitirá hallar en el disco duro del ordenador una carpeta que contenga una foto de referencia para la eliminación de polvo.

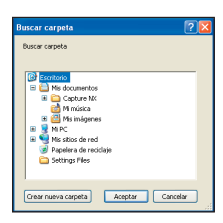

**•** Si Capture NX localiza más de una foto de referencia de eliminación de polvo en la misma carpeta, le presen-

tará un cuadro de diálogo de opciones para que seleccione qué imagen utilizar. Se recomienda que seleccione la imagen de fecha más cercana posible a la actual.

Como alternativa, podrá seleccionar una de las tres ubicaciones que se seleccionaron en el menú desplegable Ubicación.

Una vez hallada la foto de referencia de eliminación de polvo correcta, haga clic en Aceptar para aplicar el efecto de eliminación de polvo a la imagen.

Si quisiera suprimir el efecto de eliminación de polvo en cualquier momento, simplemente elimine la marca de la casilla de verificación Aplicar ubicada junto a Eliminación de polvo.

**Tenga en cuenta:** *si detecta una gran cantidad de polvo en la imagen actual, Capture NX mostrará un aviso advirtiéndole acerca de que no pueden garantizarse los resultados de la eliminación de polvo de la imagen. Haga clic en Sí para continuar.*

## *ABERRACIÓN CROMÁTICA AUTOMÁTICA* **SÓLO RAW**

La función de Aberración cromática automática le permite reducir automáticamente las aberraciones cromáticas (franjas o halos de colores) que aparecen en las imágenes. Esta función se activa de forma predeterminada y reduce automáticamente las aberraciones de color en imágenes RAW. Si desea anular el efecto de la Aberración cromática automática en cualquier momento, quite la marca de la casilla de verificación Aplicar ubicada junto a la opción en la sección Ajustes RAW del paso Ajustes de base.

**Tenga en cuenta:** *esta opción no está disponible con exposiciones o imágenes múltiples creadas con superposición de imágenes (D2X solamente).*

# Ajustes del objetivo

El contenido de la sección Ajustes del objetivo del Paso ajustes de base está a disposición para las imágenes RAW o si la imagen fue capturada con el objetivo Nikkor ojo de pez AF DX 10.5 mm f2.8G.

## *CONTROL DE VIÑETA* **SÓLO RAW**

La función Control de viñeta se usa para

**53**

corregir la pérdida de iluminación marginal, un fenómeno asociado con objetivos de cámara que ocasiona una merma de la luminosidad en los bordes de una fotografía. El control de viñeta resulta más efectivo si se realiza en imágenes tomadas con apertura máxima. Si la ventana de imagen activa contiene una imagen RAW, tomada con un objetivo equipado para transmitir información de distancia (un objetivo de tipo G o D) montado en una cámara que puede registrar esa información, Capture NX utilizará la información del objetivo registrada con la imagen para seleccionar automáticamente un valor óptimo para el control de viñeta. Si la información del objetivo no está disponible, el efecto de control de viñeta se basa en las características predeterminadas del objetivo. Para determinar si una combinación dada de objetivo y cámara va a registrar la información de distancia, consulte la tabla siguiente.

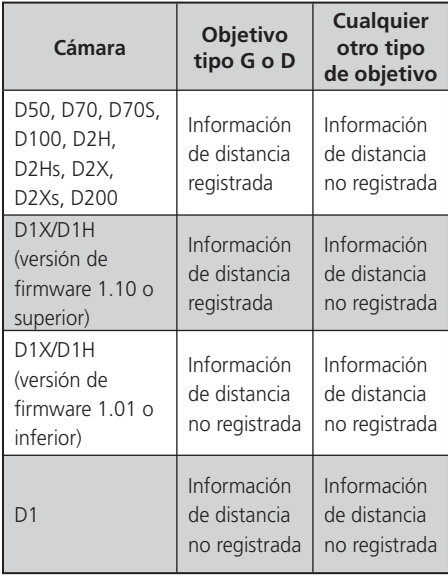

Para aplicar la función Control de viñeta a la imagen, haga clic en el botón vubicado junto a Control de viñeta para que aparezca el cuadro de diálogo Control de viñeta.

Arrastre a la derecha el control deslizante Intensidad para aclarar los bordes de la foto seleccionada o a la izquierda para oscurecerlos.

Si la imagen se tomó en una situación en la que no se registró la información de distancia, tenga mucho cuidado al definir los ajustes de Control de viñeta para no aplicar este efecto en exceso.

Una vez creado el efecto deseado con la función Control de viñeta, haga clic en Aceptar para aplicarlo a la imagen.

Si quisiera suprimir el efecto de control de viñeta en cualquier momento, simplemente elimine la marca de la casilla de verificación Aplicar ubicada junto a Control de viñeta.

## *OBJETIVO OJO DE PEZ*

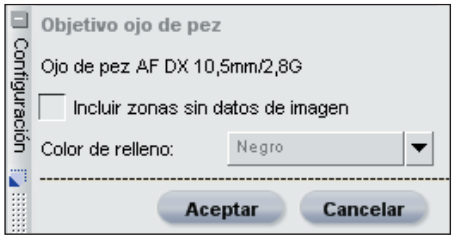

La función Objetivo ojo de pez le permite modificar una imagen tomada con un objetivo ojo de pez compatible y hacer que parezca tomada con un objetivo rectilíneo gran angular. Esta función sólo es compatible con imágenes que se hayan tomado con un objetivo ojo de pez Nikkor, AF DX 10.5 mm f2.8G.

## Incluir áreas donde no hay datos de imagen

Por defecto, la opción Incluir áreas donde no hay datos de imagen estará apagada, recortando las zonas donde no hay inforEncienda la opción Incluir áreas donde no hay datos de imagen para ver toda la imagen, incluidas las zonas donde no hay datos de imagen. Esto muestra toda la imagen después de la transformación de la imagen de ojo de pez a rectilínea. Observará que partes de la imagen se han curvado para transformar la imagen a una imagen rectilínea. Debido al proceso empleado por la transformación de la imagen de ojo de pez a rectilínea, hay más información en el lado más largo de la imagen.

Algunas áreas de la imagen no contendrán información debido al proceso de transformación.

Una vez que esté conforme con el efecto resultante de la función Objetivo ojo de pez, haga clic en Aceptar. Puede cancelar los efectos de esta función en cualquier momento haciendo clic en el botón Cancelar.

# Ajustes de luz y color

El contenido de la sección Ajustes de luz y color del Paso de ajuste de base se puede aplicar a cualquier imagen ya sea en formato NEF, JPEG o TIFF.

**Tenga en cuenta:** *cualquier función aplicada en Ajustes de luz y color se aplicará también a toda la imagen y no podrá ajustarse usando ninguna de las herramientas selectivas.*

Las funciones de la sección Ajustes de luz y color se hallan también en los menús y en el menú desplegable Ajustar y Filtro de los pasos de mejoras de la lista de ediciones. Puede aplicar selectivamente estas funciones accediendo a ellas indistintamente

desde los menús o desde el menú desplegable Ajustar y Filtro.

# *EQUILIBRIO DE COLOR*

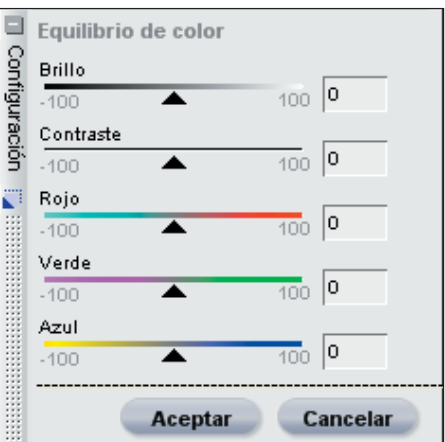

La función Equilibrio de color proporciona controles sencillos para ajustar el brillo, el contraste y el equilibrio de color general de toda la imagen.

Para aplicar la función Equilibrio de color, haga clic en el botón ubicado junto Equilibrio de color para abrir el cuadro de diálogo del mismo nombre.

Si desea una explicación completa de las funciones de la herramienta Equilibrio de color, consulte la página 150.

Una vez logrado el efecto deseado, haga clic en el botón Aceptar para aplicar el efecto Equilibrio de color en la imagen. Para anular los cambios de esta función sobre la imagen, simplemente haga clic en el botón Cancelar.

Si quisiera eliminar el efecto del equilibrio de color en cualquier momento, simplemente elimine la marca de la casilla de verificación Aplicar ubicada junto a Equilibrio de color.

## *MEJORA DEL COLOR*

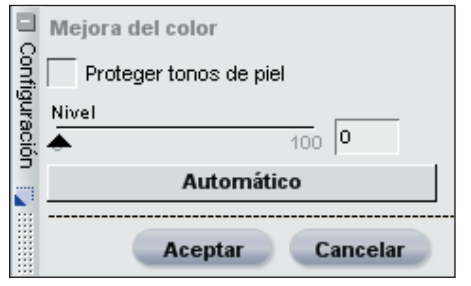

La función Mejora del color facilita el ajuste óptimo de la saturación o intensidad de los colores. Utilice la función Mejora del color para incrementar la saturación de los colores de la imagen activa.

Para aplicar esta función, haga clic en el botón + ubicado junto a Mejora del color y aparecerá el cuadro de diálogo del mismo nombre.

Para obtener una explicación completa de las funciones de la herramienta Mejora del color, consulte la página 151.

Una vez logrado el efecto deseado, haga clic en el botón Aceptar para aplicar el efecto Mejora del color en la imagen. Para anular los cambios de esta función sobre la imagen, simplemente haga clic en el botón Cancelar.

Si quisiera eliminar el efecto de Mejora del color en cualquier momento, simplemente elimine la marca de la casilla de verificación Aplicar ubicada junto a Mejora del color.

# *D-LIGHTING*

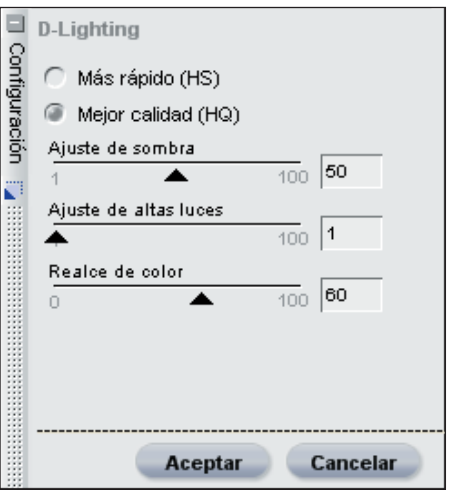

El efecto D-Lighting revela detalles presentes en las zonas de sombras y de altas luces, corrigiendo de este modo los efectos de la sobreexposición, del contraluz o de la falta de luz de flash, sin dañar las partes de la imagen bien expuestas y sin presentar artefactos no deseados. Esta función también contribuye a revelar detalles en las áreas sobreexpuestas de las escenas demasiado iluminadas.

Para aplicar esta función, haga clic en el botón ubicado junto a D-Lighting y aparecerá el cuadro de diálogo D-Lighting.

Para obtener una explicación completa de la función D-Lighting, consulte la página 143.

Cuando esté conforme con los resultados de la función D-Lighting, haga clic en el botón Aceptar. Si desea cancelar los efectos de la función D-Lighting simplemente haga clic en el botón Cancelar.

Si quisiera eliminar el efecto de D-Lighting en cualquier momento, **Capítulo 10**

Capítulo 10

**Capítulo 10**

Capitulo 10

elimine la marca de la casilla de verificación Aplicar ubicada junto a D-Lighting.

## *LCH*

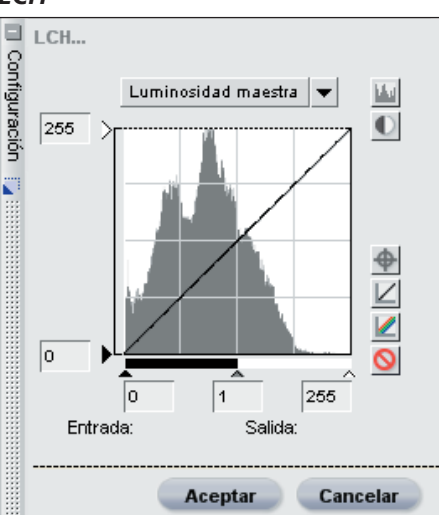

El Editor LCH controla la luminosidad, el cromatismo y el tono de la imagen activa usando cuadros de diálogo individuales. El Editor LCH le permite controlar individualmente la luminosidad de los colores de toda la imagen.

Para usar el Editor LCH, haga clic en el botón que se encuentra junto a LCH y se abrirá el cuadro de diálogo LCH.

 Para obtener una explicación completa de las funciones del Editor LCH, consulte la página 145.

Cuando esté conforme con los resultados de la función LCH, haga clic en el botón Aceptar. Si desea anular los efectos de la función, haga clic en el botón Cancelar.

Si quisiera eliminar el efecto de LCH en cualquier momento, elimine la marca de la casilla de verificación Aplicar ubicada

junto a LCH.

#### *NIVELES Y CURVAS*

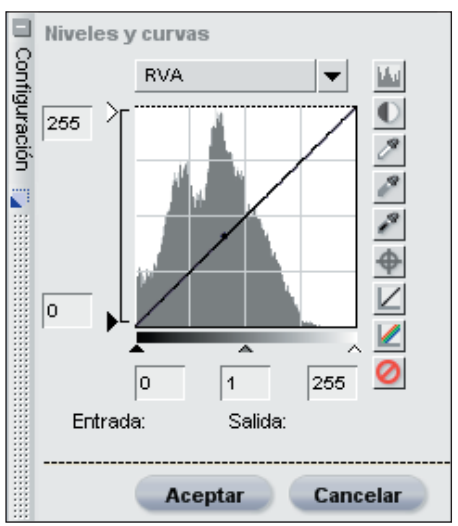

La función Niveles y curvas combina dos de las funciones más utilizadas para mejorar las tonalidades de color en un práctico y sencillo editor. Esta función le permite ajustar el contraste, las tonalidades (brillo) y el equilibrio de color, y así aprovechar al máximo la gama de tonalidades y el espectro de colores que ofrecen los dispositivos de salida tales como la impresora o el monitor.

La función Niveles y curvas proporciona controles para hacer ajustes tonales en porciones específicas del intervalo tonal de la imagen activa. Esos ajustes pueden aplicarse a toda la imagen o a canales de color específicos, hecho que permite mejorar la imagen preservando los detalles.

Para usar el Editor Niveles y curvas a fin de mejorar los valores tonales de la imagen, haga clic en el botón **u** ubicado junto a Niveles y curvas. Aparecerá el cuadro de diálogo Niveles y curvas.

**57**

Para obtener una explicación completa de las funciones de la herramienta Niveles y curvas, consulte la página 137.

Cuando esté conforme con los resultados obtenidos en el editor Niveles y curvas, haga clic en el botón Aceptar. Si desea cancelar el editor Niveles y curvas simplemente haga clic en el botón Cancelar.

Si quisiera eliminar el efecto de Niveles y curvas en cualquier momento, elimine la marca de la casilla de verificación Aplicar que se encuentra junto a Niveles y curvas.

### *EFECTOS DE FOTOGRAFÍA*

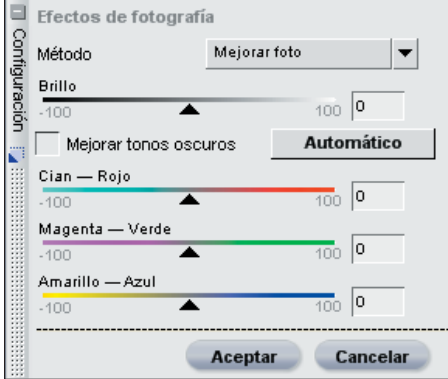

La función Efectos de fotografía le permite asumir un control creativo de la imagen. Con esta herramienta podrá convertir una imagen a blanco y negro, sepia o tintada. La función Efectos de fotografía permite controlar la tonalidad de la imagen, mejorar los tonos oscuros y controlar el equilibrio de color.

Para usarla, haga clic en el botón ubicado junto a Efectos de fotografía. Se abrirá el cuadro de diálogo Efectos de fotografía.

Para obtener una explicación completa de la función Efectos de fotografía, consulte la página 173.

Una vez que esté conforme con los resultados, haga clic en el botón Aceptar. Si desea cancelar los efectos de esta función, haga clic en el botón Cancelar.

Si quisiera eliminar los cambios de la función Efectos de fotografía en cualquier momento, elimine la marca de la casilla de verificación Aplicar ubicada junto a Efectos de fotografía.

# Ajustes de detalles

Cualquier función de la sección Ajustes de detalles del Paso de ajustes de base puede aplicarse a cualquier formato de imagen: NEF, JPEG o TIFF.

**Tenga en cuenta:** *cualquier función aplicada en Ajustes de detalles se aplicará también a toda la imagen y no podrá ajustarse usando ninguna de las herramientas selectivas.*

Las funciones de la sección Ajustes de detalles se hallan además en los menús así como también en el menú desplegable Ajustar y Filtro de los pasos de mejoras de la lista de ediciones. Puede aplicar selectivamente estas funciones accediendo a ellas indistintamente desde los menús o desde el menú desplegable Ajustar y Filtro.

# *REDUCCIÓN DE RUIDO*

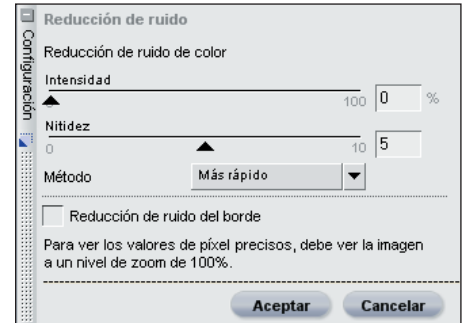

La función Reducción de ruido permite reducir los efectos del ruido digital que a veces aparece en las imágenes tomadas con cámaras digitales.

Para empezar a usar esta función, haga clic en el botón **tela ubicado** junto a Reducción de ruido. Aparecerá el cuadro de diálogo Reducción de ruido.

**Tenga en cuenta:** *se recomienda usar la función zoom al 100% al determinar la cantidad de reducción de ruido que quiere aplicar a la imagen.*

Para obtener una explicación completa de las funciones de Reducción de ruido, consulte la página 156.

Cuando esté conforme con los resultados de la función Reducción de ruido, haga clic en Aceptar. Si desea cancelar los efectos de esta función, haga clic en el botón Cancelar.

Si quisiera eliminar el efecto de Reducción de ruido en cualquier momento, simplemente elimine la marca de la casilla de verificación Aplicar ubicada junto a Reducción de ruido.

# *MÁSCARA DE ENFOQUE*

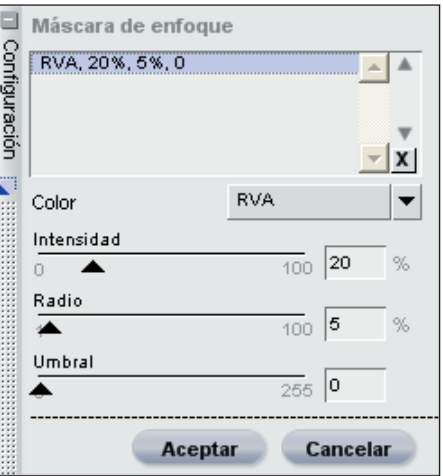

La función Máscara de enfoque aumenta la nitidez aparente de la imagen al mejorar la definición de los bordes de los objetos de la imagen. Esta función actúa aumentando el contraste de los bordes de toda la imagen y ofrece los controles Intensidad, Radio (halo) y Umbral. Una de las funciones exclusivas de la herramienta Máscara de enfoque de Capture NX es que siempre aplica su nitidez a la luminosidad de la imagen, hecho que impide que se produzcan cambios no deseados en los colores de la imagen.

Para empezar a usar esta función, haga clic en el botón **u** ubicado junto a Máscara de enfoque. Se abrirá el cuadro de diálogo Máscara de enfoque que le permitirá empezar a ajustar los diferentes valores.

**Tenga en cuenta:** *se recomienda usar la función zoom al 100 % al determinar la cantidad de nitidez que quiere aplicar a la imagen.*

 Para obtener una explicación completa de la función Máscara de enfoque, consulte la página 153. Cuando esté conforme con los resultados de la función Máscara de enfoque, haga clic en el botón Aceptar. Si desea anular los efectos de la función, haga clic en el botón Cancelar.

Si quisiera eliminar el efecto de Máscara de enfoque en cualquier momento, elimine la marca de la casilla de verificación Aplicar ubicada junto a Máscara de enfoque.

### *RECORTAR Y REDIMENSIONAR*

La función Recortar y redimensionar aparece dentro de la sección Ajustes de detalles del paso de Ajustes de base siempre que la imagen actual se haya recortado o redimensionado en una versión anterior de Capture o dentro de PictureProject. Si prefiere desactivar los recortes y redimensionamientos aplicados en versiones anteriores de Capture o dentro de PictureProject, simplemente anule la marca de la casilla de verificación para este elemento.

#### *ENDEREZAR*

La función Enderezar aparece cuando la imagen actual se ha enderezado en una versión anterior de Capture o en PictureProject. Si prefiere desactivar los enderezamientos aplicados en versiones anteriores de Capture o dentro de PictureProject, simplemente anule la marca de la casilla de verificación para este elemento.

# **Pasos de mejora**

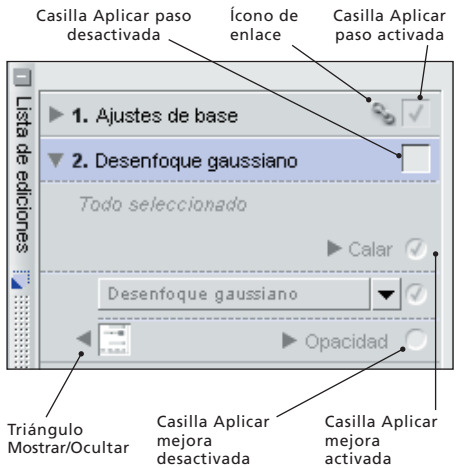

 Capture NX puede crear automáticamente los pasos de mejora, o bien usted puede iniciarlos manualmente usando el botón Paso nuevo. ich Lea más sobre esta función en la página 66. Los pasos de mejora incluyen todos los pasos que siguen al Paso de ajustes de base y tienen una función levemente diferente.

Existen dos diferencias significativas entre los pasos de ajustes de base y los pasos de mejora:

Los pasos de mejora sólo contienen la mejora que usted identifica, ya sea desde los menús o mediante el menú desplegable Ajustar y Filtro, que puede estar presente en los pasos de mejora. Una segunda distinción es que los pasos de mejora se pueden aplicar selectivamente usando cualquiera de las herramientas selectivas de la barra de herramientas.  $\bullet$  Lea más sobre las herramientas selectivas en la página 89.

Además, cualquiera de los elementos de los pasos de mejora se puede **Capítulo 10**

Capítulo 10

copiar, pegar, eliminar o agregar a un proceso por lotes haciendo clic y resaltando la mejora. Consulte la sección Uso de las mejoras en la página 66, para obtener información adicional sobre cómo copiar, pegar o eliminar mejoras. <sup>O</sup> Quizás también desee leer la sección sobre lotes en la página 181 para obtener información acerca de cómo agregar esas funciones a un proceso por lotes.

Para crear un nuevo paso de mejora puede usar cualquiera de los tres métodos que se enumeran a continuación: puede seleccionar una función de edición de los menús; puede seleccionar una de las herramientas de punto de control (si no se ha aplicado ya ninguno de ese tipo de punto de control en el paso actual); o puede hacer clic en el botón Paso nuevo. Cada paso contiene los siguientes elementos:

## Triángulo Mostrar / Ocultar

El triángulo muestra u oculta el contenido del cuadro de diálogo de esa mejora específica. Haga clic en el botón para pasar alternativamente de uno de estos estados al otro.

# Casilla de verificación Aplicar paso

La casilla de verificación Aplicar paso permite activar y desactivar un paso específico, activando o desactivando así todos los efectos de ese paso.Esta casilla de verificación se marca automáticamente cuando se crea un paso. Para desactivar un paso específico, simplemente elimine la marca de la casilla de

verificación Aplicar paso.

# Casilla de verificación Aplicar mejora

La casilla de verificación Aplicar mejora permite activar y desactivar el efecto de las mejoras en el paso actual. Esta casilla de verificación se marca automáticamente una vez que se aplica una mejora en el paso. Para desactivar una mejora específica, simplemente elimine la marca de la casilla de verificación Aplicar mejora.

## Icono de enlace

El icono de enlace indica si el paso actual contiene mejoras enlazadas. Lea más sobre los enlaces de mejoras en la página 68.

# Menú desplegable Ajustar y Filtro

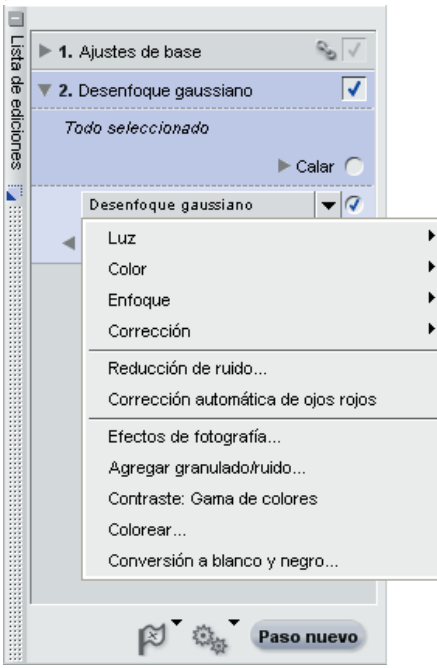

Cualquier función del menú **Ajustar** o del menú **Filtro** que se agregue a un paso aparecerá dentro del menú desplegable Ajustar y Filtro. Además, los nuevos pasos creados con el botón Paso nuevo contendrán un menú desplegable Ajustar y Filtro vacío. Puede usar ese menú para lograr acceso a cualquiera de las mejoras disponibles dentro de los menús **Ajustar** o **Filtro** en lugar de navegar hacia los menús **Ajustar** o **Filtro.**

Además, podrá usar este menú para realizar una función de intercambio de mejora. Consulte la página 69 para obtener más información sobre esta función.

# Mezclador de opacidad

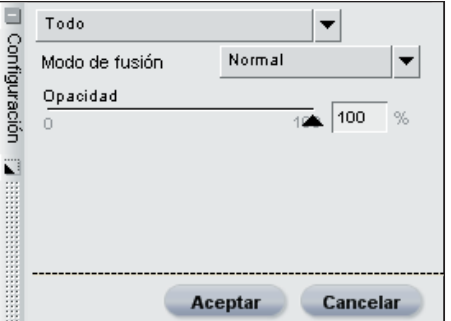

El mezclador de opacidad le brinda la posibilidad de fusionar la mejora actual o todos los puntos de control del mismo tipo con el resto de la imagen.

La opción Mezclador de opacidad está disponible tan pronto como usted agrega una función desde los menús **Ajustar, Punto de control** o **Filtro** . Haga clic en el botón **u** ubicado junto a la entrada Mezclador de opacidad que se encuentra directamente debajo de la función que desee fusionar de modo diferente. Aparecerá el cuadro de diálogo Mezclador de opacidad.

En ese cuadro de diálogo podrá ajustar la opacidad y los canales que van a afectar a la mejora actual y también fusionar la mejora de diferentes maneras con los efectos de los pasos previos.

## *CANALES*

Empiece por seleccionar los canales en los que desee aplicar la mejora actual. Las opciones disponibles son Todos, Luminancia y crominancia y RVA.

#### Todos

Esta opción del menú desplegable Canales aplica la mejora actual a todos los canales de la imagen.

Cuando se selecciona esta opción en el menú desplegable Canales, aparece un control deslizante de Opacidad para alterar el efecto de la mejora.

#### Opacidad

Use este control deslizante para controlar toda la opacidad del efecto actual. Mueva el control deslizante a la izquierda para reducir la opacidad del efecto, si éste es demasiado intenso para su gusto.

#### Luminancia y crominancia

Esta opción permite controlar la cantidad del efecto actual, en las porciones de Luminancia (luminosidad) o Crominancia (color) de la imagen.

Cuando se define esta opción en el menú desplegable Canales, se le proporcionan dos controles deslizantes:

#### Opacidad (canal de luminancia)

Use este control deslizante para controlar la cantidad del efecto actual en la porción de luminancia de la imagen. Mueva este control deslizante a la izquierda para reducir la cantidad del efecto actual en el aspecto de luminancia de la imagen. Puede hacerlo para asegurarse de que se aplique la mejora actual a los aspectos de color de la imagen.

# Opacidad (canal de crominancia)

Use este control deslizante para controlar la cantidad del efecto actual en la porción de crominancia de la imagen. Mueva este control deslizante a la izquierda para reducir la cantidad del

efecto actual en el aspecto de crominancia de la imagen. Reduzca este control deslizante al 0% para aplicar la mejora actual a las porciones de luminancia de la imagen de manera que no se produzca ningún efecto en el color.

#### RVA

Al seleccionar esta opción en el menú desplegable Canales, usted puede controlar por separado el efecto de la mejora actual en los canales Rojo, Verde y Azul, usando controles deslizantes individuales:

#### **●** Opacidad (canal rojo)

Use este control deslizante para controlar la cantidad del efecto actual en el canal rojo de la imagen. Puede mover este control deslizante a la izquierda para impedir que el efecto actual se aplique al canal rojo o reducir los otros dos controles deslizantes para asegurarse de que el efecto actual se aplique únicamente al canal rojo.

#### Opacidad (canal verde)

Use este control deslizante para controlar la cantidad del efecto actual en el canal verde de la imagen. Puede mover este control deslizante a la izquierda para impedir que el efecto actual se aplique al canal verde o reducir los otros dos controles deslizantes para asegurarse de que el efecto actual se aplique únicamente al canal verde.

#### **→** Opacidad (canal azul)

Use este control deslizante para controlar la cantidad del efecto actual en el canal azul de la imagen. Puede mover este control deslizante a la izquierda para impedir que el efecto actual se aplique al canal azul o reducir los otros dos controles deslizantes

para asegurarse de que el efecto actual se aplique únicamente al canal azul.

## *MODOS DE FUSIÓN*

Podrá seleccionar diferentes modos de fusión en el menú desplegable Modo de fusión que está disponible para todas las diferentes opciones de canales.

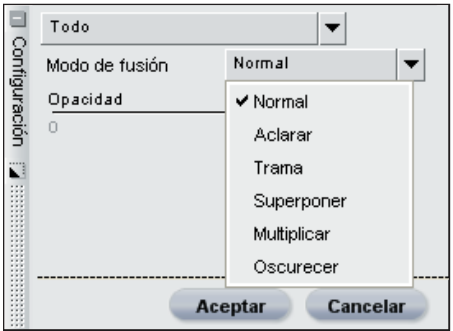

El Modo de fusión determina cómo se fusiona la imagen creada por la mejora actual con la imagen anterior a esa mejora. El uso de los modos de fusión brinda un manera avanzada de aplicar la mejora actual a la imagen. Los diferentes modos de fusión disponibles son Normal, Aclarar, Trama, Superposición, Multiplicar y Oscurecer.

Una vez que haya seleccionado el canal, Modo de fusión y Opacidad, haga clic en el botón Aceptar para aceptar el efecto del Mezclador de opacidad. Haga clic en Cancelar para prevenir que el Mezclador de opacidad afecte a la imagen.

Si desea suprimir en cualquier momento

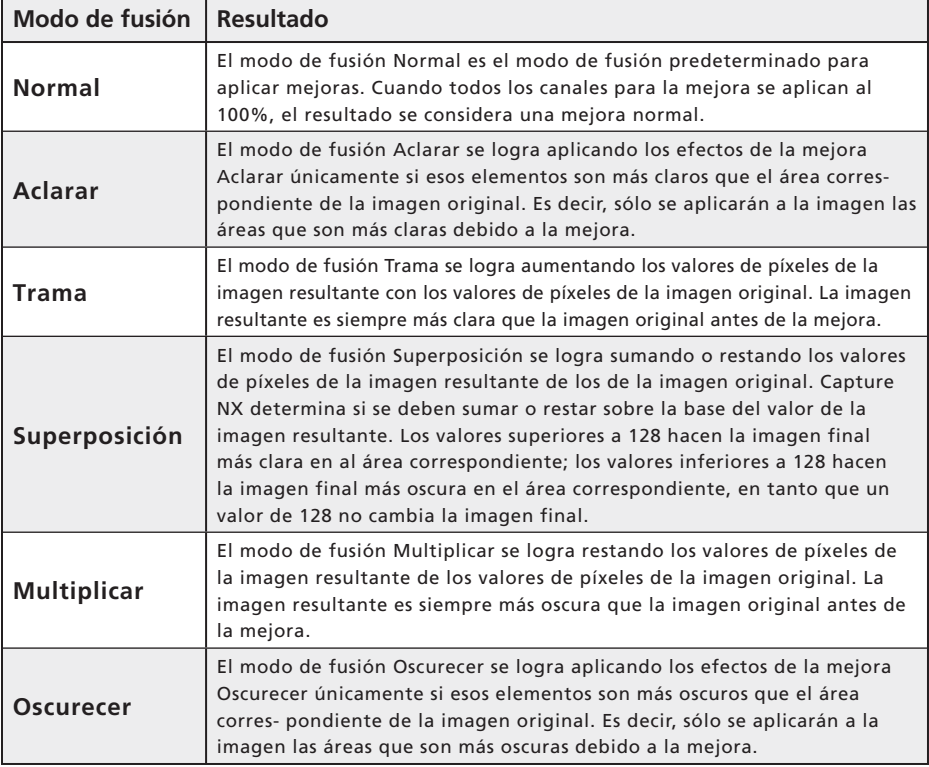

el efecto del Mezclador de opacidad sobre la mejora, elimine simplemente la marca de la casilla de verificación Aplicar ubicada junto al Mezclador de opacidad para tal mejora.

# Área de notificación de selección

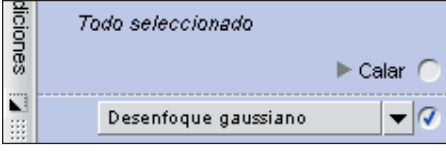

El Área de notificación de selección se muestra en todos los pasos de mejora, es decir, en todos los pasos de ajuste no básicos. Esta área indica si el paso actual se aplica a toda la imagen, como lo indica el mensaje *Todo seleccionado*, o sólo a las áreas seleccionadas de la imagen, como lo indica uno de los otros mensajes de selección. Si se muestra el mensaje *Selecciones parciales*, el paso actual se ha aplicado selectivamente utilizando más de una de las herramientas de selección. Si aparece el mensaje Nada seleccionado, el paso actual no está afectando a la imagen.

En cualquier punto podrá ver dónde se aplica el paso actual a la imagen seleccionando la opción Ver selección del menú **Ver**.

# Control Calar

La opción de control Calar se presenta cada vez que se hace una selección en la imagen. Esta función permite suavizar los bordes de las selecciones que se han hecho usando una de las herramientas de selección. Suavizando los bordes de la selección, podrá reducir cualquier artefacto visible que se produjo durante el proceso de selección.

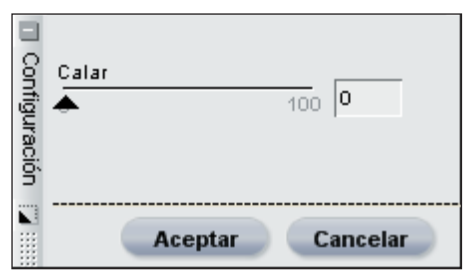

Para usar la función de control Calar, haga clic en el botón **la** ubicado junto al control Calar en el área de notificación de selección. Aparecerá el cuadro de diálogo Control de Calar que le permitirá modificar la cantidad de suavizado de calado para aplicar a las selecciones del paso actual.

Aumente el control deslizante de cantidad de calado hasta lograr el resultado deseado. Cuando más alto sea el ajuste de este control deslizante, más graduales serán las transiciones de las áreas del paso actual a las demás áreas de la imagen.

Haga clic en el botón Aceptar para aceptar el efecto del control de calado o en el botón Cancelar para eliminar ese efecto.

En cualquier punto después de seleccionar Aceptar, podrá suprimir el efecto de

**Capítulo 10**

Capitulo 10

control de calado eliminando la marca de la casilla de verificación Aplicar ubicada junto al control de calado en el área de notificación de selección.

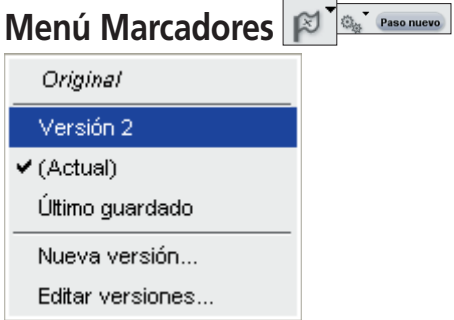

Los marcadores representan un modo avanzado de trabajar con distintas versiones de la misma imagen y de mantenerlas en un solo archivo de imagen. Existen dos tipos de marcadores y se accede a ellos haciendo clic en el botón  $\mathbb{P}^{\bullet}$  de la Lista de ediciones.

# Marcadores generados automáticamente

Los marcadores del primer tipo se crean automáticamente. Capture NX creará tres marcadores automáticos que permiten ejercer control sobre la revisión de los diferentes estados de la imagen actual.

## *ORIGINAL*

Este marcador está siempre presente en la paleta de marcadores de todas las imágenes abiertas. El marcador Original brinda un modo rápido de invertir la imagen a su estado original anterior a los cambios hechos en Capture NX. En el caso de los archivos NEF, el marcador original hace que el archivo vuelva al estado original anterior a los ajustes efectuados en las sesiones anteriores de Capture NX, Capture o PictureProject.

#### Último guardado

Este marcador está disponible en la paleta de marcadores una vez se haya almacenamiento la imagen. Este marcador ofrece la posibilidad de volver al último paso almacenamiento en los marcadores.

**Tenga en cuenta:** *seleccionar esta opción en la paleta de marcadores conservará todos los cambios hechos desde el último procedimiento de almacenamiento, mientras que seleccionar Invertir en el menú* **Archivo** *eliminará todos los cambios hechos desde la última vez que se guardó el archivo. Consulte la página 116 para obtener más información sobre la función Volver.*

## *(ACTUAL)*

Este marcador está disponible temporalmente cada vez que se hacen cambios después de un procedimiento de almacenamiento y se pasa a otro marcador. De este modo, es posible pasar a cualquier otro estado y después volver al lugar donde se dejó. Este marcador también permite pasar rápidamente de un estado al otro, volviendo a la posición actual para revisar las diferencias.

# Marcadores generados manualmente

Capture NX también le permite crear marcadores manualmente. Estos marcadores generados manualmente guardan el estado actual de la Lista de ediciones, incluyendo todos los cambios hechos, de manera que usted puede crear más de una versión de la misma imagen dentro

**Capítulo 10**

Capítulo 10

del mismo archivo. Debido a la naturaleza no destructiva de Capture NX, podrá crear una cantidad ilimitada de marcadores para pasar de un marcador al siguiente y guardar esos marcadores para utilizarlos en el futuro, todo sin destruir la relación entre píxeles.

## *NUEVO MARCADOR*

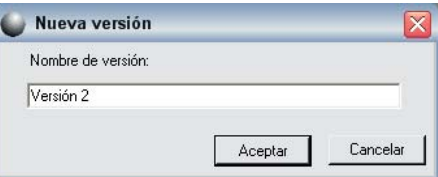

Para crear un marcador, haga clic en el botón  $\mathbb{P}^r$  y seleccione Nuevo marcador en el menú desplegable. Escriba un nombre para el nuevo marcador y haga clic en Aceptar. El nuevo marcador estará disponible en el menú Marcadores y representará el estado de la lista de ediciones actual de la imagen actual.

## *EDICIÓN MARCADORES*

También podrá editar los marcadores disponibles, pudiendo cambiar el nombre de los marcadores o eliminarlos de la lista actual. Simplemente seleccione la opción Edición marcadores en el menú desplegable Marcadores para ver el cuadro de diálogo Edición marcadores.

Resalte el marcador que desee alterar y después seleccione el botón Cambiar nombre o el botón Eliminar.

# **Menú Lote**

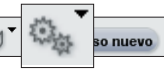

El menú **Lote** de la Lista de ediciones ofrece duplicados de los controles hallados en el menú principal **Lote.**

Consulte la página 181 para obtener una descripción completa de cómo usar la función de procesamiento por lotes en Capture NX.

# **Botón Paso nuevo**

Hacer clic en el botón Paso nuevo crea un nuevo paso de mejora vacío en la Lista de ediciones. Haga clic en este botón si desea generar manualmente un nuevo paso en la lista de ediciones a fin de iniciar una nueva serie de mejoras. Esto resulta especialmente útil si desea iniciar un nuevo paso para pintar rápidamente una selección con una de las herramientas de selección.

**Tenga en cuenta:** *Capture NX crea automáticamente pasos nuevos para usted; sin embargo, el botón Paso nuevo puede resultar útil en ciertas situaciones.*

# **Uso de las mejoras**

La lista de ediciones le proporciona varios modos de trabajar con las mejoras. Dentro de la lista de ediciones podrá editar, eliminar, copiar, pegar, enlazar o intercambiar mejoras.

# Edición pasos y mejoras

Para editar un paso o una mejora, expanda primero el paso deseado haciendo clic en el icono ubicado junto al paso.

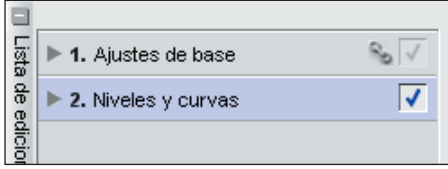
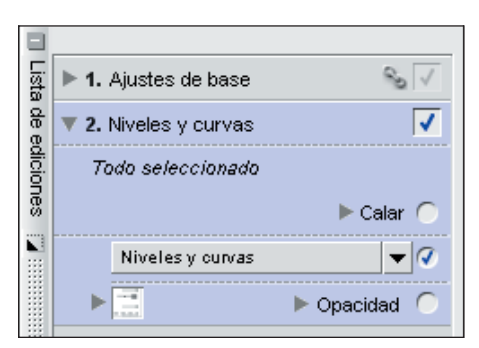

Aparecerá el contenido de ese paso que incluirá todas las mejoras que fueron aplicadas en él. Haga doble clic en la mejora o un solo clic en el icono vubicado junto a la mejora que desee modificar. Todos los pasos y las mejoras que se hayan aplicado después del que esté modificando se desactivarán temporalmente y Capture NX muestra los controles correspondientes a la mejora que esté modificando o el cuadro de diálogo de esa mejora.

Simplemente modifique la mejora de la misma manera que antes la agregó. Podrá volver a aplicar la totalidad de los pasos y las mejoras que se agregaron después de esa mejora recientemente modificada haciendo clic en la casilla de verificación Aplicar correspondiente al último paso que desea volver a aplicar.

### Eliminar pasos y mejoras

Si en cualquier momento deseara eliminar por completo todo un paso o cualquier mejora dentro de un paso, simplemente haga clic en ese paso o mejora para resaltarlo. A continuación, seleccione Eliminar en el menú **Edición** o presione la tecla Suprimir del teclado. La imagen se actualizará para reflejar ese cambio.

## Copiar y pegar pasos y mejoras

Pueden copiarse pasos y mejoras enteras de una imagen y pegarse en otra o incluso pueden volver a pegarse dentro de la misma imagen. Primero debe seleccionar y copiar el paso o la mejora deseados en el portapapeles.

Para hacerlo, primero haga clic y resalte el paso o la mejora que quiera copiar.

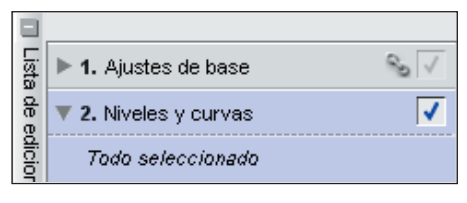

Copiar la configuración Pegar la configuración Guardar la configuración... Cargar la configuración

Opciones...

**Sugerencia**: *para copiar más de un paso a la vez, mantenga presionada la tecla Control (Windows) o Comando (Mac OS) y haga clic para resaltar varios pasos o mejoras. También puede seleccionar un conjunto de pasos o mejoras haciendo clic en el primer paso o mejora y, manteniendo presionada la tecla Mayúsculas, hacer clic sobre el último elemento del conjunto que quiere copiar.*

Una vez resaltado el paso o la mejora, seleccione la opción Copiar la configuración en el menú Lote (sea el menú **Lote** de la ventana principal o el menú **Lote** de la lista de ediciones).

Ahora está listo para pegar el paso o la mejora. A menos que desee aplicar el paso o la mejora copiados en la imagen actual, deberá navegar a la imagen en la que desee pegar el paso o la mejora y seleccionar Pegar la configuración en el menú **Lote** (sea el menú **Lote** de la ventana principal o el de la lista de ediciones).

El paso o la mejora copiados se colocarán después de aplicarse cualquier mejora actual de la lista de ediciones.

También podrá copiar y pegar el Paso de ajustes de base. Debido a la naturaleza tan singular del paso de ajustes de base, ninguna imagen puede tener más de un paso, ni puede tampoco tener más de uno de los ajustes del paso de ajustes de base. Cuando usted copia y pega el paso de ajustes de base, el contenido que ya reside dentro de la imagen de destino será reemplazado por el contenido de los ajustes de base provenientes de la imagen de origen. Para impedir que se sobrescriba todo el paso de ajustes de base, seleccione una por una las mejoras dentro del paso de ajustes de base para copiarlas y pegarlas.

#### Enlazar mejoras

Enlazar mejoras dentro de la lista de ediciones le permite aplicar los controles selectivos que se usan en un solo paso a varias mejoras simultáneamente. De forma predeterminada, cada mejora se aplica a un paso separado. Enlazando dos o más mejoras en el mismo paso, cada una de esas mejoras puede aprovechar los mismos controles selectivos que se aplicaron a ese paso.

Para enlazar las mejoras, simplemente mantenga pulsada la tecla Mayúsculas mientras selecciona otra mejora de los menús principales.

**Tenga en cuenta:** *podrá enlazar una gran cantidad de mejoras dentro del mismo paso, pero tenga en cuenta que cuanto mayor sea la cantidad de mejoras que se apliquen, más tardará la aplicación Capture NX en mostrar los resultados de cualquier ajuste.*

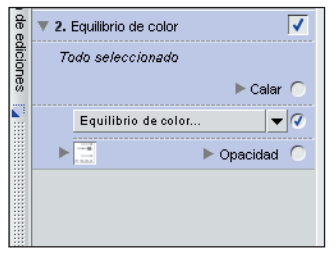

**Paso 1.** Aplique una mejora a su imagen.

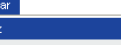

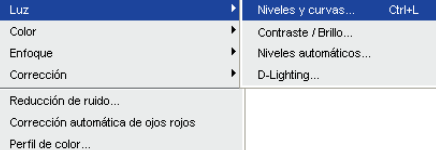

**Paso 2.** Manteniendo presionada la tecla Mayúsculas, diríjase al menú Ajustar y Filtro de la Barra de menús y seleccione la mejora que desee aplicar al paso actual.

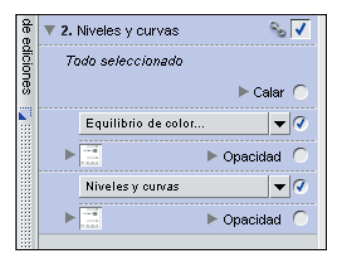

**Paso 3.** La nueva mejora será aplicada al paso actual, proporcionándole dos mejoras distintas dentro del mismo paso.

## Intercambiar mejoras

Cualquier mejora de los menús Ajustar y Filtro puede intercambiarse o sustituirse por cualquiera de los otros elementos ubicados dentro del menú **Ajustar** y **Filtro**, en cualquier momento.

Para intercambiar una mejora que ya se haya aplicado, haga clic en el menú desplegable Ajustar y Filtro. La mejora actual aparecerá en la parte superior y el contenido de ambos menús Ajustar y Filtro se mostrará debajo de la mejora actual. Seleccione otra mejora del menú y la actual será reemplazada.

Esto resulta especialmente útil si usted ha efectuado una selección, aplicado una mejora a un paso y desea ver después de qué modo afectará a la imagen una mejora diferente dentro del área identificada por su selección.

Por ejemplo, después de seleccionar el cielo en una imagen y el ajuste Niveles y curvas, tal vez desee pasar el ajuste Niveles y curvas a la función Equilibrio de color. Esto ahorra tiempo, pues permite volver a utilizar una selección incluso aunque la mejora no haya producido el resultado deseado.

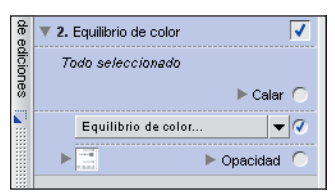

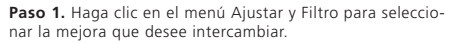

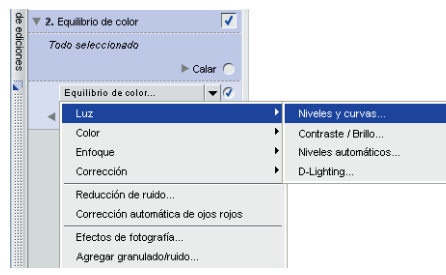

**Paso 2.** Seleccione la mejora que desee aplicar de la lista de

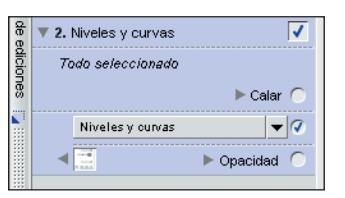

mejoras suministradas.

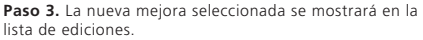

**Capítulo 10**

Capítulo 10

# **Barra de herramientas, F2 – Herramientas de Ver**

Estas herramientas le permiten controlar y cambiar la vista de las imágenes. Esta barra de herramientas puede mostrarse y ocultarse rápidamente usando el método abreviado 'F2'.

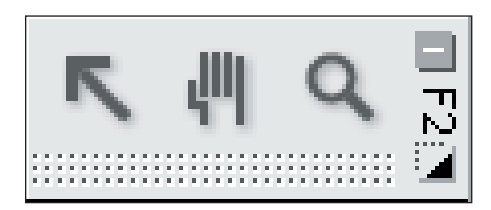

## **Herramienta Selección directa**

La herramienta Selección directa permite seleccionar diferentes objetos en Capture NX.

• Pueden seleccionarse varios objetos a la vez manteniendo pulsada la tecla Ctrl (Windows) o Comando (Mac OS) al seleccionarlos.

• Puede seleccionarse un intervalo de objetos haciendo clic en el primer objeto del intervalo deseado y haciendo clic, con la tecla Mayúsculas presionada, en el último objeto del intervalo.

• Pueden seleccionarse puntos de control haciendo clic y trazando un cuadro delimitador dentro de una ventana de imagen; esto le permite seleccionar todos los puntos de control que aparecen dentro del cuadro delimitador.

Pueden seleccionarse los siguientes tipos de objetos:

- Puntos de control
- Imágenes en el Explorador
- Pasos de la Lista de ediciones

**Tenga en cuenta:** *sólo se puede seleccionar un tipo de objeto a la vez.*

## *Método abreviado: tecla A* **Herramienta Mano**

La herramienta Mano le permite moverse dentro de una imagen o ventana del Explorador. Seleccione esta herramienta al visualizar una imagen o ventana del Explorador que contiene más información que la que se muestra en la ventana actual. Haga clic y arrastre el cursor para reubicar el contenido de la ventana.

Haga doble clic en esta herramienta para aplicar un nivel de zoom a la

imagen actual de manera que toda la imagen se ajuste al espacio disponible.

## *Método abreviado: tecla H*

La Cambie temporalmente a la herramienta Mano cuando esté activa cualquier otra herramienta presionando la Barra espaciadora.

## **Herramienta Zoom**

La herramienta Zoom le permite acercar y alejar una imagen o ventana del Explorador. Seleccione esta herramienta y haga clic en la imagen para aplicarle un nivel de zoom. Mantenga presionada la tecla Alt (Windows) u Opción (Mac OS) y haga clic para alejar la imagen.

 $\mathbb{U}$  Haga doble clic en el icono  $\mathbb{Q}$  a fin de aplicar a la imagen actual un nivel de zoom del 100 %.

### *Método abreviado: tecla Z*

*Acercar cuando está activa cualquier otra herramienta: Teclas Ctrl + Barra espaciadora (Windows) Teclas Comando + Barra espaciadora (Mac OS)*

*Alejar cuando está activa cualquier otra herramienta: Teclas Ctrl + Alt + Barra espaciadora (Windows) Teclas Comando + Opción + Barra espaciadora (Mac OS)*

Capítulo 11 **Capítulo 11**

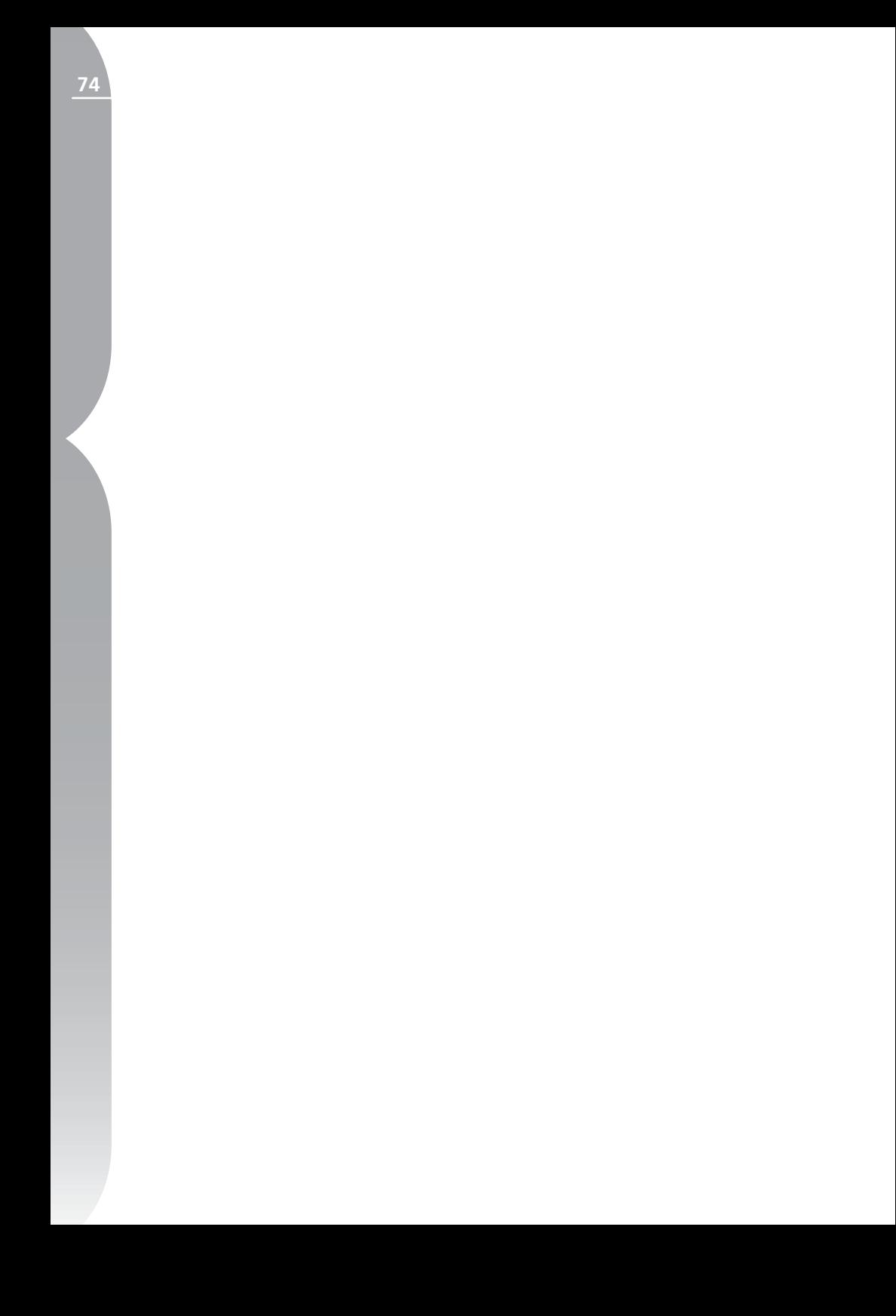

## **Barra de herramientas F3 – Edición**

Esta barra contiene las herramientas que pueden usarse para introducir en las imágenes ajustes poco detallados. Puede mostrarse y ocultarse rápidamente usando el método abreviado 'F3'.

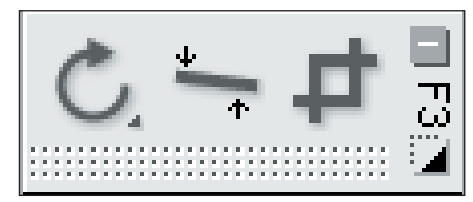

## **Girar**

La herramienta Rotar permite girar la imagen 90 grados en sentido horario o antihorario. Haga clic en este botón para girar la imagen 90 grados en sentido horario. Mantenga presionada la tecla Alt (Windows) u Opción (Mac OS) y haga clic en este botón para girar la imagen 90 grados en sentido antihorario. Para invertir la dirección de 90 grados en sentido horario a 90 grados en sentido antihorario, haga clic y mantenga presionada la tecla en este icono para cambiar la dirección de giro.

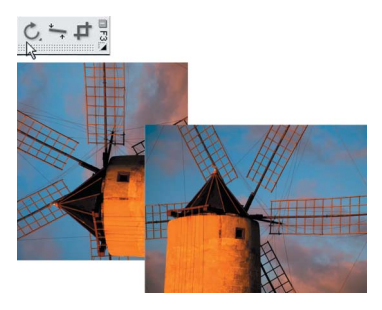

Es posible girar múltiples imágenes simultáneamente seleccionándolas en el Explorador y haciendo después clic en este botón.

Rotar una imagen hará que se cree un paso dentro de la lista de ediciones; esto permite eliminar el giro en cualquier momento futuro. Cuando guarde la imagen con formato de archivo NEF, podrá eliminar el giro después de que se haya guardado y cerrado la imagen.

#### *Método abreviado: Rotar la imagen 90 grados a la derecha: Ctrl + R (Windows) Comando + R (Mac OS)*

*Rotar la imagen 90 grados a la izquierda: Ctrl + Mayúsculas + R (Windows) Comando + Mayúsculas + R (Mac OS)*

## **Enderezar**

Seleccione este botón para que aparezca el cuadro de diálogo Enderezar. En el cuadro de diálogo Enderezar, podrá girar una imagen en avances sucesivos en sentido horario o antihorario, o bien trazar una línea sobre un objeto de la imagen que debería ser horizontal o vertical y hacer que la herramienta Enderezar enderece automáticamente la imagen. No es posible acceder a la herramienta Enderezar mientras se trabaja con imágenes en el Explorador.

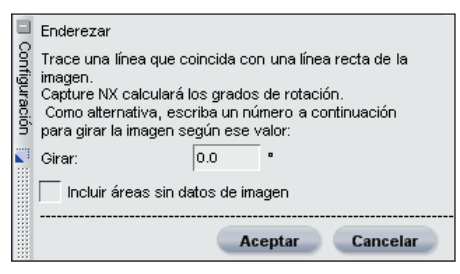

Una vez que aparezca el cuadro de diálogo Enderezar, podrá identificar una línea de referencia en la imagen trazando en ella una línea horizontal o vertical, o bien podrá ingresar una cantidad numérica de giro que enderezará la imagen por grados. Para trazar una línea horizontal o vertical, simple-

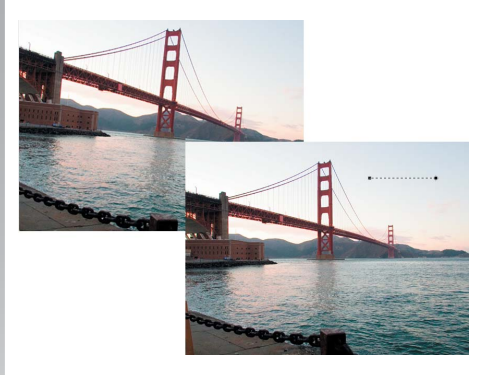

mente haga clic en cualquier lugar de la imagen y arrastre el cursor mientras esté a la vista el cuadro de diálogo Enderezar. Habrá un primer anclaje

en el punto donde empiece a trazar la línea y un segundo anclaje en el punto donde termine el trazo. Puede refinar más la cantidad de giro haciendo clic en cualquier punto de anclaje para volver a ajustar el trazo. Como alternativa, si sabe cuántos grados girar, simplemente ingrese esa cifra en el cuadro de diálogo Enderezar. Los números positivos harán que la imagen gire en sentido horario y los negativos, en sentido antihorario.

En el cuadro de diálogo Enderezar, puede optar por mostrar los datos completos de la imagen o no. De forma predeterminada, Capture NX recortará automáticamente la imagen usando la misma proporción de aspecto para ocultar áreas de la imagen que no poseen información. Estas áreas que no tienen información se crean cuando se gira la imagen y están representadas por píxeles de blanco puro. Marque esta casilla para mostrar las áreas que no contienen datos de imagen.

Enderezar una imagen hará que se agregue un paso en la lista de ediciones; esto permite que elimine o altere el efecto de enderezamiento en cualquier momento futuro. Si guarda el archivo como NEF, podrá eliminar o alterar el efecto de enderezamiento en cualquier momento, incluso después de que la imagen se haya guardado y cerrado.

**Capítulo 12**

Capitulo 12

## **Recortar**

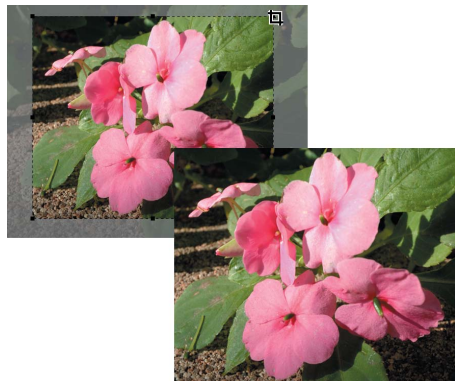

La herramienta Recortar permite eliminar áreas de los márgenes de la imagen o cambiar su proporción de aspecto. No es posible acceder a la herramienta Recortar mientras se trabaja con imágenes en el Explorador.

Después de seleccionarla, dibuje un rectángulo haciendo clic en una esquina y arrastrando la imagen en sentido transversal. El rectángulo representa el área de la imagen que se mantendrá después de recortarla. Para ajustar esa área, haga clic en cualquiera de los ocho puntos de anclaje y arrastre el rectángulo para ajustarlo al área que desea guardar. Para eliminar el área que queda fuera del rectángulo, haga doble clic en cualquier lugar dentro del rectángulo o presione Entrar. Para cancelar el recorte, haga clic una vez fuera del mismo o haga clic en la tecla Esc.

Recortar una imagen hará que se agregue un paso a la lista de ediciones; esto permite que elimine el efecto de recorte en cualquier momento futuro. Si guarda el archivo con formato NEF, podrá eliminar el efecto de recorte en cualquier momento, incluso después de que la imagen se haya guardado y cerrado.

## *Método abreviado: tecla C* Cuadro de diálogo Opciones de recorte

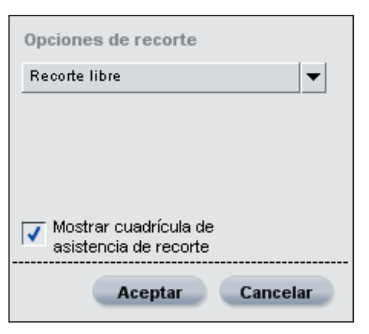

En cualquier punto del proceso de edición podrá recurrir a las Opciones de recorte para cambiar la función de la herramienta Recortar. Para invocar las opciones de recorte, haga doble clic en el icono  $\pm$  o haga clic con el botón secundario (Windows) o presionando la tecla Control (Mac OS) en cualquier lugar dentro de la imagen, una vez seleccionada la herramienta Recortar.

#### *MÉTODO DE RECORTE:*

#### Recorte libre

Este método de recorte le permite trazar libremente un rectángulo de recorte.

#### Proporción de aspecto fija

Este método le permite seleccionar una de las Proporciones de aspecto predeterminadas o una proporción personalizada para limitar la herramienta de recorte según la proporción que haya seleccionado.

**Capítulo 12**

Capítulo 12

#### Mostrar cuadrícula de recorte

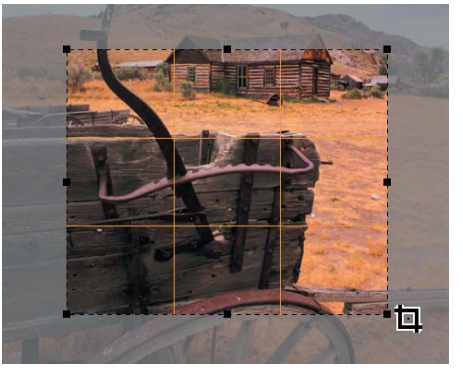

Al marcar la casilla de verificación Mostrar cuadrícula de recorte, una cuadrícula de nueve rectángulos del mismo tamaño se superpondrá a la imagen contenida en el rectángulo de recorte. La cuadrícula de recorte está destinada a ayudarle a recortar la imagen.

También puede elegir superponer transitoriamente esta cuadrícula sobre la imagen manteniendo pulsada la tecla Alt (Windows) o la tecla Opción (Mac OS) mientras está en el modo de recorte. Sobre la base de la "regla de tercios" de la fotografía, la cuadrícula de recorte es una guía para ayudarle a recortar la imagen de tal manera que los principales puntos de interés estén cerca de los puntos de intersección de las cuatro líneas. También atrae la atención a las líneas naturales, horizontales y verticales de la imagen, tal como un horizonte o un gran edificio que a menudo se benefician de estar colocados cerca de una de las cuatro líneas.

**Capítulo 12**

Capitulo 12

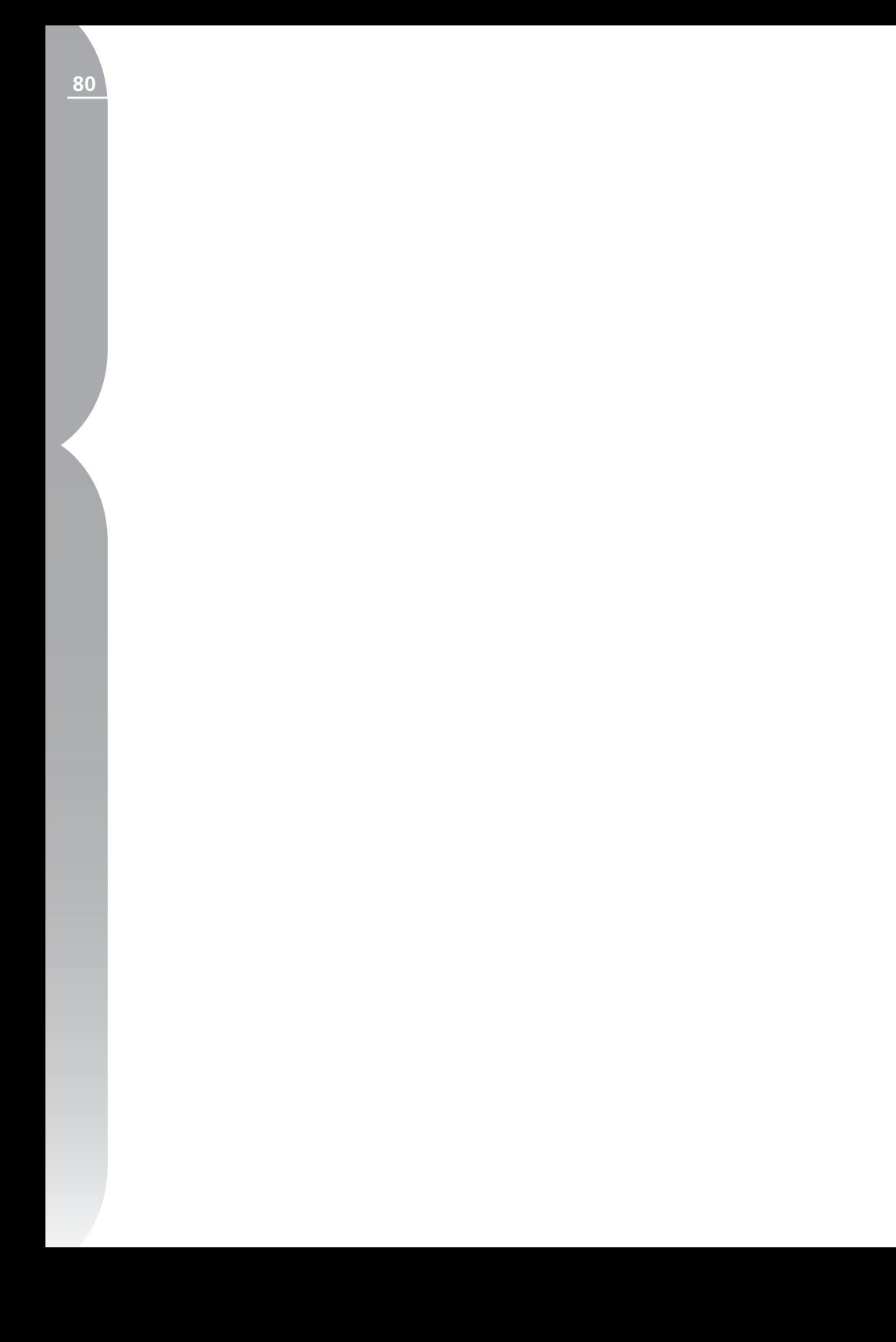

## **Barra de herramientas F4 - Puntos de control negro, blanco y neutro**

Esta barra de herramientas contiene los puntos de control negro, blanco y neutro que proporcionan un modo nuevo e interesante de corregir el intervalo tonal y el color de las imágenes. Los tres puntos de control le permiten identificar y controlar el valor tonal y el color de la imagen, y le brindan la posibilidad de ajustar, mover y eliminar sus efectos en cualquier momento en el futuro. Esta barra de herramientas puede mostrarse y ocultarse rápidamente usando el método abreviado 'F4'.

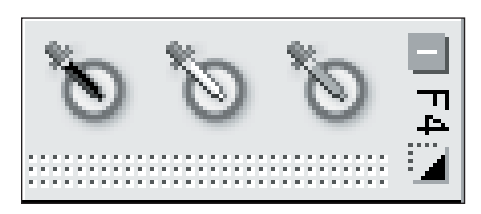

## **Punto de control negro**

El punto de control negro le permite colocar un punto de control directamente en la imagen y hacer que el color seleccionado no sólo se vuelva negro, sino que también neutralice los tonos oscuros de la imagen. El punto de control negro no está disponible mientras se trabaja en el Explorador.

Los puntos negros generalmente están definidos en lo que debería ser el punto más oscuro de la imagen y se usan para establecer uno de los extremos del rango dinámico de la misma. La función Doble umbral de la sección Histograma de información de la fotografía fue específicamente diseñada para ayudar a localizar las porciones más claras y más oscuras de la imagen. **C** Remítase a la página 100 para obtener más información sobre el uso de la función Doble umbral. Un punto de control negro se suele usar junto con otro de control blanco.

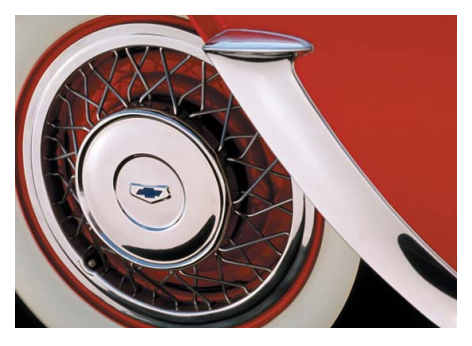

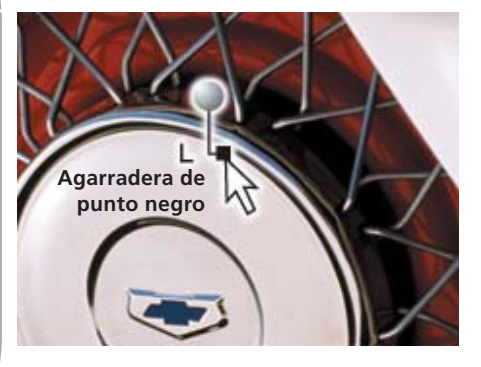

Para obtener más información sobre el punto de control negro, consulte la página 163.

## **Punto de control blanco**

La función Punto de control blanco le permite colocar un punto de control directamente sobre la imagen, haciendo que el color seleccionado se vuelva blanco, el primer paso para eliminar un color dominante de los tonos claros de la imagen. El punto de control blanco no está disponible mientras se trabaja en el Explorador.

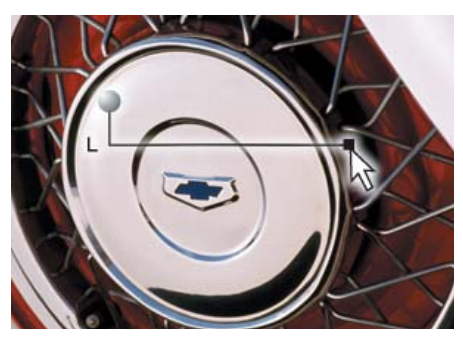

Los puntos blancos generalmente están definidos en lo que debería ser el punto más claro de la imagen y se usan para establecer uno de los extremos del rango dinámico de la imagen. La función Doble umbral de la sección

Histograma de Información de la fotografía fue específicamente diseñada para ayudar a localizar las porciones más claras y más oscuras de la imagen. Remítase a la página 100 para obtener más información sobre el uso de la función Doble umbral. Un punto de control blanco se suele usar junto con otro de control negro.

 Para obtener más información sobre el punto de control blanco, consulte la página 165.

## **Punto de control neutro**

Los puntos de control neutros permiten corregir un color dominante de la fotografía haciendo que el color identificado o bien se haga neutro o se torne de un color definido. El punto de control neutro no está disponible mientras se editan imágenes en el Explorador.

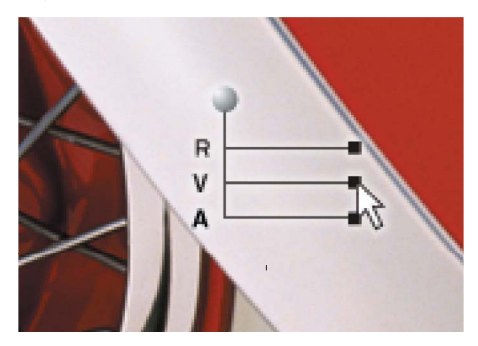

De forma predeterminada, el punto de control neutro cambiará los valores del color seleccionado de modo que se igualen los valores de rojo, verde y azul para el mismo. Al igualar los valores de rojo, verde y azul para un color específico, ese color se vuelve neutro o falto de saturación. Eliminar la saturación

puede resultar útil si la imagen contiene un punto de referencia neutro, por ejemplo, una tarjeta gris. Al seleccionarse un objeto que se establece como neutro, Capture NX puede calcular la diferencia entre ese objeto y el color que representa actualmente a dicho objeto. El punto de color neutro eliminará la diferencia de color del objeto seleccionado, así como también de toda la imagen. Esto da como resultado un cambio de color que afecta a toda la imagen.

**Tenga en cuenta:** *en su estado predeterminado, el punto de color neutro no afecta a la luminosidad de la imagen, sino sólo a su relación de colores.*

Para obtener más información sobre el uso del punto de color neutro, consulte la página 167.

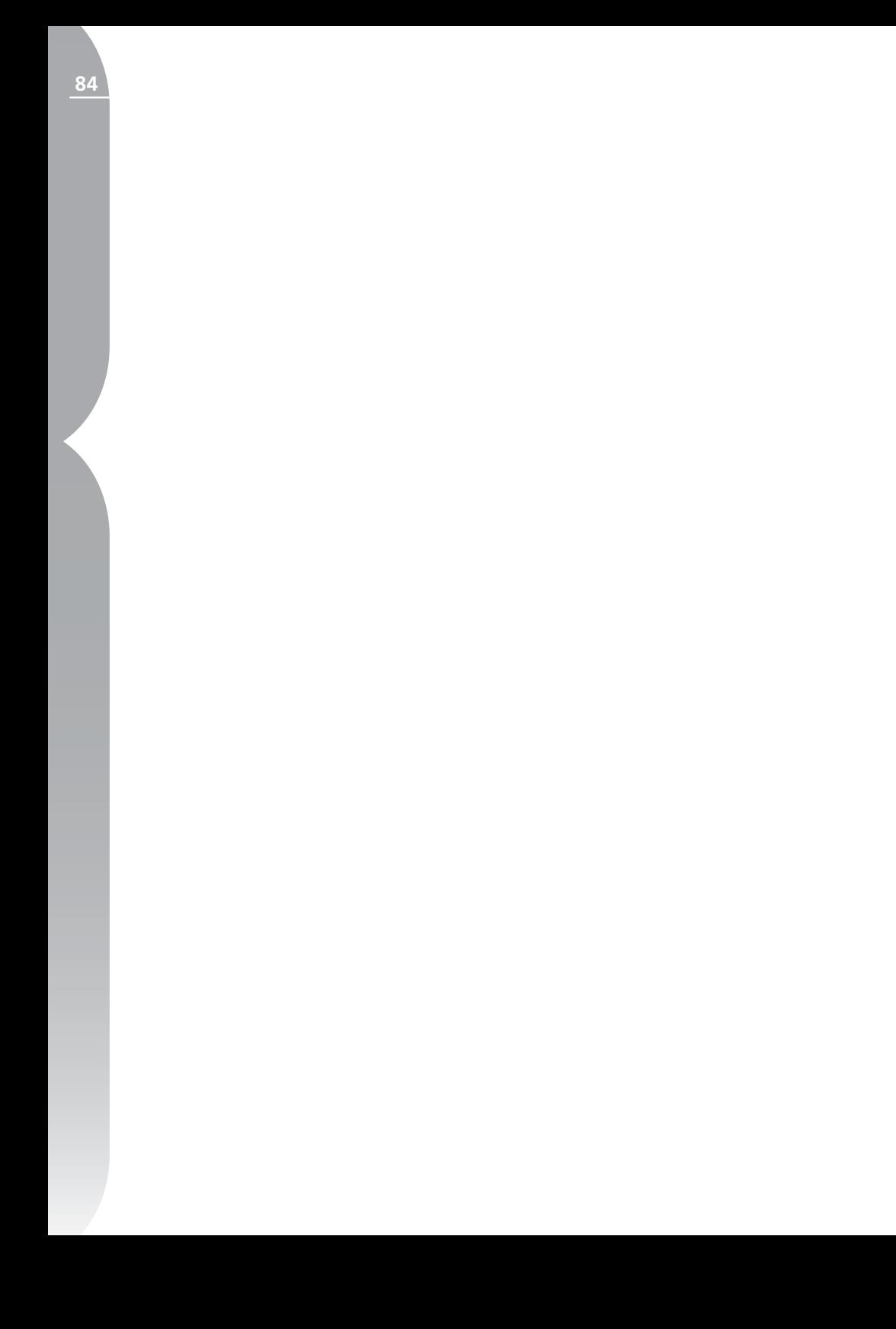

## **Barra de herramientas F5 - Herramientas basadas en la tecnología U Point**

Esta barra de herramientas contiene herramientas basadas en la tecnología U Point que permiten mejorar rápidamente los colores y detalles de las imágenes. Puede mostrarse y ocultarse rápidamente usando el método abreviado 'F5'.

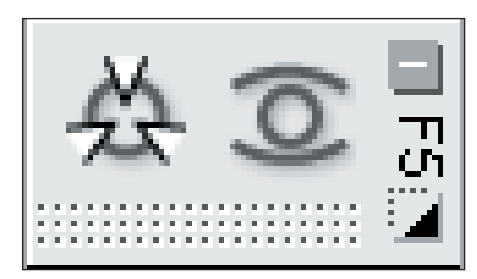

## **Punto de control de color**

Los puntos de control de color constituyen una manera singular de ajustar el color y la luz de una imagen. Cada punto de control de color permite realizar cambios de color avanzados sin necesidad de crear selecciones o máscaras. El punto de control de color no está disponible mientras se trabaja en el Explorador.

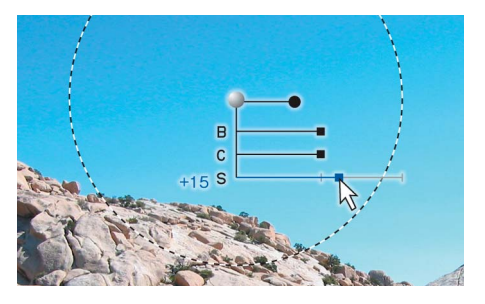

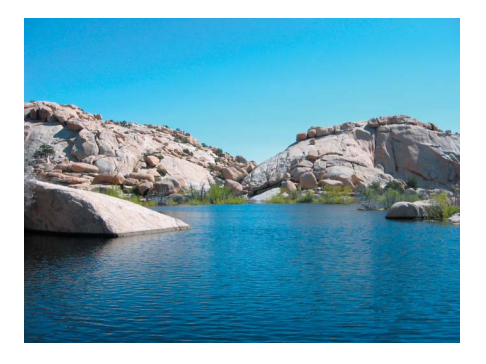

Cada punto de control de color que se coloca en un objeto de la imagen identifica las características del color, así como también el nivel de detalle de ese objeto, permitiéndole hacer ajustes al color del mismo. Con el uso del control deslizante de tamaño, podrá aumentar el alcance o la escala del punto de control actual de manera que el mismo afecte a colores similares de los objetos que estén más alejados del punto de control de color. Cada nuevo punto de control funciona conjuntamente con los demás puntos de control para afectar a muchos objetos específicos. El uso de puntos de control adicionales asegura que los ajustes

elegidos se apliquen sólo al objeto actual. Colocar un punto de control en un objeto con los ajustes predeterminados impide que otros puntos de control afecten a ese objeto.

Para obtener una descripción completa del funcionamiento de los puntos de control de color, consulte la página 161.

*Método abreviado: Ctrl + Mayúsculas + A (Windows) Comando + Mayúsculas + A (Mac OS)*

## **Punto de control de ojos rojos**

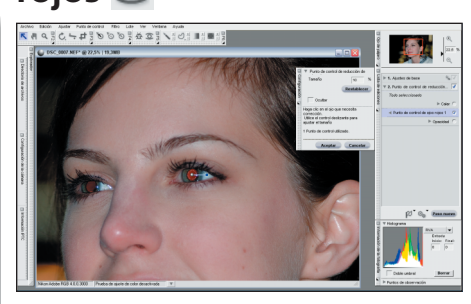

El punto de control de ojos rojos permite eliminar manualmente el efecto de ojos rojos que a veces se debe a la acción del flash. Bastará con seleccionar el punto de control de ojos rojos y colocarlo en el ojo que se quiere corregir. El punto de control de ojos rojos no está disponible mientras se trabaja en el Explorador.

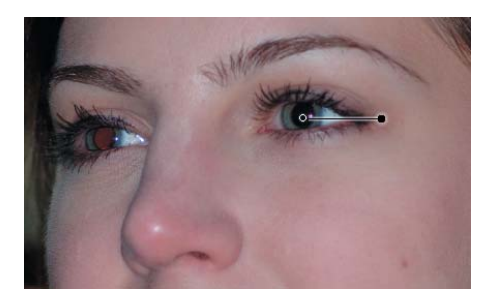

Utilice el control deslizante Tamaño para controlar el efecto del punto de control de ojos rojos.

La opción Ocultar elimina transitoriamente el efecto del del punto de control de ojos rojos, permitiéndole ver el efecto de antes y después del punto de control de color en la imagen. Puede acceder rápidamente a la opción Ocultar haciendo clic con el botón secundario del ratón (Windows) o presionando la tecla Control y haciendo clic (Mac OS) en el punto de control de ojos rojos y seleccionando Ocultar.

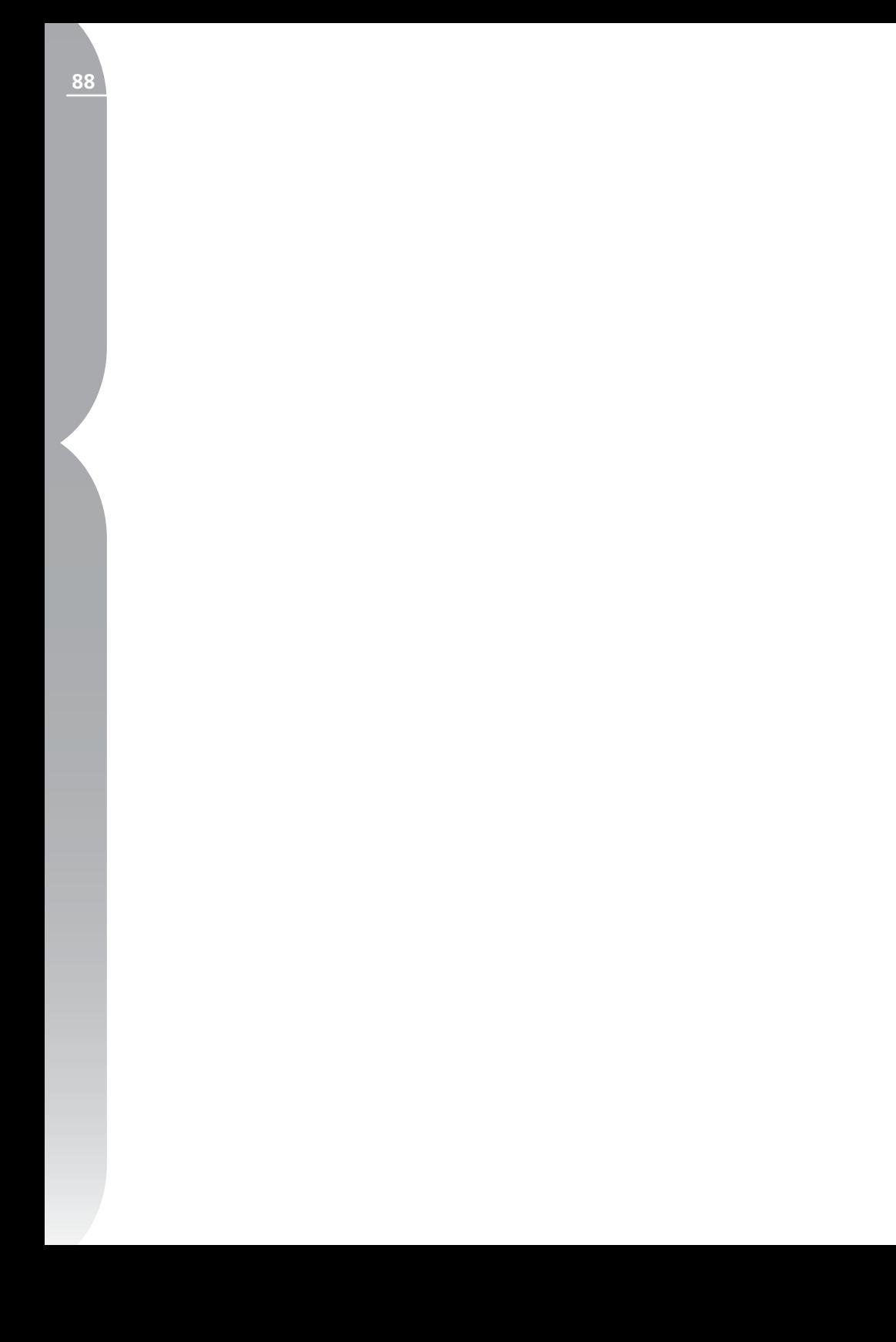

## **Barra de herramientas F6 – Herramientas de selección**

Esta barra de herramientas contiene varias herramientas de selección que pueden utilizarse para aplicar selectivamente cualquiera de las mejoras disponibles en Capture NX. Puede mostrarse y ocultarse rápidamente usando el método abreviado 'F6'. No es posible acceder a estas herramientas mientras se trabaja en el Explorador.

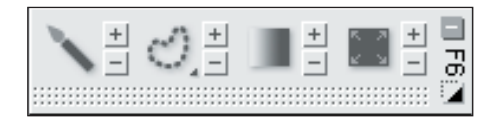

## **Pincel de selección**

El Pincel de selección le permite pintar selectivamente a fin de aplicar o eliminar las mejoras halladas en el paso actual. No es posible acceder a la herramienta Pincel mientras se trabaja en el Explorador.

Seleccione el pincel de selección y después las opciones Pincel Más o Pincel Menos para controlar en qué lugar del paso actual aplicar las mejoras.

Seleccionar Pincel Más le permite agregar las mejoras del paso actual a la imagen. Si el paso actual ya se ha aplicado a toda la imagen (como lo indica la opción Todo seleccionado en el Área de notificación de selección de la lista de ediciones), seleccionar Pincel Más y pintar eliminará de inmediato de la imagen el efecto del paso actual y lo aplicará únicamente al área que usted pinte. Puede activar y desactivar alternativamente esta herramienta con la tecla + después de seleccionar la herramienta Pincel en la barra de herramientas o activarla y desactivarla tempo-

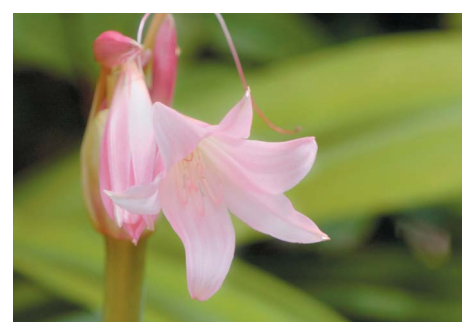

**Imagen original**

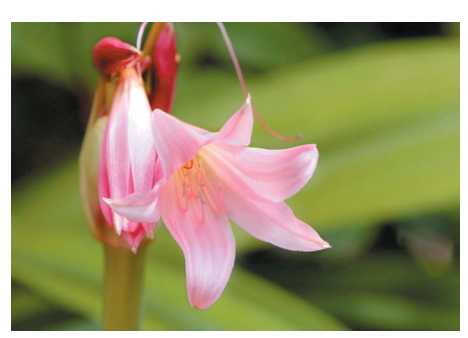

**Imagen final**

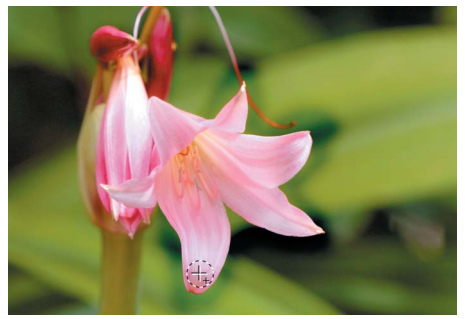

**Paso 1. El realce de Contraste/Brillo se aplica a la imagen y a continuación, con la ayuda del Pincel Más, se pinta sólo sobre la flor.**

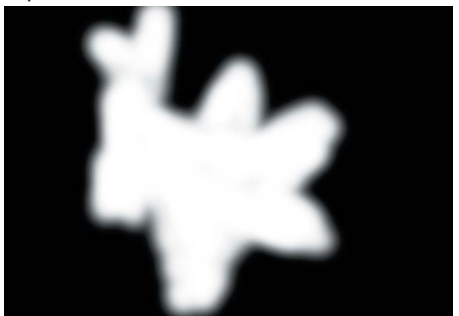

**Paso 1. Selección**

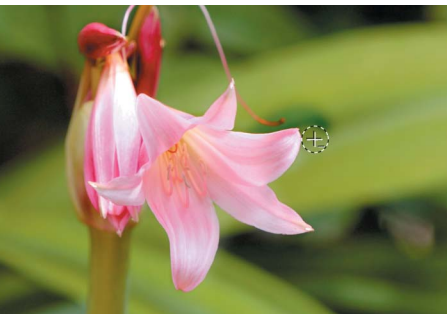

**Paso 2. Después, se usa el Pincel Menos para quitar parte del efecto que se aplicó al fondo.** 

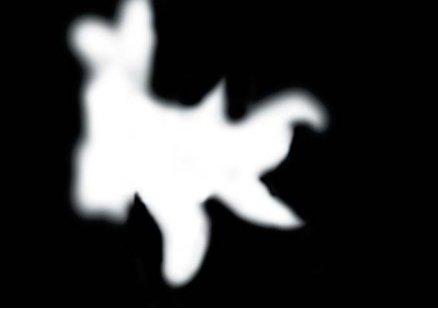

ralmente manteniendo presionada la tecla Alt (Windows) u Opción (Mac OS) mientras se selecciona Pincel Menos.

Seleccionar Pincel Menos le permite quitar las mejoras del paso actual de la imagen selectivamente. Puede activar y desactivar alternativamente esta herramienta con la tecla - después de seleccionar la herramienta Pincel en la barra de herramientas o activarla y desactivarla temporalmente manteniendo presionada la tecla Alt (Windows) u Opción (Mac OS) mientras se selecciona Pincel Más.

**Sugerencia:** *también puede seleccionar esta herramienta antes de introducir alguna mejora, es decir, en un nuevo paso de mejora que no contenga ninguna otra mejora. De inmediato quedará disponible la mejora Colorear para que pueda pintarla en la imagen. Si cambia de esta mejora a cualquier otra mejora de la lista de ediciones, podrá primero pintar en el lugar donde quiera aplicar la mejora en primer término. Después, usando el menú desplegable Ajustar y Filtro, podrá seleccionar la mejora que desee usar en lugar de la mejora Colorear en el área que acaba de indicar pintando. Para obtener más información sobre el intercambio de mejoras en la lista de*  ediciones,  $\odot$  consulte la página 69.

*Método abreviado: tecla B*

## Cuadro de diálogo Opciones de pincel

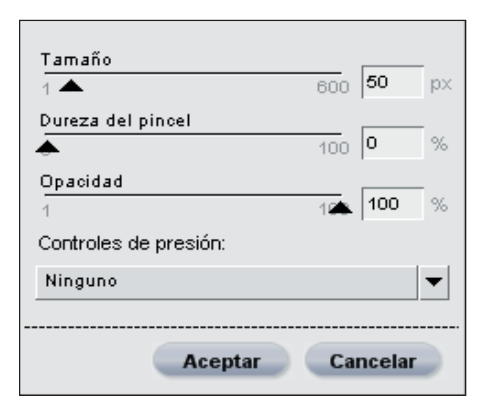

Se puede acceder al cuadro de diálogo Opciones de pincel haciendo doble clic en el icono o clic con el botón secundario (Windows) o clic presionando la tecla Control (Mac OS) en cualquier lugar de la imagen, una vez seleccionado el pincel.

#### *TAMAÑO*

Cambiar este control deslizante aumenta o disminuye el tamaño del pincel.

#### *Método abreviado: Reducir el tamaño del pincel: [ Aumentar el tamaño del pincel: ]*

#### *DUREZA DEL PINCEL*

Cambiar este control deslizante afecta a la forma del pincel, que va de un pincel de borde blando a un pincel de borde duro.

*Método abreviado: Reducir la dureza del pincel: Mayúsculas + [ Aumentar la dureza del pincel: Mayúsculas + ]*

#### *OPACIDAD*

Cambiar este control deslizante afecta a la opacidad de las pinceladas que se aplican. Aumente este valor y el pincel agregará a la imagen más mejoras del paso actual cuando use el Pincel Más, o bien eliminará de la imagen más mejoras del paso actual cuando use el Pincel Menos.

### *CONTROLES DE PRESIÓN*

Este menú desplegable le permite controlar los diferentes elementos del pincel usando un dispositivo de entrada sensible a la presión, tal como una tableta gráfica.

 Tamaño: esta opción controla el tamaño del pincel cuando usted usa un dispositivo de entrada sensible a la presión.

 Opacidad: esta opción controla la opacidad del pincel cuando usted usa un dispositivo de entrada sensible a la presión.

 Tamaño + Opacidad: esta opción controla simultáneamente el tamaño y la opacidad cuando usted usa un dispositivo de entrada sensible a la presión.

 Ninguno: esta opción garantiza que ni el Tamaño ni la Opacidad se vean afectados cuando se usa un dispositivo de entrada sensible a la presión.

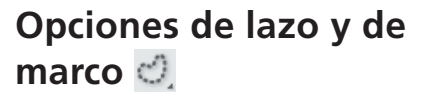

Herramienta Lazo Lazo Herramienta Lazo poligonal Herramienta Marco rectangular Herramientas Oval Oval

Lazo poligonal Marco rectangular

Las herramientas Lazo y Marco permiten crear una selección en las imágenes que limitará el lugar donde una mejora afecta a la imagen. La selección creada por las herramientas Lazo y Marco también puede limitar el lugar donde se apliquen otras herramientas de selección. No es posible acceder a las herramientas Lazo y Marco mientras se trabaja en el Explorador.

Existen cuatro herramientas Lazo y Marco. Podrá seleccionar entre esas cuatro herramientas manteniendo presionado el botón del ratón en la barra de herramientas y seleccionando entre las que aparecen.

Lazo es la herramienta predeterminada y le permite dibujar libremente una selección sobre la imagen.

La herramienta Lazo poligonal le permite dibujar una selección con los bordes rectos, conectando líneas rectas. Se crean puntos de anclaje en cada una de las conexiones y esos puntos de anclaje pueden moverse para alterar la selección.

 $\mathscr A$ **Tenga en cuenta:** *cualquier selección adicional que se efectúe eliminará esos puntos de anclaje.*

La herramienta Marco rectangular le permite dibujar una selección cuadrada. Mantenga presionada la tecla Mayúsculas después de comenzar a dibujar la selección para limitar su forma a un cuadrado.

Mantenga presionada la tecla Alt (Windows) o la tecla Opción (Mac OS) mientras dibuja la selección, para proceder desde el centro en lugar de la esquina.

La herramienta Marco ovalado le permite dibujar una selección redonda.

Mantenga presionada la tecla Mayúsculas después de comenzar a dibujar la selección para restringir su forma a un círculo.

Mantenga presionada la tecla Alt (Windows) o la tecla Opción (Mac OS) mientras dibuja la selección, para proceder desde el centro en lugar de la esquina.

Después de seleccionar qué herramienta Lazo y Marco usar, podrá convertirla en la herramienta Más o Menos haciendo clic en los iconos  $\pm$  | o  $\pm$  | . Podrá cambiar transitoriamente a la herramienta opuesta presionando la tecla Alt (Windows) o la tecla Opción (Mac OS).

Una vez que haya hecho una selección con las herramientas Lazo y marco, puede usar una de las otras herramientas de selección para añadir o eliminar la mejora actual al tiempo que se limita a la zona creada por la herramienta Lazo y marco.

Para anular la selección de la herramienta por completo, haga doble clic en cualquier lugar de la imagen.

#### *Método abreviado: tecla L*

### Cuadro de diálogo Opciones de lazo y de marco

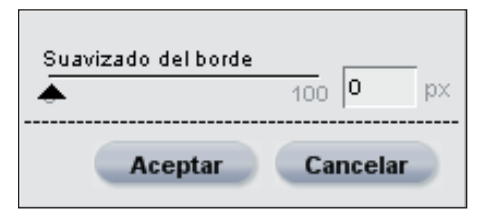

Se puede acceder a las Opciones de lazo y de marco haciendo doble clic en la herramienta de la barra de herramientas o clic con el botón secundario (Windows) o presionando la tecla Control (Mac OS) en cualquier lugar de la imagen, después de seleccionar una de las herramientas de Lazo o Marco.

#### *SUAVIZACIÓN DEL BORDE*

La opción Suavización del borde le permite atenuar el borde de la selección que se hace con las herramientas Lazo y Marco.

## **Herramienta Degradado de selección**

La herramienta Degradado de selección permite fusionar gradualmente los procedimientos de aplicación y eliminación del efecto del paso actual en la imagen. No es posible acceder a esta herramienta mientras se trabaja en el Explorador.

Empiece por seleccionar los iconos Degradado Más o Degradado Menos,  $\circ$   $\overline{\phantom{a}}$ . Podrá cambiar transitoriamente a la herramienta opuesta presionando la tecla Alt (Windows) o la tecla Opción (Mac OS). La herramienta Degradado Más añadirá efectos a las imágenes seleccionadas a las cuales se les haya aplicado previamente, mientras que

Degradado Menos restará de cualquier selección previamente aplicada.

Para aplicar un degradado, comience por hacer clic y arrastrar una línea sobre la imagen. El punto en que primero hace clic define el inicio del degradado y el punto en que suelta el botón del ratón, el final. La distancia entre esos dos puntos define la velocidad de transición del degradado y la diferencia en los desplazamientos vertical y horizontal definirá el ángulo.

Una vez dibujado el degradado, podrá hacer clic y arrastrar cualquiera de los dos puntos extremos para modificar el efecto del degradado.

Podrá aplicar varios degradados a una imagen; sin embargo, tan pronto como agregue un degradado adicional, ya no podrá acceder a los puntos de anclaje del anterior.

## *Método abreviado: tecla G*

## Intervalo de degradado

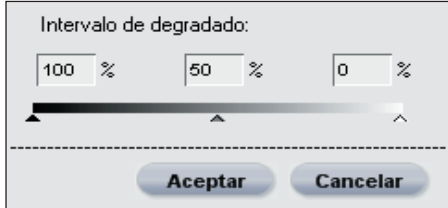

Se puede acceder a las Opciones de degradado haciendo doble clic en el  $i$ cono  $\blacksquare$  de la barra de herramientas, clic con el botón secundario (Windows) o presionando la tecla Control (Mac OS) en cualquier lugar de la imagen, después de seleccionar la herramienta Degradado.

### *INTERVALO DE DEGRADADO*

Este control deslizante permite predefi-

nir el valor del degradado. Los valores representan el porcentaje de opacidad y permiten definir los valores máximo, mínimo y de punto medio del degradado. Moviendo el punto medio podrá forzar la transición del degradado para que sea más abrupta hacia un lado del punto medio y más gradual hacia el lado opuesto. Para restablecer los valores predeterminados, simplemente elimine todos los valores de estos cuadros.

## **Herramientas Rellenar / Eliminar**

Las herramientas Rellenar / Eliminar permiten rellenar o quitar el efecto actual, ya sea en la totalidad de la imagen o en un área dentro de una selección. No es posible acceder a las herramientas Rellenar / Eliminar mientras se trabaja en el Explorador. Para rellenar el efecto del paso actual en la imagen o selección, simplemente haga clic en el icono  $+$ . Para quitar el efecto del paso actual de toda la imagen o selección, haga clic en el  $i$ cono  $-$ |.

## Cuadro de diálogo Opciones de Rellenar / Eliminar

Se puede acceder a las Opciones de Rellenar / Eliminar haciendo doble clic en el icono **de** la barra de herramientas.

#### *OPACIDAD*

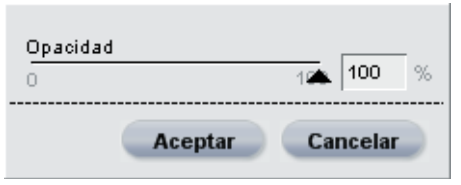

Al cambiar la posición del control deslizante Opacidad se hace que la herramienta Rellenar o Eliminar rellene o elimine por completo el efecto del paso actual. Cuando se usa un valor inferior al 100 % y después se hace clic en los botones Rellenar o Eliminar, el efecto no se rellena ni quita por completo de la imagen. Esto le permite quitar o agregar el efecto del paso actual en un grado menor.

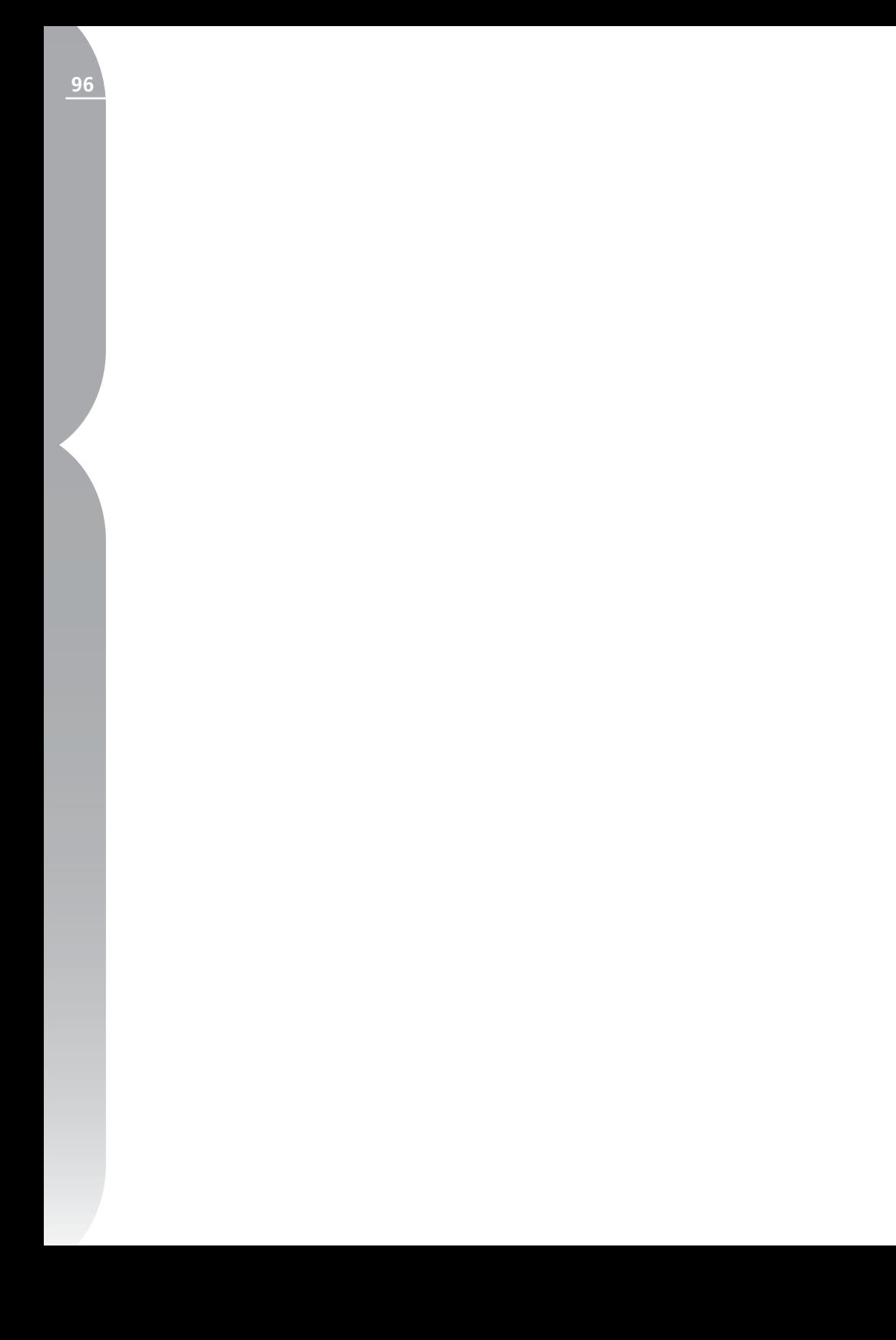

Ojo de pájaro **Ojo de pájaro**

# **Ojo de pájaro**

La paleta Ojo de pájaro le permite dejar a la vista una porción de la imagen en la ventana de la imagen activa. Esto resulta especialmente útil cuando ha acercado la imagen y no puede verse por completo en la ventana de la imagen activa.

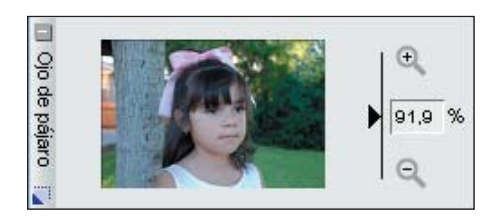

Una versión más pequeña de la imagen completa se muestra en la paleta Ojo de pájaro y la porción de la imagen visible en la ventana de la imagen activa se indica mediante un rectángulo. Puede hacer clic en dicho rectángulo y arrastrarlo para cambiar la porción de la imagen que se ve en la ventana activa.

Para usar la paleta Ojo de pájaro a fin de acercar y alejar la imagen, mueva la barra de zoom, haga clic en los botones  $\theta$  o  $\theta$  o bien escriba directamente un porcentaje de zoom en el cuadro de texto.

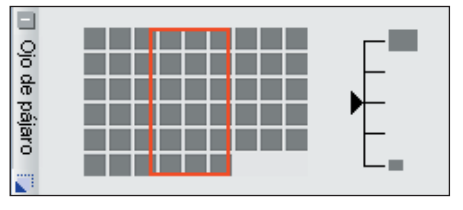

También es posible acceder a la paleta Ojo de pájaro cuando se trabaja en el Explorador, únicamente si éste está definido en el modo de vista de Clasificador. Mientras esté en el modo de vista de Clasificador, verá pequeños rectángulos que representan las imágenes, con un rectángulo que muestra la posición actual del Explorador en el Clasificador. Puede hacer clic en el rectángulo y arrastrarlo para cambiar la porción del Clasificador que está a la vista en el Explorador.

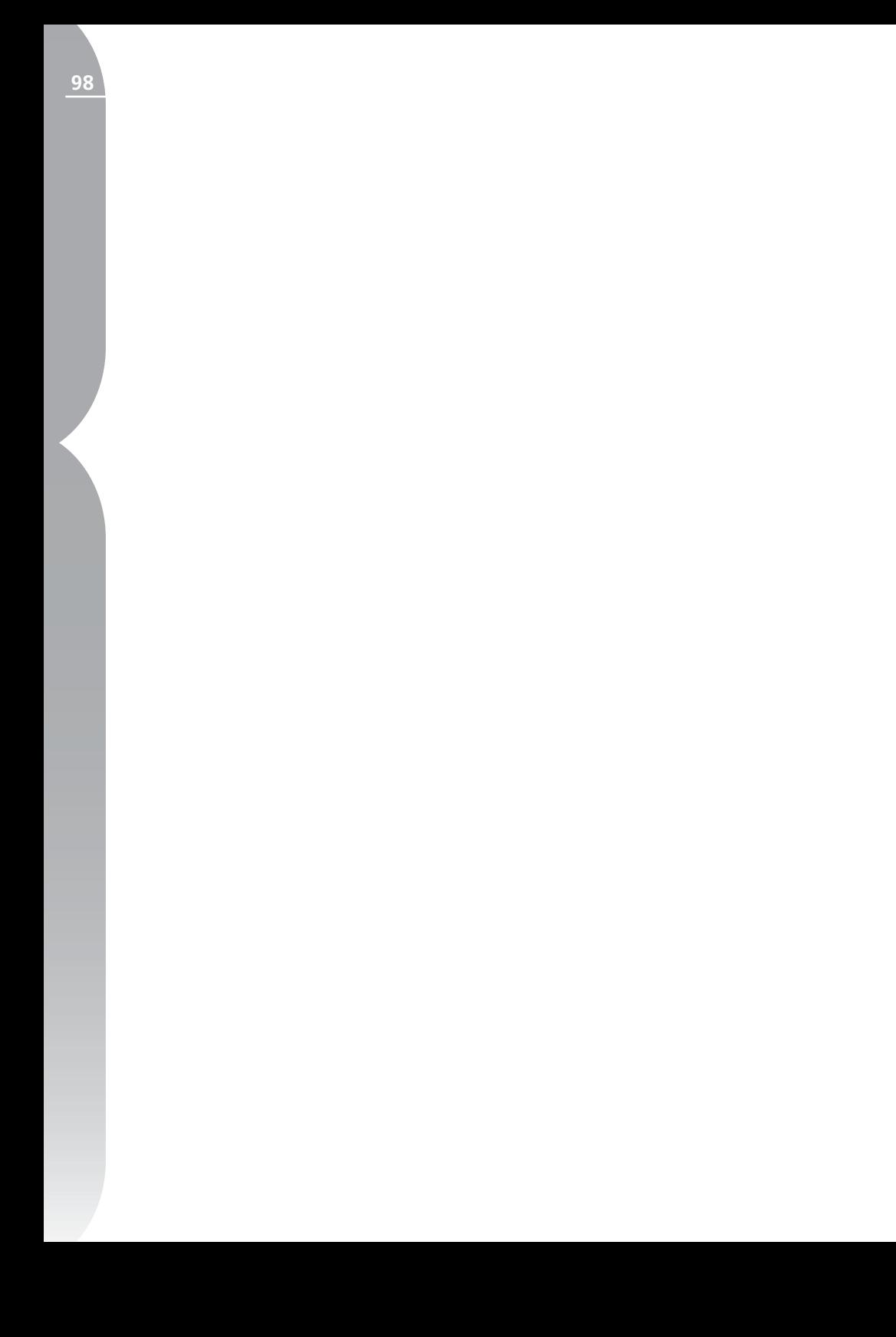

# **Información de la fotografía**

La paleta Información de la fotografía ofrece visualización en tiempo real de información importante sobre la imagen. En la pantalla Información de la fotografía usted tiene acceso a un histograma dinámico y a los puntos de observación de la imagen actual.

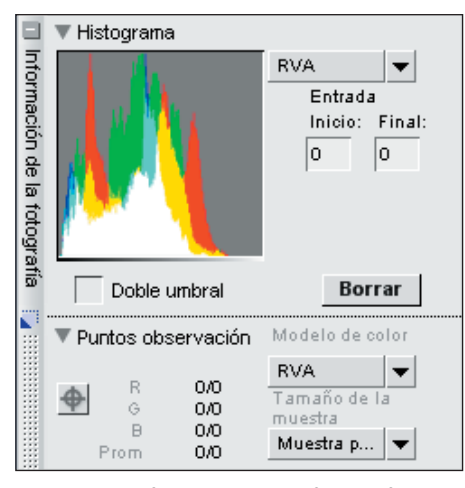

Si la paleta Información de la fotografía está contraída, haga clic en el botón para mostrar el contenido. Tanto las secciones Punto de observación como Histograma contienen triángulos Mostrar / Ocultar que pueden ocultar o mostrar el contenido de ambas secciones. De forma predeterminada, la paleta Información de la fotografía muestra la porción del histograma.

Para ocultar o mostrar cualquiera de las dos secciones, simplemente haga clic en el botón correspondiente a la misma.

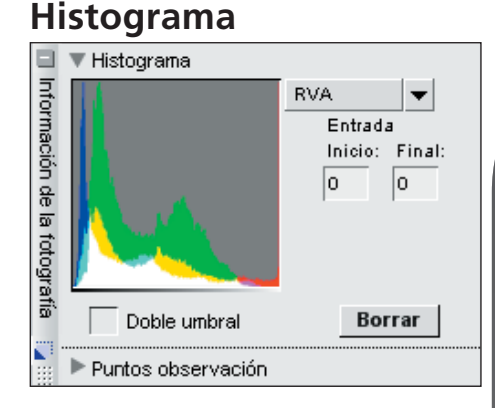

La paleta Histograma muestra un histograma dinámico actualizado en tiempo real de la distribución de los niveles en la ventana actual.

Cada histograma es un gráfico de barras de la cantidad total de píxeles que aparecen en los distintos niveles de luminosidad. El eje horizontal representa el nivel de luminosidad mientras que el vertical, la cantidad de píxeles de cada nivel de luminosidad existente en la imagen actual. El lado izquierdo del eje horizontal representa los tonos más oscuros de la imagen y el derecho, los más claros.

Puede elegir varios elementos diferentes

de la imagen para que se muestren en el histograma mediante el menú desplegable Canales. De forma predeterminada, se muestran los tres canales (rojo, verde y azul). Cuando se muestran los tres canales, los histogramas individuales de rojo, verde y azul aparecen superpuestos uno sobre el otro. En el lugar en que se superponen los histogramas individuales se muestran los colores secundarios. Las áreas blancas contienen los valores de píxeles de los tres colores en ese valor.

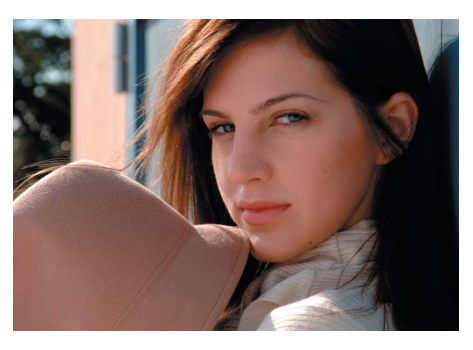

También puede optar por que se muestren individualmente sólo los histogramas de rojo, verde y azul.

Puede seleccionar una área del histograma; esto hará que los píxeles del intervalo seleccionado parpadeen en la ventana de la imagen. Para seleccionar un intervalo, simplemente arrastre el ratón sobre el histograma mostrado. Haga clic en Borrar para cancelar la selección actual. Como alternativa, puede indicar manualmente un valor de inicio, así como también un valor final para este intervalo, escribiendo los correspondientes valores de píxeles en los cuadros de texto Inicio y Final.

**Tenga en cuenta:** *los valores de los diferentes canales van de 0 a 255, redimensionándose a escala los valores de las imágenes de 12 y 16 bits para que quepan en este intervalo.* 

#### Doble umbral

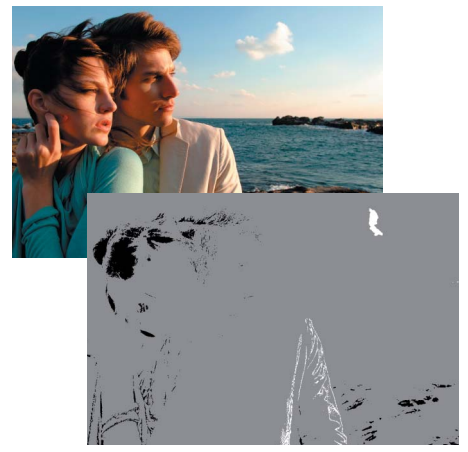

La casilla de verificación Doble umbral permite determinar el color más oscuro y el más claro de la imagen actual. Marque este cuadro para activar el efecto Doble umbral. Se agregarán dos controles deslizantes en la parte inferior de la ventana Histograma y toda la imagen se volverá de color gris neutro. Arrastrando los dos controles deslizantes hacia el centro de la ventana Histograma, comenzarán a mostrarse los valores de píxeles de la imagen. Arrastre el control deslizante de sombras a la derecha para empezar a ver los píxeles oscuros (que se muestran como píxeles negros en el fondo). Arrastrar el control deslizante de luces a la izquierda hará que empiecen a aparecer los píxeles claros (que se muestran como píxeles blancos en el fondo).

Esta función se usa típicamente para ayudarle a localizar los elementos más claros y más oscuros a fin de colocar los puntos blancos y negros (sean puntos de control o puntos de la función Niveles y curvas). Se recomienda que arrastre los controles deslizantes hasta el centro sólo lo suficiente como para que aparezcan unos pocos píxeles y que después coloque el punto blanco o el negro en el área correspondiente que contiene un agrupamiento de píxeles en estrecha proximidad.

## **Puntos de observación**

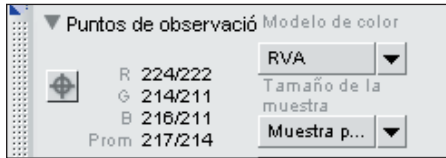

La sección de puntos de observación de la paleta Información de la fotografía muestra la posición y el color del píxel sobre el cual está posado el puntero del ratón.

En la sección Puntos de observación, se proporcionan los siguientes controles:

## Botón Crear punto de observación

Haciendo clic en este botón podrá agregar hasta cuatro puntos de observación a la imagen. Al hacer clic en él cambia el cursor del ratón y usted puede colocar un punto de observación directamente en la imagen. Aparece un icono de punto de observación en la imagen que muestra el lugar donde usted colocó dicho punto y se agrega una entrada

a la sección Punto de observación que controla continuamente los colores del píxel seleccionado.

Podrá mover y volver a ubicar cualquier punto de observación colocado en la imagen simplemente haciendo clic en él y arrastrándolo. Para eliminar el punto de observación haga clic en el botón X en la sección Punto de observación de la paleta Información de la fotografía que corresponda al punto de observación que quiera eliminar.

## Modelo de color

Este menú desplegable le permite seleccionar el modelo de color empleado para describir los colores en la sección Punto de observación. Puede optar entre los modelos de color RVA y TSB.

## Tamaño de la muestra

Use esta opción para cambiar la cantidad de píxeles utilizados para la muestra del color actual que se encuentra debajo del puntero del ratón y de cada uno de los puntos de observación.

**→** La opción Punto toma un solo píxel de muestra. Esta opción le ayuda a ser muy preciso al seleccionar un color y adjudicárselo a un píxel de un color específico.

La opción Media 3x3 muestra un total de nueve píxeles en una cuadrícula de tres por tres píxeles y promedia los colores de cada píxel antes de mostrar el resultado. Dado que las zonas de una fotografía se componen generalmente de pequeñas variaciones de color, la selección de esta opción

permite una presentación más precisa del color de la zona seleccionada.

 La opción Media 5x5 muestra un total de veinticinco píxeles en una cuadrícula de cinco por cinco píxeles y promedia los colores de cada píxel antes de mostrar el resultado. Se recomienda esta opción para imágenes de mayor resolución.

**Tenga en cuenta:** *los valores de los diferentes canales van de 0 a 255, redimensionándose a escala los valores de las imágenes de 12 y 16 bits para que quepan en este intervalo.*
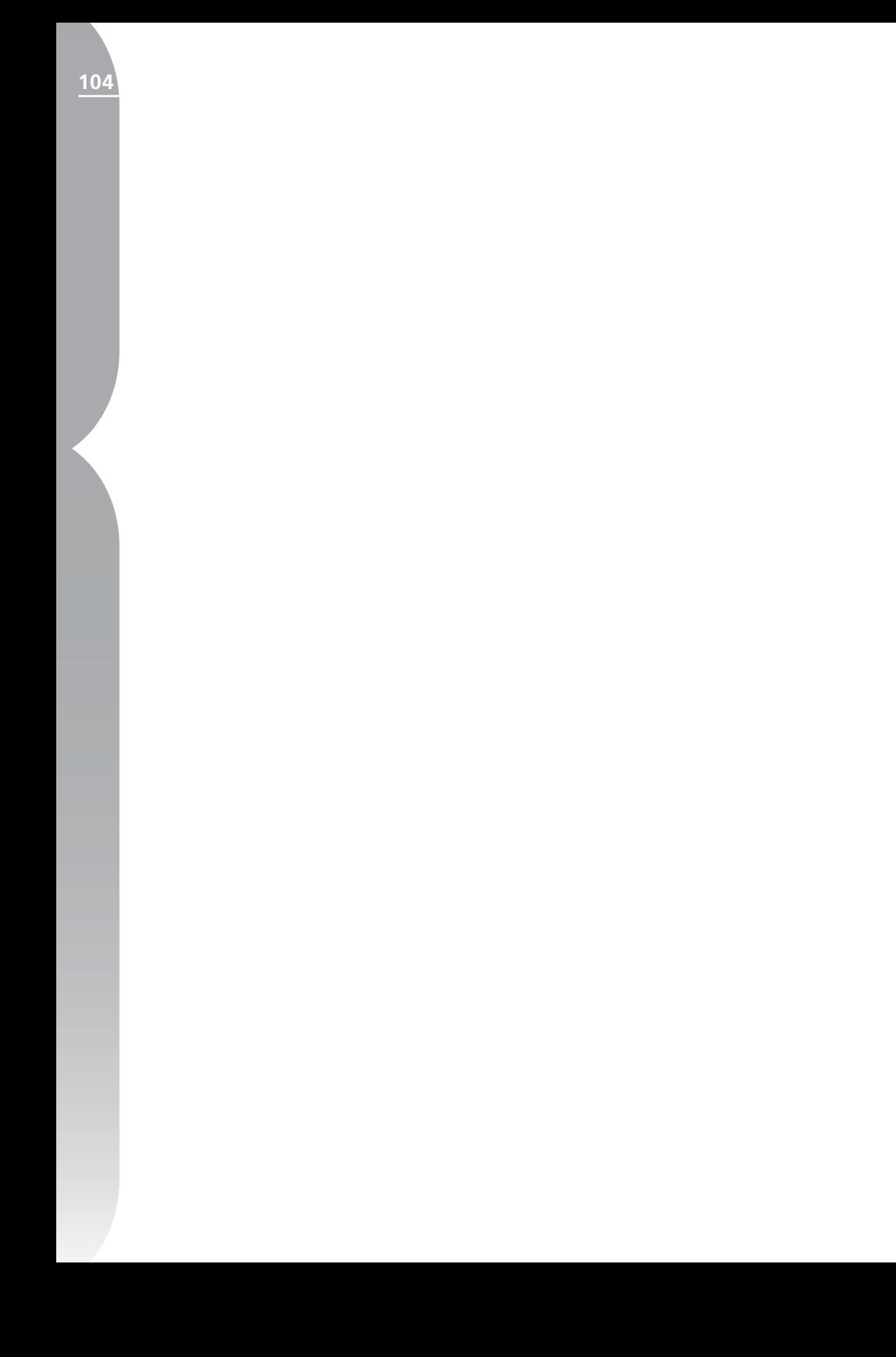

# **Ventana Imagen**

Las ventanas Imagen son recuadros que contienen las imágenes y le proporcionan importantes datos que le ayudan a mejorar sus imágenes. Las ventanas Imagen se muestran siempre que Capture NX no esté en el modo Pantalla completa. Si no puede ver la ventana Imagen alrededor de la imagen, simplemente salga del modo Pantalla completa seleccionando Pantalla completa en el menú **Ver** o presionando la tecla F.

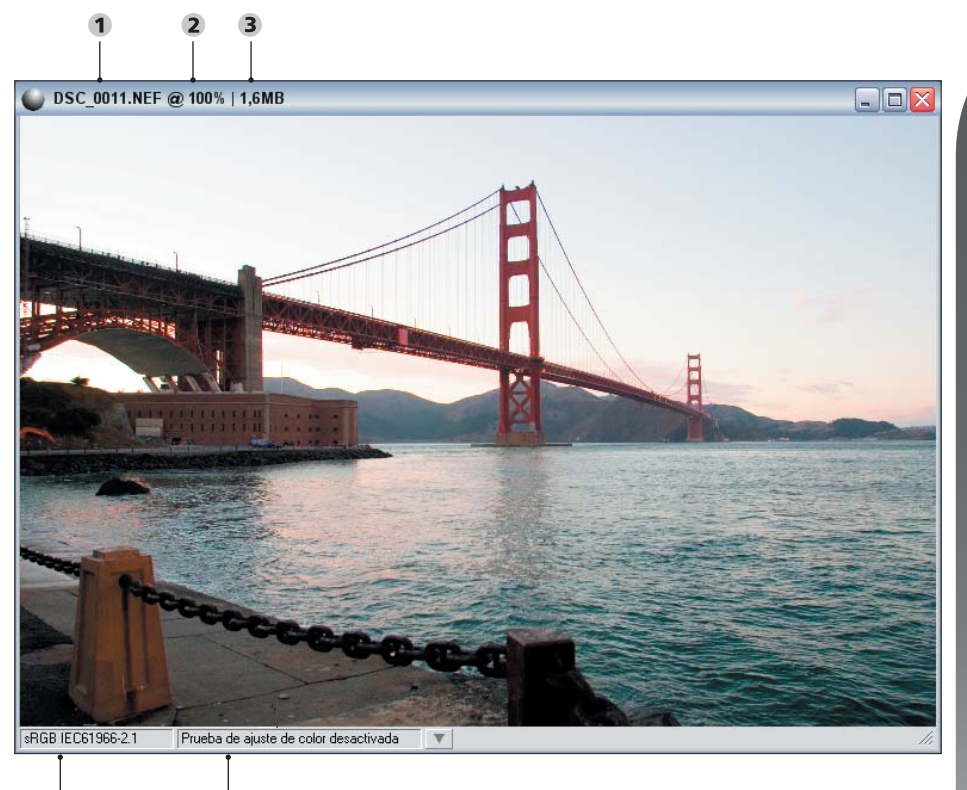

### **Ventana Imagen**

- 1 Nombre de la imagen 2 Relación de zoom 3 Tamaño de archivo 4 Perfil del color
- 5 Prueba de ajuste de color

 $\overline{\mathbf{5}}$ 

Cada ventana Imagen muestra información importante sobre la imagen:

# Nombre de la imagen

Es el nombre de archivo que usted ha dado a la imagen actual.

# Relación de zoom

Es la relación de zoom actual de la imagen. Un valor del 100 % significa que se muestran los datos completos de la imagen, mientras que cualquier valor inferior significa que se muestra sólo una porción de la imagen. Una relación de zoom superior al 100 % significa que se muestra una vista agrandada de los detalles de píxeles individuales. Puede acercar y alejar la imagen usando la herramienta Zoom o la paleta Ojo de pájaro.

# Tamaño de archivo

Muestra el tamaño en megabytes de la imagen actual en la que usted trabaja.

# Perfil de color

El área Perfil de color muestra el perfil que está actualmente aplicado a la imagen. **Podrá cambiar el perfil** de color en el menú **Ajustar** con la función Perfil del color descrita en la página 157.

# Prueba de ajuste de color

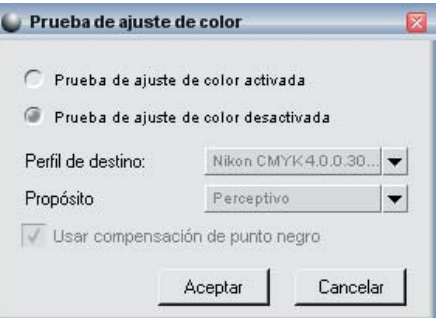

La función Prueba de ajuste de color le permite obtener una vista preliminar del efecto de un perfil de salida de la imagen que se aproxima a los resultados que puede esperar de la impresora. Esta función ofrece controles para que pueda obtener una vista preliminar del uso de los diferentes perfiles. También la permite establecer diferentes parámetros para el sistema de gestión de color que use.

## *PERFIL DE DESTINO*

Seleccione en la lista el perfil de color para previsualizar el resultado del sistema de administración de color y el modo en que los diferentes ajustes de gestión de color afectarán a la imagen.

## *INTENTO*

Esta opción le permite elegir entre cuatro propósitos de conversión que podrá aplicar a la imagen. Los distintos propósitos de conversión controlan cómo se correlacionan los colores de la imagen con los de la impresora según las indicaciones del perfil de la impresora. **Tenga en cuenta:** *las distintas* 

**Capítulo 18**Capitulo 18

*combinaciones de impresora y papel, así como los diferentes programas de software empleados para crear los perfiles de impresora, aprovechan las ventajas de los distintos propósitos de conversión. Para encontrar la opción más adecuada, pruebe con distintos propósitos de conversión.*

Las cuatro opciones de conversión son:

## Perceptivo

Este propósito de conversión procura conservar las relaciones de los colores de modo que la imagen impresa resulte natural al ojo humano. Si bien este propósito mantiene las relaciones entre los colores, cambian los valores reales de los mismos.

#### Saturación

El propósito de conversión Saturación procura obtener colores altamente saturados; sin embargo, es posible que en una fotografía no se obtengan colores exactos.

### Relativo colorimétrico

Este propósito de conversión correlaciona el punto blanco de la imagen con el punto blanco definido por el perfil de la impresora y reproduce con precisión todos los colores que están dentro del rango de colores reproducible por la impresora. Los colores no incluidos en el intervalo admitido por la impresora cambian por el color más próximo posible. Esta opción conserva los colores naturales tanto como resulta posible y suele ser la mejor elección para imprimir fotografías.

## Absoluto colorimétrico

Este propósito de conversión es similar a Relativo colorimétrico, excepto que no correlaciona el punto blanco de la imagen con el punto blanco del perfil de destino. Se recomienda usar la función Absoluto colorimétrico si desea probar las imágenes en un dispositivo de impresión distinto de su impresora, dado que este propósito de conversión procurará reproducir los resultados del dispositivo de salida, incluso el efecto de un color de papel diferente.

## *USAR COMPENSACIÓN DE PUNTO NEGRO*

Marque esta casilla para utilizar la compensación de punto negro. De esta forma, se asegura que el punto negro de la imagen quede correlacionado con el punto negro de la impresora y usted pueda usar el rango de color completo de la impresora. Si las impresiones presentan sombras grises o muy poco detalle, pruebe desactivar esta opción. A menos que tenga problemas con una combinación específica de impresora y perfil, se recomienda que use siempre esta opción.

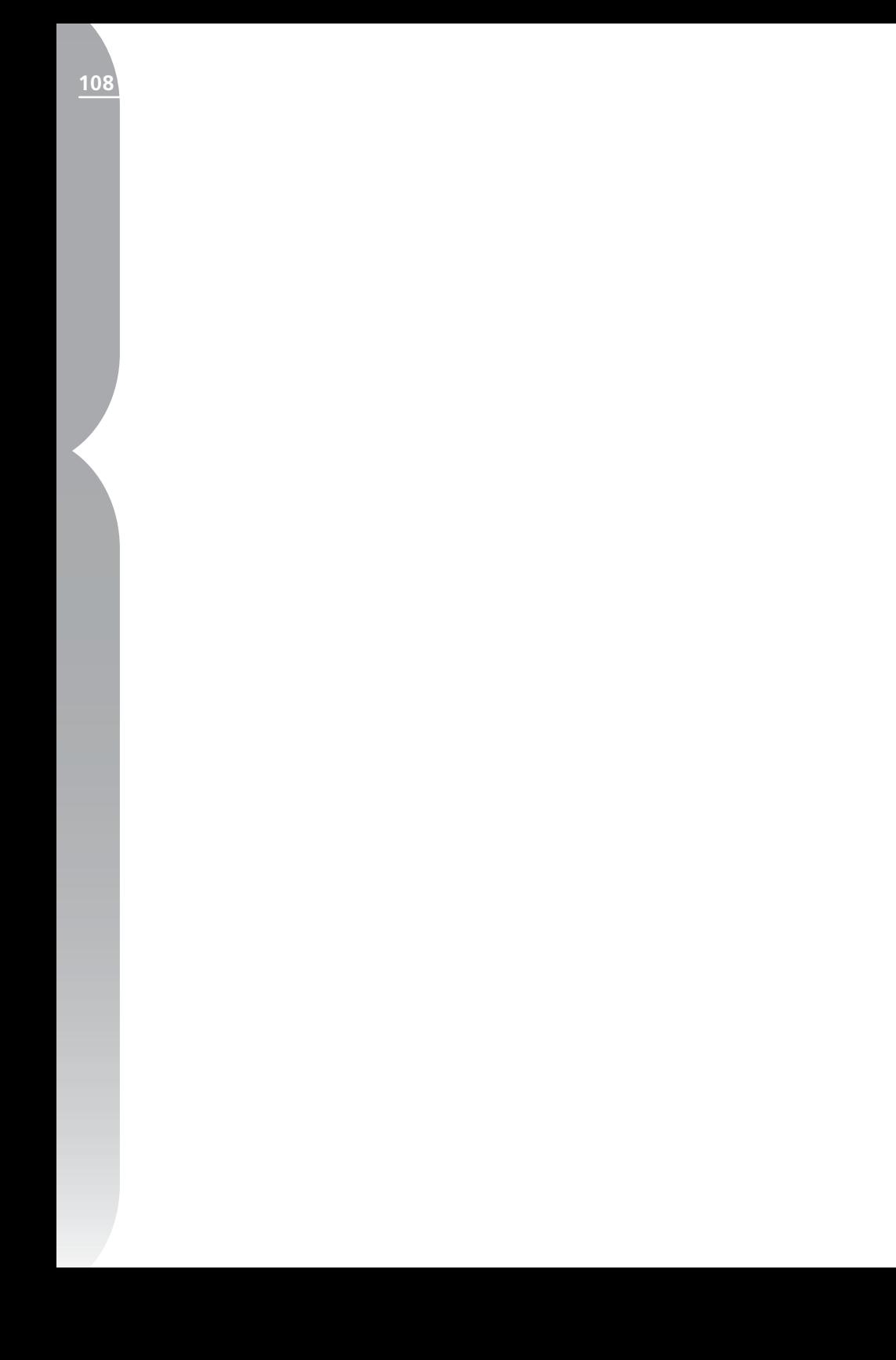

# **Selector de colores**

Es posible acceder al Selector de colores desde varias mejoras; el selector le permite seleccionar cualquier color en los espacios de color RVA, TSB o LAB. Además, se le proporcionan muestras y colores de memoria como colores preseleccionados.

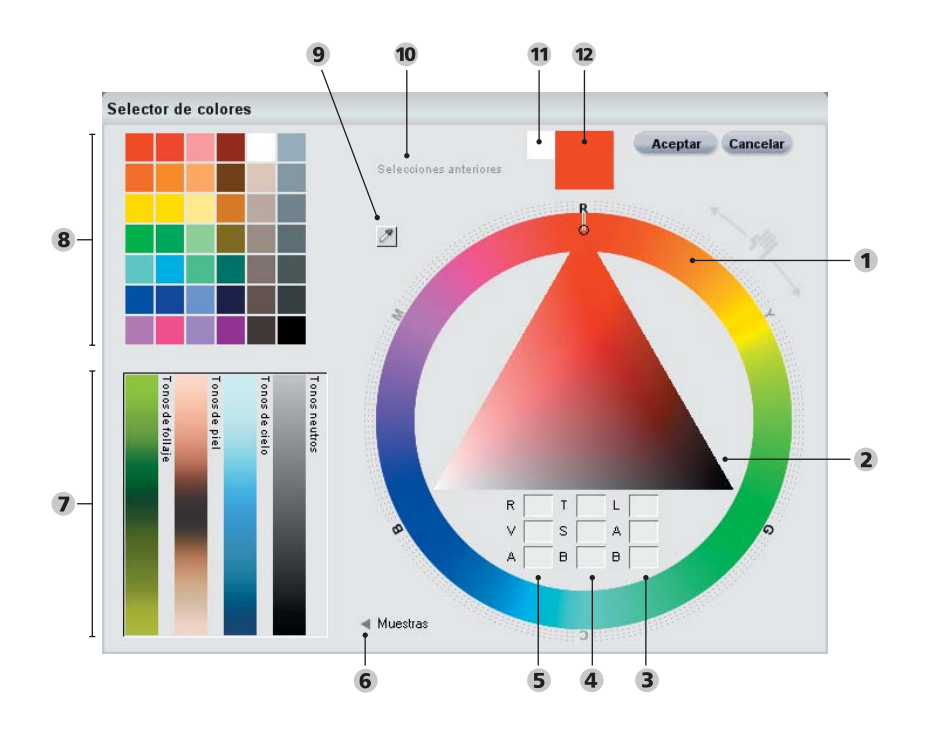

## **El Selector de colores**

1 Rueda de colores 2 Triángulo de color 3 Cuadros de selección LAB 4 Cuadros de selección TSB 5 Cuadros de selección RVA 6 Triángulo Mostrar / Ocultar de la muestra 7 Gamas de colores de memoria 8 Muestras 9 Cuentagotas de color 10 Selecciones anteriores 11 Último seleccionado 12 Color actual

Capitulo 19 **Capítulo 19** En el Selector de colores se proporcionan los siguientes controles:

# Rueda de colores

La rueda de colores le permite seleccionar un tono determinado para el color. Cuando hace clic en la rueda de colores, el tono elegido cambiará inmediatamente al color en que se hizo clic. Al hacer clic y arrastrar el área exterior de la rueda de colores, podrá rotar con absoluta precisión el tono para modificar el color seleccionado. El vértice del triángulo de color apunta al color de tono que está seleccionado. El triángulo de color después se actualiza con el color y la gama de saturación y luminosidad que puede aplicar.

# Triángulo de color

El triángulo de color le permite controlar la saturación y luminosidad del tono del color que se identificó mediante la rueda de colores. La punta del triángulo de color contiene el color más puro del tono seleccionado que representa el 100 % de saturación. El borde izquierdo del triángulo de color le permite controlar la luminosidad del color cuando el color se aproxima al blanco, en tanto que el borde derecho le permite controlar la luminosidad del color cuando el color se aproxima al negro. El borde inferior contiene colores neutros y el medio de este borde representa el gris neutro.

# Cuadros de selección RVA

Los cuadros de selección RVA muestran el color actual en términos de rojo,

verde y azul. Podrá cambiar el color seleccionado ingresando diferentes valores directamente en los cuadros de selección RVA.

# Cuadros de selección TSB

Los cuadros de selección RVA muestran el color actual en términos de tono, saturación y brillo. Podrá cambiar el color seleccionado ingresando diferentes valores directamente en los cuadros de selección TSB.

# Cuadros de selección LAB

Los cuadros de selección LAB muestran el color actual en términos de luminosidad, A (verde a rojo) y B (azul a amarillo). Podrá cambiar el color seleccionado ingresando diferentes valores directamente en los cuadros de selección LAB.

# Último seleccionado y Selecciones anteriores

Las muestras de color de Último seleccionado y Selecciones anteriores le permiten acceder a los últimos cinco colores seleccionados. La muestra de color de Último seleccionado le muestra el color que se seleccionó en último término, en tanto que las muestras de color de Selecciones anteriores le muestran los cuatro colores anteriores seleccionados antes del color que aparece en Último seleccionado.

# Cuentagotas de color

El cuentagotas de color le permite seleccionar cualquier color de cualquier imagen visualizada en Capture NX Editor. Seleccione el botón Cuentagotas de color y después use el cursor para

seleccionar un color de cualquier imagen actualmente abierta en Capture NX. El color que aparece en el selector de colores se actualizará con el color seleccionado por el cuentagotas de color.

# Triángulo Mostrar / Ocultar de la muestra

Hacer clic en el botón in mostrará la sección Muestras del Selector de colores que contiene una selección de muestras predefinidas y cuatro gamas de colores de memoria.

# Sección Muestras

La sección Muestras contiene dos secciones que le proporcionan mayor control para seleccionar un color y usarlo con la mejora actual.

## *MUESTRAS*

La sección Muestras le ofrece una selección predeterminada de muestras. Simplemente seleccione la muestra que contenga el color apropiado para la mejora actual y después haga clic en Aceptar en el Selector de colores.

## *GAMAS DE COLORES DE MEMORIA*

Las gamas de colores de memoria representan cuatro rangos diferentes de colores que contienen los colores de memoria. Estos colores de memoria representan lo que usted ve en condiciones normales, por ejemplo, el color del cielo, el color de la piel de una persona o el color del follaje. Asimismo se muestra una gama de colores neutros con el objeto de brindarle rápido acceso

a una gama de tonos completamente neutros, que son esencialmente colores sin saturación ni tono.

**Capítulo 19**

Capítulo 19

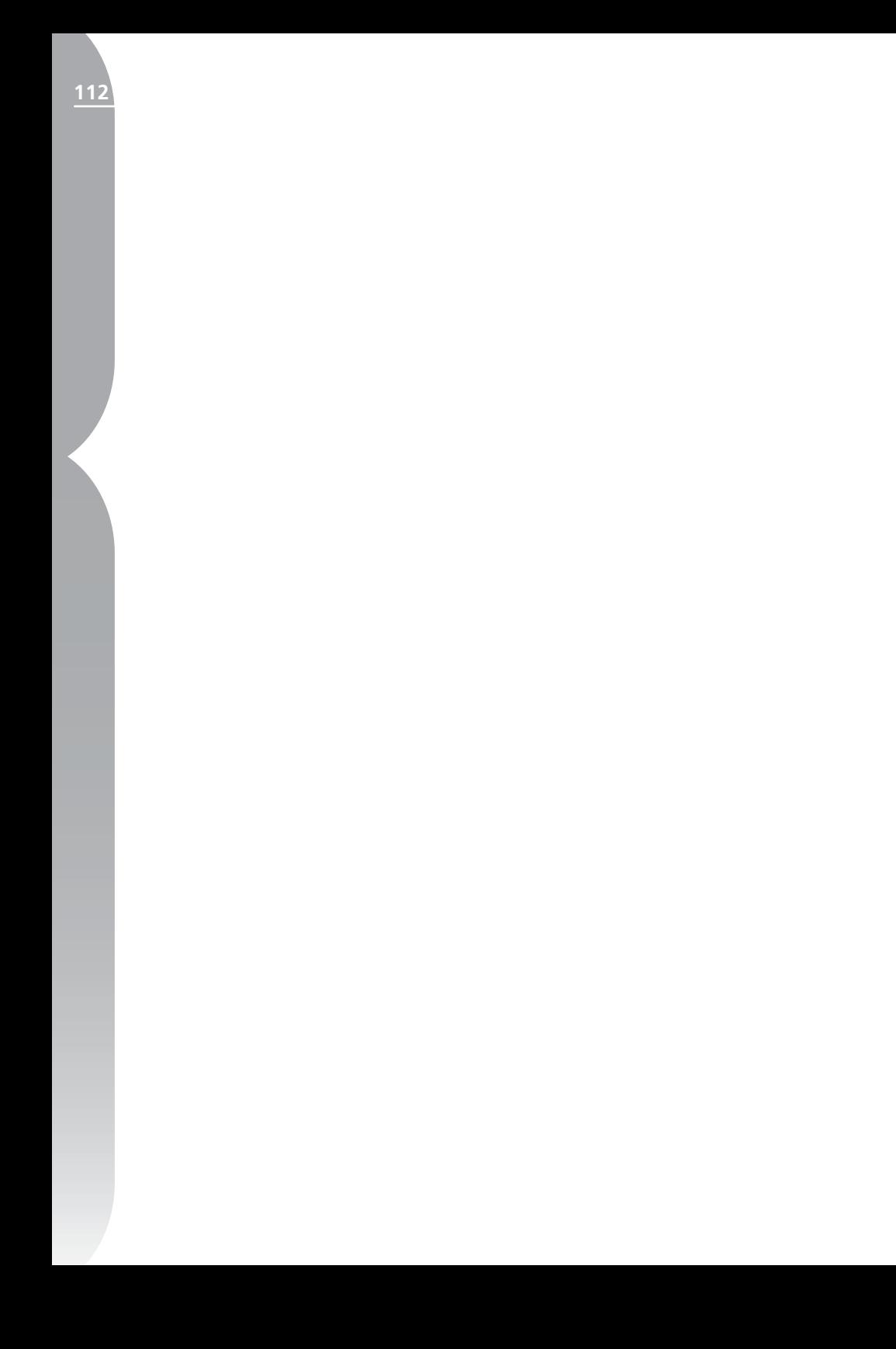

# **Menu Archivo**

#### **Archivo**

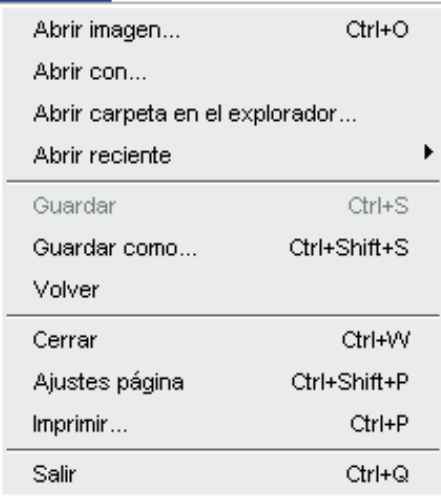

# **Abrir imagen...**

La función Abrir imagen abre el cuadro de diálogo Abrir imagen que le permite localizar una imagen para abrirla y editarla.

*Método abreviado: Ctrl + O (Windows) Comando + O (Mac OS)*

# **Abrir con...**

El comando Abrir con le permite abrir la imagen actual con todas las mejoras actuales en una aplicación aparte. Podrá seleccionar una aplicación alternativa para abrir la imagen dentro de las preferencias de la aplicación.

# **Abrir carpeta en el explorador**

Seleccione esta opción para mostrar una ventana del Explorador a fin de ubicar una carpeta para abrir en el Explorador de Capture NX.

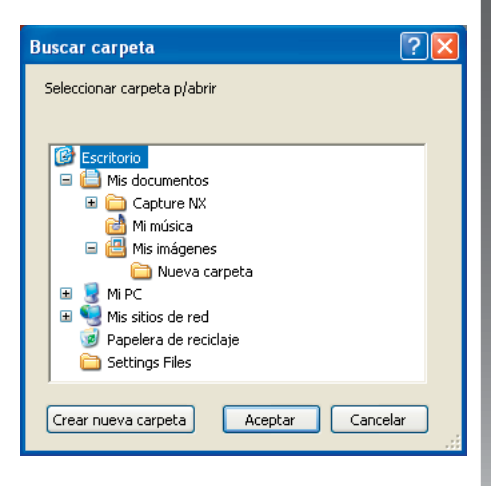

# **Abrir reciente**

Esta área muestra las diez imágenes más recientes que se abrieron con Capture NX. Simplemente haga clic en cualquiera de los elementos mostrados en esta lista para abrirlo con Capture NX.

# **Guardar**

Use la función de guardado para guardar los cambios de la imagen.

Ciertos formatos de archivo le proporcionan opciones al guardar:

# **NFF**

## *COMPRESIÓN*

Elija si desea o no comprimir el archivo NEF.

**Tenga en cuenta:** *se puede acceder a esta opción únicamente si no estaba comprimido el archivo NEF creado con la cámara.*

# TIFF

**Menu Archivo Menu Archivo**

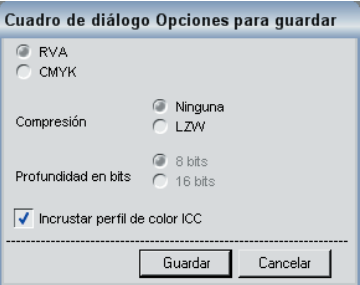

## *MODELO DE COLOR*

Elija entre dos modelos de color para guardar los datos de sus imágenes en:

## RVA

Este modelo de color guarda la infor-

mación de la imagen con los canales Rojo, Verde y Azul, y es el recomendado para la mayoría de las imágenes.

## CMYK

Este modelo de color guarda la información de la imagen con los canales de color Cian, Magenta, Amarillo y Negro, y es el recomendado para guardar la imagen a fines de imprimirla en un dispositivo que requiere una imagen CMYK.

## *COMPRESIÓN*

Elija entre dos diferentes opciones de compresión:

#### Ninguna

Esta opción no comprime la información de la imagen.

### LZW

Esta opción emplea un esquema de compresión sin pérdidas basado en el algoritmo de compresión LZW.

## *PROFUNDIDAD EN BITS*

Elija guardar la imagen como una imagen de 8 o de 16 bits por canal.

**Tenga en cuenta:** *la opción de 16 bits no está disponible con el formato de archivo TIFF definido en CMYK y sólo podrá guardar la imagen como imagen de 16 bits si era de 16 bits la imagen original.*

## *INCRUSTAR PERFIL DE COLOR ICC*

Marque esta casilla si desea incrustar el perfil actual en la imagen. Se recomienda que deje esta casilla marcada a menos que la impresora solicite que no incruste el perfil de color en la imagen.

# JPEG

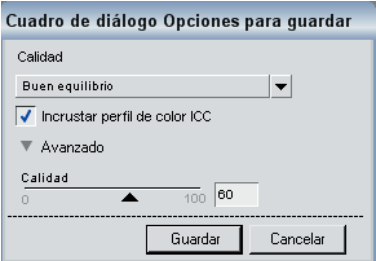

# *CALIDAD*

Elija entre los ajustes Máxima compresión, Buena compresión, Buen balance, Buena calidad, Excelente calidad. A mayor calidad, mayor tamaño de archivo.

# *INCRUSTAR PERFIL DE COLOR ICC*

Marque esta casilla si desea incrustar el perfil actual en la imagen. Se recomienda que deje esta casilla marcada a menos que la impresora solicite que no incruste el perfil de color en la imagen.

# *AVANZADO*

El triángulo Mostrar / Ocultar de opciones avanzadas permite acceder al control deslizante Calidad.

## Calidad

El control deslizante Calidad le permite ejercer más control sobre el nivel de compresión que se utiliza al guardar la imagen en formato JPEG.

*Método abreviado: Ctrl + S (Windows) Comando + S (Mac OS)*

# **Guardar como...**

La función Guardar como le permite guardar la imagen actual en un archivo diferente y también cambiar la ubicación, el nombre y la extensión del archivo.

# **NFF**

## *COMPRESIÓN*

Elija si desea o no comprimir el archivo NEF.

**Tenga en cuenta:** *se puede acceder a esta opción únicamente si no estaba comprimido el archivo NEF creado con la cámara.*

# TIFF

# *MODELO DE COLOR*

Elija entre dos modelos de color para guardar los datos de sus imágenes en:

## RVA

Este modelo de color guarda la información de la imagen con los canales Rojo, Verde y Azul y es el recomendado para la mayoría de las imágenes.

## CMYK

Este modelo de color guarda la información de la imagen con los canales de color Cian, Magenta, Amarillo y Negro, y es el recomendado para guardar la imagen a fines de imprimirla en un dispositivo que requiere una imagen CMYK.

## *COMPRESIÓN*

Elija entre dos diferentes opciones de compresión:

#### Ninguna

Esta opción no comprime la información de la imagen.

## LZW

Esta opción emplea un esquema de compresión sin pérdidas basado en el algoritmo de compresión LZW.

## *PROFUNDIDAD EN BITS*

Elija guardar la imagen como una imagen de 8 o de 16 bits por canal.

**Tenga en cuenta:** *la opción de 16 bits no está disponible con el formato de archivo TIFF definido en CMYK; sólo podrá guardar la imagen como imagen de 16 bits si la imagen era originalmente de 16 bits.*

## *INCRUSTAR PERFIL DE COLOR ICC*

Marque esta casilla si desea incrustar el perfil actual en la imagen. Se recomienda que deje esta casilla marcada a menos que la impresora solicite que no incruste el perfil de color en la imagen.

# JPEG

## *CALIDAD*

Elija entre los ajustes Máxima compresión, Buena compresión, Buen balance, Buena calidad, Excelente calidad. A mayor calidad, mayor tamaño de archivo.

# *INCRUSTAR PERFIL DE COLOR ICC*

Marque esta casilla si desea incrustar el perfil actual en la imagen. Se recomienda que deje esta casilla marcada a menos que la impresora solicite que no incruste el perfil de color en la imagen.

### *AVANZADA*

El triángulo Mostrar / Ocultar de opciones avanzadas permite acceder al control deslizante Calidad.

#### Calidad

El control deslizante Calidad le permite ejercer más control sobre el nivel de compresión que se utiliza al guardar la imagen en formato JPEG.

## *Método abreviado:*

*Ctrl + Mayúsculas + S (Windows) Comando + Mayúsculas + S (Mac OS)*

# **Volver**

Seleccione la opción Volver para eliminar cualquier cambio del archivo hecho desde la última vez que se guardó.

# **Cerrar**

La opción Cerrar cierra la imagen actual. Si hay cambios en la imagen no guardados el sistema le preguntará si quiere guardarlos.

*Método abreviado: Ctrl + W (Windows) Comando + W (Mac OS)*

# **Ajustes página**

La opción Configurar impresión le brinda controles para configurar la

**116**

**Capítulo 20**

Capitulo 20

impresora y el entorno de impresión. En esta opción podrá establecer el tamaño del papel, la fuente y la orientación, así como también otras opciones que dependen de la impresora y del sistema operativo. Se recomienda que abra y ajuste los valores en este cuadro de

# **Imprimir...**

La opción Imprimir permite definir todos los parámetros necesarios para imprimir la imagen. Además, contiene una cantidad de opciones que le permiten crear paquetes de impresión, agregar metadatos a la impresión y administrar el color de sus impresiones.

diálogo antes de seleccionar Imprimir.

Puede imprimir la imagen activa seleccionado Imprimir en el menú **Archivo**, o bien, seleccionar una variedad de imágenes a imprimir resaltándolas en el

Explorador y seleccionando el comando Imprimir. Seleccionando múltiples imágenes en el Explorador y el comando Imprimir, podrá crear paquetes de impresión, hojas de contacto, o bien imprimir múltiples imágenes por lote.

Después de seleccionar Imprimir en el menú **Archivo** aparecerá el cuadro de diálogo Imprimir. En el cuadro de diálogo Imprimir aparecerá una vista preliminar de la imagen actual, así como también opciones para alterar la orientación y la presentación de la imagen.

En el cuadro de diálogo Imprimir se proporcionan los siguientes controles:

# Botones Mostrar páginas y Avance y Retroceso de página

El primero muestra cuántas páginas se enviarán a la impresora sobre la base de

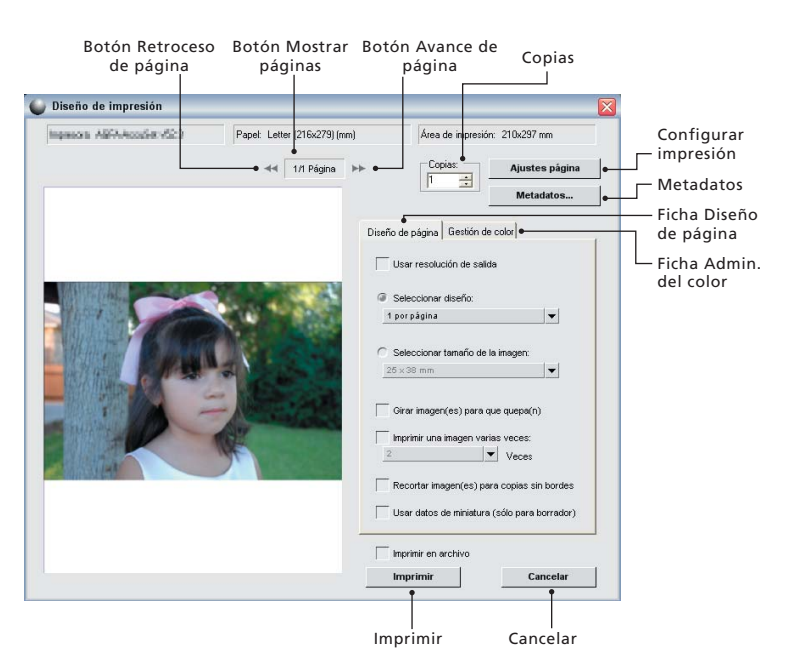

## la cantidad de imágenes que se hayan seleccionado. Los botones Avance y Retroceso de página le permiten obtener una vista preliminar de las diferentes páginas que se enviarán a la impresora. En general, estas opciones sólo se aplican cuando ha seleccionado varias imágenes en el Explorador para imprimirlas.

# Copias

Esta opción le permite seleccionar la cantidad de copias de las páginas actuales que se enviarán a la impresora.

# Configurar impresión

Haga clic en este botón para que aparezca el cuadro de diálogo Configurar impresión.

# Metadatos

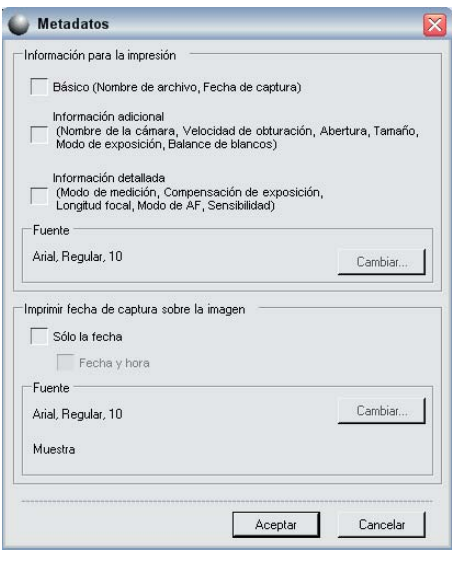

Hacer clic en este botón abrirá el cuadro de diálogo Metadatos, donde podrá elegir los metadatos, por ejemplo la información del archivo y la cámara que desee imprimir con la imagen.

## *META INFORMACIÓN*

Las opciones de esta sección aportan información específica sobre la imagen debajo de cada una. Podrá elegir entre tres conjuntos de información diferentes:

#### **Información básica**

La información básica contiene el nombre de archivo y la fecha de captura de la imagen.

#### **Información adicional**

Si se marca la casilla de verificación Información adicional se agregará información como nombre de la cámara, velocidad del obturador, abertura, tamaño de imagen, modo de exposición y balance de blancos de la imagen.

#### **Información detallada**

Esta opción agrega el modo de medición, la compensación de exposición, la longitud focal, el modo AF y la sensibilidad (ISO) a la imagen.

#### **Fuente**

Se indica la fuente que se utilizará para mostrar la meta información. Haga clic en el botón Cambiar para modificar los ajustes.

# *IMPRIMIR FECHA DE CAPTURA SOBRE LA IMAGEN*

Las opciones de esta sección le permiten superponer la fecha o la fecha y la hora sobre la propia imagen.

#### **Fuente**

Se indica la fuente que se utilizará para imprimir la fecha y la hora. Haga clic

**118**

Capítulo 20 **Capítulo 20**

Menu Archivo **Menu Archivo**

en el botón Cambiar para modificar los ajustes.

# Ficha Diseño de página

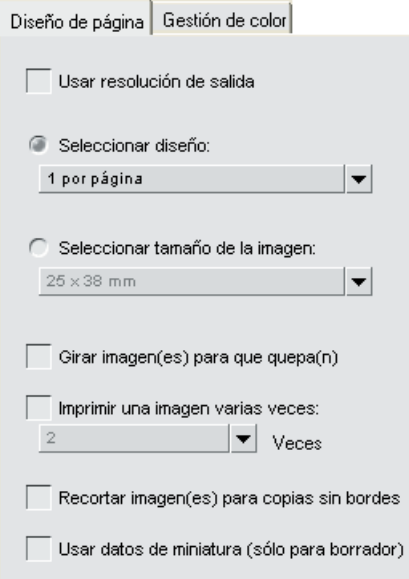

Las opciones de la ficha Diseño de página le permiten identificar el tamaño y el diseño de la imagen, así como también cualquier ajuste de paquete de impresión que desee aplicar.

## *USAR RESOLUCIÓN DE SALIDA*

Esta opción impedirá que ocurran cambios de tamaño o resolución en la imagen debido a los ajustes del cuadro de diálogo Imprimir. Así se asegurará de que el tamaño de la imagen se determine en base a los parámetros del cuadro de diálogo Tamaño/Resolución. Esta opción desactiva todas las opciones, excepto la opción Rotar imágen(es) para que quepan.

## *SELECCIONAR DISEÑO*

Este modo de impresión le permite

seleccionar paquetes de impresión de una lista. Seleccione el paquete deseado en el menú desplegable y la opción Vista preliminar de impresión se actualizará consecuentemente.

# *SELECCIONAR TAMAÑO DE LA IMAGEN*

Este modo de impresión le permite configurar diferentes paquetes de impresión en base al tamaño deseado de las imágenes. Seleccione esta opción y después elija el tamaño de impresión deseado en el menú desplegable.

**Tenga en cuenta:** *el contenido del menú desplegable cambia en base a las unidades de medición establecidas en las preferencias.*

# *GIRAR IMÁGEN(ES) PARA QUE QUEPA(N)*

Haga clic en esta casilla de verificación para rotar la imagen actual si la orientación de la imagen no coincide con la orientación del papel.

## *RECORTAR IMÁGEN(ES) PARA COPIA SIN BORDES*

Marque esta opción para recortar automáticamente las imágenes de manera que sus impresiones no contengan espacio desperdiciado. Si las imágenes no coinciden con la proporción de aspecto del papel, pueden recortarse partes de la imagen. Por ejemplo, la mayoría de las imágenes producidas por una cámara digital tienen una proporción de aspecto de entre 1:1.334 y 1:1.5, es

decir que su lado más largo es 1 $\frac{1}{3}$ a 1 $\frac{1}{2}$ veces más grande que el más corto. La mayoría de los tamaños de papel tienen una proporción de aspecto de entre 1:1.25 y 1:1.5. Imprimir una imagen con una proporción de aspecto de 1:1.5 en una tamaño de papel con una proporción de aspecto de 1:1.25 exigirá algún recorte de los datos de la imagen para lograr una impresión sin bordes.

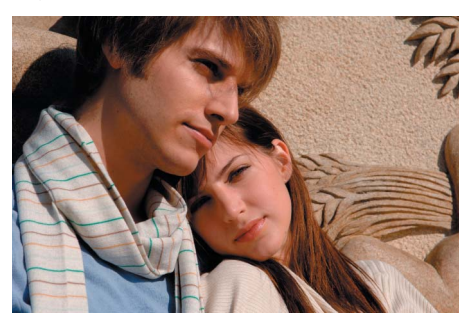

**Imagen original 8 x 12 pulgadas**

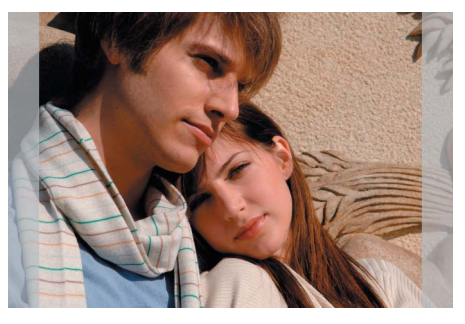

**Imagen recortada automáticamente a 8 x 12 pulgadas**

## *IMPRIMIR UNA IMAGEN VARIAS VECES*

Esta opción le permite indicar cuántas veces deberá imprimirse cada imagen en un paquete de impresión. Simplemente indique la cantidad de veces que se debe imprimir cada imagen en el menú desplegable y el paquete de impresión se actualizará en consecuencia.

## *USAR DATOS DE MINIATURA*

Para imprimir la imagen, esta opción utiliza únicamente los datos contenidos en la miniatura. El resultado es una impresión más rápida pero de una calidad significativamente inferior y se recomienda sólo para borradores u hojas de prueba.

# Ficha Gestión de color

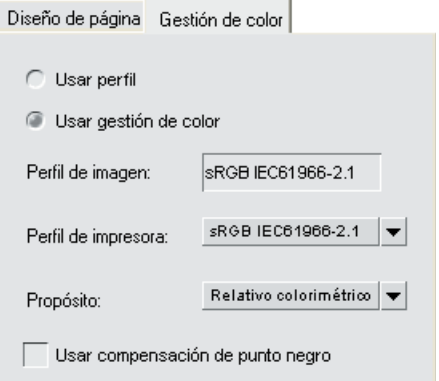

Esta ficha permite establecer las opciones de gestión de color para las imágenes al imprimirlas. Los ajustes de la ficha de gestión de color tienen como valores predeterminados los ajustes indicados en las preferencias de Capture NX.

**Tenga en cuenta:** *si asigna la gestión de color en el cuadro de diálogo Imprimir, es muy importante que desactive la gestión de color en la impresora. Consulte la documentación de la impresora respecto de cómo desactivar la gestión de color en ella.*

## *PERFIL DE IMAGEN*

Muestra el perfil actual asignado a la imagen.

# Capítulo 20 **Capítulo 20**

## *PERFIL DE IMPRESORA*

Use este menú para seleccionar el perfil correcto de su impresora. Si no está seguro de qué perfil usar, simplemente seleccione la opción Perfil de imagen ubicada al comienzo de la lista.

## *PROPÓSITO*

La opción Propósito le permite elegir entre cuatro diferentes propósitos de conversión para aplicar a la imagen. Los distintos propósitos de conversión controlan cómo se correlacionan los colores de la imagen con los de la impresora según las indicaciones del perfil de la impresora.

**Tenga en cuenta:** *las distintas combinaciones de impresora y papel, así como los diferentes programas de software empleados para crear los perfiles de impresora, aprovechan las ventajas de los distintos propósitos de conversión. Para encontrar la opción más adecuada, pruebe con distintos propósitos de conversión.*

Las cuatro opciones son:

#### Perceptivo

Este propósito de conversión procura conservar las relaciones de los colores de modo que la imagen impresa resulte natural al ojo humano. Si bien este propósito mantiene las relaciones entre los colores, cambian los valores reales de los mismos.

#### Saturación

El propósito de conversión Saturación procura obtener colores altamente saturados; sin embargo, es posible que en una fotografía no se obtengan

#### colores exactos.

#### Relativo colorimétrico

Este propósito de conversión correlaciona el punto blanco de la imagen con el punto blanco definido por el perfil de la impresora y reproduce con exactitud todos los colores que están dentro del rango de colores reproducible por la impresora. Los colores no incluidos en el intervalo admitido por la impresora cambian por el color más próximo posible. Esta opción conserva los colores naturales tanto como resulta posible y suele ser la mejor elección para imprimir fotografías.

#### Absoluto colorimétrico

Este propósito de conversión es similar a Relativo colorimétrico, excepto que no correlaciona el punto blanco de la imagen con el punto blanco del perfil de destino. Se recomienda usar la función Absoluto colorimétrico si desea probar las imágenes en un dispositivo de impresión distinto de su impresora, dado que este propósito de conversión procurará reproducir los resultados del dispositivo de salida, incluso el efecto de un color de papel diferente.

# *USAR COMPENSACIÓN DE PUNTO NEGRO*

Marque esta casilla para utilizar la compensación de punto negro. De esta forma, se asegura que el punto negro de la imagen quede correlacionado con el punto negro de la impresora y usted pueda usar el rango de color completo de la impresora. Si las impresiones presentan sombras grises o muy poco detalle, pruebe desactivar esta opción. Se Una vez establecidos los parámetros de la impresión, haga clic en el botón Imprimir. Las imágenes seleccionadas para imprimir se recopilarán y convertirán, si fuera necesario, y después se imprimirán.

*Método abreviado: Ctrl + P (Windows) Comando + P (Mac OS)*

# **Salir**

Seleccione esta opción para salir de Capture NX.

# *Método abreviado:*

*Ctrl + Q (Windows) Comando + Q (Mac OS)*

**Tenga en cuenta***: en Mac OS, el comando Salir está en el menú de*  Capture NX*.*

**Capítulo 20**

Capítulo 20

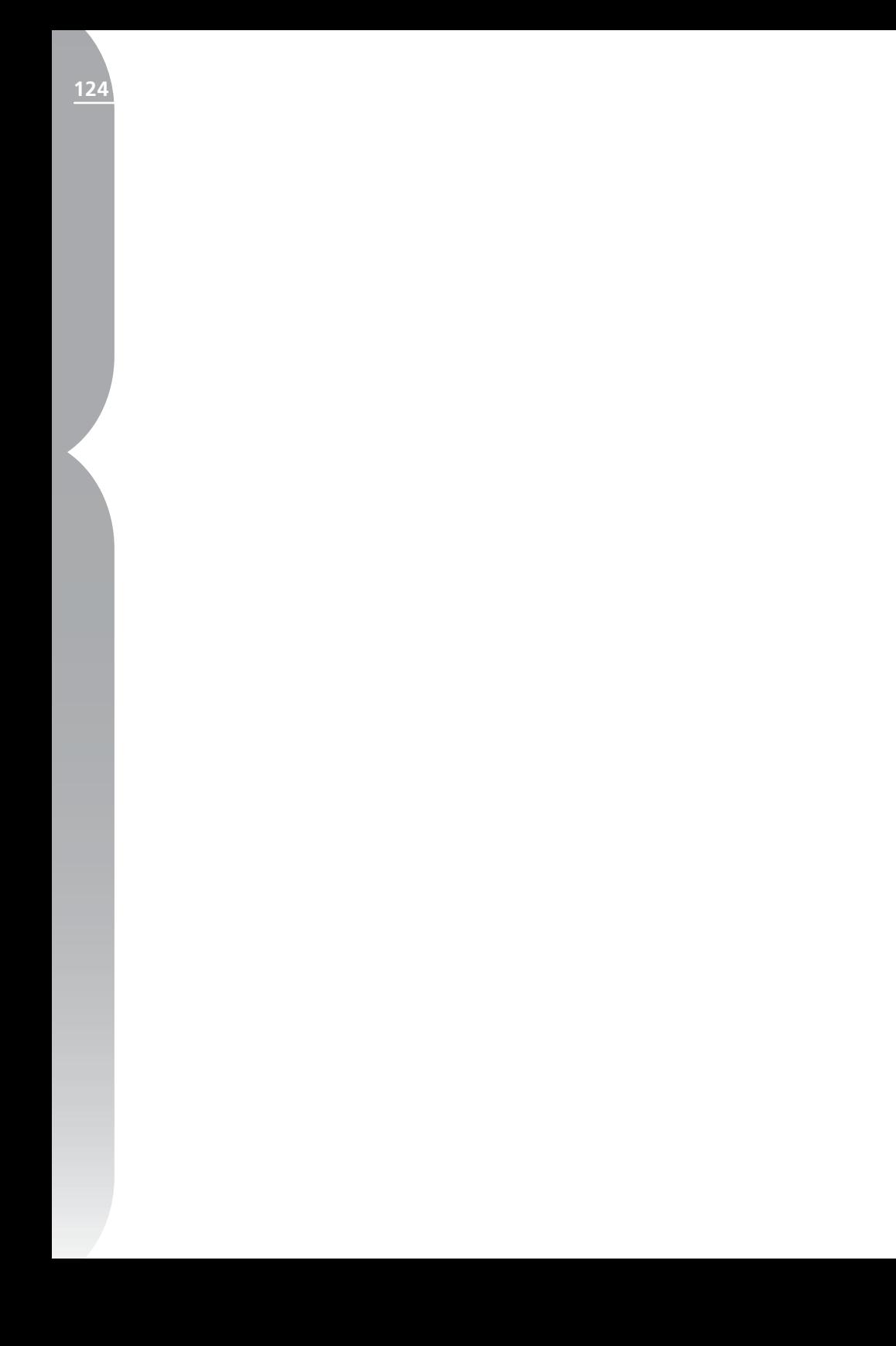

# **Menú Edición**

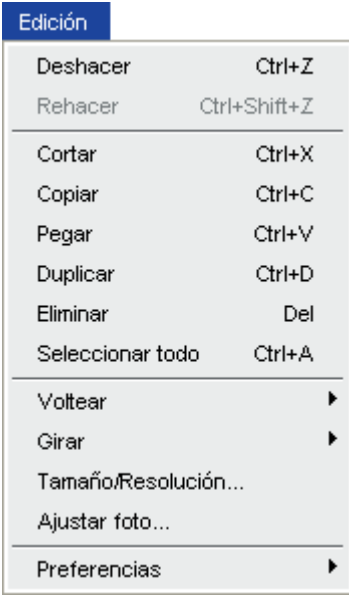

# **Deshacer**

La función Deshacer le permite regresar un paso y eliminar los cambios introducidos en la imagen o que se hicieron dentro del cuadro de diálogo en uso. Puede hacer una cantidad ilimitada de cambios en el mismo paso y casi todos los cambios introducidos se pueden deshacer. Debido a la naturaleza no destructiva del modelo de edición de Capture NX, también es posible deshacer una mejora eliminando o alterando los ajustes en la lista de ediciones sin que se pierda calidad en la imagen.

*Método abreviado: Ctrl + Z (Windows) Comando + Z (Mac OS)*

# **Rehacer**

Se puede acceder a la función Rehacer después de utilizar el comando Deshacer. Esta función permite volver a aplicar el cambio eliminado mediante el comando Deshacer.

# *Método abreviado:*

*Ctrl + Mayúsculas + Z (Windows) Comando + Mayúsculas + Z (Mac OS)*

# **Cortar**

El comando Cortar borra un objeto y lo coloca en el portapapeles de Capture NX, haciendo que éste se pueda pegar en otro sitio. El comando Cortar se puede usar con los siguientes objetos:

- Texto de un cuadro de texto
- Puntos de control seleccionados
- Imágenes en el Explorador

*Método abreviado: Ctrl + X (Windows) Comando + X (Mac OS)*

# **Copiar**

El comando Copiar toma el objeto seleccionado y coloca una copia del mismo en el portapapeles de Capture NX, Capitulo 21 **Capítulo 21** haciendo que éste se pueda pegar en otro sitio. El comando Copiar se puede usar con los siguientes objetos:

- Texto de un cuadro de texto
- Puntos de control seleccionados
- Imágenes en el Explorador

*Método abreviado: Ctrl + C (Windows) Comando + C (Mac OS)*

# **Pegar**

El comando Pegar toma el último objeto colocado en el portapapeles de Capture NX y lo coloca en el área que esté activa. El comando Pegar se puede usar con los siguientes objetos:

- Texto de un cuadro de texto
- Puntos de control seleccionados
- Imágenes en el Explorador

*Método abreviado: Ctrl + V (Windows) Comando + V (Mac OS)*

# **Duplicar**

El comando Duplicar realiza una copia intermedia del objeto que está seleccionado. Este comando puede hacer una copia de los siguientes objetos:

- La imagen actual
- Imágenes en el Explorador
- Puntos de control seleccionados

*Método abreviado: Ctrl + D (Windows) Comando + D (Mac OS)*

# **Eliminar**

El comando Eliminar elimina el objeto que esté seleccionado. El comando Eliminar se puede usar con los siguientes objetos:

- Texto seleccionado
- Puntos de control seleccionados
- Imágenes en el Explorador
- Pasos o mejoras seleccionadas de la lista de ediciones

## *Método abreviado: Suprimir*

# **Seleccionar todo**

La opción Seleccionar todo resalta los objetos dentro del área activa. Use el comando Seleccionar todo con:

- Un cuadro de texto para seleccionar todo el texto
- Una imagen para seleccionar todos los puntos de control contenidos en ella
- La Lista de ediciones para seleccionar todos los pasos
- El Explorador para seleccionar todas las imágenes

*Método abreviado: Ctrl + A (Windows) Comando + A (Mac OS)*

# **Voltear**

Use el comando Voltear para reflejar la imagen por uno de sus dos ejes:

- Elija Horizontal para reflejarla por su eje vertical.
- Elija Vertical para reflejarla por su eje horizontal.

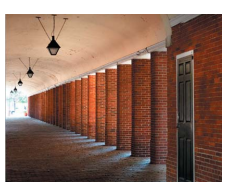

Original

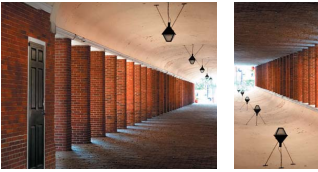

Giro horizontal Giro vertical

# **Girar**

Con estos comandos puede girar la imagen 90 grados en sentido horario o antihorario y también puede enderezarla.

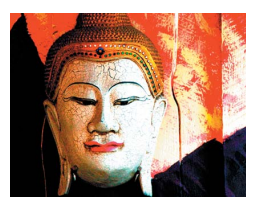

Original

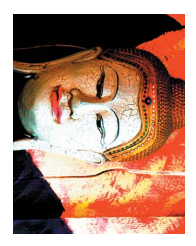

Rotar a la derecha

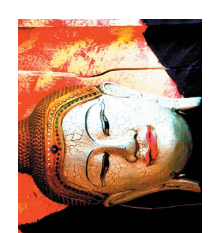

Rotar a la izquierda

Consulte la página 75 para hallar una descripción de las funciones de rotación y enderezamiento.

# **Tamaño/Resolución**

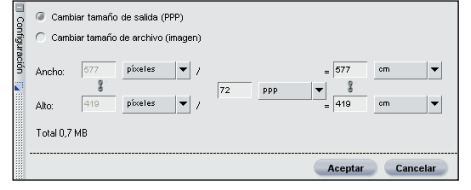

El comando Tamaño/Resolución cambia el tamaño de la imagen mediante controles sobre la redistribución o la interpolación de los datos de la imagen.

En el cuadro de diálogo Tamaño/ Resolución puede optar entre dos modos de redimensionamiento:

# Cambiar el tamaño de salida (PPP)

En este modo, puede ajustar la resolución y el tamaño final de la imagen. El primer parámetro que cambia (sea la resolución o el tamaño final de la imagen) simplemente redistribuirá los píxeles disponibles en ese momento. Si opta por modificar los demás parámetros, Capture NX interpolará los datos de la imagen aplicando el método de interpolación bicúbico. Al hacerlo, se crean o descartan datos de la imagen de modo que ésta se ajuste a los parámetros recientemente definidos. Por ejemplo, si primero fija la resolución en 300 ppp, la altura y el ancho de la imagen se actualizarán automáticamente para redistribuir los píxeles de la imagen actual en una imagen de 300 ppp. Si luego cambia la altura o el ancho de la imagen, la resolución

**Capítulo 21**

Capítulo 21

seguirá siendo 300 ppp y Capture NX creará o eliminará nuevos datos de píxeles para ajustarse al nuevo tamaño.

# Cambiar el tamaño del archivo (Tamaño de la imagen)

En este modo se puede cambiar el tamaño de la imagen sea ingresando las dimensiones reales en píxeles o indicando un porcentaje de aumento o reducción. Uno u otro método interpolará la imagen hacia arriba o hacia abajo para ajustar su tamaño final a los parámetros definidos.

# **Ajustar fotografía**

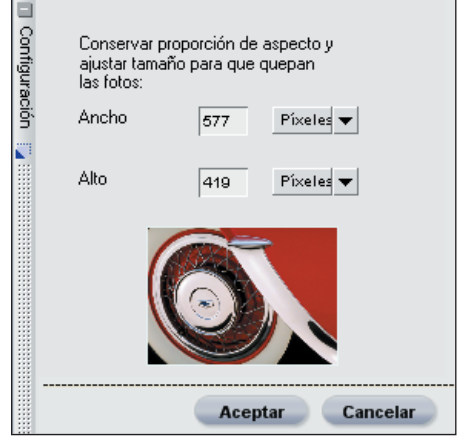

El comando Ajustar fotografía permite ajustar una serie de imágenes a un tamaño máximo. Este comando resulta especialmente útil para cambiar el tamaño de una gran cantidad de imágenes con distintas orientaciones: vertical u horizontal. El cambio de tamaño hecho mediante esta opción no afectará a la proporción de las imágenes.

Redimensionar consiste en dar a la imagen las mayores dimensiones posibles (alto y ancho) dentro de las ventanas de los cuadros de diálogo. Se recomienda ingresar el mismo tamaño en ambas ventanas sobre la base del lado más largo de la imagen. Por ejemplo, si desea redimensionar a 4 x 6 pulgadas una carpeta de imágenes de distintas dimensiones, escriba 6 pulgadas tanto para la altura como para el ancho. De este modo, se asegurará que la dimensión más larga de las imágenes con orientación tanto vertical como horizontal sea de 6 pulgadas.

# **Preferencias**

El comando Preferencias modifica el comportamiento predeterminado de Capture NX.

## *Método abreviado: Ctrl + K (Windows) Comando + K (Mac OS)*

**Tenga en cuenta:** *en Mac OS el comando Preferencias puede hallarse en el menú Capture NX***.**

**Sugerencia:** *puede restablecer los ajustes predeterminados de preferencias mediante el siguiente método abreviado cuando se inicia Capture NX:*

# *Método abreviado:*

## *Ctrl + Mayús + Alt (Windows) Control + Mayús + Comando (Mac OS)*

Las cuatro secciones del comando Preferencias son:

# General

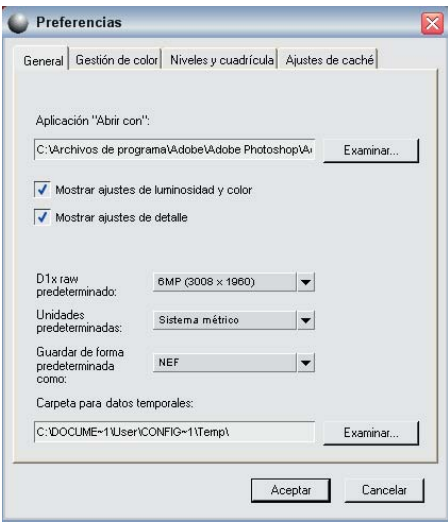

# *APLICACIÓN "ABRIR CON"*

Use esta opción para buscar el archivo de programa de la aplicación que desea usar con el comando Abrir con desde el menú **Archivo**.

## *MOSTRAR AJUSTES DE LUMINOSIDAD Y COLOR*

Desactive esta opción si no desea usar los ajustes de base con las imágenes que no son RAW.

## *MOSTRAR AJUSTES DE DETALLE*

Desactive esta opción si no desea usar los ajustes de base con las imágenes que no son RAW.

**Tenga en cuenta:** *las dos secciones RAW, Ajustes de la cámara y Ajustes RAW, seguirán apareciendo para las imágenes RAW.*

# *D1X RAW PREDETERMINADO*

Use esta opción para definir el tamaño predeterminado de las imágenes NEF tomadas con D1X. Esta opción emplea un algoritmo de redimensionamiento único para cambiar el tamaño de las imágenes D1X a imágenes equivalentes de 10 megapíxeles.

## *UNIDADES PREDETERMINADAS*

Use esta opción para definir la unidad de medida en pulgadas o milímetros.

## *CARPETA PARA DATOS TEMPORALES*

Esta opción permite determinar dónde se guardarán los datos temporales. Si fuera posible, defina esta opción en una carpeta que no pertenezca al disco principal de arranque.

**Capítulo 21**

Capítulo 21

# Gestión de color

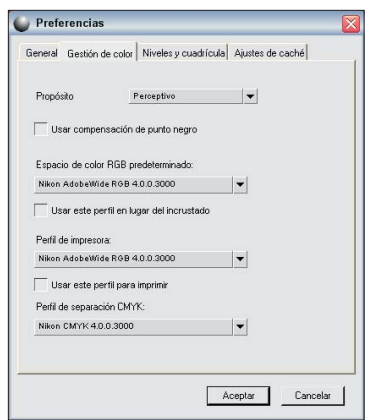

## *PROPÓSITO*

Use esta preferencia para definir el propósito de conversión para varias funciones de la gestión de color en Capture NX. Los distintos propósitos de conversión controlan cómo se correlacionan los colores de la imagen con los de la impresora según las indicaciones del perfil de la impresora.

**Tenga en cuenta:** *las distintas combinaciones de impresora y papel, así como los diferentes programas de software empleados para crear los perfiles de impresora, aprovechan las ventajas de los distintos propósitos de conversión. Para encontrar la opción más adecuada, pruebe con distintos propósitos de conversión.*

Las cuatro opciones son:

#### Perceptivo

Este propósito de conversión procura conservar las relaciones de los colores de modo que la imagen impresa resulte natural al ojo humano. Si bien este

propósito mantiene las relaciones entre los colores, cambian los valores reales de los mismos.

#### Saturación

El propósito de conversión Saturación procura obtener colores altamente saturados; sin embargo, es posible que en una fotografía no se obtengan colores exactos.

#### Relativo colorimétrico

Este propósito de conversión correlaciona el punto blanco de la imagen con el punto blanco definido por el perfil de la impresora y reproduce con exactitud todos los colores que están dentro del rango de colores reproducible por la impresora. Los colores no incluidos en el intervalo admitido por la impresora cambian por el color más próximo posible. Esta opción conserva los colores naturales en la medida de lo posible y suele ser la mejor elección para imprimir fotografías.

#### Absoluto colorimétrico

Este propósito de conversión es similar a Relativo colorimétrico, excepto que no correlaciona el punto blanco de la imagen con el punto blanco del perfil de destino. Se recomienda usar la función Absoluto colorimétrico si desea probar las imágenes en un dispositivo de impresión distinto de su impresora, dado que este propósito de conversión procurará reproducir los resultados del dispositivo de salida, incluyendo el efecto de un color de papel diferente.

**Capítulo 21**

Capitulo 21

Marque esta casilla para definir el estado predeterminado de las diversas opciones de gestión de color en Capture NX de modo que empleen la compensación de punto negro. La compensación de punto negro asegura que el punto negro de la imagen quede correlacionado con el punto negro de la impresora y se pueda usar el rango de color completo de la impresora. Si las impresiones presentan sombras grises o muy poco detalle, pruebe desactivar esta opción. Se recomienda usar siempre esta opción, excepto cuando haya problemas con una combinación de impresora y perfil determinada.

# *ESPACIO DE COLOR RVA PREDETEMINADO*

Use esta opción para definir el espacio RVA predeterminado que se empleará en las imágenes.

## *USAR ESTE PERFIL EN LUGAR DEL INCRUSTADO*

Esta opción hace que Capture NX convierta automáticamente la imagen del perfil incrustado al perfil definido en el espacio RVA predeterminado.

## *PERFIL DE IMPRESORA*

Esta preferencia permite definir el perfil predeterminado que se empleará con la impresora y la función Prueba de ajuste.

## *USAR ESTE PERFIL PARA IMPRIMIR*

Marque esta casilla para cambiar

automáticamente el perfil de color en la sección de gestión del color del cuadro de diálogo de impresión en el perfil definido con la opción Perfil de impresora.

## *PERFIL DE SEPARACIÓN CMYK*

Esta preferencia permite definir el perfil de separación predeterminado que se empleará para guardar imágenes con formato TIFF en CMYK.

# Niveles y Cuadrícula

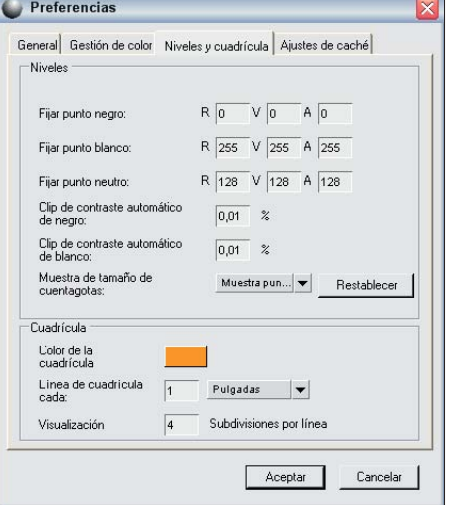

## *FIJAR PUNTO NEGRO*

Utilice esta opción para definir el punto negro en un color diferente al 0, 0, 0 predeterminado cuando lo haga desde el cuadro de diálogo Niveles y curvas.

## *FIJAR PUNTO BLANCO*

Utilice esta opción para definir el punto blanco en un color diferente al 255, 255, 255 predeterminado cuando lo haga desde el cuadro de diálogo Niveles y curvas.

**Capítulo 21**

Capítulo 21

## *FIJAR PUNTO NEUTRO*

Utilice esta opción para definir el punto neutro en un color diferente al 128, 128, 128 predeterminado cuando lo haga desde el cuadro de diálogo Niveles y curvas.

# *CLIP DE CONTRASTE AUTOMÁTICO DE NEGRO*

Use esta opción para determinar el porcentaje de los píxeles más oscuros que desea excluir al utilizar la función Cuentagotas de punto negro dentro del cuadro de diálogo Niveles y curvas.

# *CLIP DE CONTRASTE AUTOMÁTICO DE BLANCO*

Use esta opción para determinar el porcentaje de los píxeles más claros que desea excluir al utilizar la función Cuentagotas de punto blanco dentro del cuadro de diálogo Niveles y curvas.

## *MUESTRA DE TAMAÑO DEL CUENTAGOTAS*

Utilice esta opción para definir el tamaño de la muestra de ejemplo del cuentagotas dentro del cuadro de diálogo Niveles y curvas.

#### Muestra puntual

Esta opción muestra un solo píxel. Esta opción le ayuda a ser muy preciso al seleccionar un color y adjudicárselo a un píxel de un color específico.

### Media 3x3

Muestra un total de nueve píxeles en una cuadrícula de tres por tres píxeles

y promedia los colores de cada píxel antes de mostrar el resultado. Dado que las zonas de una fotografía se componen generalmente de pequeñas variaciones de color, la selección de esta opción permite una presentación más precisa del color de la zona seleccionada.

#### Media 5x5

Esta opción muestra un total de veinticinco píxeles en una cuadrícula de cinco por cinco píxeles y promedia los colores de cada píxel antes de mostrar el resultado. Se recomienda esta opción para imágenes de mayor resolución.

## *COLOR*

Haga clic en la muestra de color para que aparezca el Selector de colores y seleccione el color de las líneas de cuadrícula cuando la opción Mostrar cuadrícula está activada. Consulte la página 196 para obtener información sobre la opción Mostrar cuadrícula.

## *LÍNEA DE CUADRÍCULA CADA*

Utilice esta opción para definir la frecuencia y unidad de medida de las líneas de cuadrícula si está activada la opción Mostrar cuadrícula. Consulte la página 196 para obtener información sobre la opción Mostrar cuadrícula.

## *SUBDIVISIONES POR LÍNEA*

Esta opción permite incorporar subdivisiones o líneas de cuadrícula más pequeñas entre las líneas de cuadrícula principales seleccionadas en la opción Líneas de cuadrícula cada.

**132**

# Capítulo 21 **Capítulo 21**

# Caché

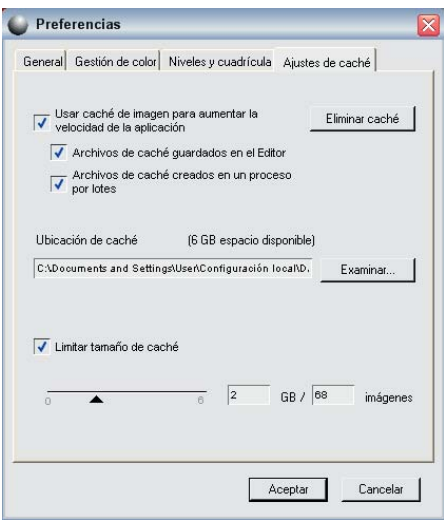

La función Caché permite que imágenes NEF que fueron abiertas previamente en Capture NX se abran más rápidamente. Capture NX ofrece diferentes opciones para controlar la forma en que las imágenes NEF se almacenan en caché y también cuánto espacio en disco ocupan los archivos de caché.

Cuando la función de caché está activada, al guardarse un archivo NEF se crea automáticamente un archivo de caché en la carpeta indicada dentro de esta ficha en las preferencias. Este archivo de caché contiene información que Capture NX puede usar para acelerar la apertura de ese archivo en el futuro.

Con los ajustes predeterminados, Capture NX utilizará hasta 2 gigabytes de espacio en disco duro para almacenar los archivos de caché. Si los archivo de caché ocupan la totalidad del espacio asignado de 2 gigabytes, Capture NX comenzará a reemplazar los archivo de caché más antiguos por nuevos archivos de caché.

De esta forma, los archivos que utilizó más recientemente se abrirán más rápido. Cabe destacar que no se almacena información exclusiva dentro de estos archivos de caché y que si se reemplaza un archivo de caché, el archivo de imagen no perderá información ni calidad. Sólo necesitará mayor procesamiento para abrirse, lo que se traduce en tiempo adicional.

Se pueden modificar los ajustes de caché para determinar el momento en que se crean los archivos de caché, el lugar en donde se ubican y cuánto espacio en disco se asigna a los mismos.

## *USAR ARCHIVOS DE CACHÉ*

Marque esta casilla para que Capture NX utilice archivos de caché a fin de acelerar la apertura de los archivos NEF.

#### Archivos de caché guardados en el Editor

Marque esta casilla para que Capture NX guarde archivos en memoria caché dentro del Editor.

#### Archivos de caché creados en un proceso por lotes

Marque esta casilla para que Capture NX guarde archivos en caché toda vez que se utilice un proceso por lotes, ya sea en el Editor o en el Explorador. Esto incluye tanto los procesos por lote como las carpetas vigiladas

## *ELIMINAR CACHÉ*

Haga clic en este botón para borrar todos los archivos de caché creados por Capture NX.

# *UBICACIÓN DE CACHÉ*

Haga clic en el botón Examinar para

seleccionar una nueva ubicación para colocar los archivos de caché

## *LIMITAR TAMAÑO DE CACHÉ*

Marque esta casilla para definir un límite para el espacio que utilizarán los archivos de caché de Capture NX.

Puede usar el deslizador para modificar la cantidad de espacio disponible para el sistema de caché Capture NX. Junto al control deslizante verá la cantidad de espacio asignado al sistema de caché de Capture NX, junto con la cantidad aproximada de imágenes que se pueden almacenar en ese espacio.

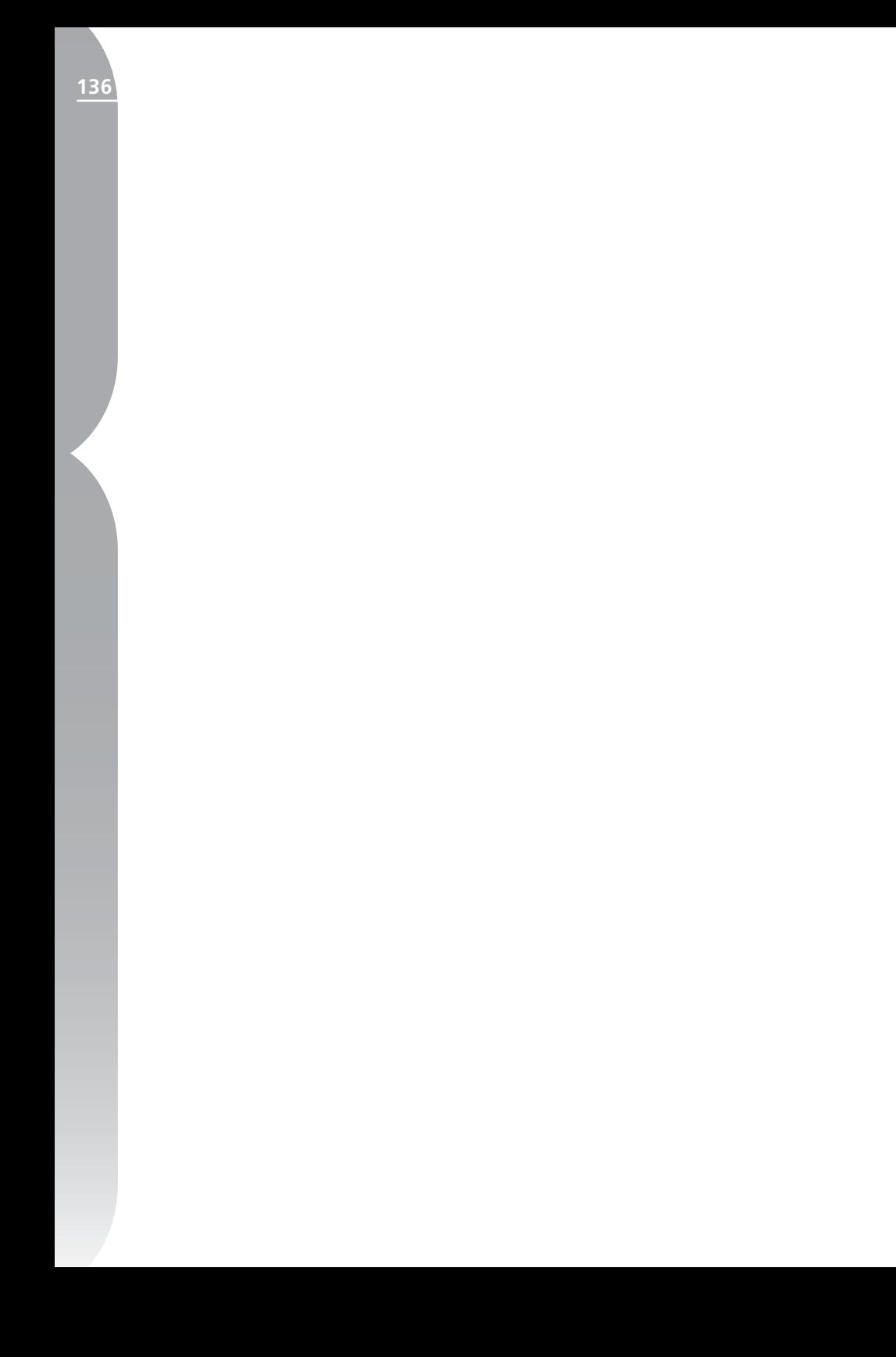

# **Menú Ajustar**

#### Ajustar:

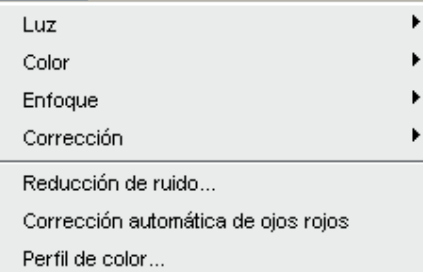

**Tenga en cuenta:** Las herramientas que se emplean en las imágenes RAW, no aparecen en los menús. Podrá encontrar herramientas específicas en el paso Ajustes de base.

# **Luz** Niveles y curvas

La función Niveles y curvas combina dos de las funciones más utilizadas para mejorar las tonalidades de color en un práctico y sencillo editor. La función Niveles y curvas le permite ajustar el contraste, las tonalidades (brillo) y el equilibrio de color y así aprovechar al máximo la gama de tonalidades y el espectro de colores que ofrecen los dispositivos de salida tales como la impresora o el monitor.

La función Niveles y curvas ofrece contro-

les que permiten ajustar los tonos de determinadas porciones del rango tonal de la imagen activa y trabajar tanto sobre la imagen completa como sobre canales específicos de color. Este método permite realzar la imagen preservando, al mismo tiempo, todos sus detalles.

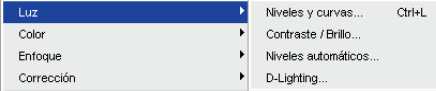

En el cuadro de diálogo Niveles se le ofrece la opción de seleccionar antes qué canal o porción de colores quiere modificar. De forma predeterminada, el editor Niveles y curvas se activa automáticamente y edita simultáneamente todos los canales (rojo, verde y azul) presentes en la imagen. Si prefiere operar sobre cada canal por separado, simplemente haga clic en el menú desplegable Canal y seleccione los diferentes canales rojo, verde o azul.

**Sugerencia:** *para acceder rápidamente a cada uno de estos canales utilice las siguientes teclas de método abreviado:*

**Canales RVA:** Ctrl + ~ (Windows)  $Comando + ~ (Mac OS)$ 

**Canal rojo:** Ctrl + 1 (Windows) Comando + 1 (Mac OS)

Capitulo 22 **Capítulo 22**

**138**

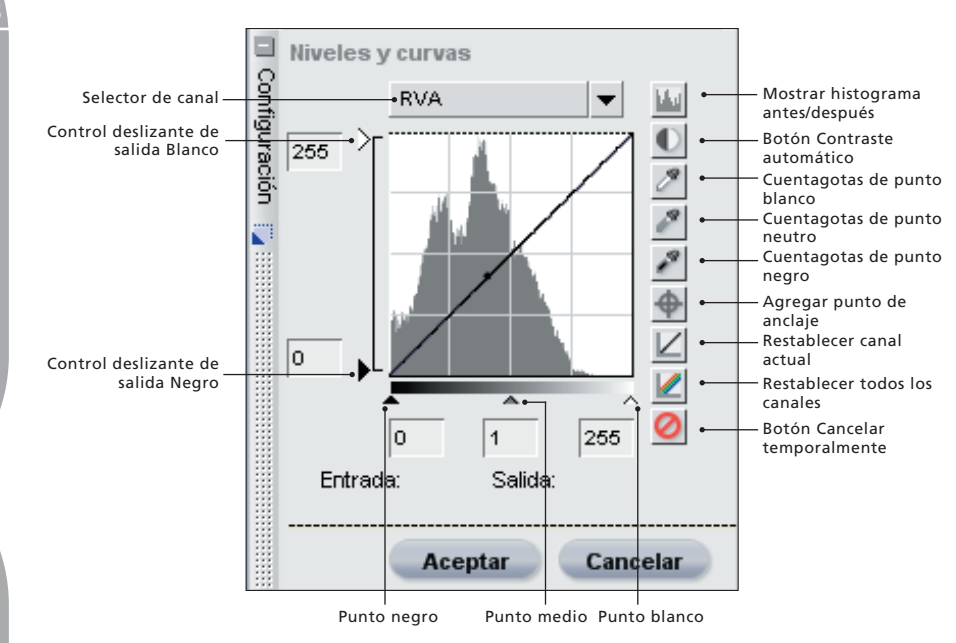

**Canal verde:** Ctrl + 2 (Windows) Comando + 2 (Mac OS)

**Canal azul:** Ctrl + 3 (Windows) Comando + 3 (Mac OS)

Esta opción le ofrece un histograma que incluye los valores de luminosidad total contenidos en la imagen. Sobreimpresa sobre este histograma se despliega una curva que le permite controlar la relación entre los valores de luminosidad de entrada y de salida.

El histograma de luminosidad representa un gráfico de barras de la cantidad total de píxeles que aparecen en los distintos niveles de luminosidad. El eje horizontal representa el nivel de luminosidad mientras que el vertical, la cantidad de píxeles de cada nivel de luminosidad encontrada en la imagen actual. El lado izquierdo del eje horizontal representa los tonos más oscuros

de la imagen mientras que el derecho representa los tonos más claros, según el canal activo seleccionado.

Cuando todos los canales se editan al mismo tiempo, el histograma representa la luminosidad que va del negro al blanco. Cuando se edita un solo canal, el histograma refleja la luminosidad que va de la ausencia del color en cuestión hasta el punto más brillante del mismo.

El histograma es una herramienta muy útil para decidir cómo se deben ajustar los valores en el editor Niveles y curvas.

Puede comenzar a modificar la luminosidad de su imagen desplazando los controles deslizantes Negro, Blanco y Punto medio o bien editando la curva directamente.
### *CONTROLES DESLIZANTES BLANCO, NEGRO Y PUNTO MEDIO*

Los controles deslizantes Punto blanco, negro y medio ajustan la curva en forma automática.

#### Control deslizante Punto negro

Mueva este control hacia la derecha si desea llevar al negro absoluto todos los valores de luminosidad, desde el punto elegido por usted y a la izquierda, (o bien si está trabajando con un canal de color individual, hasta la desaparición del color que se trate), al tiempo que redistribuye los valores de modo que el intervalo de luminosidad coincida con todo el intervalo de valores posibles. Se recomienda llevar el control deslizante Punto negro al extremo derecho para que coincida con la información del extremo izquierdo del histograma que aparece en pantalla. Esto ajustará la imagen actual haciendo que los valores más oscuros de la misma coincidan con los más oscuros que pueden verse en un archivo digital.

#### Control deslizante Punto blanco

Mueva este control hacia la izquierda si desea llevar al blanco absoluto todos los valores de luminosidad, desde el punto elegido por usted y a la derecha, (o bien si está trabajando con un canal de color individual, hasta la máxima claridad del color en cuestión), al tiempo que redistribuye los valores de modo que el intervalo de luminosidad coincida con todo el intervalo de valores posibles. Se recomienda llevar el control deslizante Punto blanco al extremo izquierdo para que coincida con la información del extremo derecho del histograma que se muestra en pantalla. Esto ajusta la imagen actual

haciendo que los valores más claros de la misma coincidan con los más claros que pueden verse en un archivo digital.

#### Control deslizante Punto medio

Mueva el control hacia la izquierda si desea aclarar los medios tonos de la imagen y hacia la derecha si desea oscurecerlos.

Puede también agregar un punto de anclaje movible y ajustable haciendo clic directamente sobre la curva. Al aumentar la pendiente de la curva, aumentará también el contraste de la imagen. Al reducir dicha pendiente, se reducirá el contraste. Asimismo, los puntos de anclaje pueden configurarse a fin de reducir al mínimo posible el nivel de cambio que se produce en el intervalo tonal de la imagen.

Los puntos de anclaje se pueden eliminar simplemente haciendo clic sobre ellos y arrastrándolos fuera del Histograma.

El editor Niveles y curvas ofrece otros controles adicionales:

### *CONTROLES DESLIZANTES DE SALIDA BLANCO Y NEGRO*

Con estos controles se pueden configurar los niveles máximos y mínimos de brillo de la imagen. Para aclarar el nivel de luminosidad más oscuro presente en la imagen, arrastre el control deslizante de salida Negro hacia arriba. Arrastre el control deslizante de salida Blanco hacia abajo si quiere oscurecer el nivel de luminosidad más claro. A menudo estos controles deslizantes se usan también cuando los colores más oscuros y más claros no deben ser negro ni blanco.

#### *BOTÓN MOSTRAR HISTOGRAMA ANTES/DESPUÉS*

Este botón permite pasar de un histograma al otro y compararlos. El histograma Antes permanece siempre igual y representa a la imagen antes de que se le hayan efectuado cambios a través del canal en uso. El histograma Después se actualiza permanentemente reflejando los cambios introducidos mediante el editor Niveles y curvas.

### *BOTÓN CONTRASTE AUTOMÁTICO*

Al hacer clic en este botón se obtiene la distribución automática de los colores propios de cada canal mediante la modificación de los puntos blancos y negros en cada canal. Para afectar únicamente al canal que está utilizando, haga clic presionando la tecla Ctrl (Windows) o Opción (Mac OS).

La aplicación Capture NX selecciona automáticamente los puntos blancos y negros que no contienen un determinado porcentaje de los píxeles más brillantes y oscuros, agudizando las curvas para un mejor contraste. El cuadro de diálogo Preferencias le permite determinar el porcentaje exacto de píxeles excluidos. De forma predeterminada, el programa excluye el 0,5% de los píxeles más claros y más oscuros y de este modo genera una curva que optimiza la salida de la gama de tonos al tiempo que preserva los detalles de las áreas de sombras y de altas luces.

#### *CUENTAGOTAS DE PUNTO BLANCO*

Haciendo clic en este botón el cursor del ratón se transforma en el cursor del Cuentagotas de punto blanco. Haciendo luego clic sobre la imagen,

podrá definir los controles deslizantes de punto blanco correspondientes a cada uno de los tres canales de color, en el valor de color seleccionado por el Cuentagotas de punto blanco. Utilice esta herramienta junto con el comando Doble umbral que se encuentra en la paleta Información de la fotografía para identificar el valor más claro de la imagen que usted quiere llevar a blanco. El Cuentagotas de punto blanco afecta tanto a la tonalidad de la imagen activa como al equilibrio de color.

Para obtener más información sobre la función Doble umbral, consulte la página 100.

**Sugerencia:** *para controlar aún mejor la definición del punto blanco en la imagen, intente usar el punto de control blanco del menú* **Punto de control***. Para obtener más información sobre el punto de control blanco, consulte la página 165.* 

#### *CUENTAGOTAS DE PUNTO NEUTRO*

Haciendo clic en este botón el cursor del ratón se transforma en el cursor del Cuentagotas de punto neutro. Al hacer clic sobre la imagen, Capture NX configurará los controles deslizantes de punto medio en cada uno de los tres canales de color tratando de neutralizar el color seleccionado sin alterar los valores tonales. El Cuentagotas de punto neutro busca modificar sólo el equilibrio de color de la imagen; no obstante, si el color elegido contiene una gran cantidad de color, la función afectará a la tonalidad de la imagen.

**Sugerencia:** para controlar con mayor precisión el punto neutro de su

imagen, recurra al punto de control neutro en el menú **Punto de control**. *Para obtener más información sobre el punto de control neutro, consulte la página* 167.

#### *CUENTAGOTAS DE PUNTO NEGRO*

Haciendo clic en este botón, el cursor del ratón se transforma en el cursor del Cuentagotas de punto negro. Haciendo luego clic sobre la imagen, podrá definir los controles deslizantes de punto negro correspondientes a cada uno de los tres canales de color, en el valor de color seleccionado por el Cuentagotas de punto negro. Utilice esta herramienta junto con el comando Doble umbral que se encuentra en la paleta Información de la fotografía para identificar el valor más oscuro de la imagen que usted quiere llevar a negro. El Cuentagotas de punto negro afecta tanto a la tonalidad de la imagen activa como al equilibrio de color.

Para obtener más información sobre la función Doble umbral, consulte la página 100.

**Sugerencia:** *para controlar aún mejor la definición del punto negro en la imagen, intente usar el punto de control negro del menú Punto de control que se encuentra en la página 161.*

#### *AGREGAR PUNTO DE ANCLAJE*

Al hacer clic sobre este botón se modifica el cursor del ratón y se convierte en un cursor de retícula. A continuación, al hacer clic en la imagen, se agregará un punto de anclaje a la curva en la ubicación de la misma que representa el color sobre el cual se posa el ratón. Se puede usar el punto de anclaje recientemente creado para

mejorar la imagen. Para afectar únicamente al canal que está utilizando, haga clic presionando la tecla Ctrl (Windows) o Opción (Mac OS).

#### *RESTABLECER CANAL ACTUAL*

Este botón permite restablecer sólo el canal en uso a los valores predeterminados.

### *RESTABLECER TODOS LOS CANALES*

Este botón permite restablecer todos los canales a los valores predeterminados en el editor Niveles y curvas.

### *BOTÓN CANCELAR TEMPORALMENTE*

Manteniendo este botón presionado, los efectos del editor Niveles y curvas quedan transitoriamente ocultos.

Cuando esté conforme con los resultados obtenidos en el editor Niveles y curvas, haga clic en el botón Aceptar. Si desea cancelar el editor Niveles y curvas simplemente haga clic en el botón Cancelar.

### *Método abreviado: Ctrl + L (Windows) Comando + L (Mac OS)*

## Contraste/Brillo

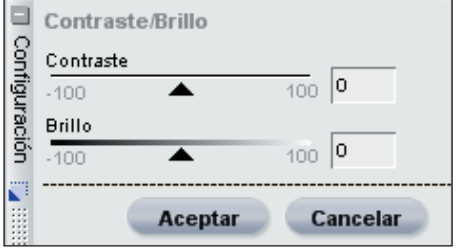

La función Contraste/Brillo fue específicamente diseñada para ofrecerle un

método eficiente de ajuste tanto del contraste como del brillo y preservar al mismo tiempo una imagen de alta calidad. El realce de la función Contraste/Brillo es una manera perfecta de producir efectos rápidos de contraste y brillo que usted puede introducir selectivamente usando una de las herramientas selectivas. Para ajustar la imagen, recurra a los controles incluidos.

#### *CONTRASTE*

El control deslizante Contraste ofrece la posibilidad de modificar el contraste de la imagen. El algoritmo de contraste fue diseñado para impedir que se produzcan cambios no deseados de color. Para reducir el contraste de la imagen, mueva el control deslizante hacia la izquierda; para incrementarlo, muévalo hacia la derecha.

#### *BRILLO*

El control deslizante Brillo ofrece la posibilidad de aumentar o reducir el brillo de la imagen sin que se produzcan cambios no deseados de color. Para oscurecer la imagen, mueva este control hacia la izquierda; para aclararla, muévalo hacia la derecha.

Cuando esté conforme con los resultados de la función Contraste/Brillo, haga clic en el botón Aceptar. Para anular los cambios de esta función sobre la imagen, simplemente haga clic en el botón Cancelar.

## Niveles automáticos

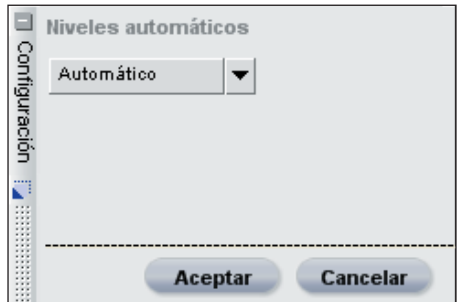

Utilice la función Niveles automáticos para que Capture NX analice su imagen y determine qué ajustes son necesarios para esparcir sobre la imagen toda la información disponible acerca del color incluyendo la gama completa de posibilidades tonales. Aunque esta función es similar a la del botón Contraste automático del cuadro de diálogo Niveles y curvas, Niveles automáticos le brinda otros controles adicionales.

En el menú desplegable Método, elija uno de los dos métodos disponibles para Niveles automáticos.

### *AUTOMÁTICO*

Si elige el método automático, el resultado será la redistribución de los canales individuales de color, o sea, un efecto similar al de extender cada canal de color dentro de la función Niveles y curvas a todo el rango del histograma.

#### *AVANZADO*

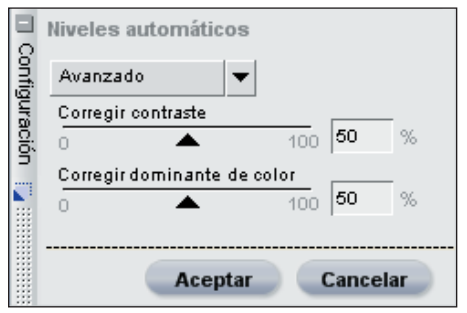

El método avanzado produce los mismos efectos que el automático pero le ofrece dos controles deslizantes para monitorizar el resultado:

#### Corregir contraste

Use este control deslizante tanto para incrementar como para disminuir la cantidad de contraste que se aplica a la imagen. El valor 100 equivale al efecto de contraste que se obtiene con el método automático.

#### Corregir dominante de color

Use este control deslizante tanto para incrementar como para disminuir la reducción de dominante de color que se aplica a la imagen. El valor 100 equivale a la reducción de la dominante de color que resulta de aplicar el método automático.

Haga clic en Aceptar si desea incorporar la mejora lograda mediante la función Contraste/Brillo, o bien en Cancelar si quiere anular este efecto sobre la imagen.

## D-Lighting

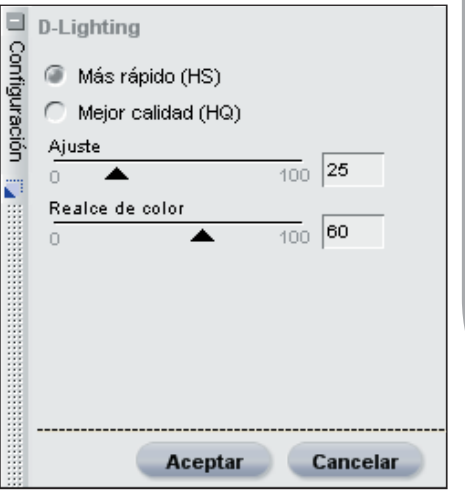

El efecto D-Lighting revela detalles presentes en las zonas de sombras y de altas luces corrigiendo de este modo los efectos de la sobreexposición, del contraluz o de la falta de luz de flash, sin dañar las partes de la imagen bien expuestas y sin presentar artefactos no deseados. D-Lighting también contribuye a revelar detalles en los sectores que resultaron sobrexpuestos en escenas demasiado iluminadas.

Comience por elegir qué método quiere usar cuando aplique D-Lighting a la imagen.

### *MÁS RÁPIDO*

Este método permite mejorar rápidamente las zonas de sombras y descubrir nuevos detalles en las zonas de altas luces de la imagen activa, así como intensificar los colores de toda la imagen y obtener un efecto natural.

#### CONTROL deslizante ajuste

Para destacar detalles presentes en las zonas

**Capítulo 22**

Capítulo 22

**Capítulo 22**

Capitulo 22

de altas luces y sombras de la imagen activa, mueva este control hacia la derecha.

#### Control deslizante Realce de color

Para aumentar la saturación en toda la imagen, mueva este control hacia la derecha.

## *MEJOR CALIDAD*

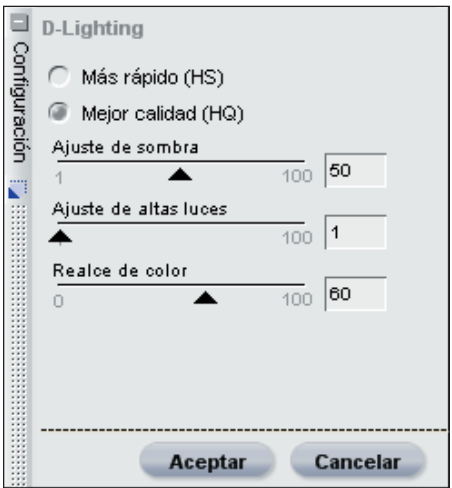

Este método permite ejercer mayor control sobre las sombras y las altas luces en la imagen y lograr una mejor calidad que la

que se obtiene con el método Más rápido.

#### Control deslizante Ajuste de sombreado

Para destacar detalles adicionales presentes en las zonas de sombras de la imagen activa, mueva este control hacia la derecha.

#### Control deslizante Ajuste de altas luces

Para destacar detalles adicionales presentes en las zonas de altas luces de la imagen activa, mueva este control hacia la derecha.

#### Control deslizante Realce de color

Para aumentar la saturación en toda la imagen, mueva este control hacia la derecha.

Cuando esté conforme con los resultados de la función D-Lighting, haga clic en el botón Aceptar. Si desea cancelar los efectos de la función D-Lighting simplemente haga clic en el botón Cancelar.

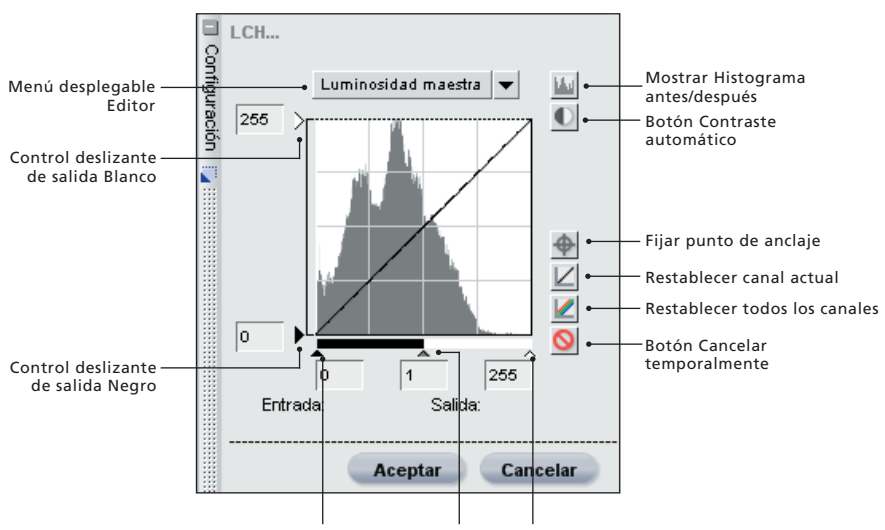

Punto negro Punto medio Punto blanco

## **Color LCH**

El editor LCH le permite controlar de forma individual la luminosidad, la claridad del color, el cromatismo y el tono de la imagen activa a través del uso de cuadros de diálogo específicos.

En el menú desplegable del editor, seleccione el primer aspecto de la imagen en uso que desea editar. Elija entre Luminosidad maestra, Claridad del color, Cromatismo y Tono.

**Sugerencia:** *para acceder rápidamente a cada uno de estos editores utilice los siguientes métodos abreviados del teclado:*

**Editor Luminosidad maestra:** Ctrl + ~ (Windows) Comando + ~ (Mac OS)

**Editor Claridad de color:** Ctrl + 1 (Windows) Comando + 1 (Mac OS)

**Editor Cromatismo:** Ctrl + 2 (Windows) Comando + 2 (Mac OS)

**Editor de Tono:** Ctrl + 3 (Windows) Comando + 3 (Mac OS)

#### *LUMINOSIDAD MAESTRA*

Este editor es similar al cuadro de diálogo Niveles y curvas, pero afecta sólo a la claridad de la imagen sin afectar al color. Es una manera excelente de alterar la tonalidad de su imagen sin incorporar en ella dominantes de color no deseados.

Este editor le ofrece un histograma que incluye los valores de luminosidad total contenidos en la imagen. Sobre este histograma de luminosidad aparece sobreimpresa la curva de luminosidad

que le permite controlar la relación entre los valores de luminosidad de entrada y de salida.

El histograma de luminosidad representa un gráfico de barras de la cantidad total de píxeles que aparecen en los distintos niveles de luminosidad. El eje horizontal representa el nivel de luminosidad mientras que el vertical, la cantidad de píxeles de cada nivel de luminosidad encontrada en la imagen actual. El lado izquierdo del eje horizontal representa los tonos más oscuros de la imagen mientras que el derecho representa los tonos más claros. El histograma es una herramienta muy útil para decidir cómo se deben ajustar los valores en el editor Luminosidad maestra.

Puede comenzar a modificar la luminosidad de la imagen desplazando los controles deslizantes Negro, Blanco y Punto medio, o bien editando la curva de luminosidad directamente.

Al ajustar los controles deslizantes Blanco, Negro y Punto medio, la curva de luminosidad se ajustará automáticamente.

#### Control deslizante Punto negro

Mueva este control hacia la derecha para definir los valores de luminosidad a partir de ese punto y hacia la izquierda en negro puro, y al mismo tiempo, redistribuir la totalidad de los valores de modo que el intervalo de luminosidad coincida con el intervalo completo de valores posibles. Se recomienda llevar el control deslizante Punto negro al extremo derecho para que coincida con la información del extremo izquierdo del histograma que aparece en pantalla. Esto ajustará la imagen actual haciendo que los valores más oscuros de

la misma coincidan con los más oscuros que pueden verse en un archivo digital.

#### Control deslizante Punto blanco

Mueva este control hacia la izquierda para definir los valores de luminosidad a partir de ese punto y hacia la derecha en blanco puro, y al mismo tiempo, redistribuir la totalidad de los valores de modo que el intervalo de luminosidad coincida con el intervalo completo de valores posibles. Se recomienda llevar el control deslizante Punto blanco al extremo izquierdo para que coincida con la información del extremo derecho del histograma en pantalla. Esto ajusta la imagen actual haciendo que los valores más claros de la misma coincidan con los más claros que pueden verse en un archivo digital.

#### Control deslizante Punto medio

Mueva el control hacia la izquierda si desea aclarar los medios tonos de la imagen y hacia la derecha si desea oscurecerlos.

Puede también agregar un punto de anclaje movible y ajustable haciendo clic directamente sobre la curva de luminosidad. Al aumentar la pendiente de la curva, aumentará también el contraste de la imagen. Al reducir dicha pendiente, se reducirá el contraste. Los puntos de anclaje pueden definirse a fin de reducir al mínimo posible el nivel de cambio que se produce en el intervalo tonal de la imagen.

Los puntos de anclaje se pueden eliminar simplemente haciendo clic sobre ellos y arrastrándolos fuera del histograma de luminosidad.

El editor Luminosidad maestra ofrece otros controles adicionales:

## Controles deslizantes de salida Blanco y Negro

Con los controles deslizantes de salida Blanco y Negro se pueden configurar los niveles máximos y mínimos de brillo de la imagen. Para aclarar el nivel de luminosidad más oscuro presente en la imagen, arrastre el control deslizante de salida Negro hacia arriba. Arrastre el control deslizante de salida Blanco hacia abajo si quiere oscurecer el nivel de luminosidad más claro. A menudo estos controles deslizantes se usan también cuando los colores más oscuros y más claros no deben ser negro ni blanco.

### Botón Mostrar histograma antes/ después

Este botón permite pasar de un histograma al otro y compararlos. El histograma Antes permanece siempre igual y representa la imagen antes de que se le hayan efectuado cambios a través del editor Luminosidad maestra. El histograma Después se actualiza permanentemente reflejando los cambios introducidos mediante el editor Luminosidad maestra.

#### Botón Contraste automático

Haga clic en este botón para que los controles deslizantes de punto blanco y negro se muevan automáticamente hasta coincidir con los valores más oscuros y más claros del histograma de luminosidad.

#### Fijar punto de anclaje  $\bigoplus$

Haga clic en este botón y luego en la imagen activa para seleccionar un color y ubicar un punto de anclaje en la curva de luminosidad.

### Restablecer canal actual  $\Box$

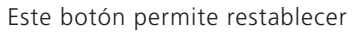

solamente el editor Luminosidad maestra a los valores predeterminados.

#### Restablecer todos los canales

Este botón permite restablecer todos los editores dentro del editor LCH a los valores predeterminados.

#### Botón Cancelar temporalmente <sup>O</sup>

Manteniendo este botón presionado, los efectos del editor Luminosidad maestra quedan transitoriamente ocultos.

#### *CLARIDAD DEL COLOR*

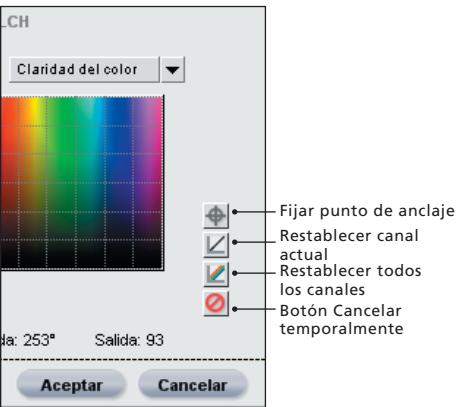

Este editor le permite controlar la claridad o luminosidad de los colores de la imagen sin afectar al cromatismo ni al tono. Úselo para seleccionar colores y aclararlos o hacerlos más brillantes; por ejemplo, para aclarar el tono de piel de una persona u oscurecer el cielo en un paisaje sin que se modifiquen otros objetos contenidos en la imagen.

El editor incluye un mapa de tonos en el cual el eje horizontal representa el espectro íntegro de mientras que el eje vertical representa la luminosidad de los mismos. La curva de claridad del color, que aparece sobreimpresa en el mapa de tonos, puede usarse para aislar y ajustar

la luminosidad de cada color individual.

Al hacer clic sobre la curva se crea un punto de anclaje. Al mover dicho punto de anclaje hacia arriba los colores de la parte afectada se vuelven más brillantes. Al mover dicho punto de anclaje hacia abajo, los colores se oscurecen.

El control deslizante Ancho permite aumentar o disminuir el rango de colores similares correspondientes al color identificado por el punto de anclaje.

Los puntos de anclaje se pueden eliminar simplemente haciendo clic sobre ellos y arrastrándolos fuera del mapa de tonos.

El editor Claridad del color ofrece otros controles adicionales:

### Fijar punto de anclaje

Haga clic en este botón y luego en la imagen activa para seleccionar un color y ubicar un punto de anclaje en la curva de claridad del color.

### Restablecer canal actual  $|Z|$

Este botón permite restablecer solamente el editor Claridad del color a los valores predeterminados.

#### Restablecer todos los canales

Este botón permite restablecer todos los editores dentro del editor LCH a los valores predeterminados.

#### Botón Cancelar temporalmente <sup>O</sup>

Manteniendo este botón presionado, los efectos del editor Claridad del color quedan transitoriamente ocultos.

#### **CROMATISMO**

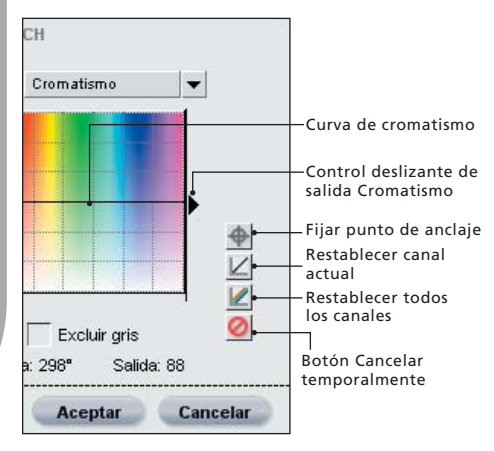

Este editor permite editar el cromatismo o la saturación de toda la imagen o bien, de ciertos colores determinados, sin afectar a la luminosidad ni al tono.

El editor incluye un mapa de tonos en el cual el eje horizontal representa el espectro íntegro de colores mientras que el eje vertical representa el cromatismo de los mismos. Sobreimpresa en este mapa de tonos aparece la curva de cromatismo que permite aislar los colores y ajustar individualmente sus valores cromáticos.

Al hacer clic sobre la curva se crea un punto de anclaje. Al mover dicho punto de anclaje hacia arriba los colores de la parte afectada se vuelven más saturados. Al mover dicho punto de anclaje hacia abajo, los colores se vuelven menos saturados.

Los puntos de anclaje se pueden eliminar simplemente haciendo clic sobre ellos y arrastrándolos fuera del mapa de tonos.

aumentar o disminuir el rango de colores similares correspondientes al color identificado por el punto de anclaje.

El control deslizante Salida interviene de modo uniforme sobre la saturación de todos los colores de la imagen. Al mover el control deslizante hacia arriba se logran saturar todos los colores, mientras que al moverlo hacia abajo disminuye su saturación.

El editor Cromatismo ofrece otros controles adicionales:

#### Excluir gris

Seleccione esta opción para impedir que el incremento de la saturación afecte a los colores neutros (grises) de la imagen. Esta opción es muy útil ya que los colores neutros (grises) tienden a lucir sobresaturados si se aumenta el cromatismo.

**Tenga en cuenta:** *la opción Excluir gris no tiene efecto alguno si el cromatismo se lleva a un valor por debajo del valor que tenía en la imagen original.*

#### Fijar punto de anclaje

Haga clic en este botón y luego en la imagen activa para seleccionar un color y ubicar un punto de anclaje en la curva de cromatismo.

#### Restablecer canal actual  $\angle$

Este botón permite restablecer solamente el editor Cromatismo a los valores predeterminados.

El control deslizante Ancho permite

#### Restablecer todos los canales  $\mathbb Z$

Este botón permite restablecer todos los editores dentro del editor LCH a los valores predeterminados.

#### Botón Cancelar temporalmente <sup>O</sup>

Manteniendo este botón presionado, los efectos del editor Cromatismo quedan transitoriamente ocultos.

#### *TONO*

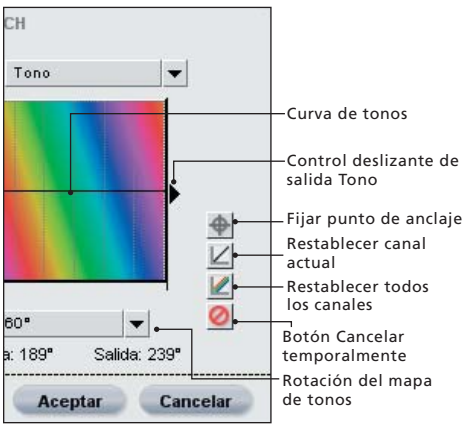

Este editor permite editar el tono de toda la imagen o, de ciertos colores determinados, sin afectar a la luminosidad ni al cromatismo. Asimismo, permite cambiar completamente el color de un objeto incluido en la imagen activa o realizar un cambio sutil de su color que le asegure al objeto una tonalidad más natural.

El editor Tono incluye un mapa de tonos que representa el espectro completo de colores sobre el eje horizontal rotado. El valor predeterminado de la rotación del mapa de tonos es de 60 grados. El menú desplegable Rotación del mapa de tonos permite seleccionar otros valores de rotación. Sobreimpresa en

este mapa de tonos aparece la curva de tonos que permite aislar colores y ajustar individualmente sus tonos.

Al hacer clic sobre la curva se crea un punto de anclaje. Al mover el punto de anclaje se modificarán los colores de la porción afectada del rango de colores, tal como lo muestra el mapa de tonos. Esta modificación depende de la rotación del mapa de tonos: a mayor valor de rotación, más posibilidad de modificar el color.

Los puntos de anclaje se pueden eliminar simplemente haciendo clic sobre ellos y arrastrándolos fuera del mapa de tonos.

El control deslizante Ancho permite aumentar o disminuir el rango de colores similares correspondientes al color identificado por el punto de anclaje.

El control deslizante Salida afecta de manera uniforme a todos los tonos presentes en la imagen. Al moverlo obtendrá el mismo cambio de tono en todos los colores.

El editor Tono ofrece otros controles adicionales:

#### Fijar punto de anclaje  $\bigoplus$

Haga clic en este botón y luego en la imagen activa para seleccionar un color y ubicar un punto de anclaje en la curva de tono.

#### Restablecer canal actual  $\angle$

Este botón permite restablecer solamente el editor Tono a los valores predeterminados.

**Capítulo 22**

Capitulo 22

#### Restablecer todos los canales

Haga clic en este botón para restablecer todos los editores en el editor LCH a sus valores predeterminados.

#### Botón Cancelar temporalmente <sup>O</sup>

Manteniendo este botón presionado, los efectos del editor Tono quedan transitoriamente ocultos.

#### Rotación del mapa de tonos

Utilice este menú desplegable para seleccionar una de las rotaciones disponibles en el mapa de tonos, desde 60° a 120°a 180°.

Cuando esté conforme con los resultados de la función LCH, haga clic en el botón Aceptar. Si desea cancelar la función, haga clic en el botón Cancelar.

## Equilibrio de color

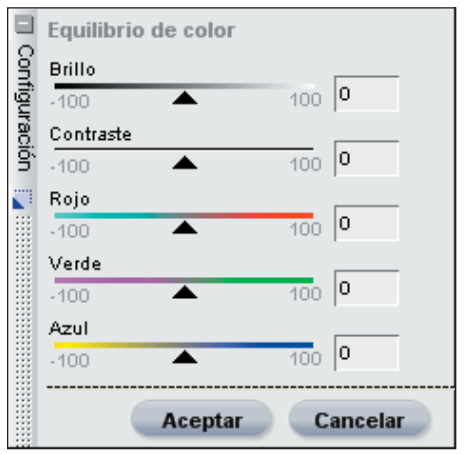

La función Equilibrio de color proporciona controles sencillos para ajustar el brillo, el contraste y el equilibrio de color general de toda la imagen.

En el cuadro de diálogo Equilibrio de color, mueva cualquiera de los controles deslizantes ofrecidos para modificar el efecto de dicho control sobre la imagen.

#### *BRILLO*

Para disminuir el brillo de toda la imagen, mueva el control deslizante hacia la izquierda y si busca incrementarlo, desplácelo hacia la derecha.

#### *CONTRASTE*

Para disminuir el contraste de toda la imagen, mueva el control deslizante hacia la izquierda y si busca incrementarlo, desplácelo hacia la derecha.

#### *ROJO*

Para eliminar el rojo de la imagen, mueva el control deslizante hacia la izquierda. Esto hará que la imagen se torne más cian. Para agregarle rojo, muévalo hacia la derecha. Esto también hará que desaparezca de la imagen el color cian.

### *VERDE*

Para eliminar el verde de la imagen, mueva el control deslizante hacia la izquierda. Esto hará que la imagen se torne más magenta. Para agregarle verde, mueva el control deslizante hacia la derecha. Esto también hará que desaparezca de la imagen el color magenta.

### *AZUL*

Para eliminar el azul de la imagen, mueva el control deslizante hacia la izquierda. Esto hará que la imagen se torne más amarilla. Para agregarle azul, muévalo hacia la derecha. Esto también hará que se quite de la imagen el color amarillo.

Una vez logrado el efecto deseado, haga clic en el botón Aceptar para definir el efecto Equilibrio de color en la imagen. Para anular los cambios de esta

**Menu Ajustar Menú Ajustar**

función sobre la imagen, simplemente haga clic en el botón Cancelar.

#### *Método abreviado: Ctrl + B (Windows) Comando + B (Mac OS)*

## Mejora del color

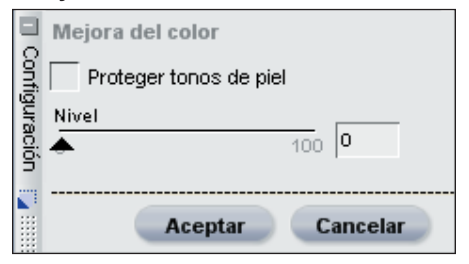

La función Mejora del color facilita el ajuste óptimo de la saturación o intensidad de los colores. Utilice la función Mejora del color para incrementar la saturación de los colores de la imagen activa.

#### *NIVEL*

Para aumentar la saturación de los colores de la imagen activa mueva el control deslizante Nivel hacia la derecha.

#### *PROTEGER TONOS DE PIEL*

Al marcar esta casilla de verificación, podrá aumentar la intensidad de los colores de la imagen sin alterar los tonos de piel.

### *AUTOMÁTICO*

Haga clic en el botón Automático para que Capture NX determine de forma automática el nivel de saturación para aplicar en la imagen sobre la base de la claridad original de la misma.

Una vez logrado el efecto deseado, haga clic en el botón Aceptar para aplicar el efecto Mejora del color en la imagen. Para anular los cambios de esta función sobre la imagen, simplemente

haga clic en el botón Cancelar.

**Tenga en cuenta:** *el botón Automático dentro de Mejora del color sólo está disponible cuando se selecciona* la *Mejora del color desde el subpaso Ajustes de color y luminosidad del Paso de ajustes de base.*

## Saturación/Calidez

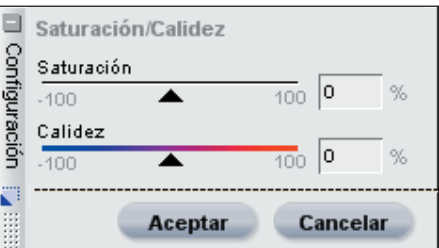

La función Saturación/Calidez fue especialmente diseñada para que usted pueda disponer de un método eficiente para ajustar la saturación y la calidez de los colores de su imagen. El realce de esta función es una manera perfecta de producir rápidos efectos de saturación o calidez utilizando las herramientas selectivas y pintando con ellas los sectores elegidos. Para ajustar la imagen, recurra a los controles incluidos.

#### *SATURACIÓN*

El control deslizante Saturación controla la intensidad de los colores en toda la imagen. Para hacerlos más brillantes, muévalo hacia la derecha; y hágalo a la izquierda si lo que busca es disminuir la cantidad de color de la imagen. Si lleva este control hasta el extremo izquierdo se quedará con una imagen en blanco y negro.

#### *CALIDEZ*

El control deslizante Calidez controla la mezcla total de tonos cálidos y fríos en toda la imagen. Al moverlo hacia la izquierda todos los colores de la imagen se tornarán más fríos o cambiarán a el azul. Al moverlo hacia la derecha los colores se volverán más cálidos y la imagen contendrá más rojos y naranjas.

Cuando esté conforme con los resultados de la función Saturación/Calidez, haga clic en el botón Aceptar. Para anular los cambios de esta función sobre la imagen, simplemente haga clic en el botón Cancelar.

## **Enfoque** Desenfoque gaussiano

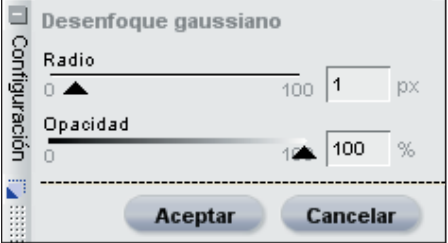

Para lograr que desaparezcan de forma significativa los detalles de la imagen, use el desenfoque gaussiano. Con frecuencia, esta mejora se utiliza para reducir selectivamente el impacto visual de ciertos objetos o sectores de la imagen con el fin de apartar de ellos el ojo o la atención del observador. Como alternativa, puede usar esta opción para suavizar, por ejemplo los tonos de piel, ajustando el control deslizante Opacidad incluido en la misma.

Para controlar los resultados del desenfoque gaussiano, recurra a los controles deslizantes Radio y Opacidad:

#### *RADIO*

El control Radio controla la intensidad del desenfoque aplicado a la imagen.

#### *OPACIDAD*

El control deslizante Opacidad fusiona el desenfoque gaussiano con los detalles de la imagen para que usted pueda controlar el equilibrio entre ambos. Al combinar un radio elevado con una baja opacidad se logra un efecto brumoso, de foco suave; en cambio, al combinar un radio bajo con una opacidad media se logra un clima onírico.

Para aceptar el efecto logrado, simplemente haga clic en Aceptar, o bien haga clic en Cancelar si quiere anular este efecto sobre la imagen.

### Paso alto

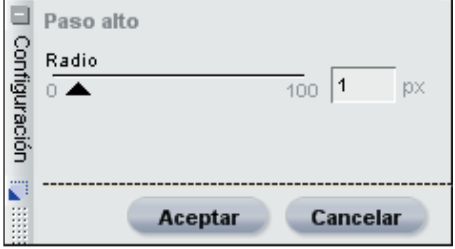

La función Paso alto trata de bloquear todos los detalles de la imagen, excepto aquellos que tienen contornos fuertemente definidos. El resultado es una imagen de color gris neutro que muestra sólo los bordes de la imagen original. Esta modificación a menudo se usa junto con el mezclador de opacidad ajustado al modo de luminancia y crominancia, con la opacidad (crominancia) definida en 0% y el modo de fusión en superposición. Al usar la función Paso alto de esta manera podrá controlar el contraste de los objetos o aumentar el nivel aparente de detalle según cómo ubique el control deslizante Radio.

### *RADIO*

Radio controla el tamaño del borde que se hará visible en la imagen resultante. Los ajustes de este control deslizante dependen del tamaño de la imagen, de modo que el ajuste óptimo para una imagen puede no resultar suficiente para otra que tiene mayor resolución.

Haga clic en Aceptar para aplicar a la imagen el efecto de la función Paso alto. Use el botón Cancelar para no aplicarlo.

## Máscara de enfoque

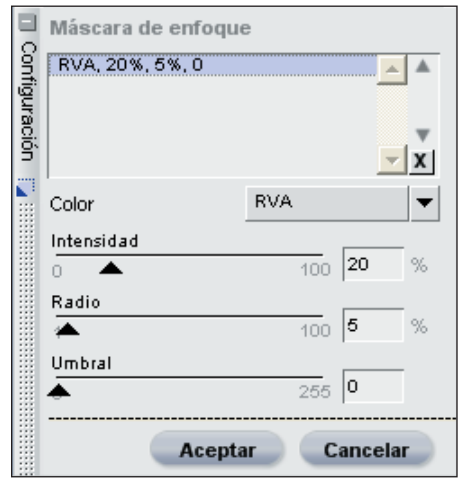

La función Máscara de nitidez aumenta la nitidez aparente de la imagen al mejorar la definición de los bordes de los objetos de la imagen. La máscara de nitidez actúa aumentando el contraste de los bordes de los objetos en toda la imagen y permite controlar la intensidad, el radio (ancho del halo) y el umbral. La herramienta Máscara de nitidez de la aplicación Capture NX es única en el sentido de que la nitidez que incorpora actúa siempre sobre la luminosidad de la imagen, hecho que impide que se produzcan cambios no

deseados en los colores de la imagen.

**Tenga en cuenta:** *se recomienda usar la función zoom al 100% al determinar la cantidad de nitidez que quiere aplicar a la imagen.*

#### *COLOR*

Seleccione primero el canal que quiere hacer más nítido. Una vez modificados los valores configurados para este primer canal, podrá seguir con los otros canales. La opción RVA quedará seleccionada de forma predeterminada y esto le permitirá incorporar nitidez en los tres canales (rojo, verde y azul) de la imagen al mismo tiempo. Puede optar por aumentar la nitidez de RVA (rojo, verde y azul), o bien de un canal de color único (rojo, verde, azul, cian, magenta o amarillo).

### *INTENSIDAD*

A continuación, puede seleccionar la intensidad del efecto de nitidez que quiere lograr. Cuanto mayor sea la intensidad de la nitidez, más pronunciada será la nitidez que muestre la imagen. Si el ajuste de Intensidad está definido en un valor muy alto, el resultado puede ser una imagen demasiado definida, de aspecto artificial.

### *RADIO*

El control deslizante Radio (ancho del halo) le permite aumentar el alcance del efecto de nitidez. Cuanto más alto sea el valor definido para esta opción más anchos serán los bordes de la imagen. Un valor demasiado alto hará que el halo se haga visible en forma de artefacto de halo, como por ejemplo, una sombra o contorno blanco alrededor de los objetos.

#### *UMBRAL*

Este control está diseñado para limitar la zona sobre la cual se aplica la nitidez con los parámetros prefijados. Cuanto más alto se fije el valor del umbral, menos objetos serán alcanzados por el efecto de nitidez. Este control indica qué diferencia debe existir entre un píxel y sus vecinos para que se aplique esta función. Evita que los sectores suaves e uniformes de la imagen se contaminen con artefactos provocados por el ruido, como sucede por ejemplo, cuando se aplica nitidez a la piel o en paisajes con mucho cielo. Un umbral muy alto impide aplicar nitidez a todos los objetos de la imagen. Por eso, es de suma importancia encontrar un buen punto de equilibrio.

Una vez fijados los valores de los tres controles deslizantes de la función Máscara de nitidez, puede volver al menú Canal y seleccionar otro canal a fin de aplicarle nitidez.

También puede elegir alguno de los canales ya modificados aplicándoles nitidez en el cuadro de lista de canales. Después de seleccionar un canal, puede modificar los ajustes mediante los controles deslizantes, o bien puede borrar el efecto producido en ese canal haciendo clic en el botón  $X$ .

Cuando esté conforme con los resultados de la función Máscara de nitidez, haga clic en el botón Aceptar. Si desea anular los efectos de la función, haga clic en el botón Cancelar.

## **Corrección** Control de aberración cromática

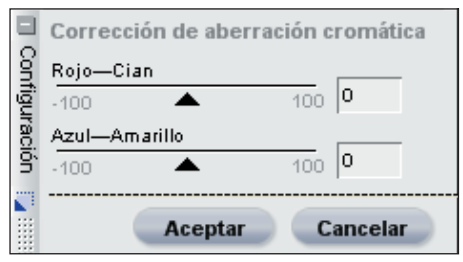

Esta función se utiliza para ajustar y controlar las franjas de color oscuras o brillantes que pueden aparecer en las fotografías. La aberración del color está causada por los distintos ángulos a los que las longitudes de onda de los distintos colores se refractan cuando atraviesan una lente. El resultado, conocido como aberración del color, es la aparición de un halo de color al costado de un objeto ubicado a distancia del centro de la imagen.

Los controles provistos por la función Control de la aberración cromática ayudan a eliminar las franjas de colores mediante dos controles deslizantes que cambian los colores según se acerquen o alejen del centro de la imagen. Al aplicar los cambios en la aberración cromática, se recomienda observar la imagen con el zoom al 100%. Para equilibrar el efecto, es importante revisar los resultados de los cambios, especialmente en las esquinas de la imagen.

#### *ROJO — CIAN*

El control deslizante Rojo – Cian contrae y expande el canal rojo a fin de reducir las franjas rojas o cian. Al mover el control deslizante hacia la izquierda se reducen las franjas rojas mientras

Capitulo 22 **Capítulo 22**

que al moverlo hacia la derecha se reducen las de color cian.

#### *AZUL — AMARILLO*

El control deslizante Azul – Amarillo contrae y expande el canal azul a fin de reducir las franjas azules o amarillas. Al mover el control deslizante hacia la izquierda se reducen las franjas azules mientras que al moverlo hacia la derecha se reducen las de color amarillo.

Cuando esté conforme con el resultado de la aplicación de la función de control de la aberración cromática, haga clic en Aceptar. Puede cancelar los efectos de esta función en cualquier momento haciendo clic en el botón Cancelar.

## Control de distorsión

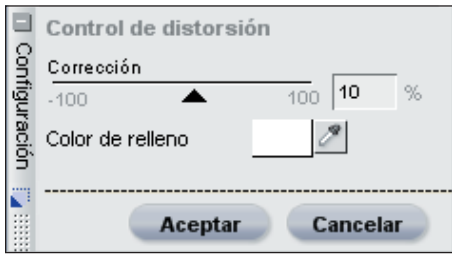

Esta función le ofrece controles para reducir tanto las distorsiones de cojín como las de barril que pueden producir las lentes. Por lo general, la distorsión de barril habitualmente afecta a las imágenes tomadas con una lente gran angular y hace que algunos detalles aparezcan como atraídos hacia el centro de la imagen. Por su parte, la distorsión de barril, opuesta a la anterior, generalmente afecta a las imágenes tomadas con lentes teleobjetivo de gran alcance y hace que algunos detalles aparezcan combados hacia fuera apartándose del centro de la imagen. Ambas distorsiones se hacen más evidentes en los bordes de las imágenes.

Mueva el control deslizante hacia la derecha para reducir la distorsión de cojín. Mueva el control deslizante hacia la izquierda para reducir la distorsión de barril.

Cuando se corrige una cantidad significativa de distorsión de cojín, la imagen resultante puede tener un tamaño menor que la original. Si esto sucede, Capture NX rellenará automáticamente de blanco la porción del recuadro de la imagen que no contiene información. Puede usar el menú emergente Color de relleno para seleccionar un color diferente para esas áreas.

Cuando esté conforme con el resultado de la aplicación de la función de control de la distorsión, haga clic en Aceptar. Puede cancelar los efectos de esta función en cualquier momento haciendo clic en el botón Cancelar.

## **Mezclador de opacidad**

El mezclador de opacidad le brinda la posibilidad de fusionar los cambios del efecto actual o los cambios del mismo tipo hechos mediante puntos de control con el resto de la imagen.

O Si desea una descripción completa del funcionamiento del mezclador de opacidad, consulte la página 61.

Una vez seleccionados el canal, el modo de fusión y la opacidad de los canales para la mejora que está realizando, haga clic en Aceptar para aplicar el efecto del mezclador de opacidad. Haga clic en Cancelar si desea anular la aplicación del efecto sobre la imagen.

## **Reducción de ruido**

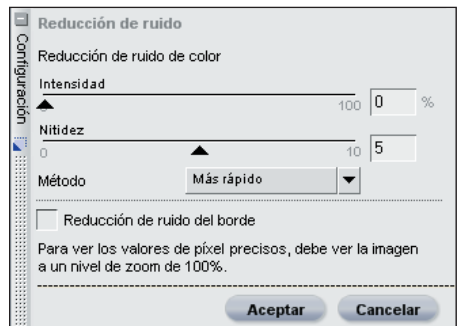

La función Reducción del ruido permite reducir los ruidos digitales que a veces aparecen en las imágenes tomadas con cámaras digitales.

**Tenga en cuenta:** *se recomienda usar la función zoom al 100% al determinar la cantidad de reducción de ruido que quiere aplicar a la imagen.*

#### *INTENSIDAD*

Para aumentar la reducción de ruido en la imagen, desplace el control deslizante Intensidad hacia la derecha. Cuide de no exagerar la reducción ya que un nivel alto de reducción del ruido puede ocasionar que se pierdan demasiados detalles.

### *ENFOQUE*

El control deslizante Enfoque permite compensar la pérdida de detalle que puede provenir de aplicar niveles elevados de reducción de ruido. Mueva este control hacia la derecha si desea aumentar el grado de nitidez que quiere aplicar a la imagen.

### *MÉTODOS*

En el menú desplegable Método, elija entre los métodos Más rápido y Mejor calidad. Elija Más rápido si quiere un

proceso más veloz y Mejor calidad si busca una mayor precisión en el resultado de la aplicación de la reducción de ruido.

### *REDUCCIÓN DE RUIDO DEL BORDE*

Al marcar la casilla de verificación Reducción de ruido de línea, la aplicación Capture NX reduce los artefactos de ruido del contorno de los objetos de la imagen dando lugar a contornos mejor delineados.

Cuando esté conforme con los resultados de la función Reducción de ruido, haga clic en Aceptar. Si desea cancelar la función Reducción de ruido, simplemente haga clic en el botón Cancelar.

## **Corrección automática de ojos rojos**

La función Corrección automática de ojos rojos contenida en el menú **Ajustar** tiene un uso diferente al del punto de control de ojos rojos que se encuentra en la barra de herramientas. Consulte la página 171 para obtener más información sobre esta función. La función Corrección automática de ojos rojos localiza y corrige los ojos rojos en la imagen.

El efecto correctivo se aplica en el momento mismo de desplegar el cuadro de diálogo Corrección automática de ojos rojos. Haga clic en el botón Aceptar si desea aplicar la corrección, o bien en el botón Cancelar si no quiere modificar la imagen.

## **Perfil de color**

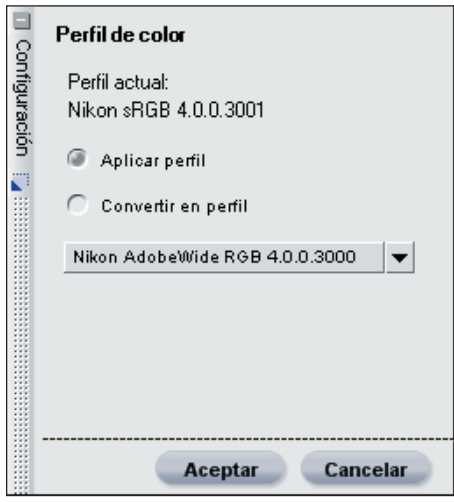

Esta función de Capture NX pone a su disposición opciones de gestión de color específicas para cada imagen. Utilícelas para aplicar un perfil o para convertir el perfil en uso con el fin de preparar la imagen para el proceso de gestión de color especificado.

La aplicación Capture NX emplea la carpeta Perfil del color predeterminada para su sistema operativo. Si usted agrega o crea nuevos perfiles en su sistema, por favor asegúrese de guardarlos en la misma ubicación que los predeterminados. Las ubicaciones que se utilizan en general para archivar perfiles de color son:

**Windows XP**: Windows/System32/ Spool/Drivers/Color

**Windows 2000**: Windows/System32/ Color

**Mac OS X**: Library/ColorSync/Profiles

El cuadro de diálogo Perfil del color muestra el perfil en uso incrustado

dentro de la imagen. Existen dos métodos para alterar el perfil para administrar el color de la imagen.

## Aplicar perfil

Seleccione esta opción para adjudicar un perfil a la imagen en uso. En general, esta opción se usa cuando se quiere adjudicar a la imagen un perfil de entrada, como por ejemplo, uno creado por usted para su propia cámara.

**Tenga en cuenta:** *cuando aplica un perfil puede ocurrir que su imagen en el monitor cambie; eso no significa que cambien los valores de color. El cambio sucede porque usted acaba de identificar el sentido de los colores de toda la imagen en función del perfil creado para el dispositivo de entrada.*

Este primer paso en el proceso de gestión de color es importante ya que permite convertir luego la imagen en un proceso de salida. Simplemente elija de la lista de perfiles del menú desplegable Perfil el perfil de entrada que quiere aplicar a la imagen actual.

## Convertir en perfil

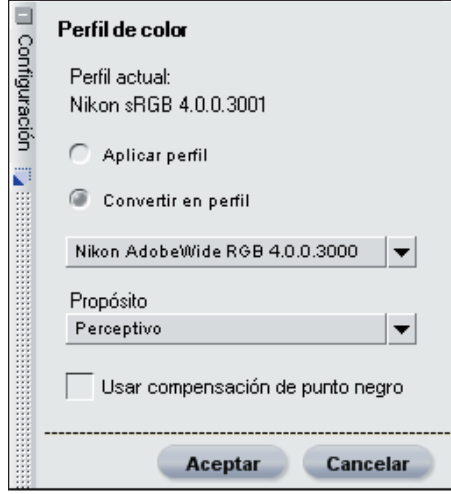

Esta opción permite convertir el espacio de perfil de la imagen en uso en el espacio de perfil del dispositivo de salida. Como resultado de ello, el valor real de los colores se modifica aunque no cambia en absoluto el modo en que se ven en el monitor. Esto se debe a que usted ha cambiado los valores para asegurarse de que el dispositivo de salida produzca los mismos colores que usted ve dentro de las limitaciones de ese dispositivo.

Los resultados de la función Convertir perfil son los mismos que los que se obtienen cuando se usa la opción Gestión de color dentro de la función Imprimir. Como una imagen puede imprimirse usando diferentes impresoras o en una misma impresora en diferentes situaciones, se recomienda que haga la conversión del perfil en el momento mismo de imprimir. Si se quiere imprimir la imagen en algún otro lugar, normalmente se recomienda usar la función Convertir perfil siempre y cuando el servicio a utilizar le haya

suministrado el perfil de color que usa el dispositivo de salida.

Para convertir el perfil de su imagen en un perfil de salida diferente, primero seleccione el perfil de destino en el menú desplegable Perfil. Encontrará allí dos controles adicionales para alterar la forma en que se convierte la imagen:

#### *PROPÓSITO*

Esta opción le permite elegir entre cuatro propósitos de conversión que podrá aplicar a la imagen. Los distintos propósitos de conversión controlan cómo se correlacionan los colores de la imagen con los de la impresora según las indicaciones del perfil de la impresora.

**Tenga en cuenta:** *las distintas combinaciones de impresora y papel, así como los diferentes programas de software empleados para crear los perfiles de impresora, aprovechan las ventajas de los distintos propósitos de conversión. Para encontrar la opción más adecuada, pruebe con distintos propósitos de conversión.*

Las cuatro opciones son:

#### Perceptivo

Este propósito de conversión procura conservar las relaciones de los colores de modo que la imagen impresa resulte natural al ojo humano. Si bien este propósito mantiene las relaciones entre los colores, cambian los valores reales de los mismos.

#### Saturación

El propósito de conversión Saturación procura obtener colores altamente saturados; sin embargo, es posible que en una

**158**

**Capítulo 22**

Capitulo 22

fotografía no se obtengan colores exactos.

#### Relativo colorimétrico

Este propósito de conversión correlaciona el punto blanco de la imagen con el punto blanco definido en el perfil de la impresora y reproduce con precisión todos los colores reproducibles dentro del rango de colores de la impresora. Los colores no incluidos en el intervalo admitido por la impresora cambian por el color más próximo posible. Esta opción conserva los colores naturales tanto como resulta posible y suele ser la mejor elección para imprimir fotografías.

#### Absoluto colorimétrico

Este propósito de conversión es similar a Relativo colorimétrico, excepto que no correlaciona el punto blanco de la imagen con el punto blanco del perfil de destino. Se recomienda usar la función Absoluto colorimétrico si desea probar las imágenes en un dispositivo de impresión distinto de su impresora, dado que este propósito de conversión procurará reproducir los resultados del dispositivo de salida, incluso el efecto de un color de papel diferente.

### *USAR COMPENSACIÓN DE PUNTO NEGRO*

Marque esta casilla para utilizar la compensación de punto negro. De esta forma, se asegura que el punto negro de la imagen quede correlacionado con el punto negro de la impresora y usted pueda usar el rango de color completo de la impresora. Si las impresiones presentan sombras grises o muy poco detalle, pruebe desactivar esta opción. Se recomienda usar siempre esta opción, excepto cuando advierta problemas con una combinación de impresora y perfil determinada.

Una vez que haya terminado de configurar los parámetros del cuadro de diálogo Perfil del color, haga clic en Aceptar. Para evitar que se apliquen los cambios introducidos mediante dicho cuadro de diálogo, haga clic en Cancelar.

**Tenga en cuenta:** *cada perfil de color originará un nuevo paso en la lista de ediciones. Usted podrá eliminar o modificar el cambio introducido en el perfil de color en cualquier momento mientras se encuentre dentro de la sesión de edición de la imagen en uso. Si guarda la imagen como archivo NEF o NXF, igualmente podrá regresar a la lista de ediciones y eliminar cualquiera de esos cambios sin que ello implique pérdida alguna del detalle de color.*

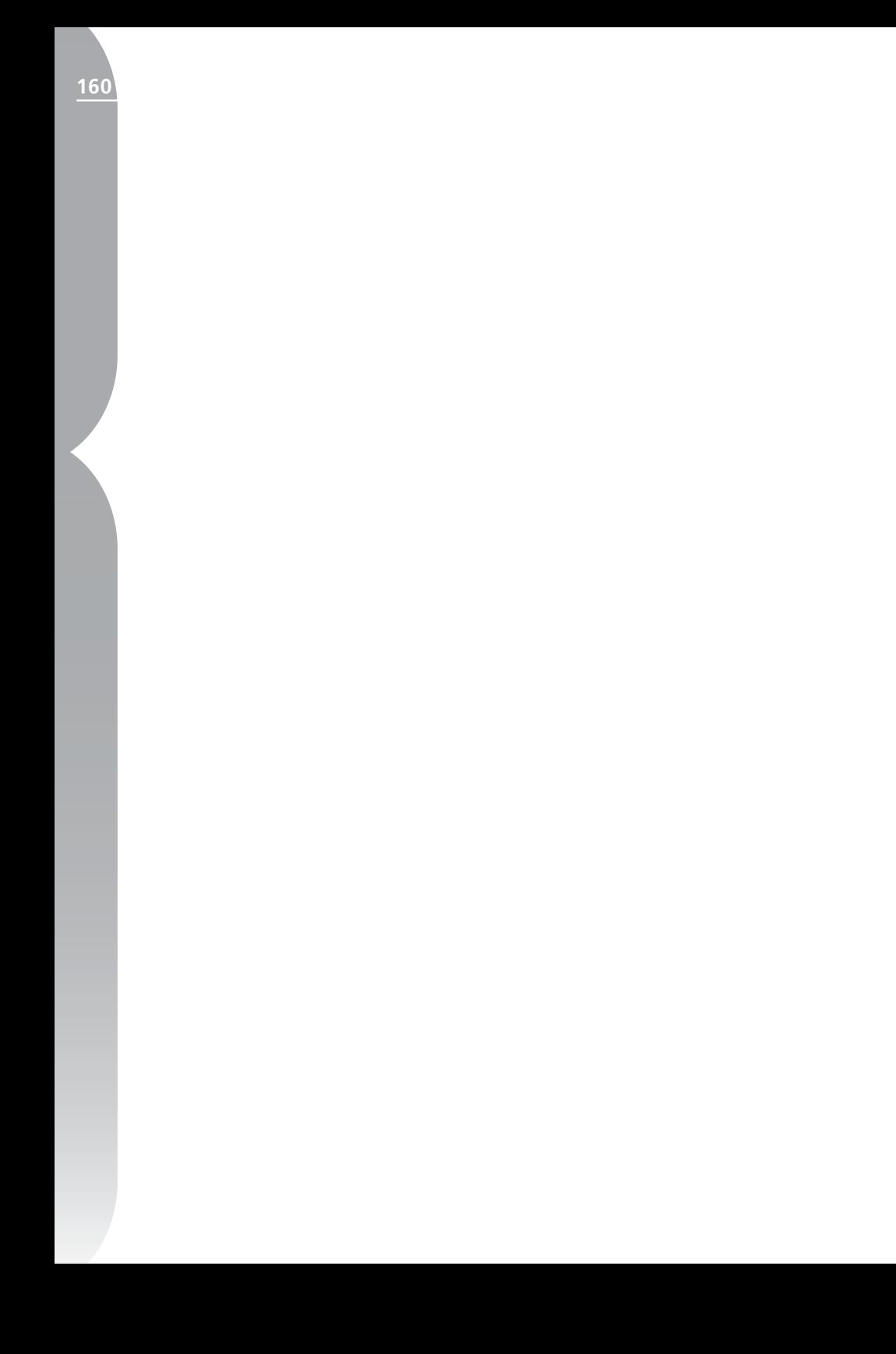

# **Menú Punto de control**

#### Punto de control

Ctrl+Shift+A Punto de control de color.

Punto de control negro

Punto de control blanco.

Punto de control neutro

Punto de control de ojos rojos

Restablecer

## **Puntos de control de color...**

Los puntos de control de color constituyen una manera singular de ajustar el color y la luz de una imagen. Cada punto de control de color permite seleccionar cambios de color avanzados sin necesidad de crear selecciones o máscaras. El punto de control de color no está disponible mientras se trabaja en el Explorador.

La selección de la opción Punto de control de color en el menú **Punto de control** le permite ubicar en su imagen un punto de control de color y acceder al cuadro de diálogo Punto de control de color. Junto al punto de control de color hay cuatro controles deslizantes que representan el tamaño, el brillo, el contraste y la saturación. Moviendo cualquiera de estos controles se modifica la manera en que el punto de control interactúa con la imagen. Este ajuste hará que se actualicen los valores del control deslizante utilizado en el cuadro de diálogo Punto de control de color.

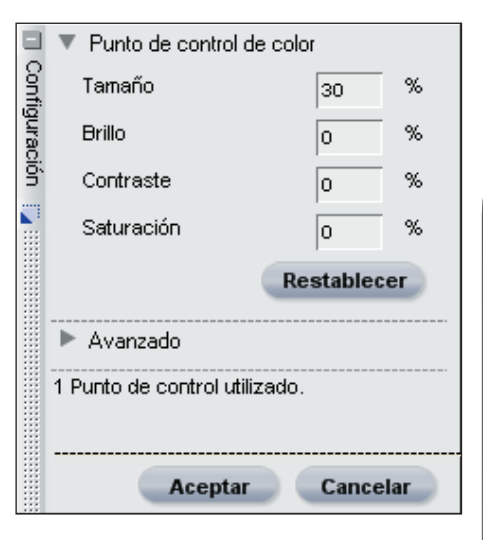

En este cuadro de diálogo hallará cuadros de texto que representan los valores numéricos correspondientes a cada uno de los controles deslizantes disponibles. De forma predeterminada, aparecen los valores de Tamaño, Brillo, Contraste y Saturación. Además, aparece el botón Restaurar, que hace que los ajustes del punto de control recobren sus valores predeterminados.

**Capítulo 23**

Capitulo 23

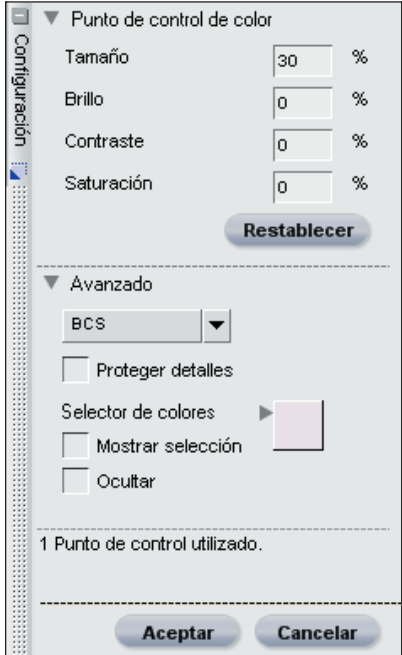

Haciendo clic en el botón **Avanzado** podrá visualizar los ajustes avanzados de los puntos de control de color.El menú desplegable Modo permite modificar qué elementos del color en uso serán afectados por el punto de control de color.

**Tenga en cuenta:** *sólo puede aplicarse un modo a la vez y los cambios que se realicen en un modo no se trasladan a otro.*

## **BCS**

El modo BCS es el modo predeterminado y le proporciona los controles deslizantes Tamaño, Brillo, Contraste y Saturación.

## TSB

El modo TSB ofrece los controles deslizantes Tamaño, Tono, Saturación y Brillo.

### RVA

El modo RVA cuenta con los controles deslizantes Tamaño, Rojo, Verde y Azul.

## Todo

El modo Todo ofrece los controles deslizantes Tamaño, Tono, Saturación, Brillo, Contraste, Rojo, Verde, Azul y Calidez.

## Muestra del Selector de colores

La muestra del Selector de colores le permite elegir cualquier color entre los incluidos en el Selector de colores. El objeto identificado por el punto de control de color en uso cambia entonces al color seleccionado en el Selector de colores.

## Proteger detalles

La casilla de verificación Proteger detalles inhabilita los cambios que se introducen en el color identificado por cualquier punto de control. Eligiendo esta opción puede impedir que algún ajuste modifique el objeto identificado en el punto de control. El único control que puede aplicarse a una imagen, cuando la opción Proteger detalles se encuentre activada, es el control deslizante Tamaño, que puede usarse para ajustar el rango de detalles protegidos por el punto de control en uso.

## Ver selección

La casilla de verificación Ver selección permite ver en qué lugar de la imagen actúa el punto de control de color en uso. Las áreas afectadas por este punto se ven de color blanco mientras que las que no sufren modificaciones se ven de color negro. Puede acceder rápidamente a la opción Proteger

detalles haciendo clic con el botón secundario del ratón (Windows) o presionando la tecla Control y haciendo clic con el ratón (Mac OS) en el punto de control de color y seleccionando Ver selección.

### **Ocultar**

La opción Ocultar elimina por completo, aunque de forma temporal, el efecto del punto de control de color. Esta acción sirve para comparar el efecto antes y después del punto de control de color en la imagen. Puede acceder rápidamente a la opción Ocultar haciendo clic con el botón secundario del ratón (Windows) o presionando la tecla Control y haciendo clic (Mac OS) en el punto de control de color y seleccionando Ocultar.

#### Método Punto de control de color

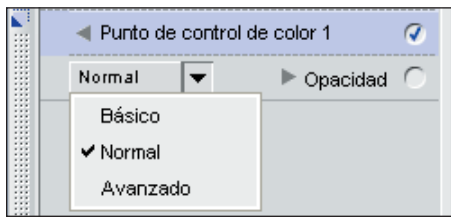

El menú desplegable Método punto de control de color, ubicado en la lista de ediciones, por debajo del grupo de puntos de control de color, determina cómo habrán de aplicarse en este paso los puntos de control de color sobre la imagen. Cada método recurre a diferentes algoritmos optimizados para los distintos tipos de imágenes. Cada paso que utiliza los puntos de control de color contiene un menú desplegable Método Punto de control de color en el cual es posible seleccionar alguno de los métodos ofrecidos. Para usar más de un método de control de punto de

color, se debe crear un nuevo paso para cada uno de ellos. Estos métodos son:

Básico - Es el método más rápido y directo para aplicar a la imagen los identificadores propios del paso en el que usted se encuentra. Se recomienda este método para los gráficos e ilustraciones de web.

Normal - El método Normal asegura el mejor equilibrio entre velocidad y protección de los detalles. Se recomienda este método para la mayoría de las imágenes.

Avanzado - Cuando se trata de aclarar sombras o de trabajar con imágenes con un alto nivel de ruido o granulado, el método Avanzado ofrece los mejores resultados.

## *Método abreviado:*

*Ctrl + Mayúsculas + A (Windows) o Comando + Mayúsculas + A (Mac OS)*

## **Punto de control negro...**

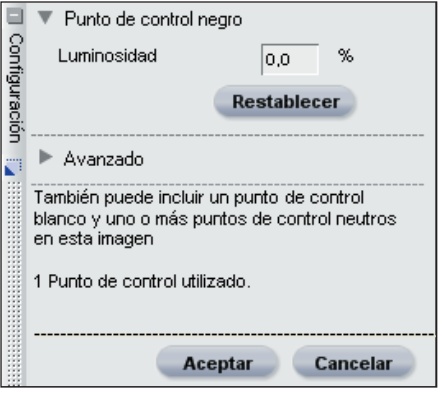

 El punto de control negro le permite ubicar un punto de control directamente sobre la imagen y hacer que el color seleccionado no sólo cambie a negro, sino que también queden neutroizados los tonos oscuros. El punto de control negro no está disponible

Los puntos negros generalmente están definidos en lo que debería ser el punto más oscuro de la imagen y se usan para establecer uno de los extremos del rango dinámico de la imagen. La función Doble umbral de la sección Histograma de Información de la fotografía fue específicamente diseñada para ayudar a localizar las porciones más claras y más oscuras de la imagen.  $\bullet$  Remítase a la página 100 para obtener más información sobre el uso de la función Doble umbral. Un punto de control negro se suele usar junto con otro de control blanco.

Tras ubicar un punto de control negro en la imagen, se abre el cuadro de diálogo Punto negro junto a la lista de ediciones. Este punto puede reubicarse haciendo clic sobre él y arrastrándolo. También se puede borrar seleccionándolo y presionando la tecla Suprimir. Para modificarlo, use el control deslizante Punto de control.

Después de ubicar el punto de control negro, puede controlar la luminosidad de dicho punto ya sea por medio del control deslizante, o bien ingresando un valor de luminosidad en el cuadro de diálogo Punto negro. Utilice el botón Restaurar para que los ajustes del punto de control negro recobren sus valores predeterminados.

Al hacer clic en el botón Avanzado. aparecen en el cuadro de diálogo Punto de control negro los controles avanzados del punto de control negro.

Dentro del área Avanzado del cuadro de diálogo Punto negro, tiene la opción de cambiar el método para controlar el punto

de control negro y pasar de controlar sólo la luminosidad a controlar los valores de rojo, verde y azul por separado. También puede ocultar el punto de control negro o hacer que recobre sus ajustes predeterminados.

### Modo Luminosidad

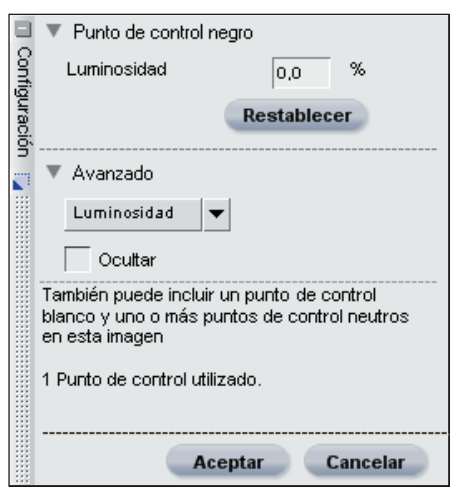

El modo Luminosidad del punto de control negro siempre cambia el color seleccionado por usted definiendo el punto de control negro en un negro neutro. Con frecuencia, ésta es la forma más eficiente de usarlo ya que la mayoría de las impresoras calibradas trabajan mejor cuando la imagen se define en un negro neutro. En este modo, usted encontrará un solo control deslizante en el punto de control negro y un solo cuadro de entrada en el cuadro de diálogo Punto negro.

Mend Putto de control **Menú Punto de control**

## Modo RVA

El modo RVA del punto de control negro permite definir en negro los valores individuales de rojo, verde y azul seleccionados. Esta opción es útil si su impresora exige un negro no neutro. En este modo usted encontrará tres controles deslizantes en el punto de control negro y, en el cuadro de diálogo Punto negro, tres cuadros de entrada que representan los valores de rojo, verde y azul del punto negro.

## **Ocultar**

La opción Ocultar elimina por completo, aunque de forma temporal, el efecto del punto de control negro. Esta acción sirve para comparar el efecto antes y después del punto de control negro en la imagen. Puede acceder rápidamente a la opción Ocultar haciendo clic con el botón secundario del ratón (Windows) o presionando la tecla Control y haciendo clic (Mac OS) en el punto de control negro y seleccionando Ocultar.

Cada paso puede incluir hasta un punto de control negro y uno blanco, aunque permite un número ilimitado de puntos de control neutros.

## **Punto de control blanco...**

 El punto de control blanco le permite ubicar un punto de control directamente sobre la imagen y hacer que el color seleccionado no sólo cambie a blanco, sino que también queden neutroizados los tonos claros de la imagen. El punto de control blanco no está disponible mientras se trabaja en el Explorador.

Los puntos blancos generalmente están definidos en lo que debería ser el punto más claro de la imagen y se usan para establecer uno de los extremos del rango dinámico de la imagen. La función Doble umbral de la sección Histograma de Información de la fotografía fue específicamente diseñada para ayudar a localizar las porciones más claras y más oscuras de la imagen.  $\bullet$  Remítase a la página 100 para obtener más información sobre el uso de la función Doble umbral. Un punto de control blanco se suele usar junto con otro de control negro.

Tras ubicar un punto de control blanco en su imagen, se abre el cuadro de diálogo Punto blanco junto a la lista de ediciones. Este punto puede reubicarse haciendo clic sobre él y arrastrándolo. También se puede borrar seleccionándolo y presionando la tecla Suprimir. Para modificarlo, use el control deslizante Punto de control.

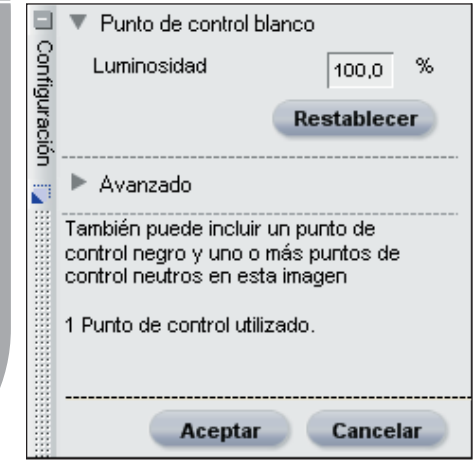

Después de ubicar el punto de control blanco, puede controlar la luminosidad de dicho punto, ya sea por medio del control deslizante, o bien ingresando un valor de luminosidad en el cuadro de diálogo Punto blanco. Utilice el botón Restaurar para que los ajustes del punto de control blanco recobren sus valores predeterminados.

Al hacer clic en el botón Avanzado , aparecen en el cuadro de diálogo Punto de control blanco los controles avanzados del punto de control blanco.

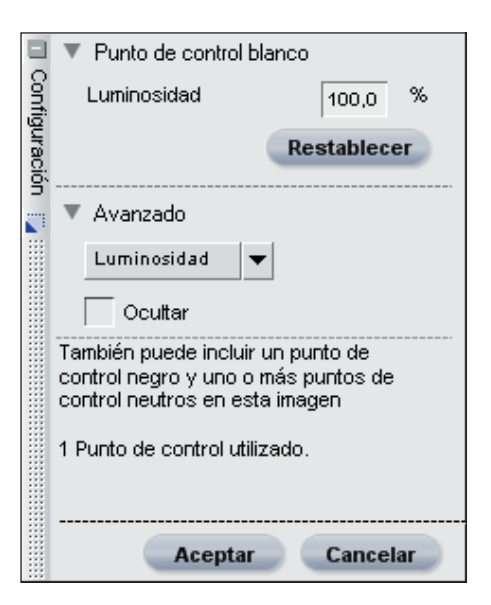

Una vez abierta el área Avanzado del cuadro de diálogo Punto de control blanco, usted puede pasar de controlar la luminosidad a controlar los valores individuales de rojo, verde y azul del punto de control blanco. De igual modo, puede elegir entre ocultar el punto de control blanco o reconfigurarlo para que recobre sus valores predeterminados.

### Modo Luminosidad

El modo Luminosidad del punto de control blanco siempre cambia el color seleccionado por el punto de control blanco a blanco neutro sobre la base de los ajustes de este valor. Como la mayoría de las impresoras calibradas trabajan mejor cuando la imagen está definida en blanco neutro, el modo Luminosidad suele ser el método más eficiente. Dentro de este modo, usted encontrará un solo control deslizante en el punto de control blanco y un solo cuadro de entrada en el cuadro de diálogo Punto blanco.

Menú Punto de control **Menú Punto de control**

**166**

**Capítulo 23**

Capitulo 23

## Modo RVA

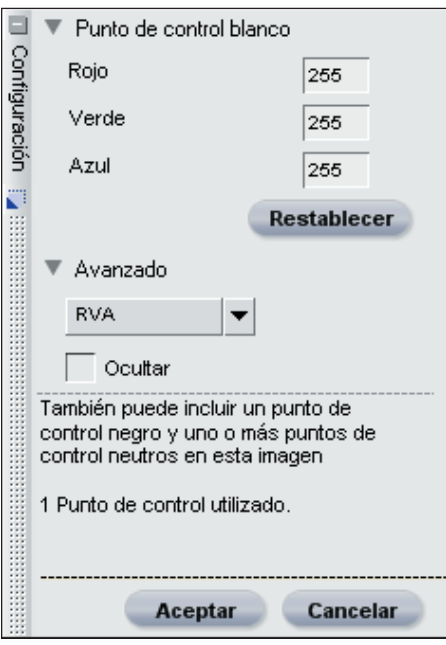

El modo RVA del punto de control blanco permite definir en blanco los valores individuales de rojo, verde y azul seleccionados. Esta opción es útil si su impresora exige un blanco no neutro. En este modo usted encontrará tres controles deslizantes en el punto de control blanco y, en el cuadro de diálogo Punto blanco, tres cuadros de entrada que representan los valores de rojo, verde y azul del punto blanco.

## **Ocultar**

La opción Ocultar elimina por completo, aunque de forma temporal, el efecto del punto de control blanco. Esta acción sirve para comparar el efecto antes y después del punto de control blanco en la imagen. Puede acceder rápidamente a la opción Ocultar haciendo clic con el botón secundario del ratón (Windows) o presionando la tecla Control y haciendo clic (Mac OS) en el punto de control blanco y seleccionando Ocultar.

Cada paso puede incluir hasta un punto de control negro y uno blanco aunque permite un número ilimitado de puntos de control neutros.

## **Punto de control neutro...**

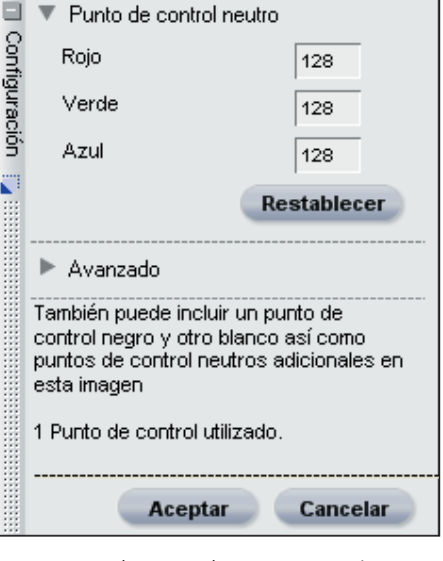

 Los puntos de control neutros permiten corregir un color dominante haciendo que el color identificado o bien se haga neutro o se torne de un color definido. El punto de control neutro no está disponible mientras

**Capítulo 23**

Capítulo 23

De forma predeterminada, el punto de control neutro intentará cambiar los valores del color seleccionado de modo que se igualen los valores de rojo, verde y azul para el mismo. Al igualar los valores de rojo, verde y azul para un color específico, ese color se vuelve neutro o falto de saturación. Esto puede resultar útil si el escenario donde fue tomada la fotografía contiene un elemento neutro tal como una tarjeta gris. Seleccionando un objeto que se quiere que sea neutro, la aplicación Capture NX puede calcular la diferencia entre ese objeto y el color que normalmente representa a dicho objeto. El punto de control neutro tratará de eliminar esa diferencia en el color tanto del objeto seleccionado como de la imagen completa. Como consecuencia, se produce un cambio de color que afecta a toda la imagen.

**Tenga en cuenta:** *de forma predeterminada, el punto de control neutro no afecta a los valores tonales de la imagen, sólo modifica la relación entre los colores de la misma.*

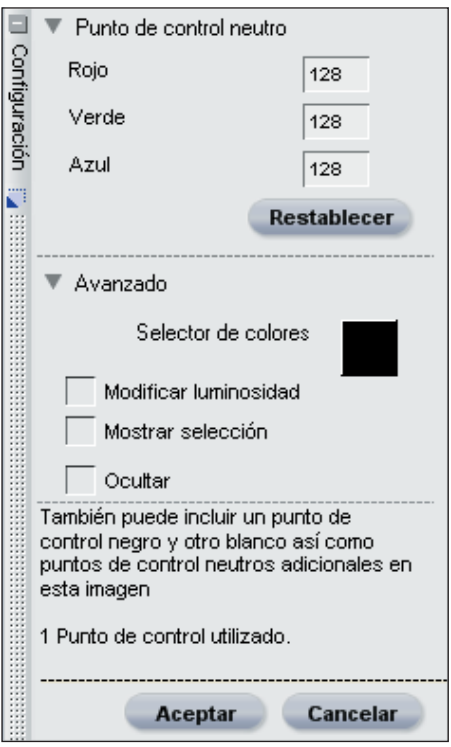

Una vez que ubica un punto de control neutro en la imagen, aparece en pantalla un punto de control con controles deslizantes para los valores de rojo, verde y azul y, también, un cuadro de diálogo de punto neutro, próximo a la lista de ediciones.

De forma predeterminada, los tres controles deslizantes permanecen en posiciones relativas iguales. Al modificar estos valores, usted estará indicando que el color seleccionado debería haber sido el color indicado por los valores de los controles deslizantes. Es decir, si usted modifica los valores de los controles deslizantes a otro color que no sea el gris neutro, Capture NX reemplazará el color indicado por un nuevo color definido por los controles. El punto de

control neutro cambia totalmente el color dominante según la dirección en la que se desplace el control deslizante. Si el control del rojo se desliza en sentido creciente, esto significa que el objeto elegido por usted debería contener más rojo que el habitual. Al mover el control deslizante a la derecha usted agregará rojo a toda la imagen.

Una característica que hace únicos a los puntos de control neutros es que pueden utilizarse varios de ellos en la misma imagen y en el mismo paso. Este rasgo distintivo le permite identificar diferentes objetos al mismo tiempo y facilita la neutroización de más de una de las dominantes de color que pueden aparecer en una imagen. Cuando se usan muchos puntos de control neutros, cada punto de control entrará en comunicación con los demás a fin de modificar la imagen en su totalidad. En este proceso se corrigen los diferentes objetos y se eliminan los múltiples colores dominantes.

En el cuadro de diálogo Punto de control neutro usted hallará cuadros de entrada en los que podrá ingresar manualmente los valores de rojo, verde y azul asignados a ese punto de control neutro. Utilice el botón Restaurar para que los ajustes del punto de control neutro recobren sus valores predeterminados.

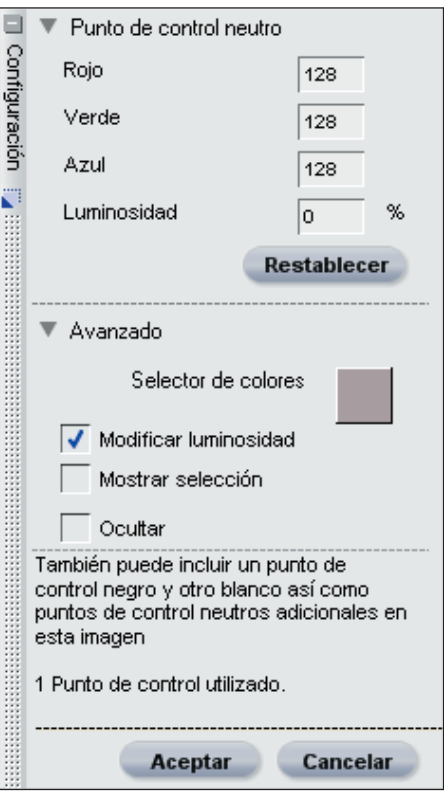

Encontrará otros controles del punto de control neutro haciendo clic en el botón Avanzado. En el área Avanzado del cuadro de diálogo Punto neutro hallará controles adicionales que permiten ampliar y mejorar las funciones del punto de control neutro.

## Modificar luminosidad

La casilla de verificación Modificar luminosidad permite utilizar el punto de control neutro para controlar la luminosidad. Seleccionando esta casilla se agregarán al punto de control neutro y al cuadro de diálogo Punto neutro un control deslizante de luminosidad y un cuadro de entrada.

Si se cambia este valor cuando se aplica solamente un punto de control neutro, se

modificarán todos los medios tonos de la imagen. Cuando se aplica a la misma imagen y en el mismo paso varios puntos de control neutros, todos los cambios que se introducen en los controles deslizantes de luminosidad modifican tanto el color indicado como el rango de los colores similares al indicado.

#### Selector de colores

La muestra del Selector de colores señala qué color de los que se están usando en ese momento es la base para el efecto del punto de control neutro. Esta muestra también permite acceder a cualquier color entre los que figuran en el Selector de colores. Una excelente manera de utilizar el punto de control neutro consiste en ubicarlo sobre un objeto representado por un color de la memoria y seleccionar el rango de color correspondiente en el Selector de colores. Capture NX ofrece cuatro de los colores de memoria más frecuentes que son los que se ven en condiciones normales, por ejemplo, el color del cielo, el de la piel de una persona o el color del follaje. Así, se puede ubicar un punto de control neutro en el cielo, hacer clic en la muestra del Selector de colores, abrir el muestrario del Selector de colores y elegir allí un color dentro del rango de colores para el cielo de la memoria. Al hacer esto, se suprime la diferencia existente en la imagen entre el color de cielo elegido y el definido en la memoria y queda eliminado de la imagen cualquier color dominante.

### Ver selección

La casilla de verificación Ver selección permite ver en qué lugar de la imagen actúa el punto de control neutro en uso. Las áreas afectadas por este punto de control neutro se ven de color blanco mientras que las que no sufren modificaciones se ven de color negro. Puede acceder rápidamente a la opción Ver selección haciendo clic con el botón secundario del ratón (Windows) o presionando la tecla Control y haciendo clic con el ratón (Mac OS) en el punto de control neutro y seleccionando Ver selección.

### **Ocultar**

La opción Ocultar elimina por completo, aunque de forma temporal, el efecto del punto de control neutro. Esta acción sirve para comparar el efecto antes y después del punto de control neutro en la imagen. Puede acceder rápidamente a la opción Ocultar haciendo clic con el botón secundario del ratón (Windows) o presionando la tecla Control y haciendo clic (Mac OS) en el punto de control neutro y seleccionando Ocultar.

Cada paso puede incluir hasta un punto de control negro y uno blanco, aunque permite un número ilimitado de puntos de control neutros.

**Menú Punto de control Menú Punto de control**

## **Punto de control de ojos rojos**

 El punto de control de ojos rojos permite eliminar manualmente el efecto de ojos rojos que habitualmente se debe a la acción del flash electrónico. Bastará con seleccionar el punto de control de ojos rojos y colocarlo en el ojo que se quiere corregir. El punto de control de ojos rojos no está disponible mientras se trabaja en el Explorador.

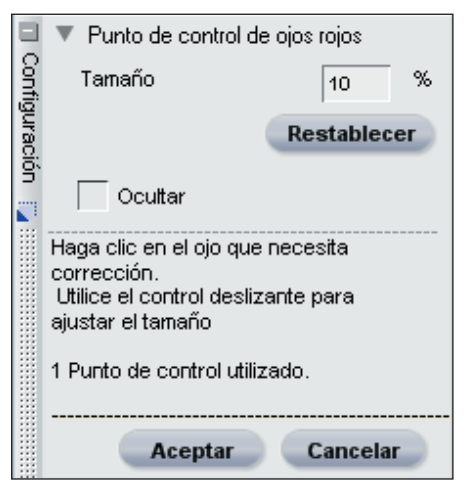

Utilice el control deslizante Tamaño para controlar el efecto del punto de control de ojos rojos.

## **Ocultar**

La opción Ocultar elimina por completo, aunque de forma temporal, el efecto del punto de control de ojos rojos. Esta acción sirve para comparar el efecto antes y después del punto de control de color en la imagen. Puede acceder rápidamente a la opción Ocultar haciendo clic con el botón secundario del ratón (Windows) o presionando la tecla Control y haciendo clic (Mac OS) en el punto

control de ojos rojos y seleccionando Ocultar.

## Restablecer

La función Restablecer del menú **Punto de control** permite restaurar los puntos de control utilizados a sus valores predeterminados.

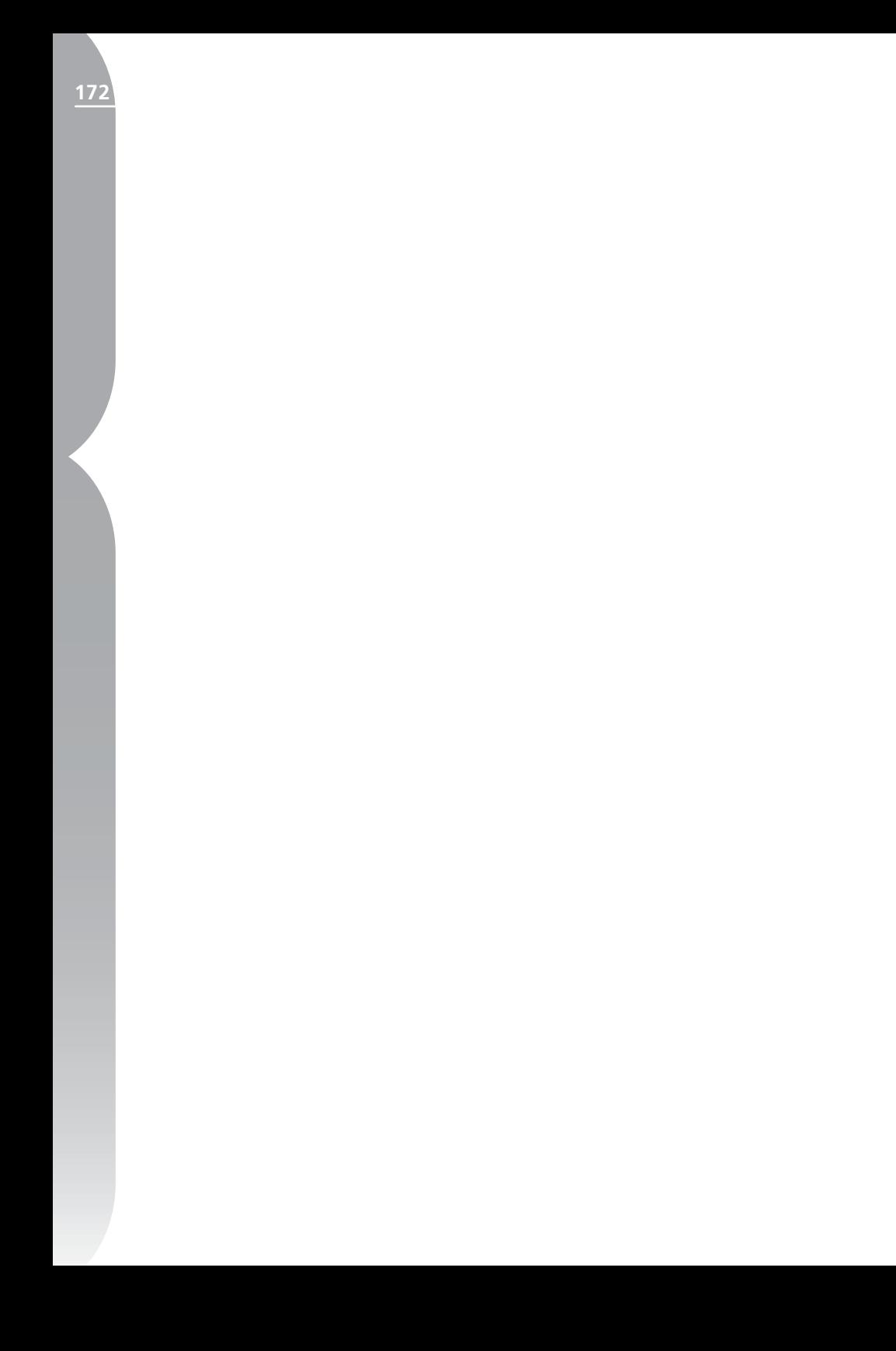

Mejorar foto

#### Efectos de fotografía Contiguracion Meiorar foto  $\ddot{\phantom{0}}$ Método **Brillo**  $\overline{100}$  0  $.100$ **Automático**  $-$  Meiorar tonos oscuros Cian - Rojo  $\frac{1}{100}$   $\boxed{0}$  $400$  $\overline{\phantom{a}}$ Magenta - Verde  $\frac{1}{100}$   $\boxed{0}$ ≖  $-100$ Amarillo - Azul  $\frac{1}{100}$   $\boxed{0}$  $.100$  $\overline{\phantom{a}}$ Aceptar **Cancelar**

Este método es el predeterminado y lo hallará al abrir la función Efectos de fotografía. Le permite controlar la tonalidad, mejorar los tonos oscuros y controlar el equilibrio de color de la imagen en su totalidad.

### *BRILLO*

El control deslizante Brillo le permite controlar la tonalidad de toda la imagen. Para oscurecer la imagen, mueva este control hacia la izquierda; para aclararla, muévalo hacia la derecha.

### *CIAN — ROJO*

El control deslizante Cian — Rojo le permite cambiar los colores de la imagen del cian al rojo. Para eliminar el rojo de la imagen, mueva el control

# **Menú Filtro**

#### Filtro

Efectos de fotografía... Agregar granulado/ruido... Contraste: Gama de colores Colorear Conversión a blanco y negro...

## **Efectos de fotografía...**

La función Efectos de fotografía permite un control más creativo de la imagen. Esta herramienta permite convertir la imagen en una imagen en blanco y negro, sepia o tintada. Asimismo, le permite controlar la tonalidad de la imagen, mejorar los tonos oscuros y controlar el equilibrio de color.

Para usar la función Efectos de fotografía, haga clic en el botón ubicado junto a Efectos de fotografía. Se abrirá el cuadro de diálogo Efectos de fotografía.

Primero, seleccione el método que quiere usar para modificar la imagen. Elija entre Mejorar foto, Blanco y negro, Sepia y Tintado.

**Tenga en cuenta:** *usted podrá aplicar a su imagen uno solo de estos modos.*

deslizante hacia la izquierda. Esto hará que la imagen se torne más cian. Para agregarle rojo, muévalo hacia la derecha. Esto también hará que desaparezca de la imagen el color cian.

#### *MAGENTA — VERDE*

El control deslizante Magenta — Verde le permite cambiar los colores de la imagen del magenta al verde. Para eliminar el verde de la imagen, mueva el control deslizante hacia la izquierda. Esto hará que la imagen se torne más magenta. Para agregarle verde, muévalo hacia la derecha. Esto también hará que desaparezca de la imagen el color magenta.

#### *AMARILLO — AZUL*

El control deslizante Amarillo — Azul le permite cambiar los colores de la imagen del amarillo al azul. Para eliminar el azul de la imagen, mueva el control deslizante hacia la izquierda. Esto hará que la imagen se torne más amarilla. Para agregarle azul, muévalo hacia la derecha. Esto también hará que desaparezca de la imagen el color amarillo.

#### *MEJORAR TONOS OSCUROS*

La casilla de verificación Mejorar tonos oscuros hace que la función Efectos de fotografía haga aparecer el detalle en las zonas en sombras de la imagen activa.

### *AUTOMÁTICO*

Cuando hace clic en el botón Automático, Capture NX comienza a analizar la imagen para determinar la configuración más recomendable para el control deslizante Brillo. También determina de manera automática si se aplicará la opción Mejorar tonos oscuros.

### Blanco y negro

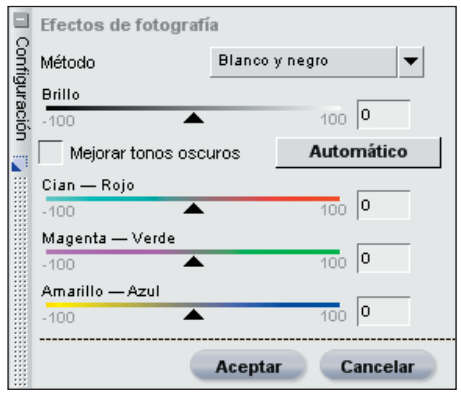

Esta opción, al mismo tiempo que convierte la imagen actual a blanco y negro, ofrece modos de controlar cómo se realiza este proceso.

#### *BRILLO*

El control deslizante Brillo le permite controlar la tonalidad de toda la imagen. Para oscurecer la imagen, mueva este control hacia la izquierda; para aclararla, muévalo hacia la derecha.

### *CIAN — ROJO*

El control deslizante Cian — Rojo le permite modificar el efecto de blanco y negro en la imagen. Cuando mueve este control hacia la derecha, los objetos que contienen cian se aclaran mientras que los que contienen rojo se oscurecen. Mover este control hacia la izquierda hace que los objetos que contienen cian se oscurezcan y que los que contienen rojo se aclaren.

### *MAGENTA — VERDE*

El control deslizante Magenta — Verde
**Capítulo 24**Capítulo 24

**175**

le permite modificar el efecto de blanco y negro en la imagen. Cuando mueve este control hacia la derecha, los objetos que contienen magenta se aclaran mientras que los que contienen verde se oscurecen. Contrariamente, mover este control hacia la izquierda hace que los objetos que contienen magenta se oscurezcan y que los que contienen verde se aclaren.

### *AMARILLO — AZUL*

El control deslizante Amarillo — Azul le permite modificar el efecto de blanco y negro en la imagen. Cuando mueve este control hacia la derecha, los objetos que contienen amarillo se aclaran mientras que los que contienen azul se oscurecen. Mover este control hacia la izquierda hace que los objetos que contienen amarillo se oscurezcan y que los que contienen azul se aclaren.

### *MEJORAR TONOS OSCUROS*

La casilla de verificación Mejorar tonos oscuros hace que la función Efectos de fotografía haga aparecer detalles adicionales en las zonas en sombras de la imagen activa.

### *AUTOMÁTICO*

Cuando hace clic en el botón Automático, Capture NX comienza a analizar la imagen para determinar la configuración más recomendable para el control deslizante Brillo. También determina de manera automática si se aplicará la opción Mejorar tonos oscuros.

# Sepia

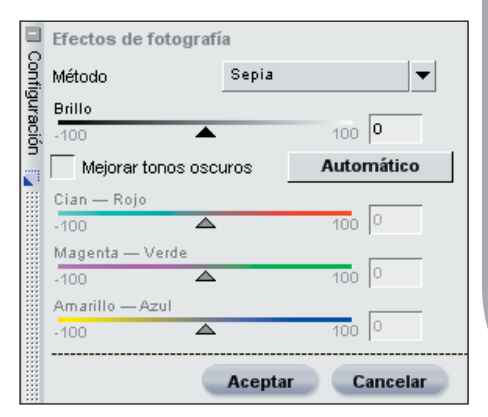

El modo Sepia imita el efecto de cuarto oscuro que resulta de aplicar un tono sepia a una copia en blanco y negro.

### *BRILLO*

El control deslizante Brillo le permite controlar la tonalidad de toda la imagen. Para oscurecer la imagen, mueva este control hacia la izquierda; para aclararla, muévalo hacia la derecha.

### *MEJORAR TONOS OSCUROS*

La casilla de verificación Mejorar tonos oscuros hace que la función Efectos de fotografía haga aparecer detalles adicionales en las zonas en sombras de la imagen activa.

# *AUTOMÁTICO*

Cuando hace clic en el botón Automático, Capture NX comienza a analizar la imagen para determinar la configuración más recomendable para el control deslizante Brillo. También determina de manera automática si se aplicará la opción Mejorar tonos oscuros.

# Tintado

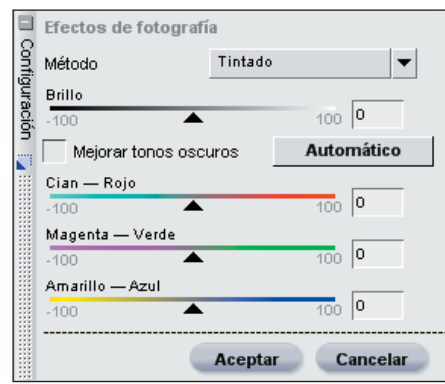

El modo tintado imita el efecto que se logra imprimiendo un negativo blanco y negro sobre papel color al mismo tiempo que usa diferentes filtros de color para cambiar la tonalidad en la imagen.

### *BRILLO*

El control deslizante Brillo le permite controlar la tonalidad de toda la imagen. Para oscurecer la imagen, mueva este control hacia la izquierda; para aclararla, muévalo hacia la derecha.

### *CIAN — ROJO*

El control deslizante Cian — rojo permite controlar la cantidad de cian o de rojo en el filtro que se esté usando. Para eliminar el rojo del filtro, mueva el control deslizante hacia la izquierda. Esto hará que el filtro y la imagen se tornen más cian. Moviendo este control hacia la derecha se agrega rojo al filtro y a la imagen.

### *MAGENTA — VERDE*

El control deslizante Magenta — Verde

permite controlar la cantidad de magenta o de verde en el filtro que se esté usando. Para eliminar el verde del filtro, mueva el control deslizante hacia la izquierda. Esto hará que el filtro y la imagen se tornen más magenta. Ajustando este control hacia la derecha se agrega verde al filtro y a la imagen.

### *AMARILLO — AZUL*

El control deslizante Amarillo — Azul permite controlar la cantidad de amarillo o de azul en el filtro que se está usando. Para eliminar el azul del filtro, mueva el control deslizante hacia la izquierda. Esto hará que el filtro y la imagen se tornen más amarillos. Ajustando este control hacia la derecha se agrega azul al filtro y a la imagen.

### *MEJORAR TONOS OSCUROS*

La casilla de verificación Mejorar tonos oscuros hace que la función Efectos de fotografía haga aparecer detalles adicionales en las zonas en sombras de la imagen activa.

# *AUTOMÁTICO*

Cuando hace clic en el botón Automático, Capture NX comienza a analizar la imagen para determinar la configuración más recomendable para el control deslizante Brillo. También determina de manera automática si se aplicará la opción Mejorar tonos oscuros.

Una vez que esté conforme con los resultados, haga clic en el botón Aceptar. Si desea cancelar la función Efectos de fotografía, simplemente haga clic en el botón Cancelar.

# **Agregar granulado / ruido...**

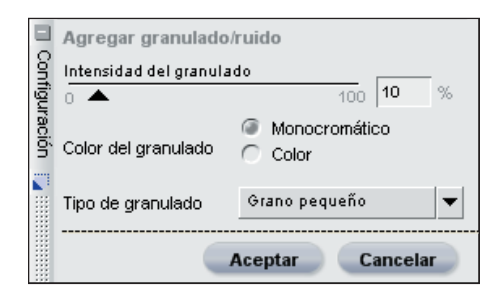

La función Agregar granulado / ruido le da la posibilidad de agregar efectos de estilo tanto al granulado como al ruido en la imagen. La función de granulado imita los variados tamaños del granulado fotográfico en la imagen. La función de ruido, por su parte, añade detalles aleatorios a la imagen, aproximándola a los efectos que tiene el ruido de las cámaras digitales.

En el cuadro de diálogo Agregar granulado / ruido encontrará los siguientes controles:

### *INTENSIDAD DEL GRANULADO*

Mueva este control hacia la derecha si desea aumentar el granulado o el ruido que quiere aplicar a la imagen.

### *COLOR DEL GRANULADO*

Use esta función para controlar si el granulado o el ruido deben estar compuestos por detalles en colores o en blanco y negro.

## *TIPO DE GRANULADO*

Utilice esta función para elegir el método de granulado o de ruido que se aplicará a la imagen. Elija entre

Grano pequeño, Grano mediano, Grano grande y Ruido.

Haga clic en Aceptar para dar curso al efecto Agregar granulado / ruido sobre la imagen, o bien en Cancelar si no quiere aplicar el efecto en la imagen.

# **Contraste: gama de colores...**

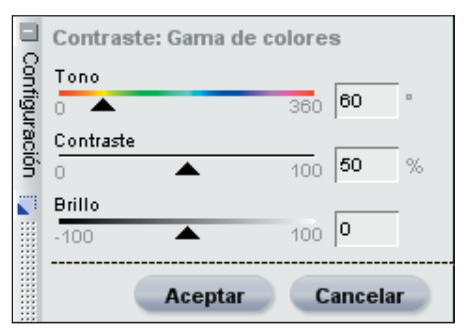

La función Contraste: gama de colores permite controlar el contraste entre los colores seleccionados de una imagen sin introducir en ella un color dominante. Al usar esta herramienta se aíslan e identifican los colores específicos y las relaciones entre ellos de un modo bastante similar a la forma en que se controlan los tonos del blanco y el negro usando filtros de colores.

En Contraste, en el cuadro de diálogo Gama de colores encontrará los siguientes controles:

### *TONO*

El control deslizante Tono selecciona la gama de colores a la que se aplica el contraste. El color seleccionado se aclarará en la imagen, mientras que el complementario se oscurecerá. Por

# *CONTRASTE*

El control deslizante Contraste controla el nivel de contraste que se produce entre el color seleccionado en el control deslizante Espectro y su color complementario. Al mover este control hacia la izquierda, el efecto disminuye, mientras que al moverlo hacia la derecha éste aumenta. Esto se logra haciendo que el color elegido se aclare y su complementario se oscurezca.

### *BRILLO*

El control deslizante Brillo controla la luminosidad total de la imagen. Para oscurecer la imagen completa, mueva este control hacia la izquierda; para aclararla en su totalidad, muévalo hacia la derecha.

Una vez que quede conforme con los resultados, haga clic en el botón Aceptar. Si desea cancelar la función Efectos de fotografía, simplemente haga clic en el botón Cancelar.

# **Colorear...**

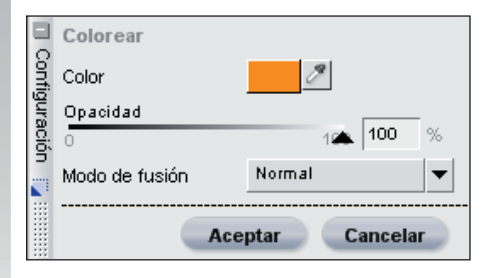

El realce Colorear permite agregar un color a la imagen, ya sea en forma selectiva o global, mediante el uso de las herramientas selectivas. El realce Colorear es también la herramienta que se aplica automáticamente cuando se selecciona una de las herramientas selectivas en un paso en el que aún no se ha aplicado ninguna mejora.

En el realce Colorear usted puede elegir el color para aplicar a la imagen ya sea mediante el uso del cuentagotas, que puede aplicar cualquier color de cualquier imagen que se esté visualizando en Capture NX, o bien mediante la muestra de color que abre el Selector de colores.

Cuando esté conforme con los resultados de la función Colorear, haga clic en el botón Aceptar. Si desea cancelar la función Colorear, haga clic en el botón Cancelar.

# **Conversión a blanco y negro...**

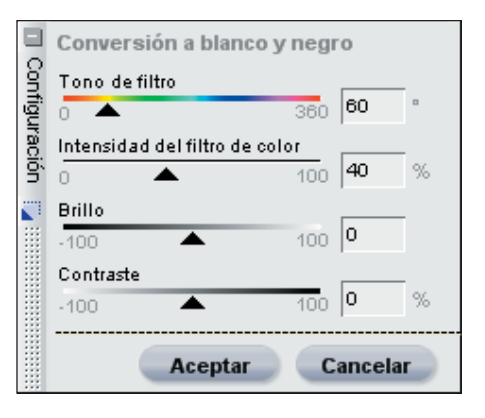

La Conversión a blanco y negro transforma una imagen en color en una

versión del original en blanco y negro, al mismo tiempo que permite controlar las altas luces, las sombras y la relación con el original. Los controles incluidos en esta función son similares a los que se utilizan en la fotografía tradicional en blanco y negro, aunque se les agrega la potencia que brinda la manipulación de imágenes digitales.

### *FILTRO DE COLOR*

El control deslizante Filtro de color permite elegir el tono del filtro que se usa para convertir la imagen en color en una imagen en blanco y negro.

### *INTENSIDAD DEL FILTRO*

Utilice este control deslizante para controlar la intensidad del filtro para usar en la conversión a blanco y negro. Cuanto más alta sea la intensidad indicada por este control deslizante, más intenso será el efecto del filtro.

#### *BRILLO*

El control deslizante Brillo controla la luminosidad general de la imagen. Para oscurecer la imagen completa, mueva este control hacia la izquierda; para aclararla en su totalidad, muévalo hacia la derecha.

#### *CONTRASTE*

Utilice este control deslizante para modificar el contraste de la imagen. Para reducir el contraste de la imagen, mueva el control deslizante hacia la izquierda; para incrementarlo, muévalo hacia la derecha.

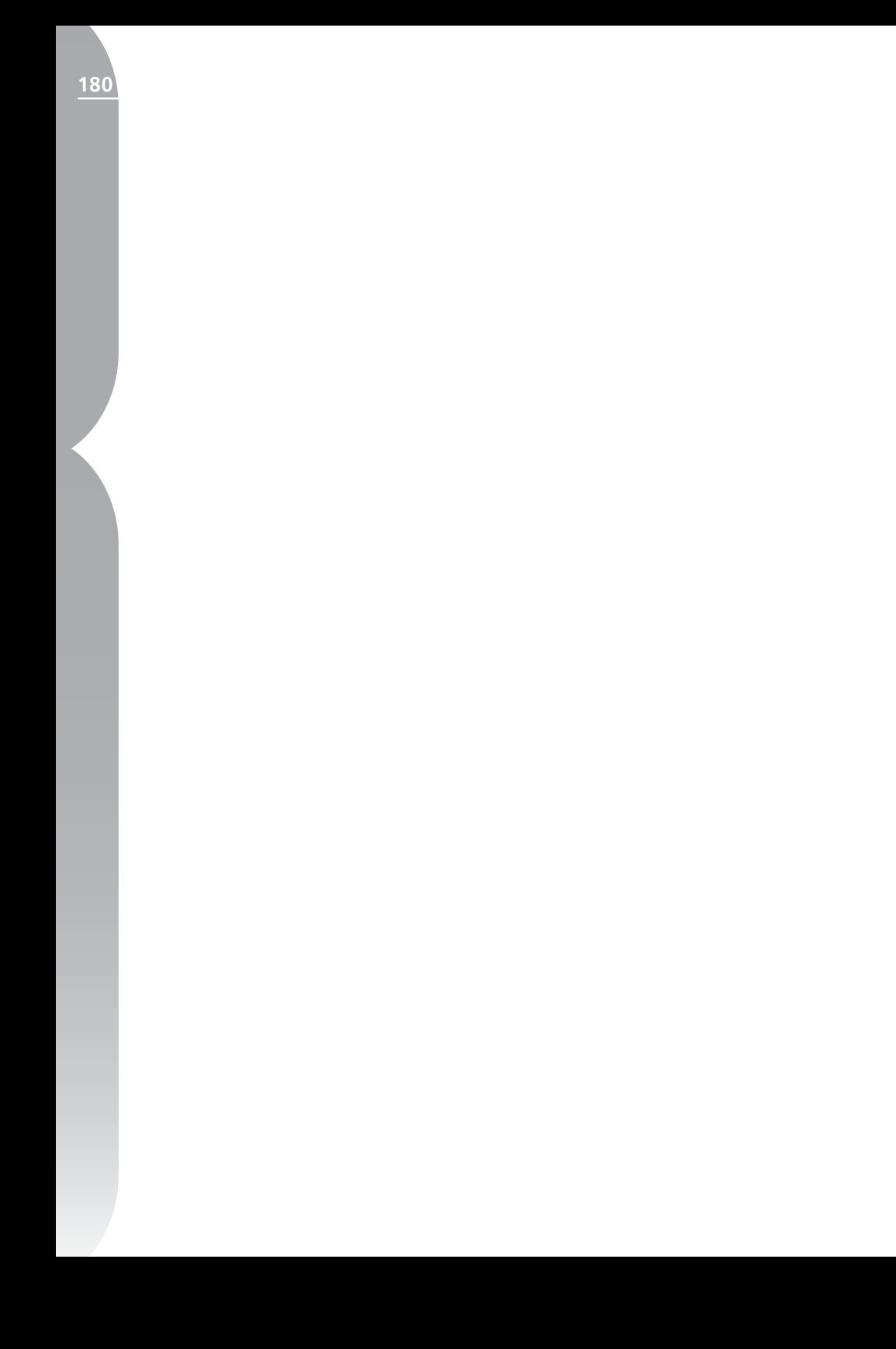

# **Menú Lote**

#### Lote

Ejecutar proceso por lotes...

Copiar la configuración

Pegar la configuración

Guardar la configuración...

▶

Cargar la configuración

Opciones...

# **Ejecutar proceso por lotes**

El comando Ejecutar procesos por lotes abre el cuadro de diálogo Opciones de lotes directamente en la ficha Lotes. Utilice esta opción si ya tiene un archivo de configuración que desea comenzar a aplicar a una carpeta de imágenes.  $\odot$  Para obtener más información sobre el comando Procesar lotes, consulte la página 188.

# **Copiar la configuración**

El comando Copiar la configuración permite copiar en el portapapeles de la aplicación Capture NX la serie completa de configuraciones de la imagen en uso o sólo los pasos o mejoras resaltadas en la lista de ediciones. Una vez incorporadas al portapapeles, puede pegar las mejoras en una imagen diferente, en un grupo de imágenes o nuevamente sobre la misma imagen.

Para copiar la serie completa de configuraciones de la imagen en uso, simplemente seleccione esta opción en uno de los menús de **Lote**. Para copiar las configuraciones seleccionadas en la lista de ediciones, haga clic en el paso o la mejora elegida para resaltarla.

 $\overline{L}$ **Sugerencia:** *puede copiar más de un paso a la vez. Mantenga presionada la tecla Control (Windows) o la tecla Comando (Mac OS) y haga clic para resaltar varios pasos o mejoras. También puede seleccionar un conjunto de pasos o mejoras haciendo clic en el primer paso o mejora y manteniendo presionada la tecla Mayúsculas, hacer clic sobre el último elemento del conjunto que quiere copiar.*

# **Pegar la configuración**

El comando Pegar la configuración permite pegar cualquiera de las configuraciones que normalmente se encuentran en el portapapeles de Capture NX sobre la imagen activa o sobre las imágenes seleccionadas dentro del Explorador.

Para usar el comando Pegar la configuración, cerciórese primero de que ya tiene configuraciones copiadas previamente y luego seleccione la opción. Las configura-

ciones pueden pegarse sobre la imagen en uso tanto si usted se encuentra en el Editor como si se halla en el Explorador, o bien puede pegar configuraciones sobre una serie de imágenes seleccionadas en el Explorador. Las configuraciones pegadas se agregan al final de la lista de ediciones para las imágenes seleccionadas.

Debido a la naturaleza tan singular del paso Ajustes de base, ninguna imagen puede tener más de un paso, ni puede tampoco tener más de una instancia de cualquiera de los ajustes del paso Ajustes de base. Al copiar y pegar el paso Ajustes de base en una imagen, el contenido existente en el paso Ajustes de base original se reemplaza por el contenido de los Ajustes de base más recientes. Para impedir que la nueva información sobrescriba la totalidad del paso Ajustes de base, seleccione una por una las mejoras en el paso Ajustes de base para copiarlas y pegarlas.

# **Guardar la configuración**

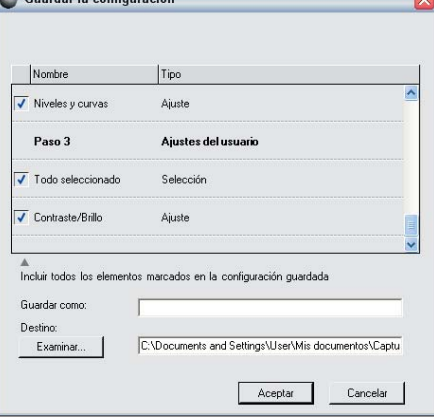

Seleccione el comando Guardar la configuración para abrir el cuadro de diálogo Guardar la configuración. Los archivos de

configuración que se usarán en el futuro en los procesos por lotes se crean en este cuadro de diálogo.

Al abrirse el cuadro de diálogo Guardar la configuración aparece una representación de la Lista de ediciones de la imagen en uso. En esta lista de ediciones se puede seleccionar e identificar qué mejoras se guardarán en el archivo de configuración.

En el cuadro de diálogo Guardar la configuración, puede seleccionar si desea guardar la información IPTC aplicada a la imagen en uso, guardar los diferentes pasos y mejoras aplicadas en dichos pasos o guardar las mejoras selectivas aplicadas a la imagen en uso. Para ello haga clic en las casillas de verificación de las mejoras o ajustes que quiere guardar en el archivo de configuración. Puede identificar previamente qué configuraciones deben ser marcadas resaltando las configuraciones que planea guardar en un archivo de configuración en la lista de ediciones antes de seleccionar Guardar la configuración.

Escriba el nombre que quiere darle al archivo de configuración. El nombre que ingrese aparecerá en el submenú Cargar la configuración.

En ese momento, Capture NX ubicará el archivo de configuración dentro de la carpeta de configuraciones de Capture NX. De forma predeterminada, el submenú Cargar la configuración muestra todos los archivos de configuración ubicados en la carpeta de configuraciones. Si prefiere ubicar el archivo de configuración en algún otro sitio, haga clic en el botón Examinar. De todos modos, siempre podrá cargar el

**Capítulo 25**

Capítulo 25

archivo configuración mediante la opción Examinar del submenú Cargar la configuración.

Si guarda sólo una mejora en un archivo de configuración, la aplicación Capture NX ubica ese archivo en una carpeta cuyo nombre es el de la mejora seleccionada. Para ubicar el archivo en otro lado, haga clic en el botón Examinar y diríjase a una carpeta diferente.

# **Cargar la configuración**

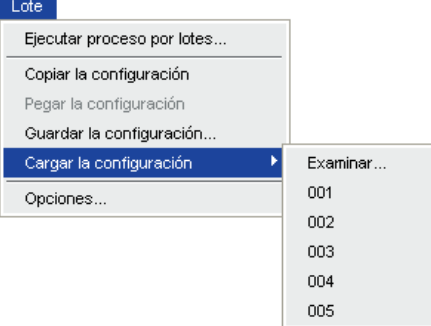

El submenú Cargar la configuración contiene una lista con los archivos de configuración normalmente disponibles aplicables a una imagen o a un grupo de imágenes como un proceso por lotes. Puede controlar el contenido de esta lista dentro de Opciones de lotes que aparece en la página 187.

Si se encuentra en el Editor, seleccione el archivo de configuración que quiere aplicar y Capture NX aplicará esas configuraciones a la imagen en uso; si se halla en el Explorador las aplicará a todas las imágenes resaltadas. Como alternativa, también puede aplicar el proceso por lotes a una carpeta determinada, para lo cual debe seleccionarse Ejecutar proceso por lotes en

**Lote**. Cuando se aplican procesos por lote a archivos JPEG y TIFF, la cola de procesamiento está disponible de inmediato

# Alerta de Lotes

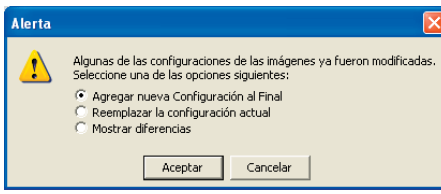

Cuando se aplica un proceso por lotes a archivos NEF, Capture NX abre el cuadro Alerta, que alerta sobre cualquier posible conflicto y ofrece así la posibilidad de decidir cómo aplicar el proceso por lotes. El cuadro Alerta incluye tres opciones:

# *AGREGAR NUEVA CONFIGURACIÓN AL FINAL*

Esta configuración agrega al final de la lista de ediciones todas las mejoras contenidas en el archivo de configuración.

**Tenga en cuenta:** *esta opción no está disponible si el archivo de configuración contiene configuraciones que provienen del paso Ajustes de base.*

## *REEMPLAZAR CONFIGURACIÓN ACTUAL POR LA NUEVA*

Esta opción reemplazará completamente todas las configuraciones en el archivo de imagen de destino por las del archivo de configuración.

### *MOSTRAR DIFERENCIAS*

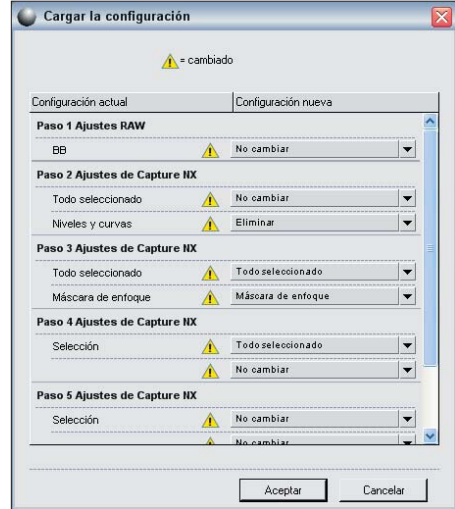

Esta opción ofrece una matriz de decisión avanzada que permite agregar y también reemplazar configuraciones sobre la base de sus decisiones.

El cuadro de diálogo Mostrar diferencias muestra las configuraciones en uso en la imagen o grupo de imágenes de destino y proporciona también un cuadro emergente que contiene las opciones del archivo de configuración. Comience indicando si se deberán usar o no las configuraciones originales del paso Ajuste de base o las que provienen del archivo de configuración.

Puede entonces comenzar a elegir qué configuración deberá aplicarse en cada paso. El menú desplegable de nuevas configuraciones para cada paso posterior al paso Ajuste de base contiene una lista de todas las mejoras contenidas en el archivo de configuración. Puede optar por conservar el contenido original del paso, reemplazar el contenido de dicho paso con cualquiera de las opciones contenidas en

el archivo de configuración, o bien eliminar por completo el paso.

El cuadro de diálogo Mostrar diferencias muestra siempre un paso adicional, además de los pasos disponibles en la imagen seleccionada. Este paso adicional puede usarse para agregar una de las mejoras al final de la lista de ediciones. Tan pronto como se selecciona una mejora para aplicar en este paso adicional, aparece otro paso adicional nuevo.

Continúe modificando el contenido de la lista de ediciones hasta que haya identificado cómo mejorar la imagen y haga clic en Aceptar. En ese momento aparecerá la Cola de procesamiento.

### Cola de procesamiento

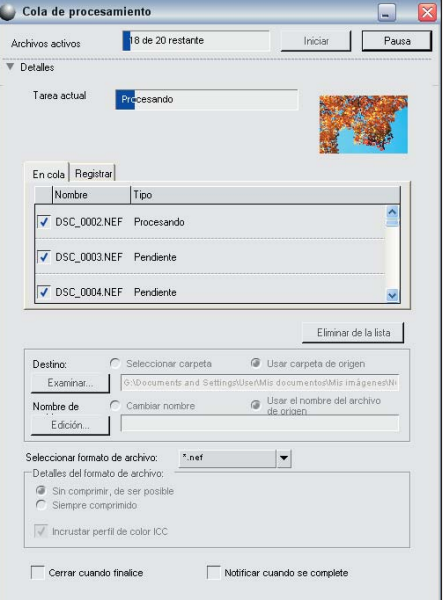

La cola de procesamiento le informa del estado del proceso por lotes en uso y le permite iniciarlo o ponerlo en pausa.

Además, podrá ver la cola de las imágenes que aún esperan ser procesadas junto con un registro que incluye la lista de todas las imágenes ya procesadas, y tendrá la posibilidad de cambiar el destino, el nombre y el formato de archivo de las imágenes.

Puede minimizar la cola de procesamiento y seguir trabajando con otras imágenes mientras la cola continúa procesando sus imágenes en segundo plano.

Para procesar un lote con las configuraciones predeterminadas, simplemente haga clic en el botón Inicio.

**Tenga en cuenta:** *mientras el proceso está en curso, no es posible modificar ninguno de los controles adicionales de la cola de procesamiento. Si quiere modificar la configuración en cualquier momento, simplemente ponga en pausa el proceso.*

Para ver la lista completa de controles de la cola de procesamiento, haga clic en **P** próximo a Detalles. Allí podrá ver una barra de progreso adicional que muestra qué tarea se está aplicando, así como una miniatura de la imagen en proceso.

#### *VENTANA COLA*

Esta ventana muestra la lista de las imágenes que en ese momento están a la espera de ser procesadas. Si hay alguna imagen en particular que usted no quiere que sea procesada, anule la marca de la casilla correspondiente a la misma.

### *VENTANA REGISTRO*

Esta ventana contiene la lista de todas las imágenes que ya han sido procesadas.

### *ELIMINAR DE LA LISTA*

El botón Eliminar de la lista permite borrar la imagen resaltada en la ventana Cola. Esta opción resulta útil si usted no quiere procesar una imagen con el proceso por lotes en uso.

#### *DESTINO*

La sección Destino permite identificar la ubicación donde se guardará la imagen.

#### Seleccionar carpeta

Al elegir la opción Seleccionar carpeta podrá identificar manualmente la carpeta de destino a la que quiere enviar las imágenes una vez concluido el proceso por lotes. Haga clic en el botón Examinar para identificar el lugar donde ubicar las imágenes procesadas.

#### Usar carpeta de origen

Esta opción ubicará los archivos procesados en su carpeta original.

#### *NOMBRE DE ARCHIVO*

La sección Nombre de archivo permite identificar qué convención utilizar para dar nombre a las imágenes que se deben guardar.

#### Cambiar nombre

Al seleccionar esta opción, Capture NX cambiará el nombre de las imágenes recurriendo al sistema para asignar nombres indicado en la ventana Nombre de archivo. Haga clic en el botón Edición para desplegar el cuadro de diálogo Nombre de archivo. **P**ara obtener más información acerca de esta función, remítase a la página 186.

### Usar el nombre del archivo de origen

Seleccione esta opción para guardar la imagen procesada bajo su nombre de archivo original.

### *FORMATO DE ARCHIVO*

Utilice el menú desplegable Formato de archivo para seleccionar el formato de archivo para usar con las imágenes procesadas.

### *PROFUNDIDAD EN BITS*

Use este selector para identificar la Profundidad en bits que quiere usar para las imágenes.

**Tenga en cuenta:** *Capture NX usa siempre la configuración identificada en este selector; sin embargo, las imágenes originadas como archivos de 8 bits permanecerán como tales y no serán convertidas a 16 bits aún cuando se haya seleccionado la opción 16 bits.*

### *COMPRESIÓN*

El menú desplegable Compresión permite elegir el tipo de compresión para aplicar a las imágenes. El contenido de este menú depende del formato de archivo elegido.

## *INCRUSTAR PERFIL DE COLOR ICC*

Esta casilla de verificación está disponible sólo si primero se seleccionan los formatos de archivo JPEG o TIFF como los formatos para usar. Marque esta casilla para incrustar el perfil en uso en la imagen cuando se guarda.

## *CERRAR CUANDO FINALICE*

Marque esta casilla de verificación para hacer que la ventana Cola de procesamiento se cierre una vez completado el

proceso por lotes.

### *NOTIFICAR AL COMPLETARSE*

Esta opción hará sonar un bip del sistema que avisa el momento en el que el proceso por lotes se ha completado.

# Cuadro de diálogo Nombre de archivo

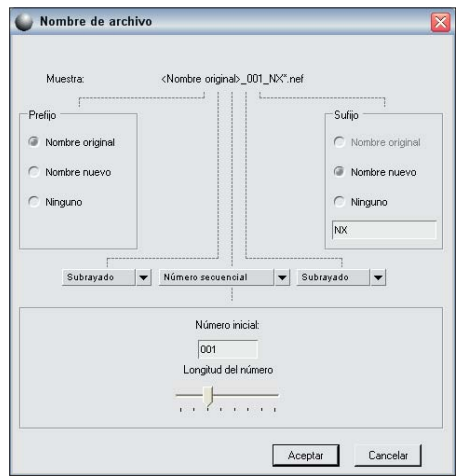

Este cuadro de diálogo ofrece las opciones que permiten establecer la convención para asignar nombre a los archivos que se usará en el proceso por lotes de varias imágenes. Dispone de tres secciones para identificar el nombre de archivo, además de la posibilidad de controlar cómo esas diferentes secciones se separan entre sí.

### *PREFIJO*

El contenido de esta sección se aplica al comienzo del nombre de archivo. Puede elegir entre:

### Nombre original

Esta opción pondrá el nombre original del archivo como el comienzo del nuevo nombre.

#### Nombre nuevo

Esta opción le permite ingresar un nombre nuevo con el que comenzará el nuevo nombre del archivo.

#### Ninguno

Esta opción impide que se agregue un prefijo delante del nuevo nombre del archivo.

### *SECCIÓN MEDIA*

La sección Media puede incluir un número secuencial, la fecha en que se tomó la imagen o la hora y la fecha de la toma.

#### *SUFIJO*

El contenido de esta sección se aplica al final del nombre de archivo. Puede elegir entre:

#### Nombre original

Esta opción pondrá el nombre original del archivo al final del nuevo nombre.

#### Nombre nuevo

Esta opción le permite ingresar un nombre nuevo con el que finalizará el nuevo nombre del archivo.

#### Ninguno

Esta opción impide que se agregue un sufijo detrás del nuevo nombre del archivo.

# **Opciones de lotes**

El cuadro de diálogo Opciones de lotes incluye varias opciones que pueden usarse para modificar el contenido de la carpeta Cargar la configuración, así como los procesos por lotes que ejecuta la aplicación Capture NX.

# Gestionar archivos de configuración

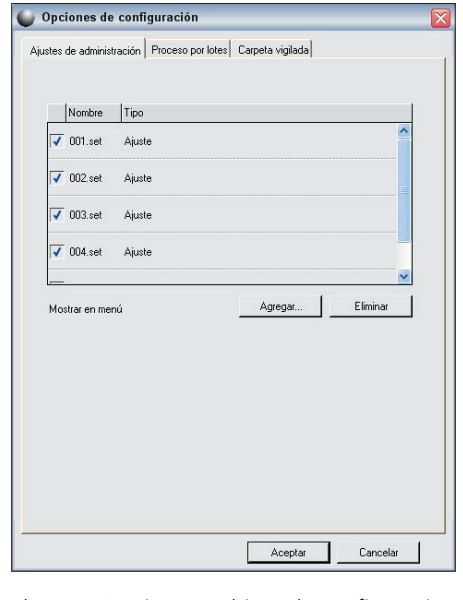

El menú Gestionar archivos de configuración permite determinar qué configuraciones se visualizan en el menú Cargar la configuración. De forma predeterminada, el menú Cargar la configuración muestra todos los archivos de configuración contenidos en la carpeta de configuración de Capture NX o en cualquiera de sus subcarpetas.

Utilice este cuadro de diálogo para identificar qué archivos de configuración quiere ver. Anule la marca de todos los archivos de configuración que no quiere ver en el submenú Cargar la configuración.

#### *AGREGAR*

Puede agregar configuraciones al menú Cargar la configuración seleccionando el botón Agregar. Esto abrirá una ventana que le permitirá navegar el sistema y localizar los archivos de configuración cargados en

### *ELIMINAR*

El botón Eliminar borra la configuración resaltada tanto de la ventana Gestionar archivos de configuración como de la carpeta de configuraciones de Capture NX.

# Proceso por lotes

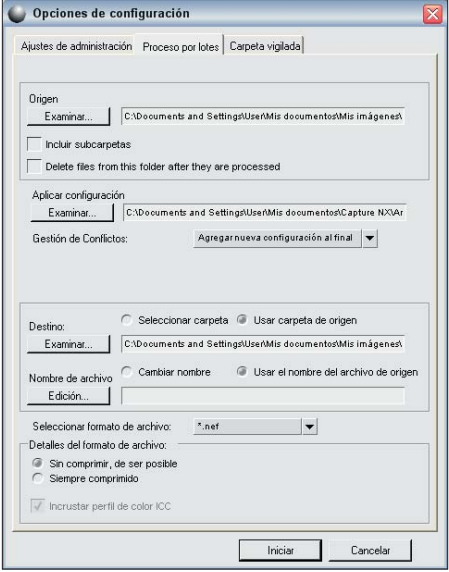

La ficha Proceso por lotes permite iniciar un proceso por lotes seleccionando una carpeta de origen, un archivo de configuración, el destino, y el nombre y formato de archivo para las imágenes procesadas.

### *ORIGEN*

#### Examinar

Haga clic en el botón Examinar de la sección de origen para ubicar la carpeta que contiene las imágenes a las que desea aplicarles el proceso por lotes.

#### Incluir subcarpetas

Marque la casilla de verificación Incluir subcarpetas para procesar el contenido de la carpeta junto con el contenido de cualquier otra carpeta incluida en la carpeta de destino.

#### **Eliminar archivos de esta carpeta una vez procesados**

Esta opción elimina los archivos originales una vez completado el procesamiento por lotes.

### *APLICAR CONFIGURACIÓN*

#### Examinar

En la sección Aplicar configuración, haga clic en el botón Examinar a fin de ubicar un archivo de configuración para aplicar a las imágenes.

### *GESTIÓN DE CONFLICTOS*

El menú desplegable Gestión de conflictos le permite decidir la forma en que Capture NX debe resolver posibles conflictos que surjan durante un proceso por lotes. Puede elegir entre las opciones siguientes:

#### Agregar nueva configuración al final

Se trata de la opción predeterminada cuando se aplica un proceso por lotes. Esta opción agrega automáticamente las mejoras del archivo de configuración a todas las imágenes incluidas en el proceso por lote.

**188**

**Menú Lote Menú Lote**

#### Reemplazar configuración actual

Esta opción aplica las mejoras del archivo de configuración a todas las imágenes y sobrescribe aquellas mejoras que ya puedan contener las imágenes incluidas en el proceso por lote.

#### Mostrar diferencias

La opción Mostrar diferencias le permite interactuar con el cuadro de diálogo del mismo nombre para las imágenes que ya contienen mejoras. Mediante este proceso, puede elegir qué mejoras reemplazar y cuáles mantener en las imágenes incluidas en el proceso por lotes.

#### *DESTINO*

La sección Destino permite identificar la ubicación donde se guardará la imagen.

#### Seleccionar carpeta

Al elegir la opción Seleccionar carpeta podrá identificar manualmente la carpeta de destino a la que quiere enviar las imágenes una vez concluido el proceso por lotes. Haga clic en el botón Examinar para identificar el lugar donde ubicar las imágenes procesadas.

#### Usar carpeta de origen

Esta opción ubicará los archivos procesados en su carpeta original.

#### *NOMBRE DE ARCHIVO*

La sección Nombre de archivo permite identificar qué convención utilizar para dar nombre a las imágenes que se deben guardar.

#### Cambiar nombre

Al seleccionar esta opción, Capture NX

cambiará el nombre de las imágenes recurriendo al sistema para asignar nombres indicado en la ventana Nombre de archivo. Haga clic en el botón Edición para desplegar el cuadro de diálogo Nombre de archivo. Para obtener más información acerca de esta función, remítase a la página 186.

#### Usar el nombre del archivo de origen

Seleccione esta opción para guardar la imagen procesada bajo su nombre de archivo original.

#### *FORMATO DE ARCHIVO*

Utilice el menú desplegable Formato de archivo para seleccionar el formato de archivo para usar con las imágenes procesadas.

#### *PROFUNDIDAD DEL COLOR*

Use este selector para identificar la profundidad del color que quiere usar para las imágenes.

**Tenga en cuenta:** *Capture NX usa siempre la configuración identificada en este selector; sin embargo, las imágenes originadas como archivos de 8 bits permanecerán como tales y no serán convertidas a 16 bits aún cuando se haya seleccionado la opción 16 bits.*

#### *COMPRESIÓN*

El menú desplegable Compresión permite elegir el tipo de compresión para aplicar a las imágenes. El contenido de este menú depende del formato de archivo elegido.

#### *INCRUSTAR PERFIL DE COLOR ICC*

Esta casilla de verificación está disponible sólo si primero se seleccionan los formatos de archivo JPEG o TIFF como los formatos para

**Capítulo 25**

Capítulo 25

Una vez que haya identificado todos los parámetros del procesamiento por lotes, haga clic en Inicio. Se abrirá la cola de procesamiento y podrá comenzar el proceso por lotes.

# Carpeta vigilada

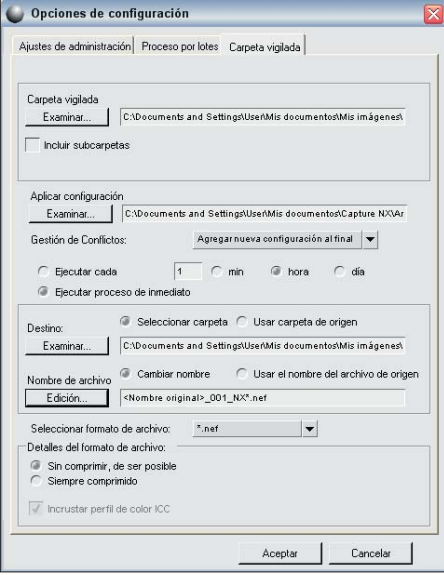

La opción Carpeta vigilada permite iniciar un procesamiento por lotes que está en curso. Una vez que comienza el proceso de la carpeta vigilada, éste buscará permanentemente nuevas imágenes en la carpeta seleccionada y les aplicará un procesamiento por lotes hasta que se cancele el proceso de la carpeta vigilada. Este modo de operar es de enorme ayuda en el caso que usted envíe sus imágenes directamente desde su cámara a una carpeta específica de su ordenador y no use una tarjeta de memoria Compact flash. La función Carpeta vigilada contiene los siguientes controles:

### *CARPETA VIGILADA*

#### Examinar

Haga clic en el botón Examinar para ubicar la carpeta en la que usted quiere que Capture NX busque nuevas imágenes para aplicarles el procesamiento por lotes.

#### Incluir subcarpetas

Marque la casilla de verificación Incluir subcarpetas si desea que Capture NX revise el contenido de la carpeta seleccionada y de todas las carpetas contenidas en ella.

### *APLICAR CONFIGURACIÓN*

#### Examinar

En la sección Aplicar configuración, haga clic en el botón Examinar a fin de ubicar un archivo de configuración para aplicar a las imágenes.

### *GESTIÓN DE CONFLICTOS*

El menú desplegable Gestión de conflictos le permite decidir la forma en que Capture NX debe resolver posibles conflictos que surjan durante un proceso de carpeta vigilada. Puede elegir entre las opciones siguientes:

### Agregar nueva configuración al final

Se trata de la opción predeterminada cuando se aplica un proceso por lotes. Esta opción agrega automáticamente las mejoras del archivo de configuración a todas las imágenes incluidas en el proceso por lote.

#### Reemplazar configuración actual

Esta opción aplica las mejoras del archivo de configuración a todas las imágenes y sobrescribe aquellas mejoras que ya

Menu Lote **Menú Lote**

puedan contener las imágenes incluidas en el proceso por lote.

#### Saltar imagen y continuar

Esta opción saltará automáticamente cualquier imagen que haya presentado algún conflicto durante el procesamiento. Se creará una entrada de error en el archivo de registro que le indicará el nombre de la imagen y la hora en que se identificó el conflicto.

### *EJECUTAR PROCESO CADA*

Escriba un número para determinar la frecuencia con la que la aplicación Capture NX revisará la carpeta seleccionada en busca de nuevas imágenes. Para las unidades de tiempo dispone de las siguientes opciones:

- Minuto
- $\supset$  Hora
- $\n *Día*\n$

### *EJECUTAR PROCESO DE INMEDIATO*

Esta función revisa de forma permanente la carpeta seleccionada buscando nuevas imágenes y aplica el archivo de configuración a cualquier imagen nueva una vez se haya colocado en la carpeta.

### *DESTINO*

La sección Destino permite identificar la ubicación donde se guardará la imagen.

#### Seleccionar carpeta

Al elegir la opción Seleccionar carpeta podrá identificar manualmente la carpeta de destino a la que quiere enviar las imágenes una vez concluido el proceso por lotes.

Haga clic en el botón Examinar para identificar el lugar donde ubicar las imágenes procesadas.

#### Usar carpeta de origen

Esta opción ubicará los archivos procesados en su carpeta original.

#### *NOMBRE DE ARCHIVO*

La sección Nombre de archivo permite identificar qué convención utilizar para dar nombre a las imágenes que se deben guardar.

#### Cambiar nombre

Al seleccionar esta opción, Capture NX cambiará el nombre de las imágenes recurriendo al sistema para asignar nombres indicado en la ventana Nombre de archivo. Haga clic en el botón Edición para desplegar el cuadro de diálogo Nombre de archivo.

Para obtener más información acerca de esta función, remítase a la página 186.

#### Usar el nombre del archivo de origen

Seleccione esta opción para guardar la imagen procesada bajo su nombre de archivo original.

#### *FORMATO DE ARCHIVO*

Utilice el menú desplegable Formato de archivo para seleccionar el formato de archivo para usar con las imágenes procesadas.

### *PROFUNDIDAD DEL COLOR*

Use este selector para identificar la profundidad del color que quiere usar para las imágenes.

**Tenga en cuenta:** *Capture NX usa siempre la configuración identificada en este selector; sin embargo, las imágenes originadas como archivos de 8 bits permanecerán como tales y no serán convertidas a 16 bits aún cuando se haya seleccionado la opción 16 bits.*

#### *COMPRESIÓN*

El menú desplegable Compresión permite elegir el tipo de compresión para aplicar a las imágenes. El contenido de este menú depende del formato de archivo elegido.

#### *INCRUSTAR PERFILES ICC*

Esta casilla de verificación está disponible sólo si primero se seleccionan los formatos de archivo JPEG o TIFF como los formatos para usar. Marque esta casilla para incrustar el perfil en uso en la imagen cuando se guarda.

Una vez que haya identificado los parámetros a emplear con la carpeta vigilada, haga clic en Aceptar. Se abrirá la cola de procesamiento e indicará que el proceso en curso es un proceso de carpeta vigilada. Puede minimizar la cola de procesamiento y continuar trabajando con otras imágenes al mismo tiempo que prosigue el proceso de carpeta vigilada en segundo plano.

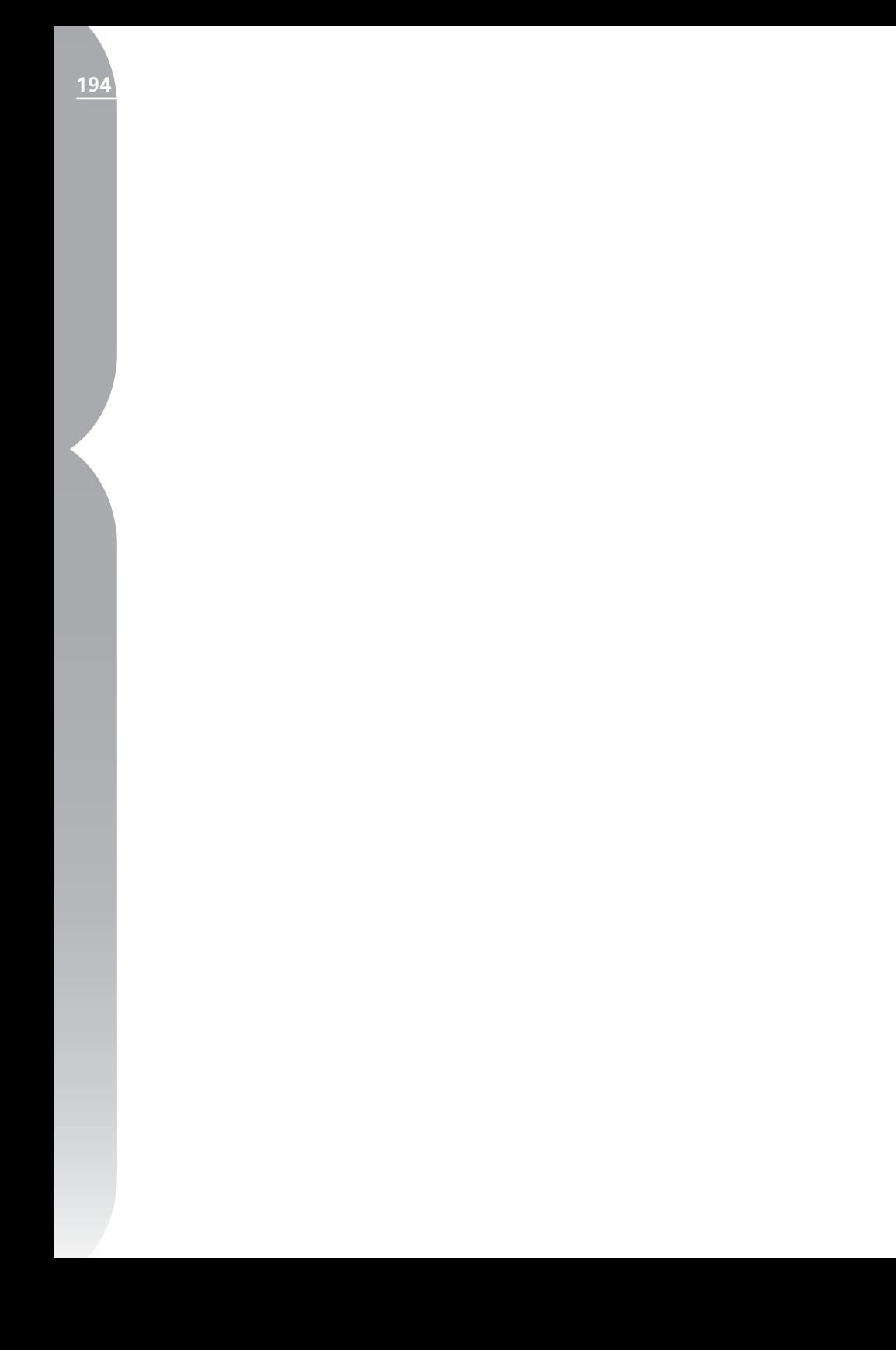

# **Capítulo 26**Capítulo 26

# **Menú Ver**

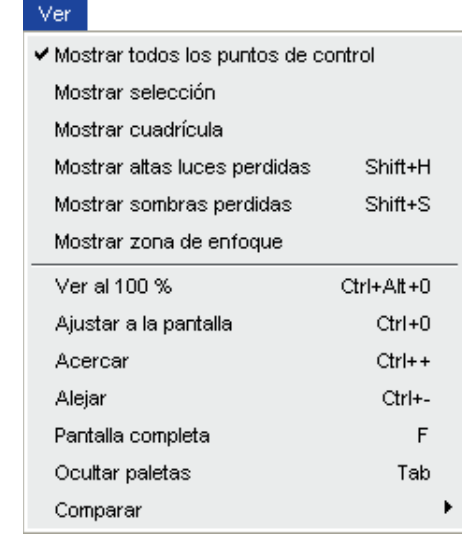

# **Mostrar todos los puntos de control**

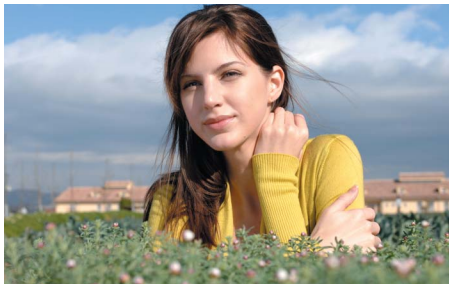

Cada vez que trabaje en algún paso que contenga algún punto de control, ya sea, negro, blanco, neutro, de color o el punto de control de ojos rojos, la opción Mostrar todos los puntos de control se

activará de forma predeterminada. Al seleccionar esta opción, quedan ocultos todos los puntos de control de manera que usted pueda ver la imagen libre de los iconos correspondientes que aparecen en la parte superior de la misma.

# **Mostrar selección**

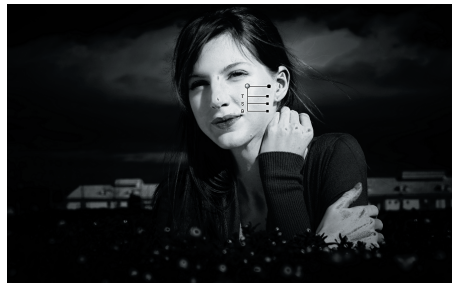

La opción Mostrar selección le permite visualizar la selección para el paso en uso. La selección muestra en qué partes de la imagen se están aplicando las mejoras como consecuencia de los cambios introducidos mediante las herramientas selectivas. Además, si se selecciona un punto de control y luego se selecciona la función Mostrar selección, se podrá visualizar la selección de ese punto de control. El efecto de la herramienta selectiva se superpone sobre la Selección del punto de control de modo que usted podrá ver los efectos de las herramientas selectivas en los lugares en los que se coloca el punto de control a la imagen.

**Capítulo 26**

Capitulo 26

**Menú Ver**

Menu Ver

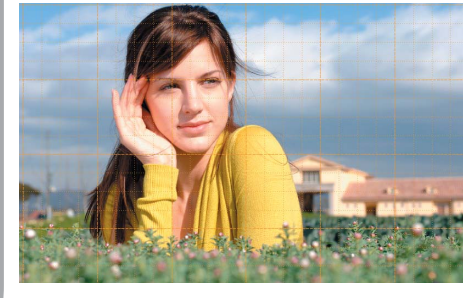

Seleccione esta opción para superponer un diseño de cuadrícula sobre la imagen en uso.

El color y el espaciado de la cuadrícula se especifican dentro de Preferencias.

# **Mostrar altas luces perdidas**

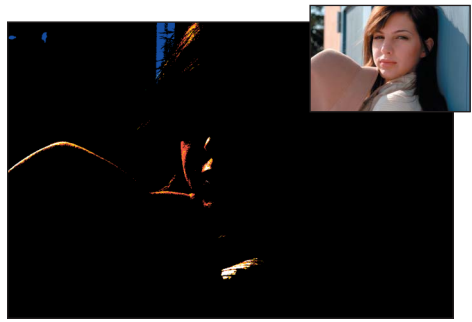

La función Mostrar altas luces perdidas identifica las áreas en las que pudieron haberse perdido detalles a causa de la luz localizando píxeles con el valor máximo en uno o más canales. Esta información puede usarse cuando se ajusta la tonalidad de la imagen, como por ejemplo cuando se aplican puntos blancos, porque sirve para asegurar que la imagen conserve una cantidad óptima de detalle.

Cuando se activa el comando Mostrar

altas luces perdidas, la imagen completa se vuelve negra aunque aparecen las áreas que contienen los valores máximos para uno o más canales. En la ventana de la imagen sólo se muestran las áreas que contienen valores máximos cuando esta opción está activada. Es decir, sólo se mostrarán los píxeles que contienen un valor de 255 para cada uno de los tres canales.

La imagen resultante contendrá blanco y colores primarios y secundarios solamente. La tabla siguiente describe los valores representados por estos colores:

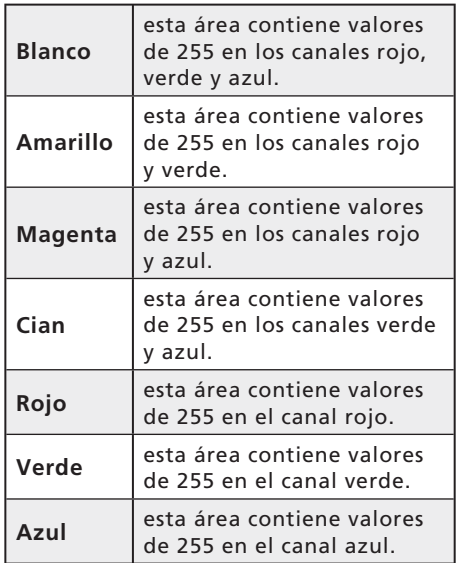

Con esta pantalla usted puede ajustar la configuración de alguna de las mejoras ya aplicadas a fin de reducir el efecto de brillo e impedir que los detalles se pierdan.

### *Método abreviado: Mayúsculas + H*

**Capítulo 26**

Capítulo 26

# **Mostrar sombras perdidas**

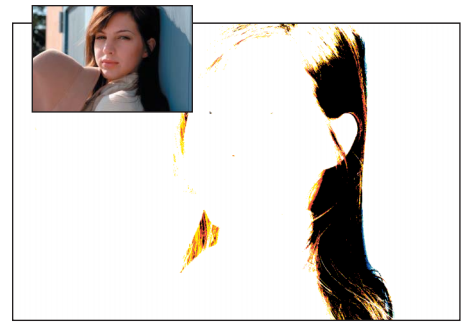

La función Mostrar sombras perdidas identifica las áreas en las que pudieron haberse perdido detalles a causa de las sombras localizando los píxeles con el valor mínimo en uno o más canales. Esta información puede usarse cuando se ajusta la tonalidad de la imagen, como por ejemplo cuando se aplican puntos negros, porque sirve para asegurar que la imagen conserve una cantidad óptima de detalle.

Cuando se activa el comando Mostrar sombras perdidas, la imagen completa se vuelve blanca aunque aparecen las áreas que contienen los valores mínimos para uno o más canales. En la ventana de la imagen sólo se muestran las áreas que contienen valores mínimos cuando esta opción está activada. Es decir, sólo se mostrarán los píxeles que contienen un valor de 0 para cada uno de los tres canales.

La imagen resultante contendrá negro y colores primarios y secundarios solamente. La tabla siguiente describe los valores representados por estos colores:

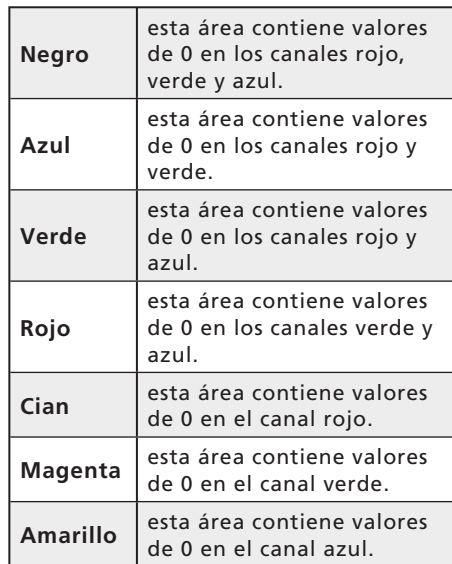

Con la opción Mostrar sombras perdidas activada, usted puede modificar cualquier mejora que ocasione que la imagen se torne demasiado oscura.

## *Método abreviado: Mayúsculas + S*

# **Mostrar zona de enfoque**

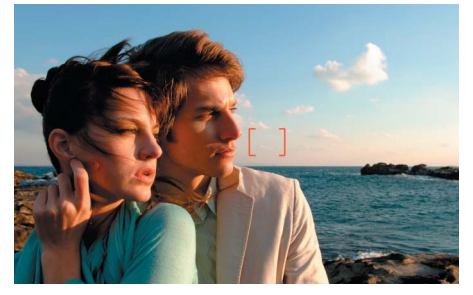

Es posible ver la zona de enfoque de la imagen que aparece en la ventana activa seleccionando **Mostrar** zona de enfoque en el menú Ver.

**Tenga en cuenta***: use la función Mostrar zona de enfoque sólo en imáge-* *nes que no han sido mejoradas. Es posible que cuando se use esta función sobre una imagen que ha sido girada, volteada, enderezada, recortada o a la cual se la ha aplicado la función Objetivo ojo de pez o Control de distorsión, la zona de enfoque no se visualice correctamente.* 

**Tenga en cuenta:** *la zona de enfoque no podrá visualizarse si la imagen fue obtenida con una cámara serie COOLPIX, una lente que no sea CPU o una lente de enfoque manual.*

# **Ver al 100 %**

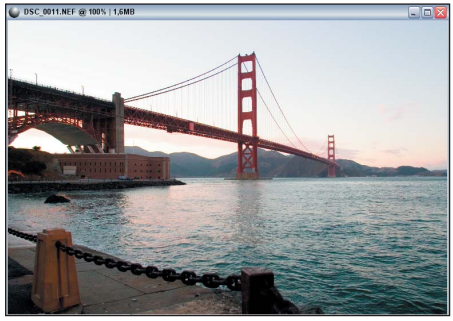

Seleccione esta opción para que la relación de zoom aplicada a la imagen en uso sea del 100 %.

#### *Método abreviado: Ctrl + Alt + 0 (Windows)*

*Comando + Opción + 0 (Mac OS)*

# **Ajustar a la pantalla**

Seleccione esta opción para establecer la relación del zoom con la imagen en uso de modo que la imagen ocupe todo el espacio disponible en el monitor.

#### *Método abreviado: Ctrl + 0 (Windows) Comando + 0 (Mac OS)*

# **Acercar**

Seleccione esta opción para acercar un paso la imagen activa.

### *Método abreviado: Ctrl + '+' (Windows) Comando + '+' (Mac OS)*

# **Alejar**

Seleccione esta opción para alejar un paso la imagen activa.

*Método abreviado: Ctrl + - (Windows) o Comando + - (Mac OS)* 

# **Pantalla completa**

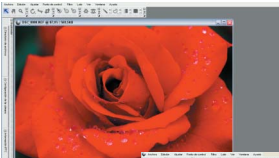

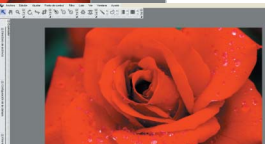

Esta función permite abrir y cerrar el modo Pantalla completa y ubica la imagen en uso sobre un fondo gris mediano a fin de reducir el amontonamiento cuando se activa el modo Pantalla completa.

**Mientras está en el modo de** Pantalla completa, puede usar la herramienta Mano para reubicar la imagen y alejarla del centro de la ventana de la aplicación.

*Método abreviado: tecla F*

# **Ocultar paletas**

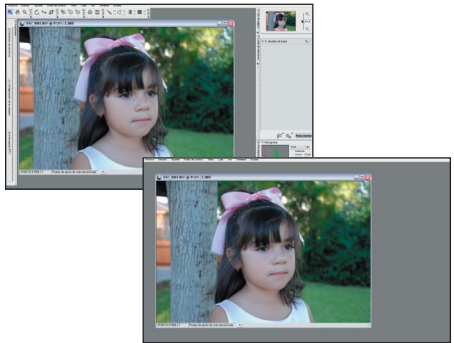

Seleccione esta función para ocultar rápidamente todas las paletas abiertas en el área de trabajo.

# *Método abreviado: tecla Tab* **Comparar**

Capture NX le ofrece tres modos diferentes del comando Comparar, o sea, tres maneras distintas de comparar imágenes. Los dos primeros, Comparar en el editor y Comparar en el explorador, permiten comparar dos imágenes diferentes. A estas opciones se accede exclusivamente a través del Explorador. En cambio, a la opción Comparar con el original se accede únicamente desde el modo Edición. Esta opción permite comparar el estado actual de la imagen con el estado original.

# Comparar en el explorador

Utilice esta opción para comparar en el Explorador dos, tres o cuatro imágenes. Seleccione las imágenes en el Explorador y a continuación, seleccione el comando Comparar en el explorador en el menú **Ver**. En el Explorador aparecerán hasta cuatro imágenes de idéntico tamaño, una al lado de la otra.

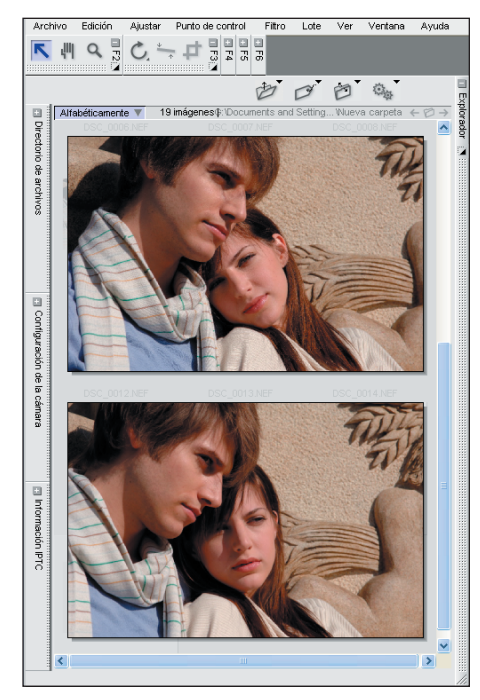

Mientras compara las imágenes, puede hacer clic en una de ellas y etiquetarla usando uno de los métodos abreviados provistos para tal fin. El modo Edición le brinda la posibilidad de eliminar la imagen o de abrirla haciendo doble clic sobre ella. Para salir del modo de comparación en el explorador, vuelva a seleccionar el comando Comparar en explorador en el menú **Ver** o haga clic en cualquier lugar de la pantalla fuera de las imágenes comparadas.

**199**

**Capítulo 26**Capítulo 26

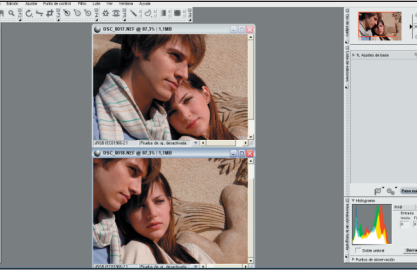

Utilice esta opción para comparar en el Editor dos imágenes diferentes. Seleccione dos imágenes diferentes en el Explorador y luego seleccione el comando Comparar en el editor en el menú **Ver**. Se abrirán ambas imágenes en el Editor y sus tamaños se ajustarán de modo que ocupen todo el espacio disponible en el monitor. Mientras compara estas dos imágenes, puede emplear la herramienta Zoom o la herramienta Mano para acercar y hacer un desplazamiento de una de las imágenes, creando un efecto idéntico en la otra imagen. Esto le permite acercar y alejar la imagen con rapidez mientras compara los detalles en imágenes similares. Para salir del modo Comparar en editor, simplemente cierre una o ambas imágenes.

## Comparar con el original

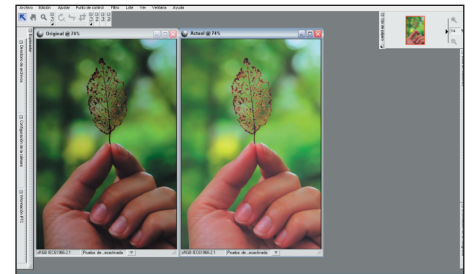

En el modo Edición, utilice esta opción para comparar el estado actual de la imagen activa con el estado original. Cuando trabaje sobre una imagen en el Editor, seleccione la opción Comparar con el original en el menú **Ver**. Capture NX abrirá automáticamente otra ventana con la misma imagen duplicada y modificará el tamaño de ambas para que quepan en el espacio disponible en el monitor. La imagen que se ve a la izquierda o arriba, según la orientación de la misma y el espacio disponible en el monitor, representa el estado original mientras que la imagen que se ubica a la derecha o en la parte inferior de la pantalla muestra su estado actual. Mientras compara estas imágenes, puede aplicar el zoom o desplazar una de ellas y se producirá un efecto idéntico en la otra. Para salir del modo Comparar con el original, vuelva a seleccionar esta opción en el menú **Ver**.

**200**

**Capítulo 26**

Capitulo 26

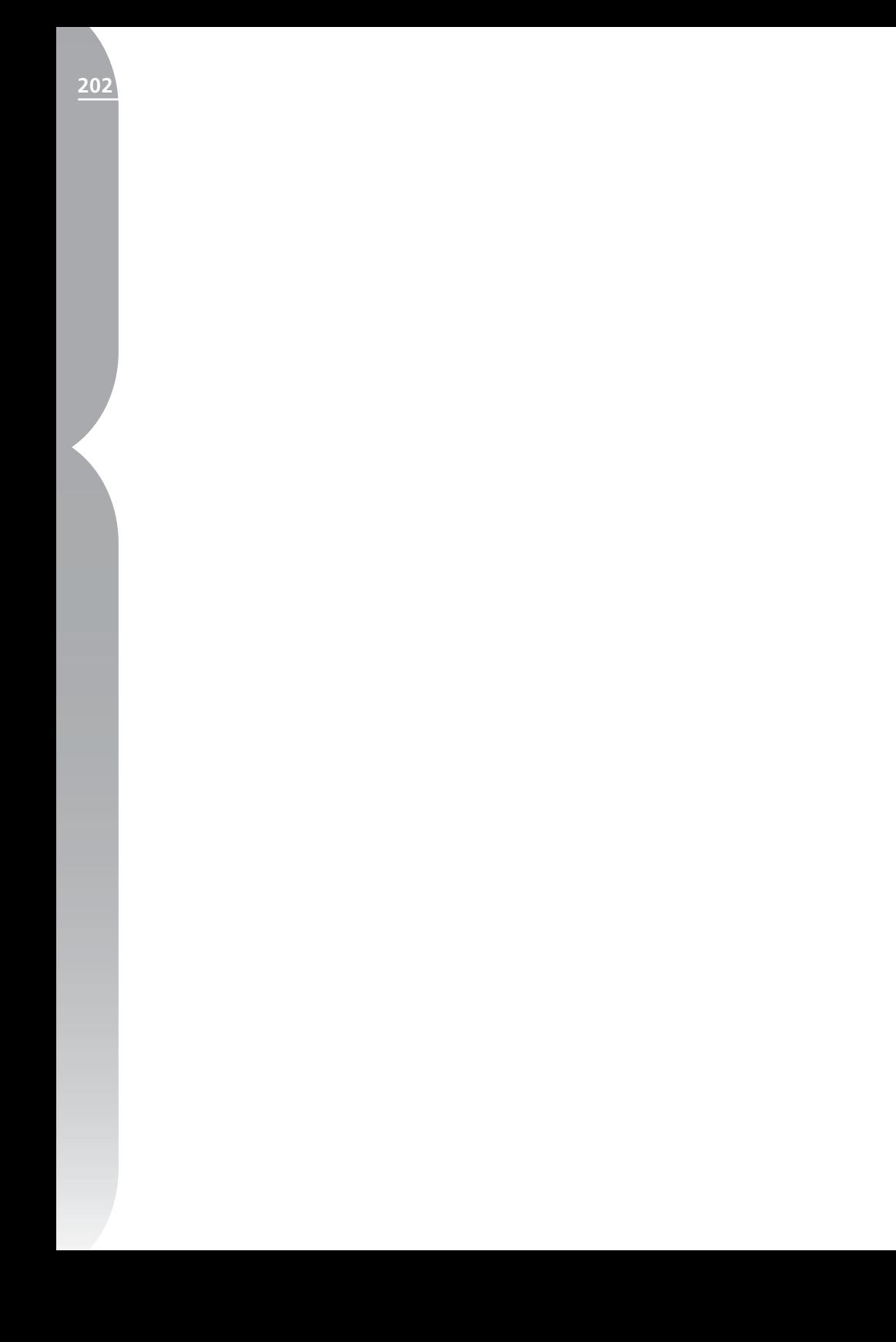

# **Menú Ventana**

#### Ventana

Cascada

Mosaico

Restablecer ubicación de paleta

- ✔ Ojo de pájaro
- $\blacktriangleright$  Explorador
- ✔ Configuración de la cámara
- ✔ Selector de colores
- ✔ Lista de ediciones
- ✔ Directorio de archivos
- ✔ Información IPTC
- ✔ Información de la fotografía
- ✔ Barra de herramientas
- DSC\_0004.NEF

# **Cascada**

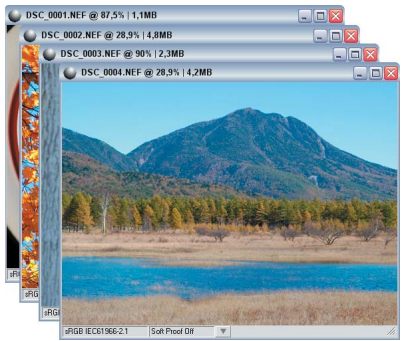

La opción Cascada redimensiona el tamaño de todas las ventanas abiertas, de modo que todas tengan el mismo

tamaño y las acomoda una encima de la otra de modo que todas aparezcan en el espacio disponible del monitor.

# **Mosaico**

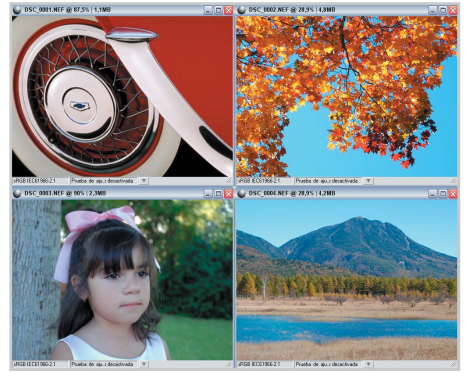

La opción Mosaico redimensiona y acomoda todas las imágenes abiertas de manera que todas aparezcan en la pantalla formando una cuadrícula.

**Capítulo 27**

Capitulo 27

Esta opción restablece los valores predeterminados de ubicación y estado de todas las paletas.

# **Ojo de pájaro**

Si selecciona la opción Ojo de pájaro en el menú **Ventana** aparece la paleta Ojo de pájaro. Si la paleta Ojo de pájaro no está visible, la hará visible.

# **Explorador**

Seleccionando la opción Explorador en el menú **Ventana** aparece el Explorador. Si la paleta Explorador no está visible, la hará visible.

# **Configuración de la cámara**

Seleccionando la opción Configuración de la cámara en el menú **Ventana** aparece la opción de ese nombre. Si la paleta Configuración de la cámara no está visible, la hará visible.

# **Selector de colores**

Seleccionar la opción Selector de colores del menú **Ventana** hará visible esta opción.

# **Lista de ediciones**

Seleccionando la opción Lista de ediciones en el menú **Ventana** aparece la opción de ese nombre. Si la paleta Lista de ediciones no está visible, la hará visible.

# **Directorio de archivos**

Al seleccionar la opción Directorio de archivos en el menú **Ventana** aparece el directorio de archivos. Si la paleta Directorio de archivos no está visible, la hará visible.

# **Información IPTC**

Seleccionando la opción Paleta IPTC en el menú **Ventana** aparece la paleta IPTC. Si la paleta IPTC no está visible, la hará visible.

# **I nformación de la fotografía**

Al seleccionar la opción Información de la fotografía en el menú **Ventana** aparece la información de la fotografía. Si la paleta Información de la fotografía no está visible, la hará visible.

# **Barra de herramientas**

Al seleccionar la opción Barra de herramientas en el menú **Ventana** aparecen todas las barras de herramientas. Si las barras de herramientas no están visibles, las hará visibles.

# *Método abreviado:*

*se puede abrir cada barra de herramientas de forma individual usando las teclas F2, F3, F4, F5 y F6.*

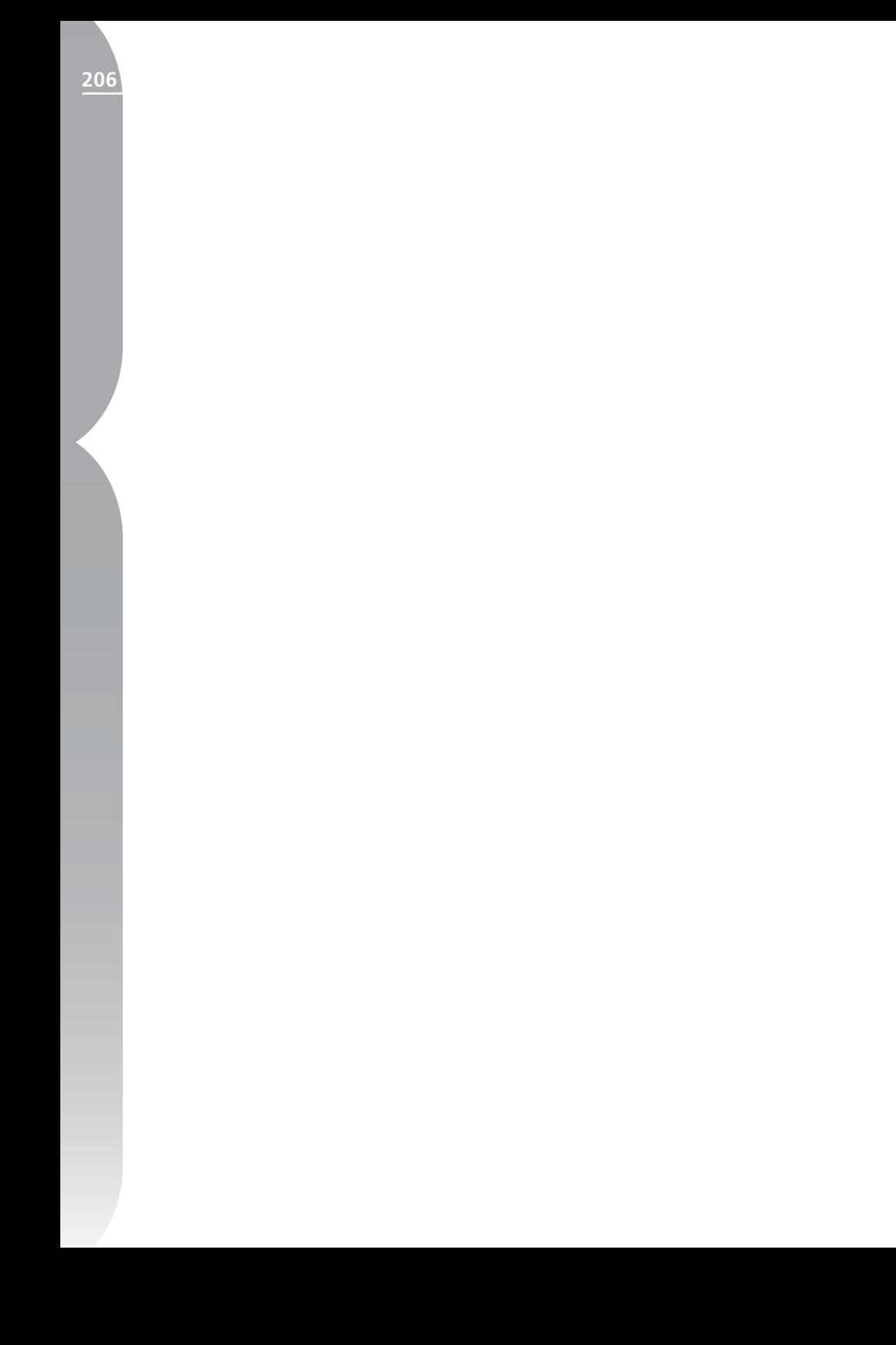

# **Menú Ayuda**

#### Ayuda

Contenido... Asistencia técnica... Mostrar pantalla de bienvenida... Actualizar Capture NX... Acerca de Capture NX...

F1

**Contenido**

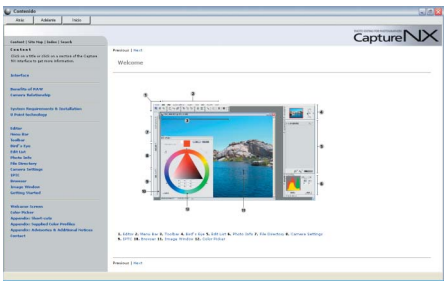

La opción Contenido abre el contenido de la Ayuda en su explorador de Internet predeterminado. Para acceder a la información contenida en este manual para el usuario, recorra la Ayuda usando un formato que permita realizar búsquedas.

*Método abreviado: Tecla F1 (Windows) Comando + ? (Mac OS)*

# **Asistencia técnica**

La opción Asistencia técnica inicia su explorador de Internet y le ofrece enlaces a las diferentes opciones de asistencia técnica para Capture NX existentes. Siga alguno de esos enlaces para acceder a las opciones de asistencia técnica en línea.

**Tenga en cuenta:** *para utilizar cualquiera de estas opciones, usted necesita estar conectado a Internet.*

# **Pantalla de bienvenida**

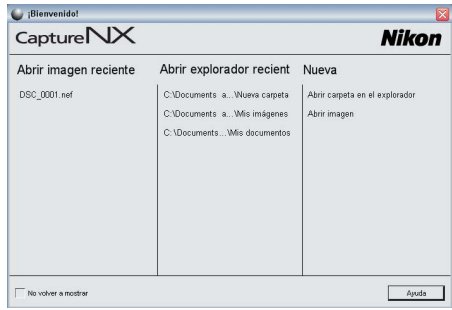

Si selecciona la opción Mostrar pantalla de bienvenida en el menú **Ayuda** aparecerá la pantalla de bienvenida. Esta posibilidad es útil si seleccionó la casilla de verificación No volver a mostrar y quiere acceder nuevamente a la pantalla de bienvenida.

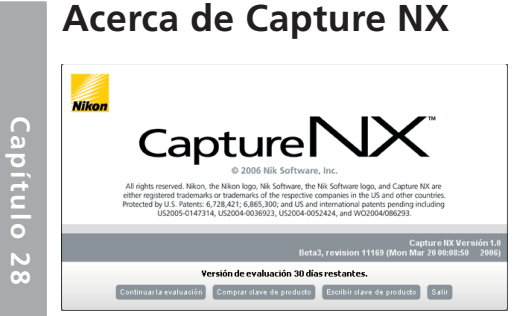

La opción Acerca de Capture NX muestra el número de versión de Capture NX que puede resultarle útil cuando desee ponerse en contacto con la Asistencia técnica.

**Tenga en cuenta:** *en el sistema operativo Mac OS, la opción Acerca de Capture NX se encuentra debajo de la ventana de Capture NX.*

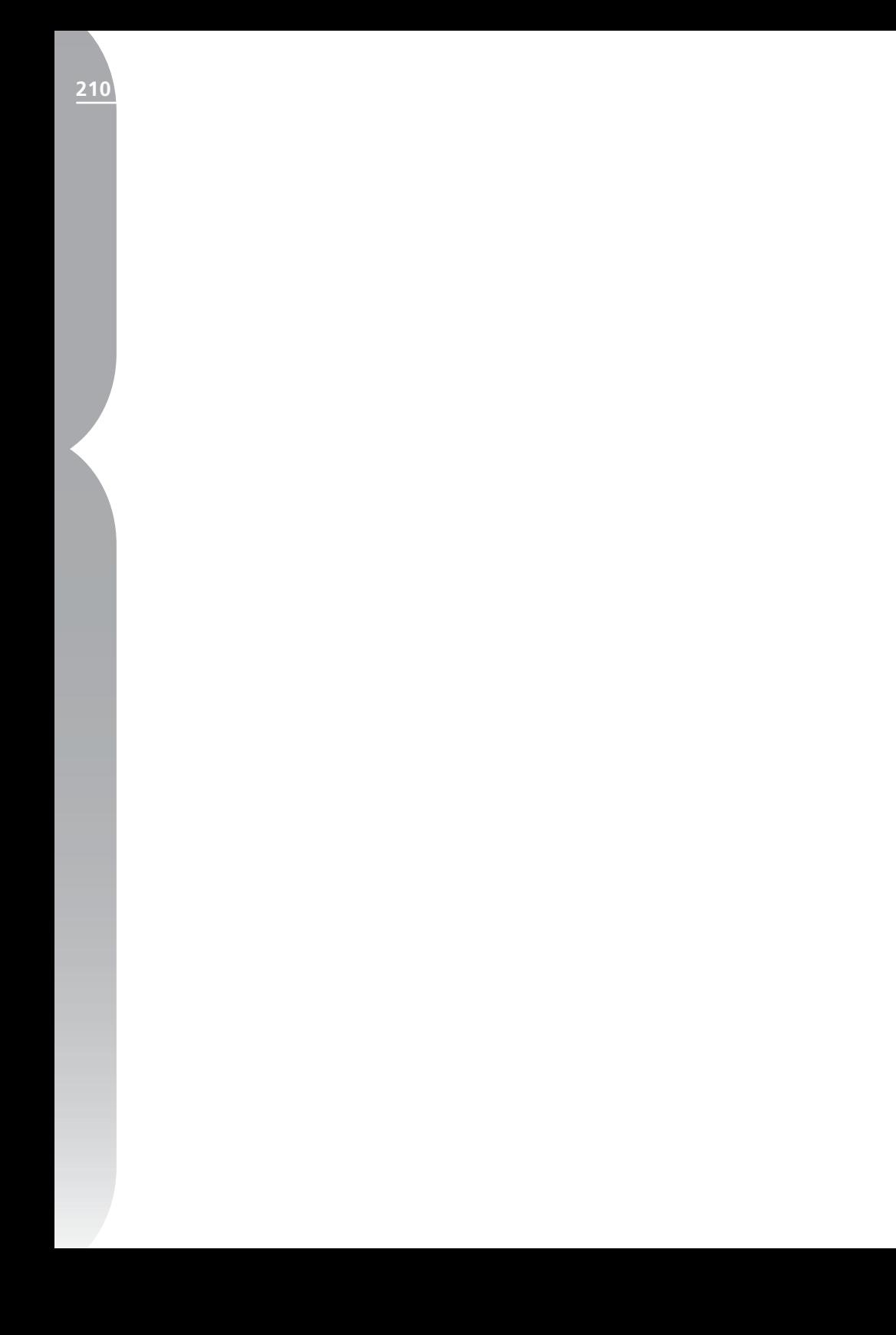
## Apéndice **Apéndice**

**211**

## **Apéndice: Métodos abreviados**

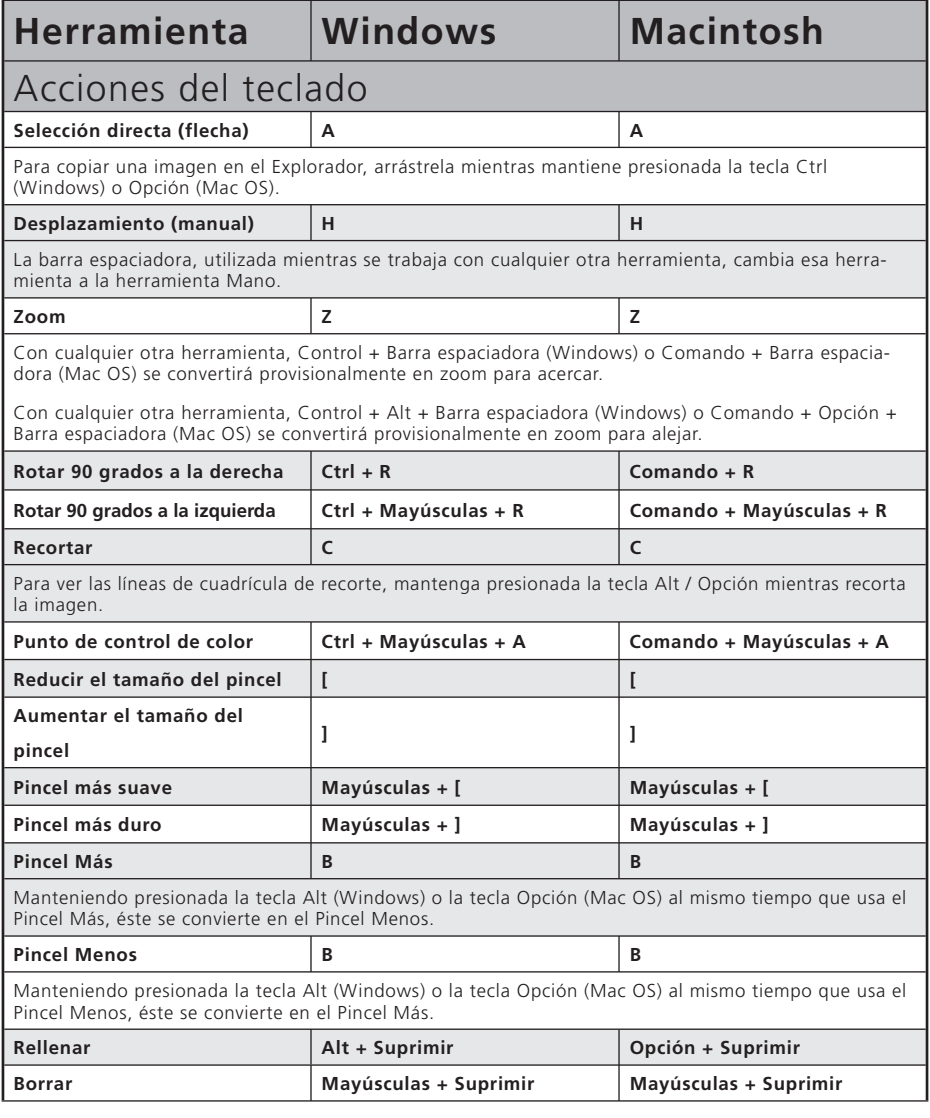

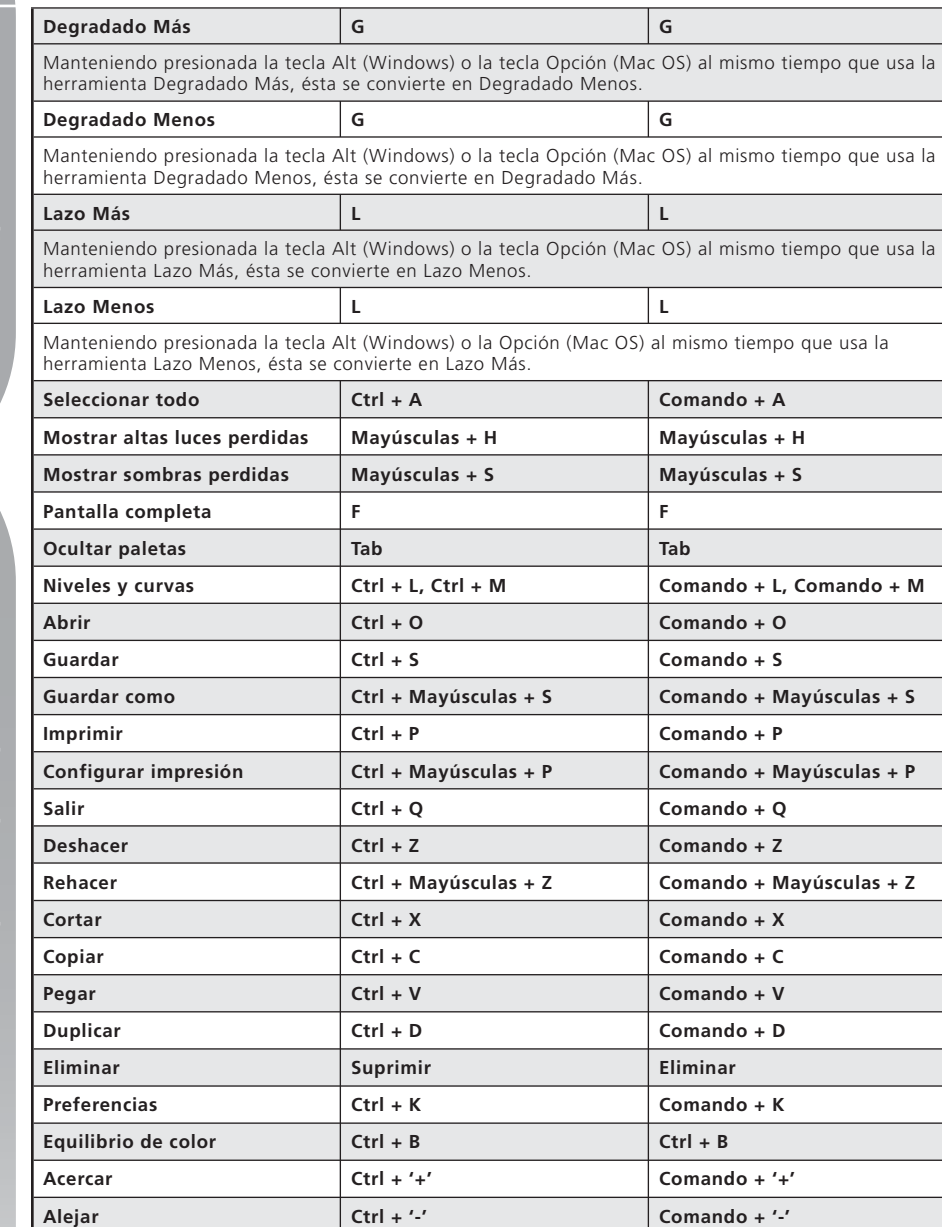

Ξ

Ajustar a la pantalla  $\vert$  Ctrl + 0  $\vert$  Comando + 0

**Aplicar etiquetas - Etiqueta 1 1 1 Aplicar etiquetas - Etiqueta 2 2 2** Aplicar etiquetas - Etiqueta 3 3

**Zoom al 100% Ctrl + Alt + 0 Comando + Opción + 0**

Apéndice **Apéndice**

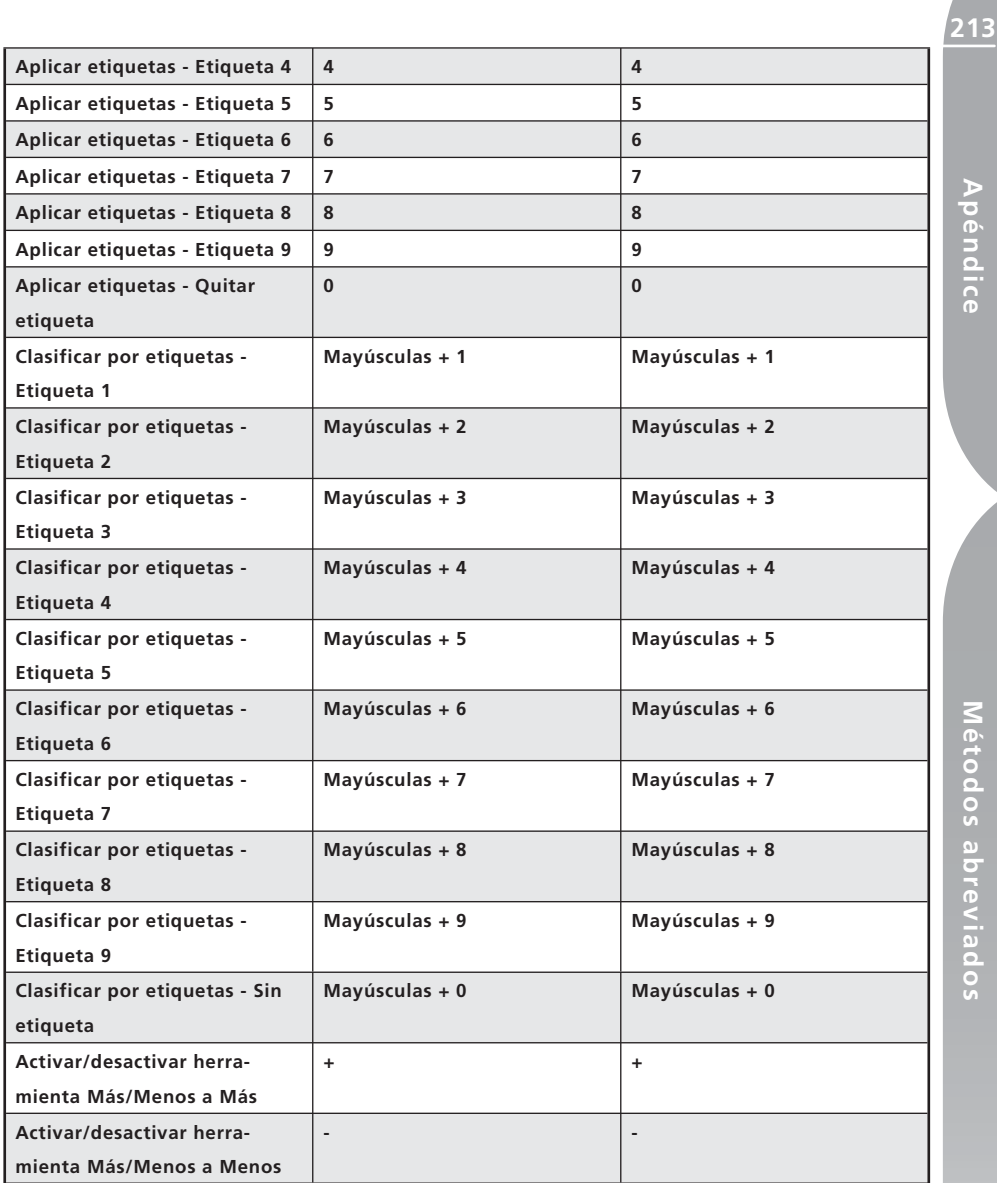

Apendice **Apéndice**

## **Apéndice: Perfiles de color proporcionados**

## **1. Perfiles RVA estándar proporcionados con Capture NX**

1.1 Perfiles con un valor gama de 1,8 Apple RGB: NKApple.icm (Windows)/ Nikon Apple RGB 4.0.0.3000 (Macintosh)

Este perfil se utiliza en programas de edición electrónica y en Adobe Photoshop versión 4.0 o anterior, y es el perfil RVA habitual en los monitores Macintosh. El ajuste RVA correspondiente en Adobe Photoshop es "Apple RGB". Este perfil es adecuado para manipular imágenes en Macintosh.

#### ColorMatch RGB: MKCMatch.icm (Windows)/ Nikon ColorMatch RGB 4.0.0.3000 (Macintosh)

El perfil ColorMatch RGB es originario de los monitores Radius PressView. Tiene una gama más amplia que el Apple RGB, con una zona especialmente amplia dedicada a la reproducción de azules. El ajuste RVA correspondiente en Adobe Photoshop es "Color Match RGB".

#### 1.2 Perfiles con un valor gama de 2,2 sRGB: NKsRGB.icm (Windows)/ Nikon sRGB 4.0.0.3001 (Macintosh)

Este perfil RVA se utiliza en la mayoría de monitores Windows. Se parece mucho al RVA utilizado normalmente en los televisores en color y también se utiliza en el sistema de retransmisión de televisión digital, que se está convirtiendo en el estándar industrial en EE.UU. Los fabricantes de software y hardware lo utilizan como perfil de color predeterminado y garantizan su funcionamiento cuando se usa. También se está convirtiendo en el estándar para las imágenes de páginas web. Este perfil es adecuado para aquellos usuarios que desean utilizan las imágenes digitales "tal cual", sin retocarlas ni imprimirlas. Sin embargo, su inconveniente es que tiene una gama restringida con una zona limitada para la reproducción de los azules. El ajuste RVA correspondiente en Adobe Photoshop 5.0 y 5.5 es "sRGB" y en Adobe Photoshop 6.0 "sRGB IWC61966-2.1."

#### Bruce RGB: NKBruce.icm (Windows)/ Nikon Bruce RGB 4.0.0.3000 (Macintosh)

Este perfil de color intenta ampliar la gama ColorMatch RGB definiendo la cromaticidad del verde como el valor intermedio

entre el verde en los perfiles de espacio de color Adobe RGB y el de ColorMatch. Fue propuesto por Bruce Fraser, quien afirma que incluye la mayoría de los colores de la gama SWOP CMYK. Los rojos y azules utilizados en el espacio de color Bruce RGB son iguales a los del perfil de color Adobe RGB.

#### NTSC (1953): NKNTSC.icm (Windows)/ Nikon NTSC (1953) 4.0.0.3000 (Macintosh)

Es el espacio de color para vídeo definido por el National Television Standards Committee (NTSC) en 1953 utilizado en los primeros televisores en color. Este espacio cromático se utiliza también en algunos periódicos y editoriales de Extremo Oriente. El ajuste RVA correspondiente en Adobe Photoshop es "NTSC (1953)".

#### Adobe RGB (1998): NKAdobe. icm (Windows)/ Nikon Adobe RGB (1998) 4.0.0.3000 (Macintosh)

Perfil de espacio de color definido en Adobe Photoshop 5.0. Tiene una gama más amplia que el sRGB e incluye los colores que aparecen en la mayoría de gamas CMYK, por lo que resulta ideal para aquellos usuarios que realizan ediciones electrónicas. El ajuste RVA correspondiente en Adobe Photoshop 5.0 es "SMPTE-240M" y en Adobe Photoshop 5.5 o posterior es "Adobe RGB (1998)".

#### CIE RGB: NKCIE.icm (Windows)/ Nikon CIE RGB 4.0.0.3000 (Macintosh)

Perfil de espacio de color de vídeo establecido por la Commission Internationale de l'Éclairage (CIE). Si bien dispone de una

gama bastante amplia, presenta el inconveniente de que la zona dedicada a la reproducción del cian es relativamente pequeña. El ajuste RVA correspondiente en Adobe Photoshop es "CIE RGB".

#### Adobe Wide RGB: NKWide.icm (Windows)/Nikon Adobe Wide RGB 4.0.0.3000 (Macintosh)

Este perfil de espacio de color, diseñado por Adobe, incorpora la mayor parte de los colores visibles. Sin embargo, el inconveniente es que muchos de los colores que expresa no pueden reproducirse en los monitores e impresoras normales. El ajuste RVA correspondiente en Adobe Photoshop 5.0 ó posterior es "Adobe Wide RGB".

La gama de colores que pueden expresar los perfiles de espacio de color ya mencionados se muestra en el siguiente gráfico de cromaticidad (x, y). Cuanto mayor es la zona que comprende el triángulo que representa el perfil de espacio de color, mayor es la gama.

#### Gama

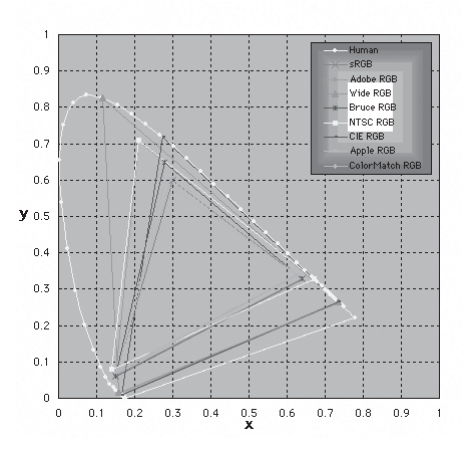

## **2. Datos técnicos de los perfiles RVA proporcionados con Capture NX**

La tabla siguiente muestra los valores gamma de los perfiles proporcionados con Capture NX, junto con los valores de cromacidad del punto blanco y del rojo, verde y azul.

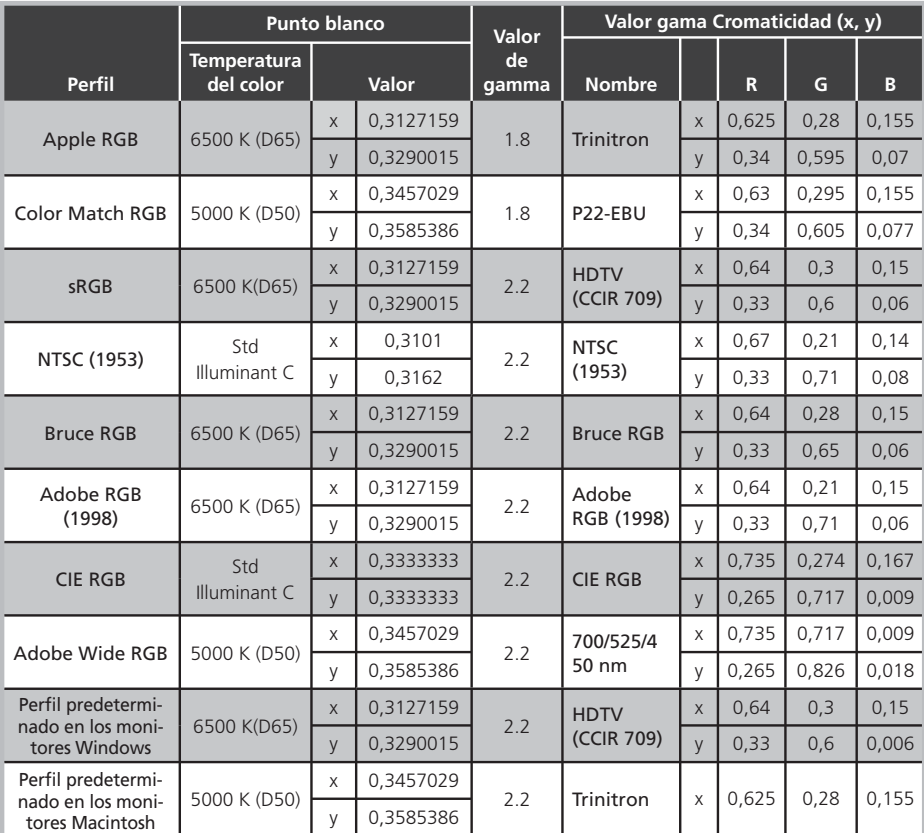

## Perfiles de color de salida de Capture NX y Adobe Photoshop

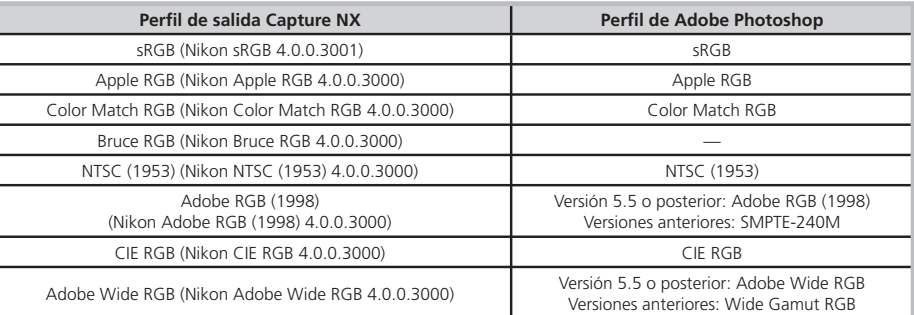

## **Apéndice: Avisos y notas adicionales**

## **General**

## Cree copias de seguridad

Confeccione copias de seguridad de sus imágenes importantes antes de procesarlas. Nikon no será responsable por daños o lucro cesante que pueda ocurrir como resultado del malfuncionamiento del producto.

## ADVERTENCIA!

No reproduzca el CD de instalación de Capture NX en un reproductor de CD de audio. Esto podría causar la pérdida de audición o dañar el equipo reproductor.

## **Agente del Centro de mensajes de Nikon** Actualización automática

Capture NX incluye una función de actualización automática denominada Nikon Message Center. Nikon Message Center comprueba si existen actualizaciones de muchos productos digitales Nikon, incluido el software de Nikon. De forma predeterminada, Nikon Message Center comprobará automáticamente si hay actualizaciones siempre y cuando el ordenador esté conectado a Internet cuando se inicie Capture NX. Si hay alguna actualización disponible, aparecerá la ventana de Nikon Message Center. Haga clic en **Mensajes** 

**disponibles** para ver las actualizaciones que existan para sus productos digitales y software de Nikon y, a continuación, haga clic en **Instalar** para descargar e instalar las actualizaciones que desee. Para personalizar la lista de productos digitales de Nikon o ver una lista del software instalado compatible que haya en Nikon Message Center, haga clic en **Mis productos**.

## El cuadro de diálogo para aceptar información

La primera vez que se inicia el Centro de mensajes de Nikon aparece un cuadro de diálogo en el cual puede optar por figurar o no en la lista de destinatarios de información de Nikon. Seleccione las opciones deseadas y haga clic en Aceptar para que aparezca la ventana del Centro de mensajes de Nikon.

## Descarga de actualizaciones

Se necesita una conexión con Internet para descargar las actualizaciones. El usuario debe hacerse cargo de todos los cargos que cobre la compañía telefónica o el proveedor de servicios de Internet.

## Conexiones de acceso telefónico

Si utiliza una conexión de acceso telefónico, tenga en cuenta que la conexión no se termina automáticamente al finalizar la descarga. Termine la conexión manualmente.

#### Confidencialidad

La información proporcionada por el usuario como parte del servicio no se suministrará a terceros sin la autorización del usuario.

## **Instalación**

## Windows XP Home Edition/ Professional, Windows 2000 Professional, Mac OS X

Para instalar, usar o desinstalar Capture NX con cualquiera de los sistemas operativos indicados, deberá iniciar la sesión en una cuenta con privilegios de administrador.

## **Ajustes de la Cámara**  Nitidez, Comp. de tono, Modo de color y Saturación

En el caso de las imágenes tomadas con las cámaras de las series D2 y D1, y con las cámaras D200, D100, D70S, D70 o D50, los ajustes de nitidez, compensación de tono, modo de color y saturación que estuvieran en vigor en el momento de hacer la fotografía se marcarán con un asterisco (no se mostrará ningún asterisco si el ajuste seleccionado para la nitidez, la compensación de tono o la saturación es "Automático"). Seleccione Sin cambios para que los resultados sean idénticos a los obtenidos con la cámara; otros

ajustes quizás no produzcan los mismos resultados.

## **Balance de blancos** Grados microrrecíprocos o mired

Cualquier cambio en la temperatura del color produce una mayor diferencia en el color a bajas temperaturas que a mayores temperaturas de color. Por ejemplo, a una temperatura de color de 6000 K, una cambio de 1000 K no produce casi ningún cambio en el color, mientras que un cambio de igual magnitud a 3000 K produciría una diferencia mayor en el color. El mired o grado microrrecíproco que se calcula multiplicando el inverso de la temperatura del color por 106, es una medida del color de la temperatura que toma en cuenta dicha variación y, como tal, es la unidad que se usa en los filtros de compensación de color-temperatura.

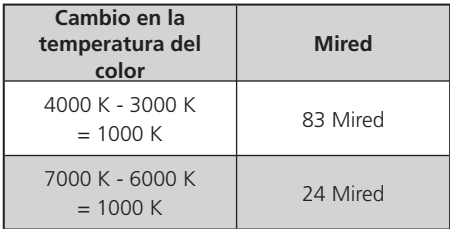

#### Ganancia

Los valores de ganancia para los colores rojo y azul que se eligen en la ventana Balance de blancos son múltiplos del valor de ganancia que se utilizó al hacer la fotografía.

#### Elección del valor de ganancia

Si los valores de ganacia elegidos son demasiado grandes o demasiado pequeños, pueden derivar en una disminución de la calidad de imagen.

## **Modo de color**

#### Modo de color

Si se usa la opción **Usar este perfil en lugar del incrustado** en la ficha Administración del color del cuadro de diálogo Preferencias, el perfil de color RVA predeterminado identificado en las Preferencias se usará como el espacio de color de trabajo para todas las imágenes, independientemente del modo seleccionado. Si no se selecciona la opción **Usar este perfil en lugar del incrustado**, se elegirá automáticamente Adobe RGB como el espacio de color de trabajo para las imágenes del Modo II. El espacio de color de trabajo para los modos I, Ia, III y IIIa será el espacio de color seleccionado con la cámara (D2X, D2Xs, D200 solamente) o sRGB (todas las demás cámaras). El espacio de color de trabajo para las imágenes NTSC (D1 solamente) será NTSC. Los modos I y Ia, que están adaptados al espacio de color sRGB, son adecuados para retratos que se imprimirán o usarán "tal cual están", con poca o sin modificación alguna. El modo II está adaptado al espacio de color Adobe RGB. Este espacio de color puede expresar una gama de colores más amplia que el sRGB, convirtiéndolo en la opción de preferencia para fotografías que serán muy procesadas o retocadas. Los modos III y IIIa, que están

adaptados al espacio de color sRGB, son adecuados para paisajes naturales que se imprimirán o usarán "tal cual están", con poca o sin modificación alguna.

## **Compensación de la exposición**

Las altas luces de las imágenes guardadas mediante Nikon Capture 4.4 o anterior seleccionando un valor negativo para la compensación de la exposición pueden tener una apariencia distinta al abrirlas con Capture NX.

## **Eliminación de polvo** Cámaras que admiten la eliminación del polvo de las imágenes

Las siguientes cámaras admiten la eliminación del polvo de las imágenes: cámaras serie D2, D1X / D1H (versión de firmware 1.10 o posterior), D200, D100, D70S, D70 y D50. Las cámaras COOLPIX, D1 o las D1X y D1H que poseen versiones anteriores del firmware tampoco admiten esta función.

## Crear imágenes de referencia para Dust Off

Para crear una imagen de referencia para Dust Off para cámaras distintas a las de la serie D2, D200, D70S, D70, o D50:

#### 1) Seleccione un objetivo con CPU

Acople un objetivo con CPU en la cámara. Se recomienda que use un objetivo con una longitud focal de

**Apéndice**

Apéndice

al menos 50 mm. Si está usando un objetivo con zoom, seleccione la ampliación máxima del teleobjetivo.

- 2) Ajuste la configuración de la cámara Elija la configuración siguiente en el orden que se muestra:
	- a) Sensibilidad (equivalencia ISO): elija el ajuste más bajo
	- b) Calidad de imagen: elija NEF (RAW)
	- c) Modo de exposición: elija automático con prioridad a la abertura (A)
	- d) Abertura: elija la abertura más baja (número f/ más alto)
	- e) Enfoque: elija el enfoque manual y ajuste el enfoque en infinito
- 3) Haga una fotografía

Con el objetivo a una distancia de unos 10 cm. de un objeto blanco, como una pared, encuádrelo de forma que llene el visor y haga una fotografía. La imagen de referencia para Dust Off resultante se grabará como imagen NEF (RAW).

4) Transfiera la fotografía al ordenador

## Crear imágenes de referencia para Image Dust Off (Cámaras Serie D1 y D100)

Además de las cámaras serie D2, D200, D70S, D70 y D50, pueden tomarse imágenes de referencia para Image Dust Off con la D1X/ D1H (versión de firmware 1.10 o posterior), y D100. No pueden crearse imágenes de referencia para Image Dust Off con la D1 o con versiones anteriores del firmware de la cámara para la D1X y la D1H. Las imágenes de referencia para Image Dust Off tomadas con la D100, D1X, o D1H tienen la extensión .NEF; no cambie esta extensión.

## Temblor de la cámara

Aunque salgan un poco borrosas como resultado del temblor de la cámara, ello no afectará a las imágenes de referencia de Image Dust Off.

## Image Dust Off

Image Dust Off tan solo afecta a zonas de la imagen en las que apenas hay elementos significativos. Volver a usar la configuración de Image Dust Off

Antes de copiar o cargar la configuración de Image Dust Off para aplicarla a otra imagen, asegúrese de que la imagen se creó con la misma cámara usada para grabar el archivo de referencia de Image Dust Off. Si el archivo de referencia se creó con una cámara diferente, se mostrará una advertencia.

#### Control del viñeteado

Con el Control del viñeteado no puede corregirse el viñeteado que ocurre cuando se usan objetivos PC Nikkor ni fotografía con flash.

## **Apertura de imágenes** Imágenes RAW creadas con la cámara D1X

El tamaño predeterminado de imágenes RAW creadas con la D1X cuando se abren en el Editor de Capture NX se puede elegir mediante la opción predeterminada D1 x RAW del cuadro de diálogo Preferencias. Elija entre seis y diez megapíxeles (3.008 × 1.960 y 4.016 × 2.616 píxeles).

## Imágenes TIFF (CMYK)

Las imágenes guardadas en formato TIFF con datos de imagen CMYK no pueden volver a abrirse en Capture NX.

## **Almacenamiento de imágenes**

## Imágenes guardadas en Capture NX

Las imágenes guardadas en Capture NX no pueden visualizarse en la cámara.

## Archivos NEF (Nikon Capture 4 o anterior)

Los archivos NEF creados con Capture NX no pueden abrirse con versiones anteriores de Nikon Capture, pero puede usarse Capture NX para abrir imágenes NEF creadas con versiones anteriores de Nikon Capture.

## Imágenes TIFF (CMYK)

Las imágenes guardadas en formato TIFF con datos de imagen CMYK no pueden volver a abrirse en Capture NX.

## Compresión LZW

A veces el tamaño del archivo aumenta al guardar imágenes en formato TIFF (16 bits) usando la compresión LZW. JPEG

Cuando las imágenes se guardan en formato JPEG, se pude producir una merma en la calidad. No se reduce la calidad en absoluto cuando se guardan en formato NEF.

## Altas luces y sombras "perdidas"

Antes de guardar las imágenes en un formato distinto del NEF, modifique los ajustes para evitar la "pérdida" de altas luces y sombras en grandes áreas de la imagen. La información perdida en la edición no se puede recuperar una vez que la imagen se ha guardado en un formato que no sea el NEF.

## Marcadores

Los marcadores en las imágenes NEF se guardan con la imagen y vuelven a aparecer toda vez que la imagen se abre en Capture NX. Los marcadores en imágenes JPEG y TIFF se pierden cuando se cierra la ventana de imagen.

## Tamaño/Resolución

**Tenga en cuenta:** *Cuando una imagen se guarda en formato NEF, se guarda la imagen completa junto con información sobre el tamaño, la resolución y las dimensiones de recorte.*

## Convenciones de Nombrado de Archivos

Windows: Los nombres de archivos no pueden contener comillas ni ninguno de los siguientes caracteres: "\" "/" ":"  $\begin{array}{ccc} n & n & n \neq n & n \neq n & n \neq n & n \neq n & \text{ni} & n \neq n \end{array}$ 

Macintosh: Los nombres de los archivos no pueden contener dos puntos (":") y si el archivo va a compartirse con un usuario de Microsoft Windows,el archivo no pueden contener comillas ni ninguno de los siguientes caracteres:  $\sqrt{u^2 + u^2 + u^2 + u^2 + u^2 + u^2}$   $\leq u^2 + u^2 + u^2$ 

## **Impresión** Configuración de la impresora

Observe que la impresora esté debidamente conectada y los controladores de impresora correctamente instalados.

**Tenga en cuenta:** *Si la imagen no cabe en el área de impresión con la configuración de la impresora y del tamaño del papel actuales al hacer clic en el botón Imprimir para empezar a imprimir, aparecerá un mensaje que le avisará que la imagen se recortará para que quepa en el área de impresión. Elija un tamaño de papel mayor o reduzca el tamaño de la imagen con la Paleta Tamaño/Resolución.*

## **Tamaño/Resolución**

**Tenga en cuenta:** *Las unidades del tamaño y la resolución se pierden al guardar la configuración con la opción Guardar.*

## **Preferencias de Gestión de Color (Windows)** Visualización múltiple

En un entorno de visualización múltiple, escoja un único perfil apto para todas las imágenes.

## Perfiles de color compatibles

Capture NX sólo es compatible con monitores ICC (Consorcio Internacional del Color) y perfiles CMYK. Se debe tener cuidado al elegir un perfil CMYK, ya que el perfil proporcionado por el fabricante del dispositivo de salida podría no ser un perfil ICC.

**Tenga en cuenta:** *Consulte el Apéndice:Perfiles de color proporcionados ( 214) para obtener más información sobre los perfiles de espacio de color RVA.* 

**Tenga en cuenta:** *Los perfiles CMYK "NKCMYK.icm" (Windows) y "Nikon CMYK 4.0.0.3000" (Macintosh) CMYK que se proporcionan con Capture NX son unos perfiles prácticamente neutros y de uso general que no se basan en un juego de tintas específico, lo que permite que sean los adecuados cuando no se conocen las condiciones de salida.* 

## **Preferencias de Gestión de Color (Macintosh)** Perfiles de espacio de color predeterminados

Consulte el Apéndice:Perfiles de color proporcionados para obtener más información sobre los perfiles de espacio de color RVA. Los perfiles CMYK "NKCMYK.icm" (Windows) y "Nikon CMYK 4.0.0.3000" (Macintosh) CMYK que se proporcionan con Capture NX son unos perfiles prácticamente neutros y de uso general que no se basan en un juego de tintas específico, lo que permite que sean los adecuados cuando no se conocen las condiciones de salida.

**Tenga en cuenta:** *Consulte el Apéndice:Perfiles de color proporcionados ( 214) para obtener más información sobre los perfiles de espacio de color RVA.* 

## **Niveles y curvas** Utilizar la Curva de tonos y el Editor de LCH

La Curva de tonos permite controlar los tonos por separado a través de los canales RVA, Rojo, Verde o Azul. La Curva de tonos indica gráficamente en qué zonas de la imagen y en qué grado los niveles de salida son excesivos. El Editor de LCH resulta de gran utilidad para ajustar el color, especialmente cuando el editor de tonos no es eficaz. Aunque el Editor de LCH permite controlar la luminosidad, la intensidad y el tono, en la práctica la modificación de esos ajustes puede provocar unos niveles de salida excesivos en los canales RVA.

## Ajustes de Contraste automático

Los ajustes de Contraste automático, luces y sombras se pueden definir en la ficha Niveles y cuadrícula del cuadro de diálogo Preferencias.

## Presentación de la edición de curvas

Si bien los valores de entrada y salida de la paleta de curvas va de cero a 255 (con precisión de ocho bits, que es la usada por la mayoría de los programas de edición de fotografía) los resultados de los cambios en las curvas se calculan con una precisión de 16 bits. Esto permite que los datos RAW de doce bits se modifiquen sin que disminuya la calidad de los datos de salida.

## El histograma (sólo en imágenes TIFF RAW /16 bits)

Para reducir el tiempo de visualización cuando se utilizan grandes cantidades de datos de imágenes, Capture NX puede mostrar un histograma con líneas verticales.

## Muestreo del punto blanco o negro para el canal actual

De forma predeterminada, el muestreo define el punto blanco o el punto negro para todos los canales y muestra el canal maestro. Para definir el punto blanco

**Apéndice**

**224**

o negro del canal actual solamente, proceda al muestreo de la imagen presionando la tecla Ctrl (Windows) o Comando (Macintosh). No es posible muestrear el punto medio para un canal único, independientemente de cuál sea el canal seleccionado. El muestreo del punto medio de la imagen siempre define el punto medio de todos los canales y muestra el canal maestro.

#### Gamma

Gamma ("γ") es una propiedad fundamental de los sistemas de vídeo que determina la intensidad de la señal de salida en relación con la de entrada. Al calcular el valor gamma, a la intensidad de entrada posible máxima se le asigna un valor de uno y a la mínima un valor de cero. La salida se calcula aumentando la entrada a una potencia que sea el inverso del valor gamma (salida = entrada (1/γ)). En términos prácticos, elevar el valor gamma tiene el mismo efecto que mover el control deslizante de punto medio a la izquierda, elevando los valores de salida de medios tonos y aclarando la imagen sin que se modifiquen los valores máximo y mínimo. Por el contrario, reducir el valor gamma tiene el mismo efecto que mover el control de punto medio a la derecha, reduciendo los valores de salida de medios tonos y oscureciendo la imagen. El valor predeterminado para gamma es uno, que produce una curva lineal en la cual los valores de entrada y de salida son iguales. El valor gamma puede definirse en cualquier valor entre 0,05 y 6,00.

## Abrir archivos NEF guardados con la versión Nikon Capture 3.5x o anterior

En Capture NX, las modificaciones realizadas en el equilibrio de color se aplican antes que las de las curvas. En Nikon Capture 3.5 y anterior, las modificaciones en las curvas se aplicaban antes que las del equilibrio de color, lo que significa que los ajustes pueden diferir al abrir en Capture NX imágenes que se habían guardado con la versión Nikon Capture 3.5x o anterior.

## **D-Lighting** DEE digital

D-Lighting reemplaza la herramienta DEE digital disponible en versiones anteriores de Nikon Capture. Observe que los ajustes de DEE digital se ignoran cuando se cargan archivos de configuración conjuntos creados con versiones anteriores de Nikon Capture 4 en Capture NX, mientras que aquellos guardados en imágenes NEF con versiones anteriores de Nikon Capture 4 se pierden cuando las imágenes se abren en Capture NX. Los archivos de configuración de DEE digital (con la extensión ".ndd") no se pueden cargar en Capture NX.

## Carencia de gradación

D-Lighting no tendrá su efecto deseado sobre imágenes de completa carencia de gradación (por ejemplo en caso de que sean totalmente blancas o negras) en sombras o altas luces.

## **Máscara de enfoque** Máscara de enfoque

La opción Máscara de enfoque agudiza los bordes sin afectar al equilibrio de color, realizando ajustes sólo en la luminosidad (brillo). El efecto es similar a aplicar la Máscara de enfoque con el canal Luminosidad seleccionado en el modelo de color Adobe Photoshop Lab. Si se aplica la Máscara de enfoque a un solo canal, tal como el canal rojo, los valores de ab (crominancia) se usan para determinar qué puntos de la imagen son rojos, y se aplica la Máscara de enfoque al canal de Luminosidad sólo para aquellos puntos. Una intensidad de aproximadamente el 20 %" en Capture NX es equivalente al 100 % en Adobe Photoshop aproximadamente. No se aplicará nitidez alguna si la Intensidad se define en cero. Si se debe aplicar nitidez, ésta debe definirse en 1% como mínimo.

## **Control de la aberración cromática** Aberración cromática lateral

El índice refractivo de la lente varía levemente con la longitud de onda (color) de la luz. Esto da como resultado cambios en la ampliación del tamaño de la imagen hacia los bordes, produciendo un fenómeno conocido como aberración cromática (o transversal).

## **Procesamiento por lotes** Antes de utilizar el procesamiento por lotes

Para asegurarse de que consigue el resultado deseado, le recomendamos que procese una imagen de prueba antes de comenzar el procesado por lotes. El procesado por lotes aplicará los mismos ajustes a todas las imágenes seleccionadas y no puede usarse para realizar ajustes individuales de cada imagen, en su lugar, las imágenes deben abrirse de una en una para realizar ajustes individuales manualmente en cada imagen.

## Mensajes de error

Si al crear un procesado por lotes se identifica un nombre de archivo invalido u otro error, se mostrará un mensaje. Examine el mensaje y ajuste la configuración del lote como se indica en el mensaje.

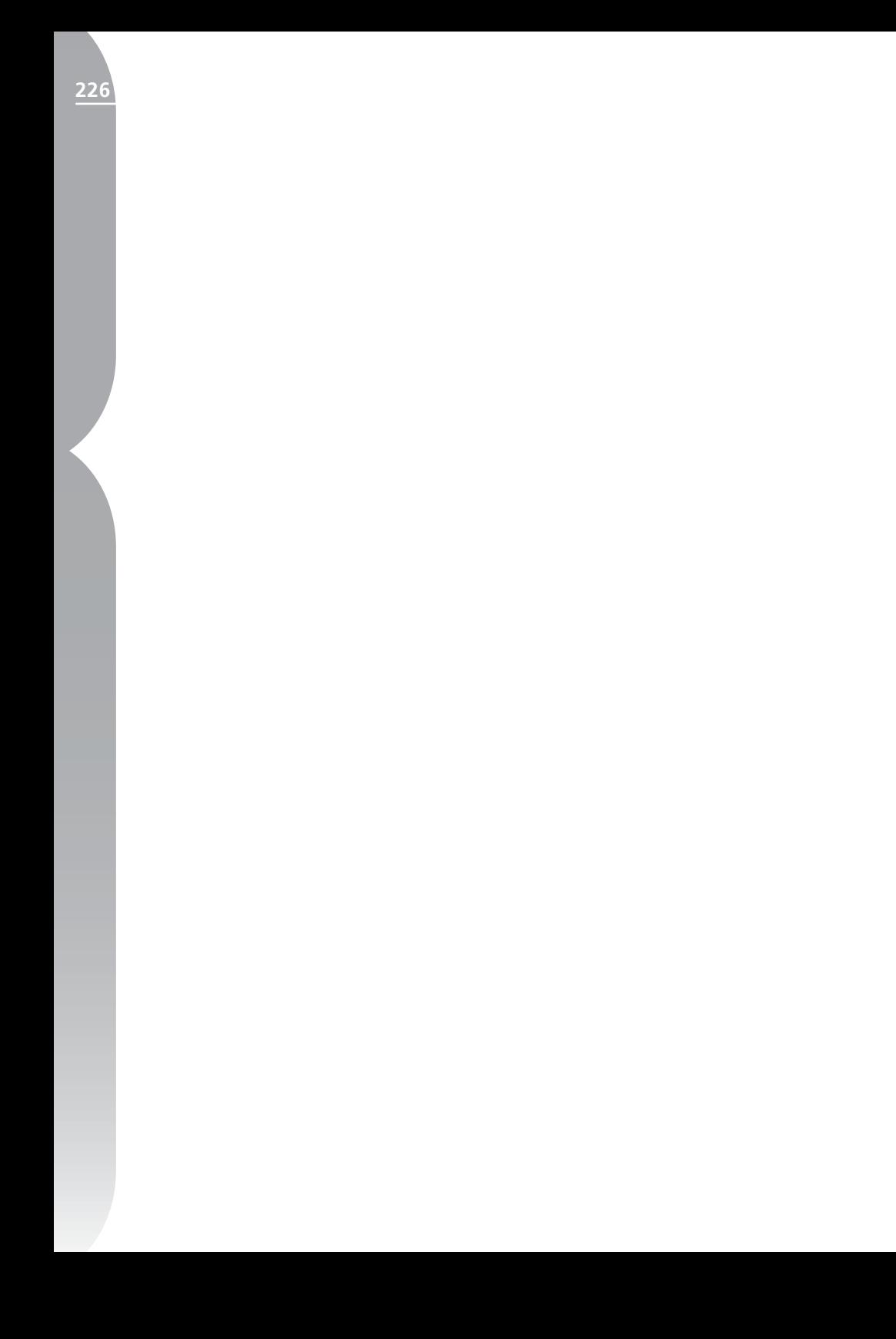

# **Índice**

## **A**

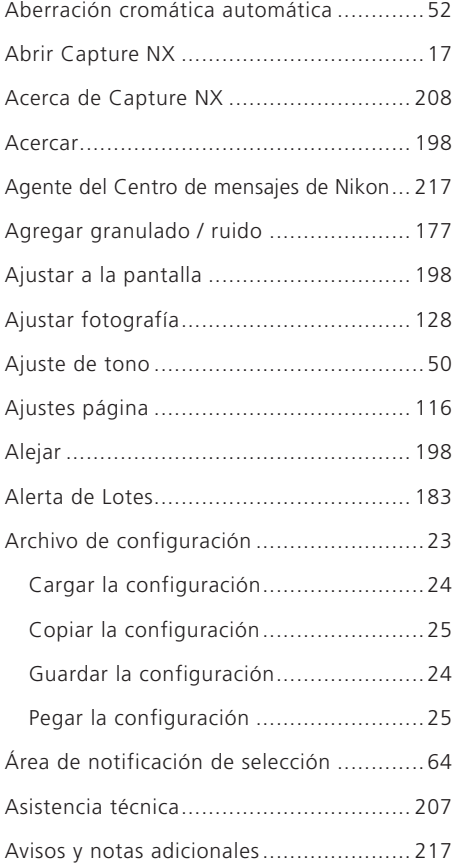

#### **B**

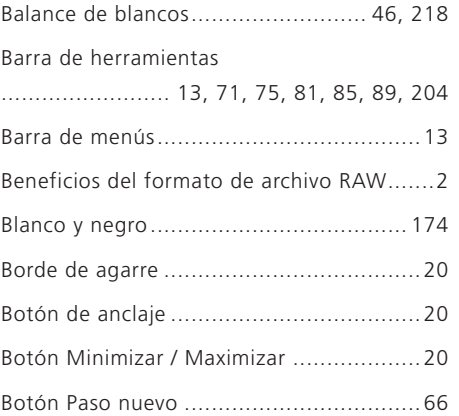

## **C**

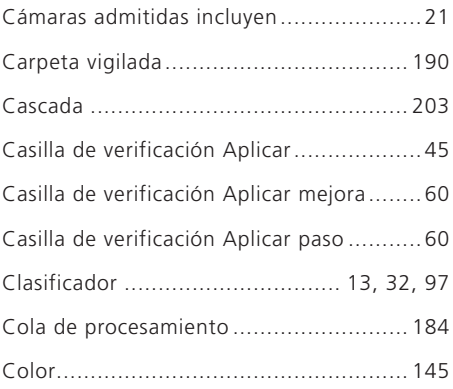

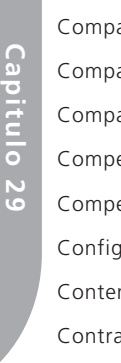

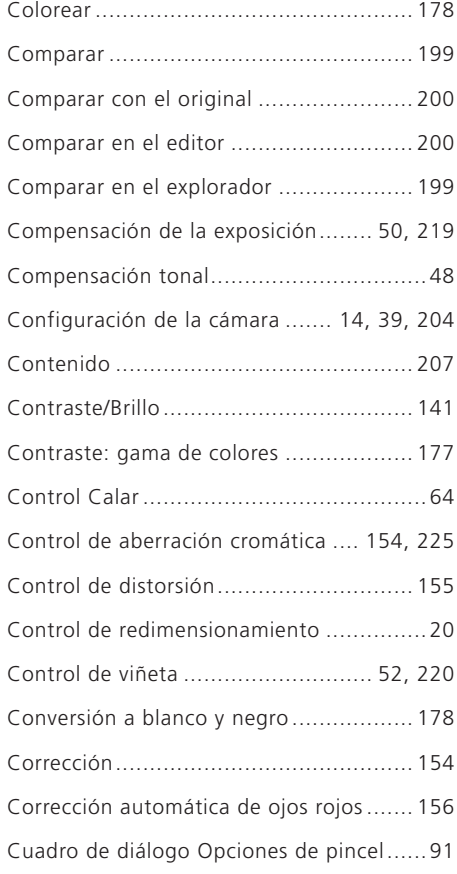

## **D**

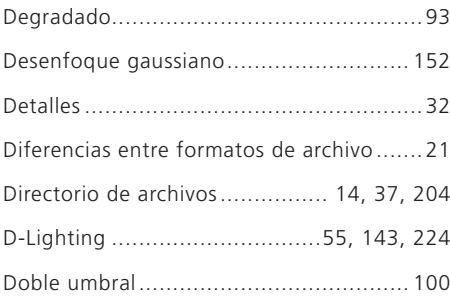

## **E**

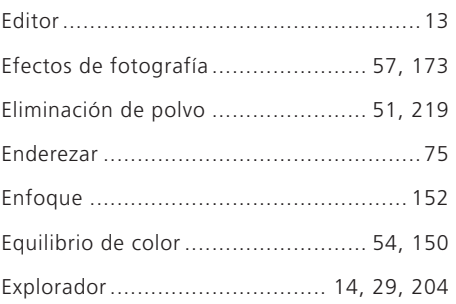

## **F**

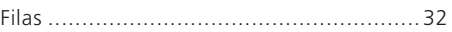

## **G**

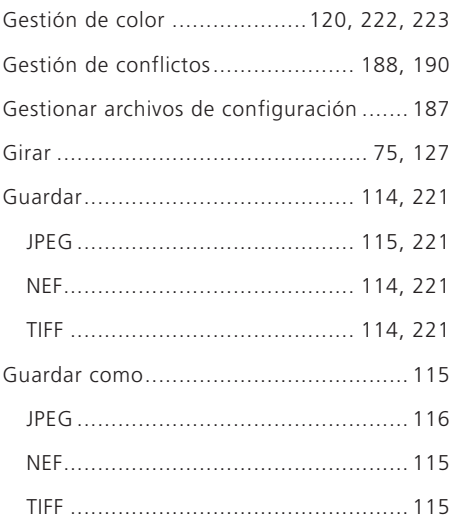

#### **H**

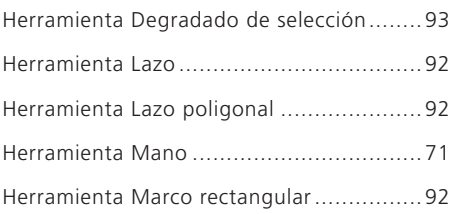

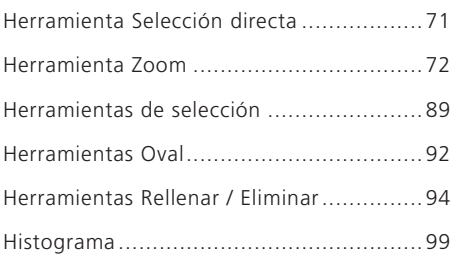

#### **I**

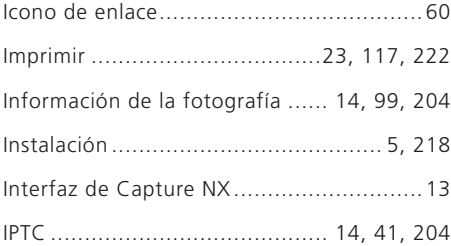

#### **J**

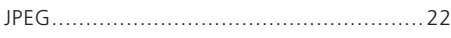

## **L**

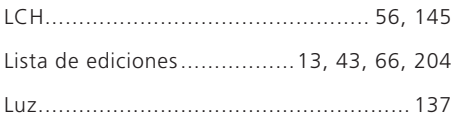

#### **M**

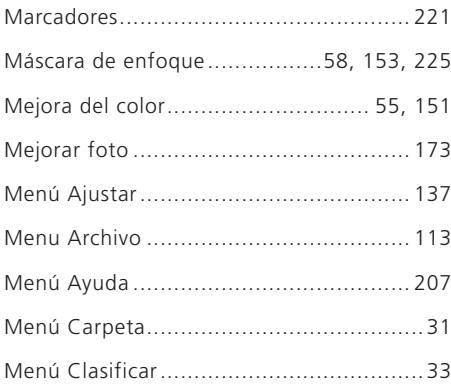

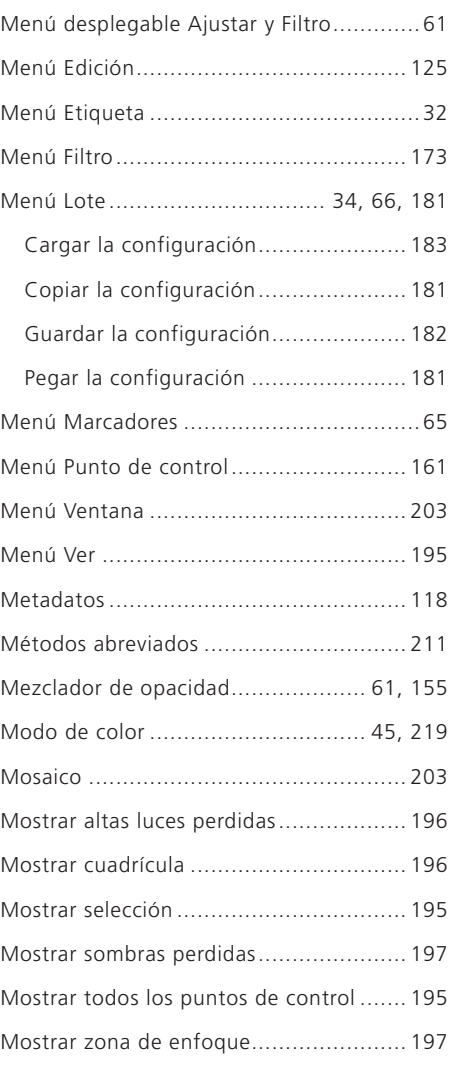

## **N**

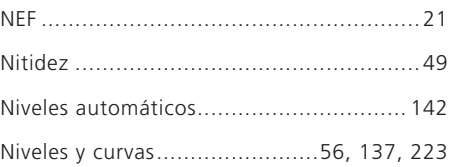

#### **229**

# Capitulo 29 **Capitulo 29**

# **Índice**

#### **230O**

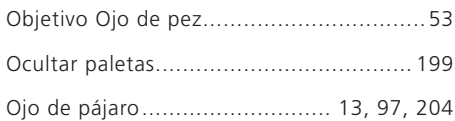

## **P**

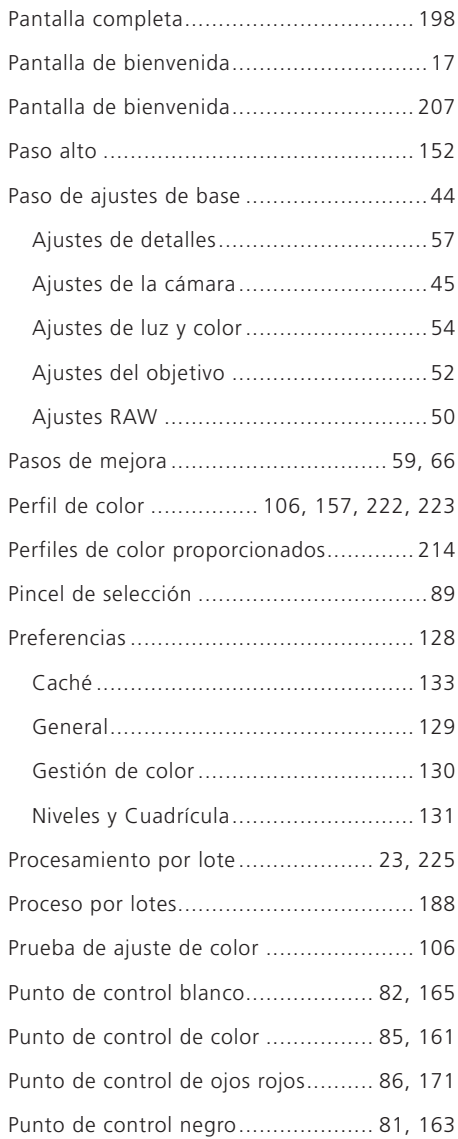

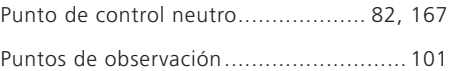

#### **R**

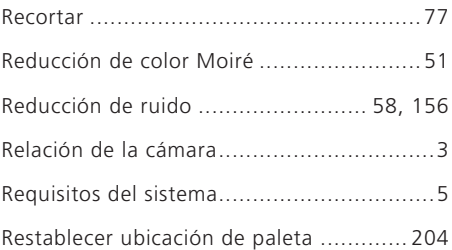

## **S**

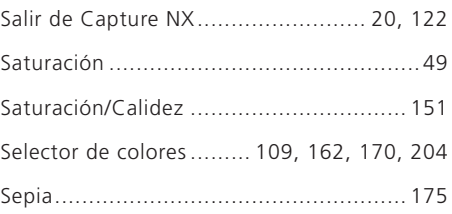

## **T**

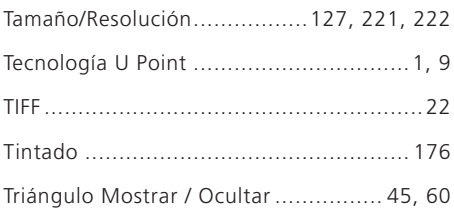

#### **V**

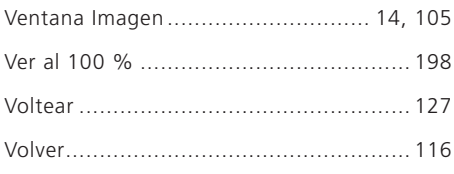

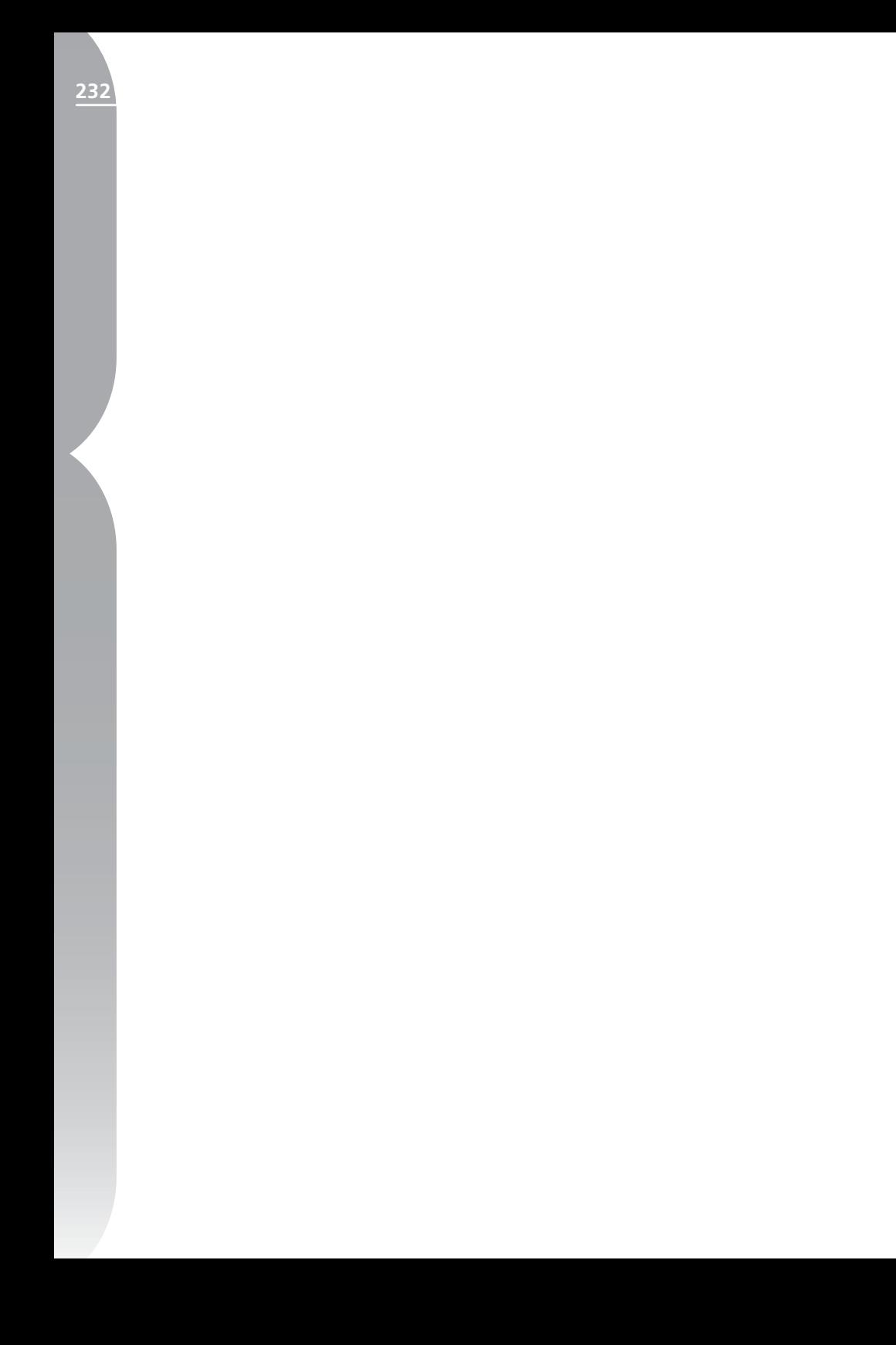

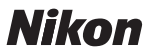

Queda prohibida la reproducción total o parcial de este manual (excepto en breves reseñas y artículos de revistas) sin autorización escrita de NIKON CORPORATION.

## **NIKON CORPORATION**

Fuji Bldg., 2-3 Marunouchi 3-chome, Chiyoda-ku, Tokyo 100-8331, Japan